# Analyse de l'huile en ligne **MSENSE® DGA 9**

# Instructions de montage et d'utilisation

7045899/02 FR- 11.2020

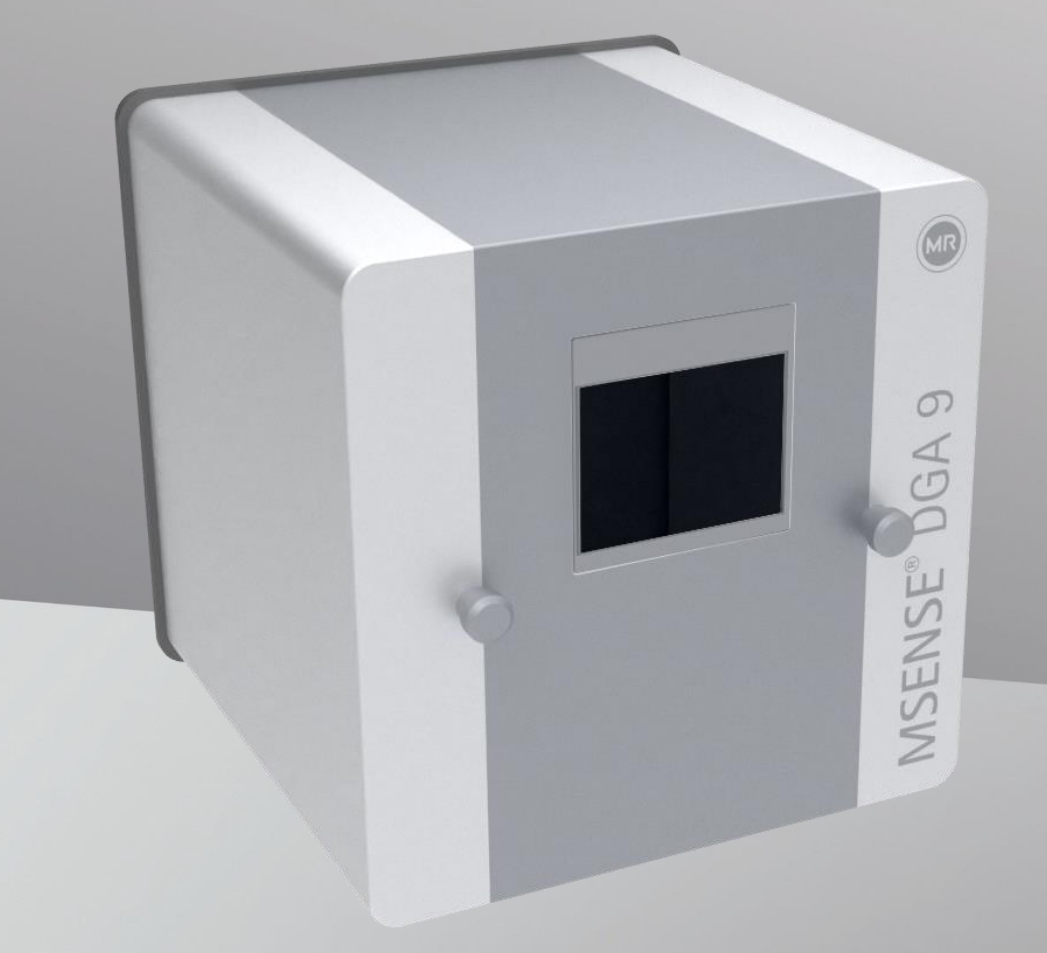

Votre contact pour toutes les questions concernant le MSENSE® DGA 9 :

### **MR Service & Complaint Maschinenfabrik Reinhausen GmbH**

Falkensteinstraße 8 93059 Ratisbonne Allemagne

[service@reinhausen.com](file:///C:/Users/kur/Desktop/MR/Franzoesisch/2020-09-21%20-%20Lieferung%20Französisch/service@reinhausen.com)

[complaint@reinhausen.com](file:///C:/Users/kur/Desktop/MR/Franzoesisch/2020-09-21%20-%20Lieferung%20Französisch/complaint@reinhausen.com)

Si nécessaire, vous recevrez à cette adresse plus d'informations sur le produit et les problèmes ce document technique.

Le MSENSE® DGA 9 sera disponible pour

Maschinenfabrik Reinhausen GmbH fabriqué par :

EMH Energie-Messtechnik GmbH Vor dem Hassel 2 D-21438 Brackel Allemagne

MTE Meter Test Equipment AG Landis + Gyr-Strasse 1 CH-6300 Zoug Suisse

Copyright MTE Meter Test Equipment AG Tous droits réservés

Le contenu de cette publication peut être modifié sans préavis.

Le plus grand soin a été pris avec la préparation de textes, d'illustrations et de programmes. Néanmoins, MTE Meter Test Equipment AG ne peut être tenue pour légalement responsable de toute autre spécification défectueuse et n'accepte aucune responsabilité à cet égard.

# Table des matières

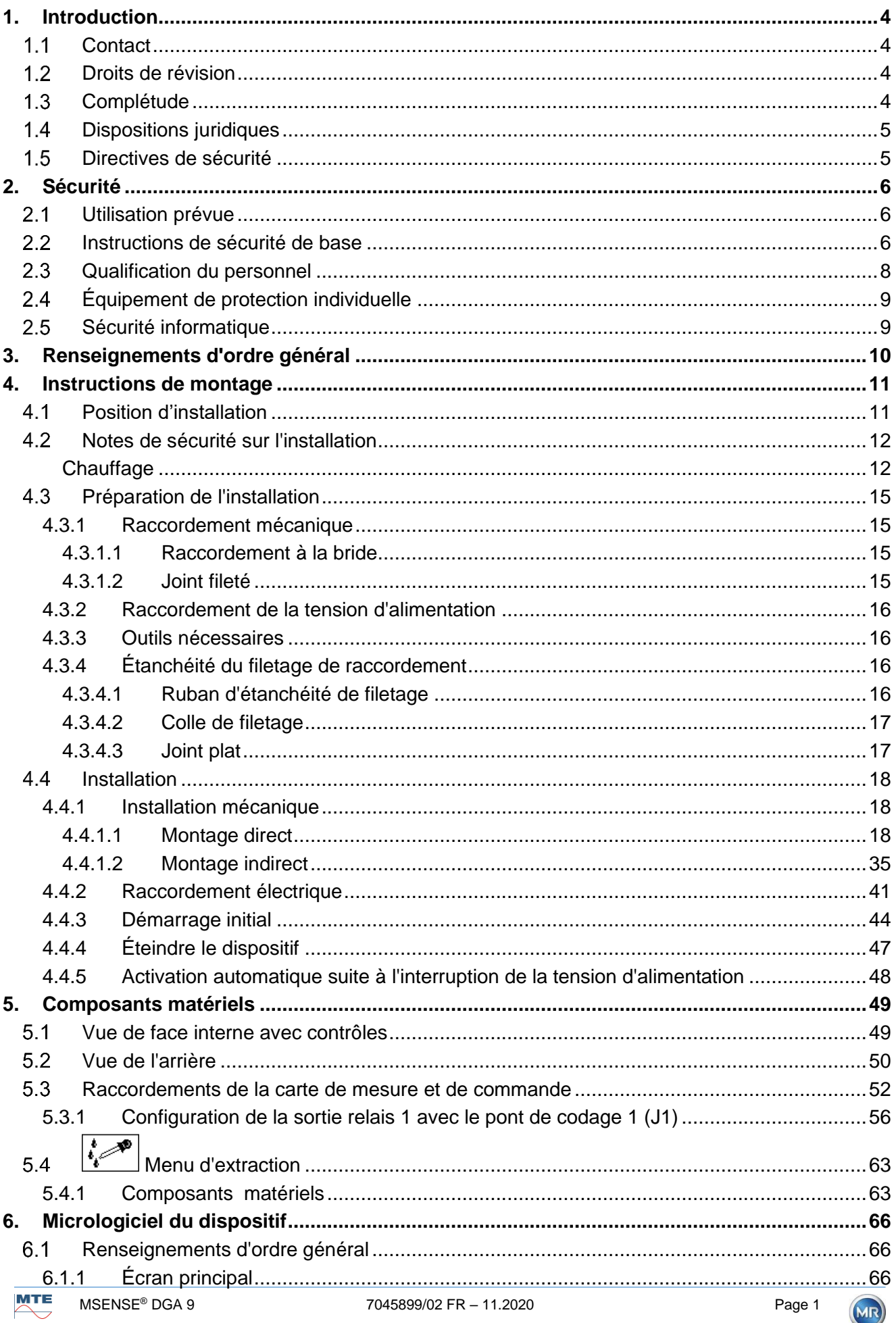

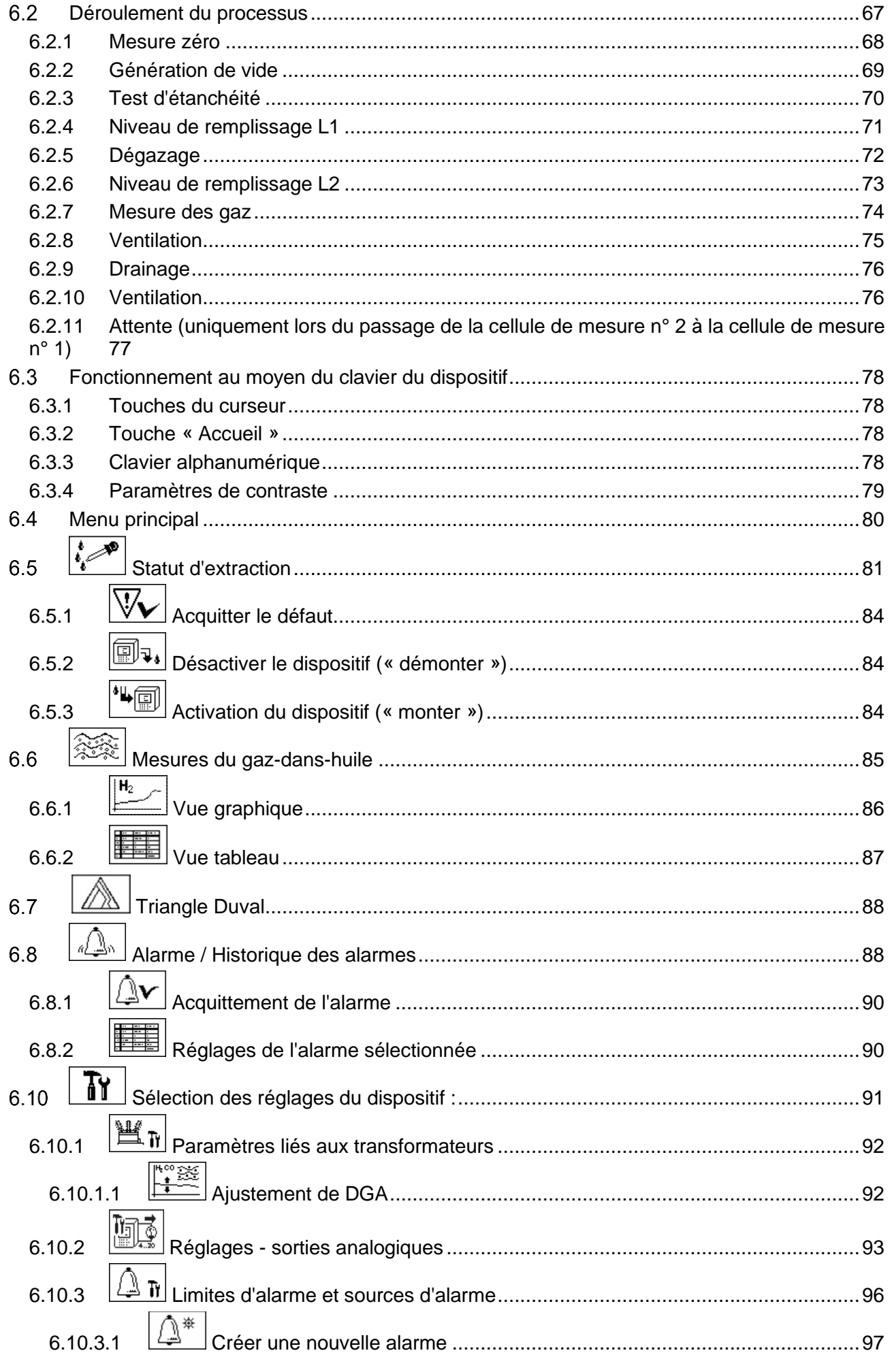

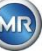

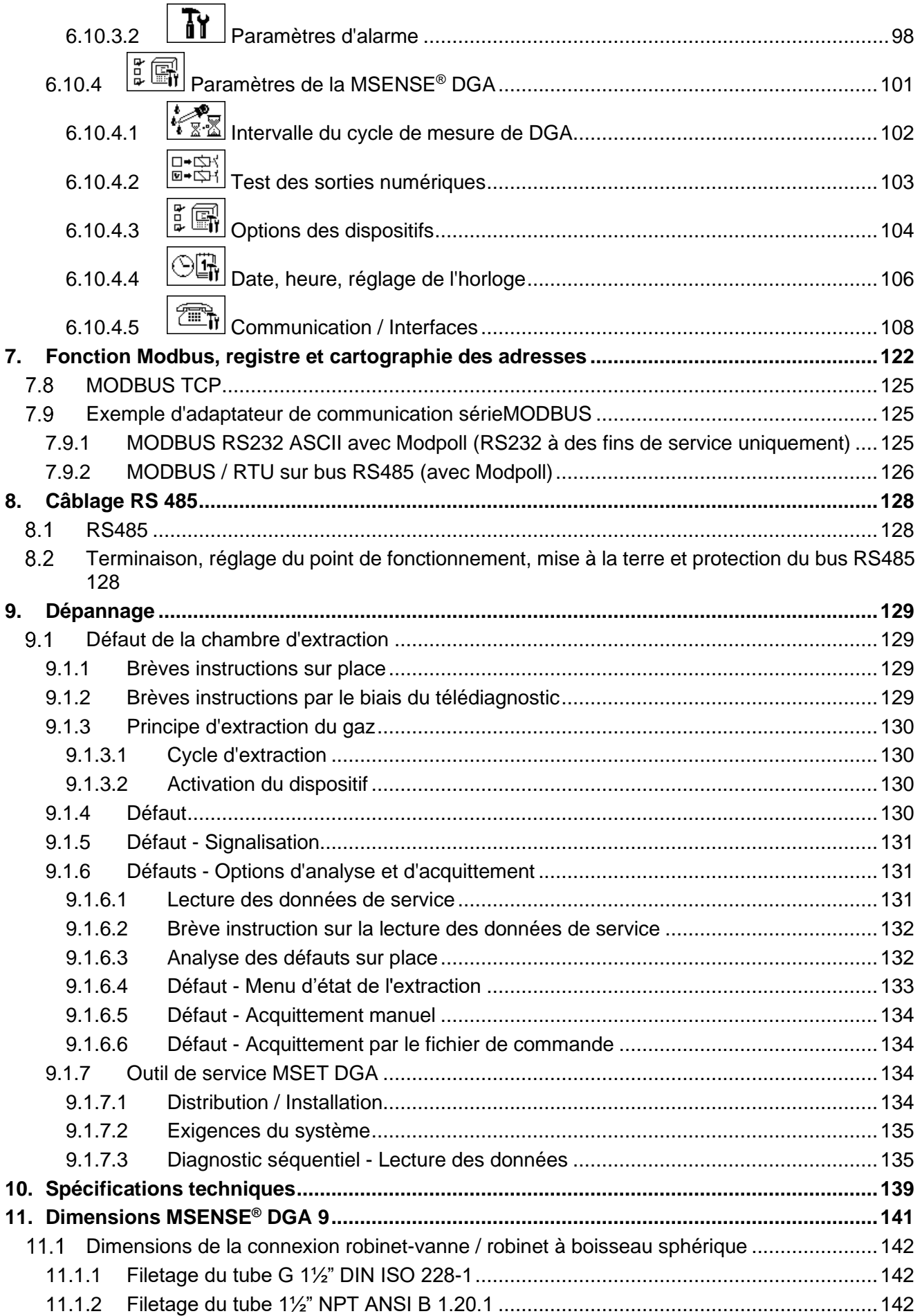

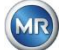

## <span id="page-5-0"></span>**1. Introduction**

Ce dossier technique contient des descriptions détaillées permettant d'installer, de connecter, de mettre en service et de surveiller le produit de manière sûre et correcte.

Le groupe cible de ce document technique est exclusivement constitué de personnel spécialisé spécialement formé et autorisé.

#### <span id="page-5-1"></span> $1.1$ **Contact**

Votre contact pour toutes les questions concernant le MSENSE® DGA 9 :

### **MR Service & Complaint Maschinenfabrik Reinhausen GmbH**

Falkensteinstraße 8 93059 Ratisbonne Allemagne

[service@reinhausen.com](file:///C:/Users/kur/Desktop/MR/Franzoesisch/2020-09-21%20-%20Lieferung%20Französisch/service@reinhausen.com) [complaint@reinhausen.com](file:///C:/Users/kur/Desktop/MR/Franzoesisch/2020-09-21%20-%20Lieferung%20Französisch/complaint@reinhausen.com)

Si nécessaire, vous recevrez à cette adresse de plus amples informations sur le produit et les thèmes de ce document technique.

MSENSE® DGA 9 est fabriquée pour Maschinenfabrik Reinhausen GmbH par :

EMH Energie-Messtechnik GmbH Vor dem Hassel 2 D-21438 Brackel Allemagne

MTE Meter Test Equipment AG Landis + Gyr-Strasse 1 CH-6300 Zoug Suisse

#### <span id="page-5-2"></span>**Droits de révision**  $1.2$

Les informations contenues dans ce document technique sont les spécifications techniques publiées au moment de l'impression. Les changements significatifs seront reflétés dans une nouvelle édition du dossier technique.

<span id="page-5-3"></span>Le nom du document et le numéro de version de ce document technique se trouvent en bas de page.

#### $1.3$ **Complétude**

Ce document technique n'est complet qu'avec les autres documents applicables.

Les documents suivants s'appliquent à ce produit :

- Instructions d'installation et d'utilisation MSENSE® DGA 9 (le présent document)
- Mode d'emploi du logiciel MSET DGA
- Rapport de test

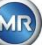

#### <span id="page-6-0"></span>**Dispositions juridiques**   $1.4$

### **Marque déposée**

Microsoft, Microsoft Windows sont soit des marques déposées soit des marques de Microsoft Corporation aux États-Unis et/ou dans d'autres pays.

Toutes les autres marques, marques déposées, marques de service et noms commerciaux sont la propriété de leurs propriétaires respectifs.

### **Clause de non-responsabilité**

Après la date limite de rédaction de cette documentation, le produit peut avoir changé. Les informations contenues dans ce document peuvent être modifiées sans préavis et ne constituent pas une obligation de la part de Maschinenfabrik Reinhausen GmbH.

Sous réserve de modifications des données techniques ou de modifications de la conception et de l'étendue de la livraison. Les données et illustrations contenues dans ce document, qui font expressément référence à des dispositifs et équipements tiers, ne sont pas contraignantes. En principe, les informations et les accords conclus lors du traitement des offres et des commandes respectives sont contraignants. Le mode d'emploi original a été élaboré en allemand.

La société Maschinenfabrik Reinhausen GmbH décline toute responsabilité pour les erreurs qui pourraient se produire dans le présent manuel d'utilisation établi par le fabricant. Si vous avez des suggestions d'amélioration ou de changement ou si vous avez trouvé des erreurs dans ce manuel, veuillez nous en informer. Aucune partie de ce document ne peut être reproduite sous quelque forme ou par quelque moyen que ce soit, électronique ou mécanique, y compris par photocopie, sans l'autorisation écrite expresse de Maschinenfabrik Reinhausen GmbH et du fabricant. Tous droits réservés.

#### <span id="page-6-1"></span> $1.5$ **Directives de sécurité**

Ce manuel contient des avis que vous devez respecter dans l'intérêt de votre propre sécurité personnelle et pour éviter les dommages aux biens. Les instructions pour votre sécurité personnelle sont marquées par un triangle d'avertissement. Ceux qui se réfèrent uniquement à la prévention des dommages matériels n'ont pas de triangle d'avertissement. Les avertissements sont affichés par ordre de gravité décroissante en fonction du niveau de danger respectif.

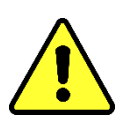

Si les précautions nécessaires ne sont pas prises, il en résultera la mort ou des blessures graves. Des dommages matériels peuvent survenir si la mesure de précaution appropriée n'est pas prise. Un résultat ou une condition indésirable peut se produire si la note correspondante est ignorée.

Dans les cas où deux ou plusieurs niveaux de danger s'appliquent, seul le niveau d'avertissement le plus sévère est utilisé. Un avertissement avec un triangle d'avertissement se réfère principalement à d'éventuelles blessures corporelles. Mais il peut aussi s'agir de dommages matériels en même temps.

Pour la sécurité personnelle du personnel d'installation et d'exploitation, veuillez observer et suivre les consignes de sécurité figurant dans le chapitre de ce manuel !

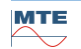

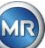

# <span id="page-7-0"></span>**2. Sécurité**

Ce dossier technique contient des descriptions détaillées permettant d'installer, de connecter, de mettre en service et de surveiller le produit de manière sûre et correcte.

- Lisez attentivement ce document technique pour vous familiariser avec le produit.
- Ce document technique fait partie du produit.
- Lisez et prêtez une attention particulière aux consignes de sécurité de ce chapitre.
- Respectez les avertissements figurant dans ce dossier technique afin d'éviter les dangers découlant de l'opération.
- Le produit est fabriqué selon les règles de l'art. Néanmoins, des dangers pour la vie et l'intégrité physique de l'utilisateur ou des altérations du produit et d'autres biens matériels peuvent survenir en raison de l'utilisation fonctionnelle.

#### <span id="page-7-1"></span> $2.1$ **Utilisation prévue**

Le MSENSE® DGA est exclusivement destiné à être utilisé dans des systèmes et des installations de génie électrique. Il est utilisé pour la détection précoce et le signalement des tendances évolutives et potentiellement nocives dans les équipements surveillés (par exemple, les transformateurs) en mesurant la concentration de gaz et d'humidité dans l'huile isolante de l'équipement.

Le dispositif n'est pas conçu et n'est pas capable de détecter des défauts se développant très rapidement et n'est donc pas destiné à protéger le dispositif contre de tels défauts (par exemple, en l'éteignant). Pour ce faire, veuillez utiliser des dispositifs de sécurité conçus à cet effet.

L'utilisation correcte et le respect des conditions spécifiées dans ce dossier technique ainsi que les avertissements contenus dans cette documentation technique et sur le produit ne présentent aucun risque pour les personnes, les biens et les équipements

Environnement. Cela s'applique à toute la durée de vie, de la livraison au montage et à l'exploitation, en passant par le démontage et l'élimination.

L'utilisation prévue est la suivante :

- Faites fonctionner le produit conformément à ce document technique, aux conditions de livraison convenues et aux données techniques.
- Veillez à ce que tout le travail nécessaire soit effectué par du personnel qualifié uniquement.
- N'utilisez les dispositifs fournis que pour l'usage prévu et conformément aux spécifications du présent document technique.
- Respectez les notes de ce document technique sur la compatibilité électromagnétique et les données techniques

#### <span id="page-7-2"></span> $2.2$ **Instructions de sécurité de base**

Afin de prévenir les accidents, les pannes, les accidents et les dommages environnementaux, la personne responsable du transport, de l'installation, du fonctionnement, de l'entretien et de l'élimination du produit ou de parties du produit doit s'assurer que :

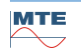

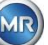

### **Équipement de protection individuelle**

Des vêtements amples ou inadaptés augmentent le risque d'être happé ou blessé par des pièces en rotation et le danger de se faire happer par des pièces saillantes. Cela représente un danger pour la vie et l'intégrité physique.

- Porter tout l'équipement nécessaire ainsi que les équipements de protection individuelle requis pour l'activité respective tels qu' un casque, des chaussures de travail de protection, etc. Respectez la section « Équipement de protection individuelle ».
- Ne portez jamais d'équipement de protection individuelle endommagé.
- Ne portez jamais de bagues, colliers et autres bijoux.
- Pour les cheveux longs, portez un filet à cheveux.

### **Espace de travail**

La désorganisation et les zones de travail non éclairées peuvent entraîner des accidents.

- Gardez la zone de travail propre et bien rangée.
- Assurez-vous que la zone de travail soit bien éclairée.
- Respecter la législation applicable en matière de prévention des accidents dans le pays.

### **Protection contre les explosions**

Les gaz, vapeurs et poussières hautement inflammables ou explosifs peuvent provoquer des explosions et des incendies graves.

• Ne pas monter et utiliser le produit dans des atmosphères potentiellement explosives.

### **Informations sur la sécurité**

Les étiquettes d'avertissement et de sécurité sont des étiquettes de sécurité apposées sur le produit. Elles constituent une partie importante du concept de sécurité. Les marquages de sécurité sont indiqués et décrits dans le chapitre « Description du produit ».

- Respectez toutes les étiquettes de sécurité apposées sur le produit.
- Veillez à ce que toutes les étiquettes de sécurité apposées sur le produit soient complètes et lisibles.
- Remplacez les marquages de sécurité endommagés ou obsolètes.

### **Conditions environnementales**

Pour garantir un fonctionnement fiable et sûr, le produit ne doit être utilisé que dans les conditions ambiantes spécifiées dans les données techniques.

• Respectez les conditions de fonctionnement spécifiées et les exigences d'installation sur le site.

### **Changements et conversions**

Toute modification non autorisée ou inappropriée du produit peut entraîner des blessures, des dommages matériels ou un dysfonctionnement.

• Ne changez de produit qu'après avoir consulté Maschinenfabrik Reinhausen.

### **Pièces de rechange**

Les pièces de rechange non approuvées par Maschinenfabrik Reinhausen peuvent entraîner des dommages corporels et matériels sur le produit.

• N'utilisez que des pièces de rechange approuvées par le fabricant.

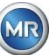

• Contactez Maschinenfabrik Reinhausen.

### **Travailler dans l'entreprise**

Le produit ne peut être utilisé qu'en parfait état de fonctionnement. Sinon, il y a danger de mort.

- Vérifiez régulièrement le fonctionnement des dispositifs de sécurité.
- Les travaux d'inspection décrits dans ce dossier technique se produisent régulièrement.

#### <span id="page-9-0"></span> $2.3$ **Qualification du personnel**

La personne responsable de l'installation, de la mise en service, de l'exploitation, de la maintenance et de l'inspection doit veiller à la qualification adéquate du personnel.

### **Électricien**

L'électricien qualifié possède tant des connaissances et une expérience qu'une connaissance des normes et réglementations pertinentes en raison de sa formation professionnelle. En outre, l'électricien possède les compétences suivantes :

- L'électricien identifie de manière indépendante les dangers possibles et est capable de les éviter.
- L'électricien est capable d'effectuer des travaux sur des installations électriques.
- L'électricien est spécialement formé pour l'environnement de travail dans lequel il travaille.
- L'électricien doit se conformer aux dispositions de la législation applicable en matière de prévention des accidents.

### **Personnes formées à l'électricité**

Une personne formée en électrotechnique est instruite et formée par un électricien qualifié sur les tâches qui lui sont assignées et les dangers éventuels d'un comportement inapproprié, ainsi que sur les dispositifs et les mesures de protection. La personne formée en électrotechnique travaille exclusivement sous la direction et la supervision d'un électricien qualifié.

### **Opérateur**

L'opérateur utilise et exploite le produit dans le cadre de ce document technique. Il est informé et formé par l'opérateur sur les tâches spéciales et les dangers possibles d'un comportement inapproprié.

### **Service technique**

Il est fortement recommandé que les installations, l'entretien, les réparations et les mises à niveau soient effectués par notre service technique. Cela permet de garantir l'exécution professionnelle de tous les travaux. Si les travaux ne sont pas effectués par le service technique de Maschinenfabrik Reinhausen, il faut s'assurer que le personnel soit formé et autorisé par Maschinenfabrik Reinhausen.

**Service MR et plaintes** Maschinenfabrik Reinhausen GmbH Falkensteinstraße 8 93059 Ratisbonne Allemagne [service@reinhausen.com](mailto:service@reinhausen.com) [complaint@reinhausen.com](mailto:complaint@reinhausen.com)

#### <span id="page-10-0"></span> $2.4$ **Équipement de protection individuelle**

Sur le lieu de travail, un équipement de protection individuelle est nécessaire pour minimiser les risques pour la santé.

- Portez toujours l'équipement de protection nécessaire pendant le travail.
- Ne portez jamais d'équipement de protection endommagé.
- Suivez les instructions dans la zone de travail pour les équipements de protection individuelle.

### **En principe, il faut porter un équipement de protection**

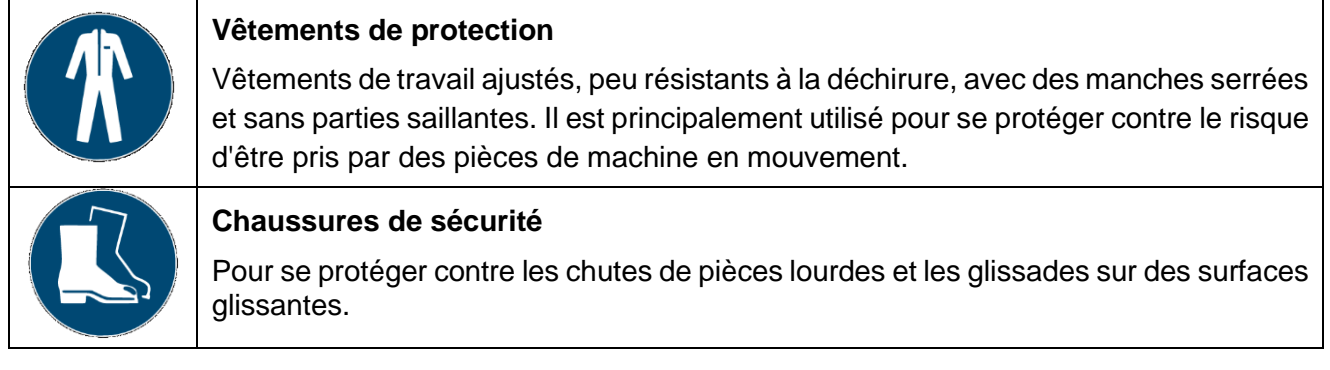

### **Équipement de protection spécial dans des conditions ambiantes particulières**

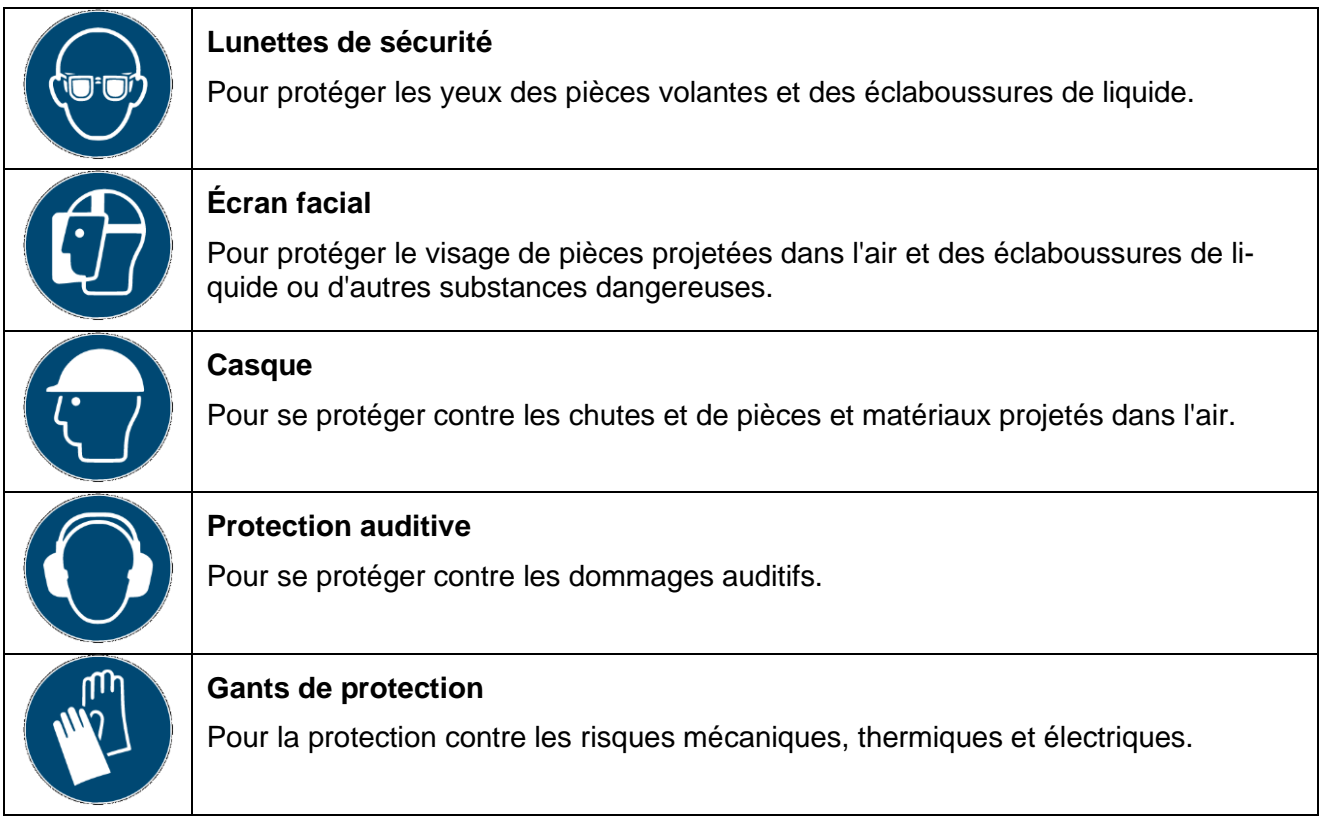

#### <span id="page-10-1"></span> $2.5$ **Sécurité informatique**

Respectez les recommandations suivantes pour un fonctionnement sûr du produit.

- Veillez à ce que seules les personnes autorisées aient accès au dispositif.
- N'utilisez le dispositif que dans un périmètre de sécurité électronique (ESP).

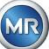

- Assurez-vous que le dispositif ne soit utilisé que par du personnel formé et sensibilisé à la sécurité informatique.
- Toutes les interfaces de protocole (Modbus, DNP3 et IEC 61850) ont un accès en lecture seule au MSENSE® DGA 9. Une modification des paramètres ou des données n'est pas possible.
- L'accès au paramétrage via le logiciel de paramétrage MSET peut être protégé par des mots de passe. Changez régulièrement les mots de passe.

Respectez les remarques relatives aux autorisations d'accès, aux niveaux d'utilisateur et au paramétrage des mots de passe dans le mode d'emploi du logiciel de paramétrage MSET.

# <span id="page-11-0"></span>**3. Renseignements d'ordre général**

Le dispositif MSESNE DGA 9 est un système d'analyse multiple de « gaz dans l'huile » installé en permanence. Il permet de mesurer individuellement l'humidité de l'huile (H<sub>2</sub>O) et les principaux gaz dissous dans l'huile : hydrogène  $(H_2)$  monoxyde de carbone (CO), dioxyde de carbone (CO<sub>2</sub>), méthane (CH<sub>4</sub>), acétylène (C<sub>2</sub>H<sub>2</sub>), éthylène (C<sub>2</sub>H<sub>4</sub>), éthane (C<sub>2</sub>H<sub>6</sub>) et oxygène (O<sub>2</sub>).

Alors que l'hydrogène (H<sub>2</sub>) est présent dans presque tous les défauts du système d'isolation des transformateurs de puissance et que le monoxyde de carbone (CO) est le signe de problèmes d'isolation de la cellulose / du papier, la présence ou l'augmentation d'acétylène  $(C_2H_2)$  et d'éthylène  $(C_2H_4)$ permet de classer les défauts tels que la surchauffe, la décharge partielle ou l'arc électrique à haute énergie.

L'oxygène  $(O_2)$  est un indicateur des dommages causés à l'étanchéité des transformateurs hermétiques.

### **Les principaux avantages**

- Mesures individuelles de l'hydrogène  $(H<sub>2</sub>)$ , du monoxyde de carbone  $(CO)$ , du dioxyde de carbone (CO<sub>2</sub>), du méthane (CH<sub>4</sub>), de l'acétylène (C<sub>2</sub>H<sub>2</sub>), de l'éthylène (C<sub>2</sub>H<sub>4</sub>), de l'éthane (C<sub>2</sub>H<sub>6</sub>) et de l'oxygène (O<sub>2</sub>).
- Mesure de l'humidité de l'huile  $(H<sub>2</sub>O)$
- Interfaces de communication ETHERNET 10/100 Mbit / s (cuivre / RJ45 ou fibre optique / SC duplex) et RS485 pour supporter les protocoles de transmission MODBUS® RTU / ASCII, MODBUS® TCP ainsi que le protocole propriétaire.
- Modem série DNP3 embarqué en option pour la connexion à un système de contrôle de processus (SCADA) utilisant le protocole de communication DNP3.
- Modem IEC 61850 embarqué en option pour la communication avec les sous-stations au moyen du protocole de communication IEC 61850.

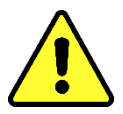

Ce dispositif ne peut être utilisé que conformément aux instructions du présent manuel.

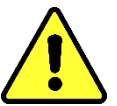

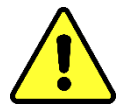

Si ce dispositif est utilisé d'une manière non spécifiée par le fabricant, la garantie peut expirer et nuire à la protection qui doit être déterminée par le dispositif de mesure.

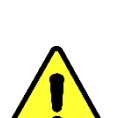

Le fabricant du dispositif n'accepte aucune responsabilité pour les dommages matériels ou corporels résultant d'une utilisation incorrecte ou du non-respect des consignes de sécurité.

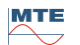

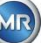

# <span id="page-12-1"></span><span id="page-12-0"></span>**4. Instructions de montage**

#### $4.1$ **Position d'installation**

L'emplacement de l'installation est très important pour le bon fonctionnement du MSENSE® DGA 9. Il y a trois lieux d'installation possibles dans le cas d'un transformateur typique :

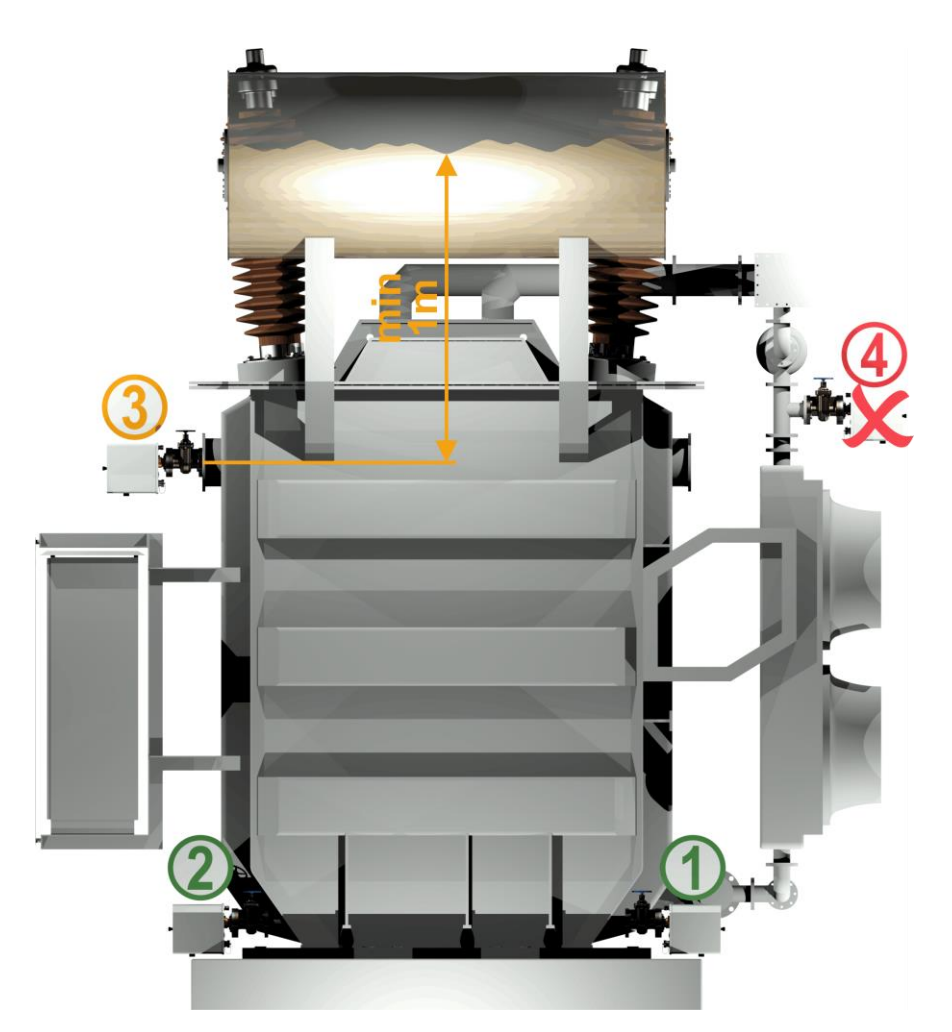

### **Pos. 1 Ligne de retour plus froide :**

Installez le MSENSE® DGA 9 sur un tronçon de tuyau droit au niveau de la connexion entre la face inférieure du refroidisseur et le réservoir du transformateur. Pour éviter le **vide**, le dispositif doit **toujours être monté du côté du refoulement** (au-delà du coude) de la pompe de circulation.

**Remarque : Ne choisissez cet emplacement que si un débit d'huile constant est garanti dans le système de refroidissement.**

### **Pos. 2 Vanne de vidange du réservoir du transformateur :**

La bride de la vanne de vidange doit être montée à une hauteur minimale de 40 cm pour que le MSENSE® DGA 9 puisse être installé.

### **Pos. 3 Soupape de remplissage supérieure :** Cette position ne peut être utilisée que si le niveau d'huile est au moins 100 cm plus haut que le centre de la bride du dispositif. Toutefois, elle n'est pas recommandée car il est difficile de faire fonctionner ou de lire le dispositif dans cette position.

### **Pos. 4 N' installez jamais le MSENSE® DGA 9 au-dessus du refroidisseur ou du côté d'aspiration de la pompe !**

**Remarque :** Il doit y avoir une bonne et constante circulation de l'huile sur le lieu de l'installation.

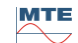

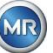

<span id="page-13-0"></span>Les précautions de sécurité suivantes doivent être strictement suivies lors de l'installation. Dans le cas contraire, aucune demande de garantie ne pourra être faite.

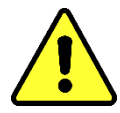

**Ne retirez jamais le capuchon de protection du filetage de raccordement avant d'être prêt à installer le dispositif sur la vanne du transformateur.**

Ce capuchon protège l'unité de connexion contre les dommages causés par la poussière et d'autres corps étrangers. En outre, il protège le filetage de raccordement et/ou l'adaptateur.

**Remarque : Utilisez également le capuchon de protection fourni après avoir démonté le dispositif.**

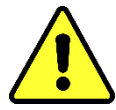

### **Capuchon du dispositif**

Seul un personnel qualifié peut retirer le couvercle de protection du dispositif ; l'alimentation électrique doit être coupée avant de retirer le couvercle de protection du dispositif ! Danger dû à une tension dangereuse.

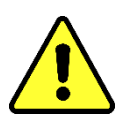

### <span id="page-13-1"></span>**Chauffage**

Ne posez pas de câbles externes au-dessus des dispositifs de chauffage, car dans ce cas, des températures allant jusqu'à 80°C environ peuvent se produire en cas de panne ! Danger par la chaleur.

**Ne fermez jamais l'ouverture de ventilation pour l'alimentation en oxygène. Ils sont situés sur la face inférieure du capot de protection du dispositif et sur la plaque arrière du dispositif.**

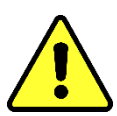

### **Ne jamais utiliser et/ou stocker de composés hydro-carbonés à proximité de la cellule de mesure.**

Ne jamais nettoyer le MSENSE® DGA 9 avec des solvants, car les gaz qu'il dégage altèrent fortement la précision de mesure et la sensibilité des capteurs. **Utilisez uniquement un chiffon sec pour nettoyer ce dispositif !**

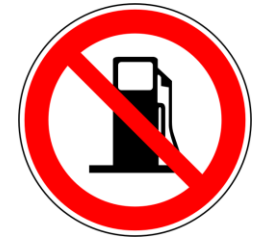

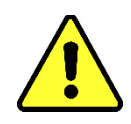

**N'exposez jamais l'unité de raccordement à un vide.** Un vide peut causer des problèmes lors du remplissage.

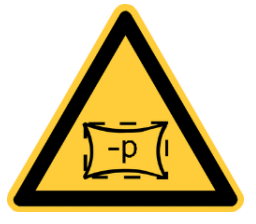

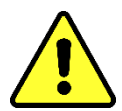

**Avant chaque dégagement de gaz ou remplissage du transformateur, retirez le MSENSE® DGA 9 de la vanne du transformateur. Alternativement, vous pouvez fermer la vanne du transformateur.**

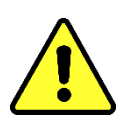

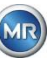

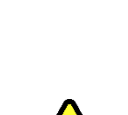

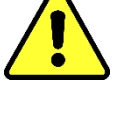

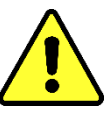

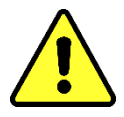

**Ne faites jamais fonctionner le MSENSE® DGA 9 sur une vanne de transformateur fermée pendant de longues périodes. Veuillez retirer le dispositif si cela ne peut être évité. Respectez toujours les instructions d'éloignement.**

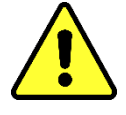

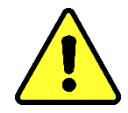

**Ne jamais installer le MSENSE® DGA 9 sur un tuyau de genou ou un coude de tuyau du côté de l'aspiration de la pompe du système de refroidissement !**

Les turbulences dans les coudes des tuyaux peuvent entraîner un vide qui peut causer des problèmes sur le dispositif.

**Ne montez jamais le MSENSE® DGA 9 sur des raccords ou des vannes** 

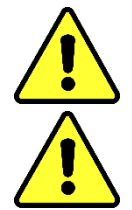

# **galvanisés.**

### **N'utilisez jamais un nettoyeur à haute pression pour nettoyer le MSENSE® DGA 9.**

Les raccords ou les vannes galvanisés peuvent réagir avec l'huile, ce qui peut entraîner des lectures erronées.

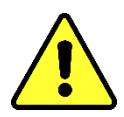

**Les nettoyeurs à haute pression utilisés pour nettoyer le transformateur peuvent causer de sérieux dommages au MSENSE® DGA 9.**

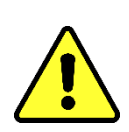

Les nettoyeurs à haute pression utilisés pour nettoyer le transformateur pourraient causer de sérieux dommages au MSENSE® DGA 9.

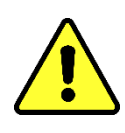

## **N'utilisez jamais de pinces multiprises.**

L'utilisation de tels outils peut endommager les surfaces de l'unité de raccordement et des filetages. Utilisez une clé à fourche M55 ou une clé à molette 1½".

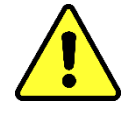

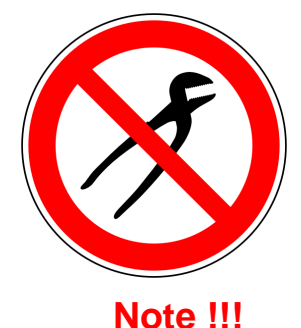

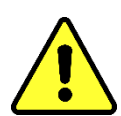

**Une manipulation incorrecte ou inappropriée de l'unité de raccordement, telle que le vide, la peinture ou le solvant, entraînera l'expiration de la garantie.**

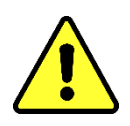

**Le dispositif ne doit être monté et utilisé que dans des zones de travail restreintes qui ne soient pas librement accessibles !**

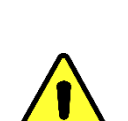

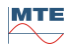

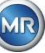

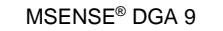

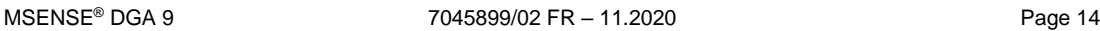

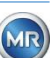

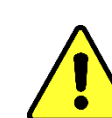

**MTE** 

**Lors du montage et du démontage, il convient d'éviter toute fuite de substances dangereuses dans l'environnement. Collecter les polluants directement aux points de sortie.**

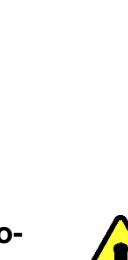

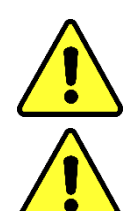

**sitif. Utilisez des équipements de levage. Cela permet d'éviter tout mouvement indésirable lors de l'installation** 

**Des gants de sécurité doivent être portés lors du montage du dispositif. Si l'unité doit être installée à plus d'un mètre de hauteur, il est nécessaire d'utiliser un équipement de protection individuelle pour éviter les** 

**chutes et de faire appel à un personnel spécialement formé.**

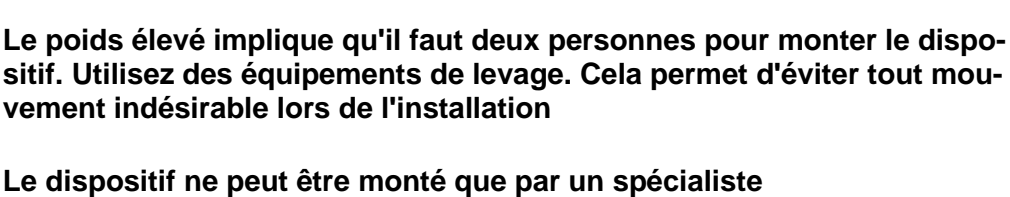

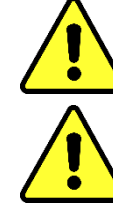

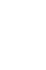

#### <span id="page-16-0"></span> $4.3$ **Préparation de l'installation**

Un contrôle visuel doit être effectué sur le dispositif avant son installation. Pour ce faire, dévissez les deux vis moletées, puis retirez le couvercle de protection du dispositif. Tous les connecteurs, câbles et tuyaux doivent être connectés.

### <span id="page-16-1"></span>**4.3.1 Raccordement mécanique**

Le dispositif de raccordement du MSENSE® DGA 9 possède un filetage extérieur de type G 1½"' ISO DIN 228-1 ou 1½" NPT ANSI B 1.20.1 (doit être spécifié à la commande).

Le MSENSE® DGA 9 doit être installé sur une vanne d'arrêt à passage complet ou sur une vanne à boisseau sphérique dans le transformateur.

Ces vannes d'arrêt sont généralement munies d'une bride aveugle. C'est pourquoi il faut les équiper, avant leur installation, d'une bride filetée, d'un adaptateur de raccordement ou d'un joint fileté approprié.

Il en résulte 2 types d'installation différents.

### <span id="page-16-2"></span>**4.3.1.1 Raccordement à la bride**

Le MSENSE® DGA 9 est vissé directement sur la bride filetée, c'est-à-dire que l'unité est tournée autour de son propre axe afin de la fixer. Ce type d'installation nécessite un espace libre de 430 mm de diamètre autour du centre de la bride de raccordement.

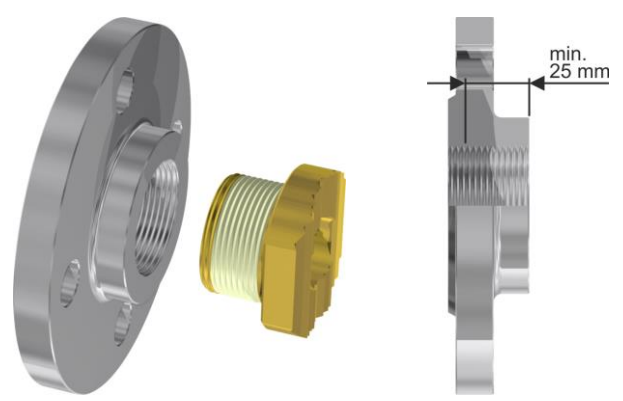

**Remarque :** La profondeur du filetage de la bride filetée ou de l'adaptateur de raccordement doit être d'au moins 25 mm.

### <span id="page-16-3"></span>**4.3.1.2 Joint fileté**

Nous recommandons de raccorder le MSENSE® DGA 9 par un joint fileté (joint plat) sur le robinetvanne/vanne à bille. Ce joint fileté, également appelé raccord, est composé d'une bride filetée, d'un insert à joint plat et d'un écrou-raccord. Dans ce cas, le dispositif n'est pas tourné pendant l'installation, mais l'écrou-raccord est tourné pour fixer le dispositif en place. Un joint plat est utilisé à cet effet. Dans ce cas, il n'est pas nécessaire, ou cela se fait seulement rarement, de sceller le filetage à l'aide d'un ruban d'étanchéité ou d'une colle pour filetage.

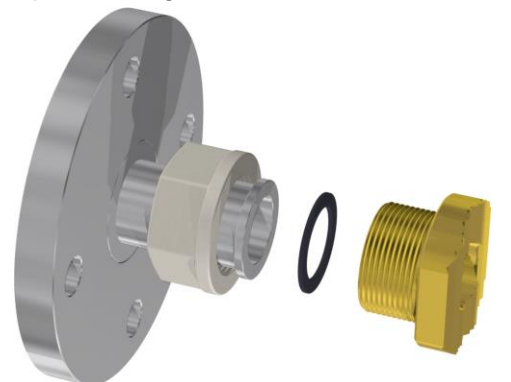

**Remarque :** Certaines vannes à boisseau sphérique ont également des écrous de raccordement (vanne à boisseau sphérique de pompe).

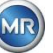

### <span id="page-17-0"></span>**4.3.2 Raccordement de la tension d'alimentation**

Le MSENSE® DGA 9 est disponible en 4 tensions différentes (à préciser à la commande). Selon la version de tension nominale utilisée, la connexion suivante de courant alternatif ou continu (sous la forme d'un câble de raccordement au réseau à 3 broches) doit être présente à proximité du dispositif :

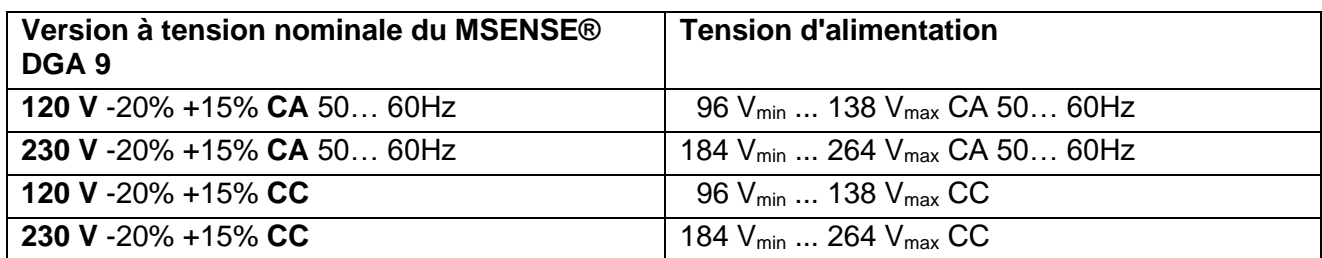

La consommation d'énergie de MSENSE® DGA 9 est max. 600 VA. Fusible : 120V: T6,3A 230V: T3, 15A

### <span id="page-17-1"></span>**4.3.3 Outils nécessaires**

L'installation mécanique et électrique du dispositif MSENSE® DGA 9 peut être effectuée à l'aide des outils/aides suivants :

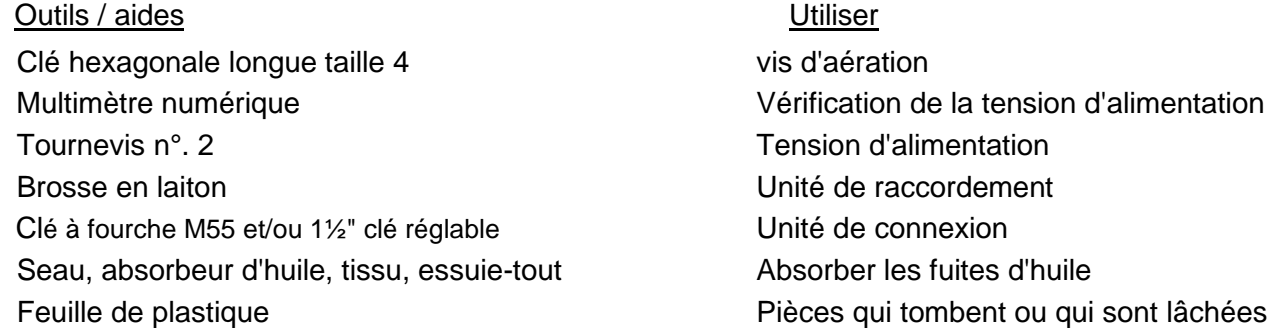

### <span id="page-17-2"></span>**4.3.4 Étanchéité du filetage de raccordement**

Le filetage de raccordement peut être fixé et scellé de différentes manières. Il convient d'utiliser soit un ruban d'étanchéité de filetage, soit une colle de filetage :

### <span id="page-17-3"></span>**4.3.4.1 Ruban d'étanchéité de filetage**

Le ruban d'étanchéité pour filetage, également connu sous le nom de ruban de Téflon ou ruban de PTFE (Polytetrafluoräthylen), est enroulé fermement autour du filetage extérieur de l'unité de raccordement MSENSE® DGA 9. Nous recommandons l'utilisation d'un ruban de téflon pour les filetages grossiers (100g/m<sup>2</sup>).

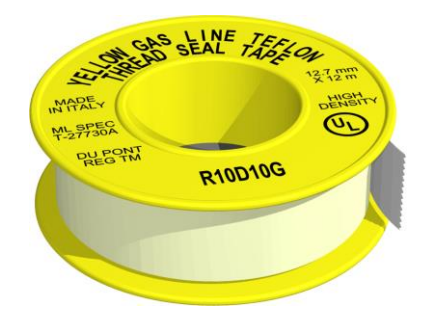

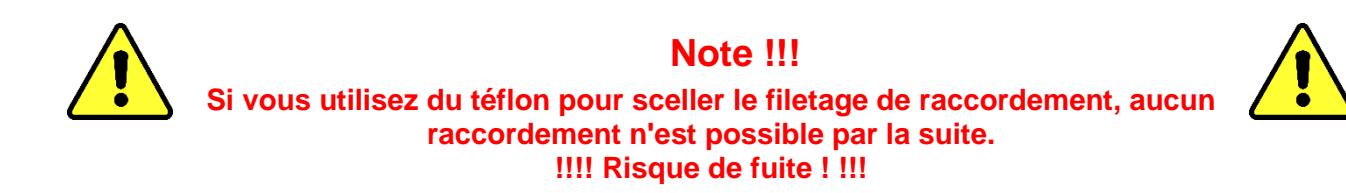

### <span id="page-18-0"></span>**4.3.4.2 Colle de filetage**

En tant que scellant pour filetage, nous recommandons les deux produits Henkel LOCTITE® 7471 (comme activateur) et LOCTITE® 577 (pour sceller et fixer) en combinaison. L'activateur LOCTITE® 7471 est utilisé pour augmenter le taux de durcissement et est appliqué avant que l'adhésif LOC-TITE® 577 ne soit appliqué sur 3 à 4 tours du filetage extérieur de l'unité de connexion MSENSE® DGA 9.

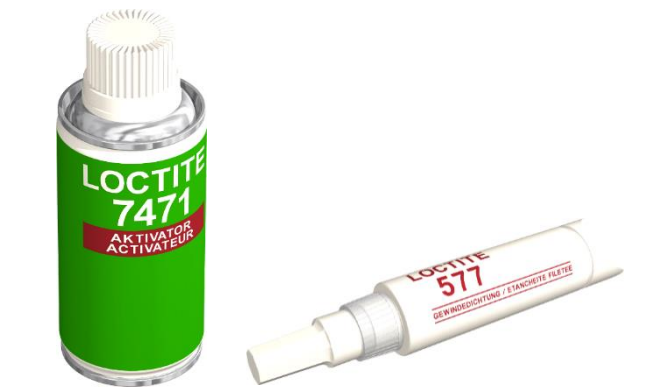

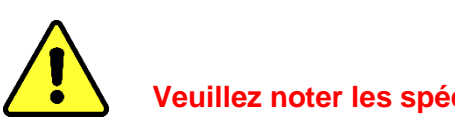

**Note !!! Veuillez noter les spécifications et les instructions de sécurité fournies par le fabricant !!!**

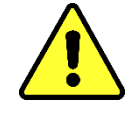

### <span id="page-18-1"></span>**4.3.4.3 Joint plat**

Lorsqu'un joint fileté est utilisé, il n'est pas nécessaire de sceller et de sécuriser la connexion à l'aide d'un ruban d'étanchéité ou d'une colle de filetage. Dans ce cas, le joint plat sert d'étanchéification et le raccord-union de fixation du raccordement.

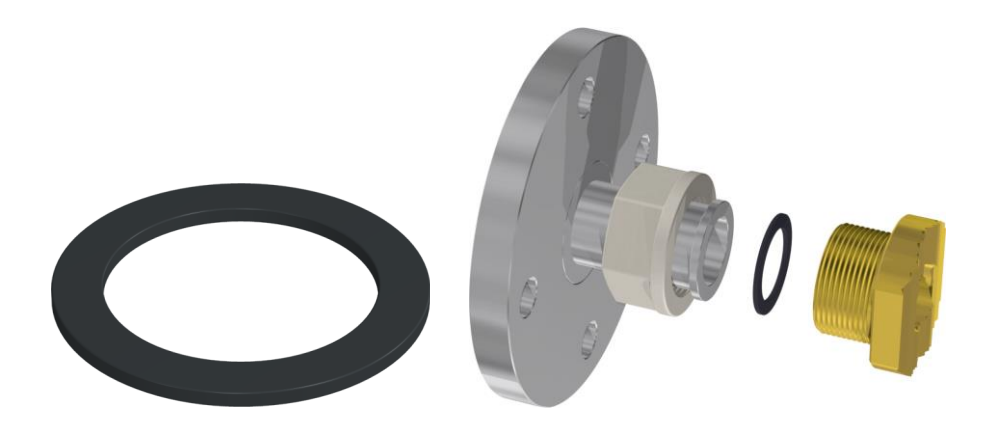

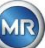

#### <span id="page-19-0"></span> $\Delta$   $\Delta$ **Installation**

Une fois les préparatifs d'installation terminés, le MSENSE® DGA 9 peut être installé. L'installation est divisée en 3 étapes :

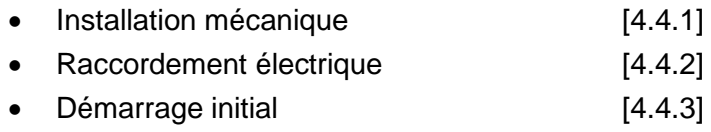

### <span id="page-19-1"></span>**4.4.1 Installation mécanique**

Le déroulement de l'installation mécanique dépend du raccordement disponible côté transformateur. Il y a 2 types de base d'installation mécanique :

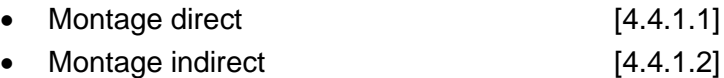

**Remarque :** En cas de fortes vibrations au niveau de la vanne de l'installation/du robinet-vanne, il convient de soulager la tension à l'aide d'un support.

### <span id="page-19-2"></span>**4.4.1.1 Montage direct**

En cas de montage direct, le MSENSE® DGA 9 est vissé directement sur la bride filetée, c'est-à-dire que le dispositif est tourné autour de son propre axe afin d'être fixé en place. Ce type d'installation nécessite un espace libre de 430 mm de diamètre autour du centre de la bride de raccordement.

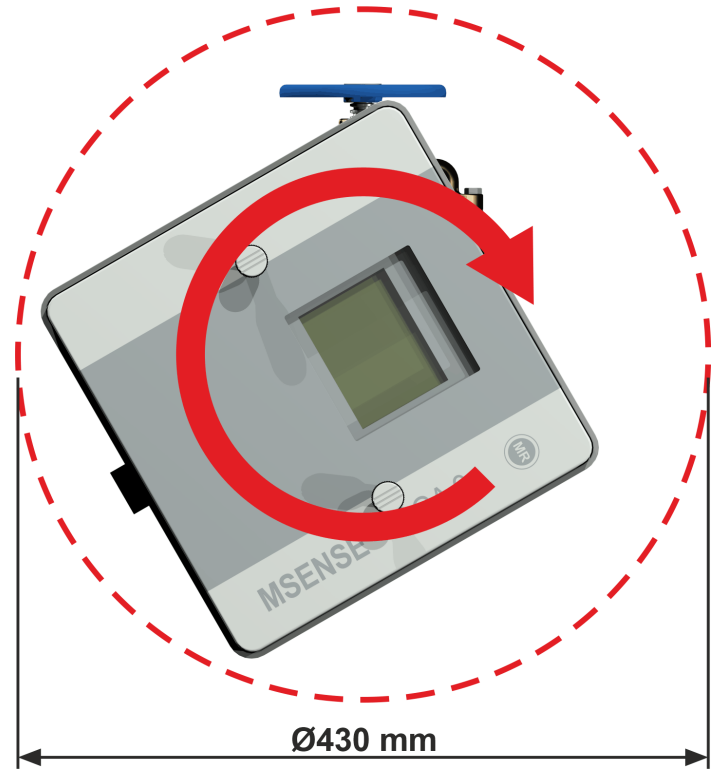

Le filetage de raccordement peut être scellé et fixé l'aide d'un ruban d'étanchéité de filetage ou d'une colle de filetage.

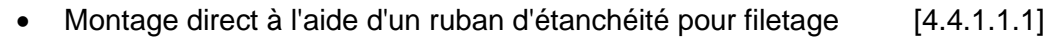

Montage direct avec colle de filetage **[\[4.4.1.1.2\]](#page-28-0)** 

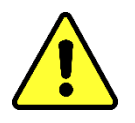

**MTE** 

### **Note !!!**

**Ne retirez pas le capuchon de protection (en le tournant lentement) jusqu'à ce que vous soyez prêt à installer le MSENSE® DGA 9 au niveau de la vanne de raccordement / vanne à clapet !**

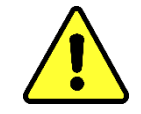

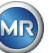

### <span id="page-20-0"></span>**4.4.1.1.1 Montage direct avec ruban d'étanchéité pour filetage**

• Utilisez un chiffon sec / une serviette en papier pour nettoyer l'intérieur de la bride filetée.

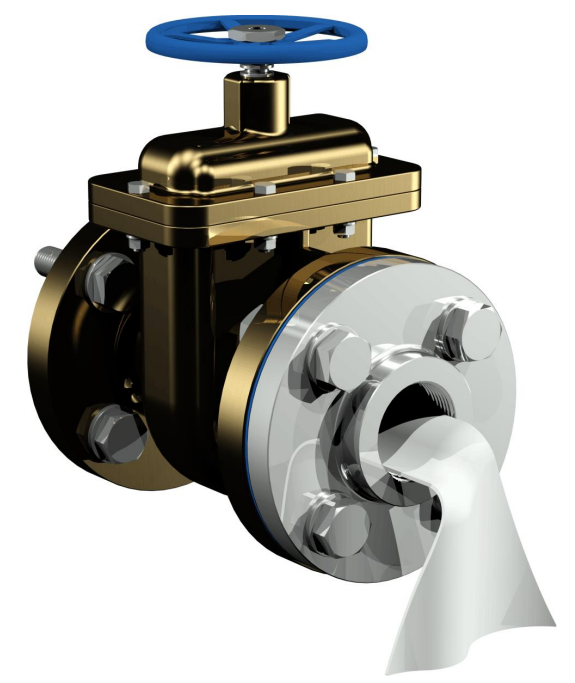

• Utilisez un chiffon sec / une serviette en papier pour nettoyer le filetage extérieur de l'unité de raccordement. Retirez complètement tout reste de ruban d'étanchéité du filetage extérieur. Une brosse en laiton ou de l'alcool peuvent être utilisés pour les salissures tenaces. L'alcool doit être complètement sec avant que le travail puisse continuer.

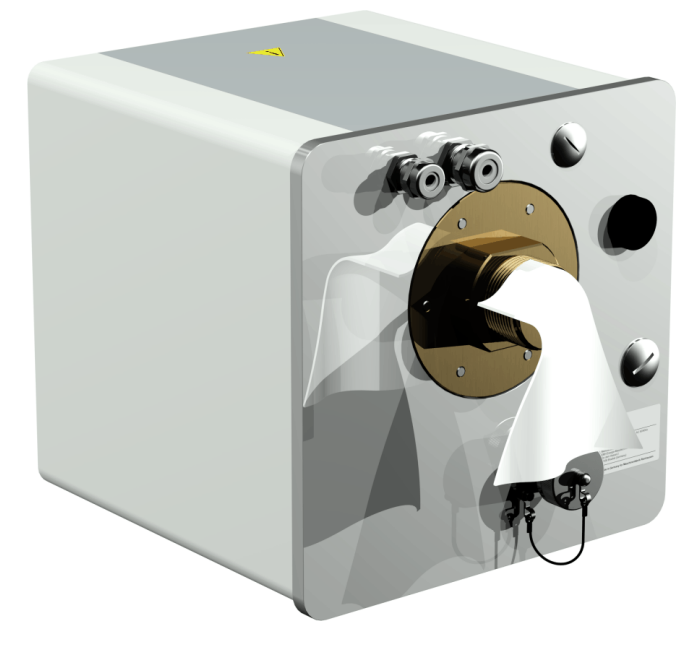

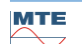

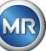

• Enroulez 3 à 15 couches de ruban d'étanchéité (selon les caractéristiques du filetage) dans le sens des aiguilles d'une montre (vu de l'arrière) autour du filetage de raccordement du MSENSE® DGA 9. La première rainure du filetage doit rester libre.

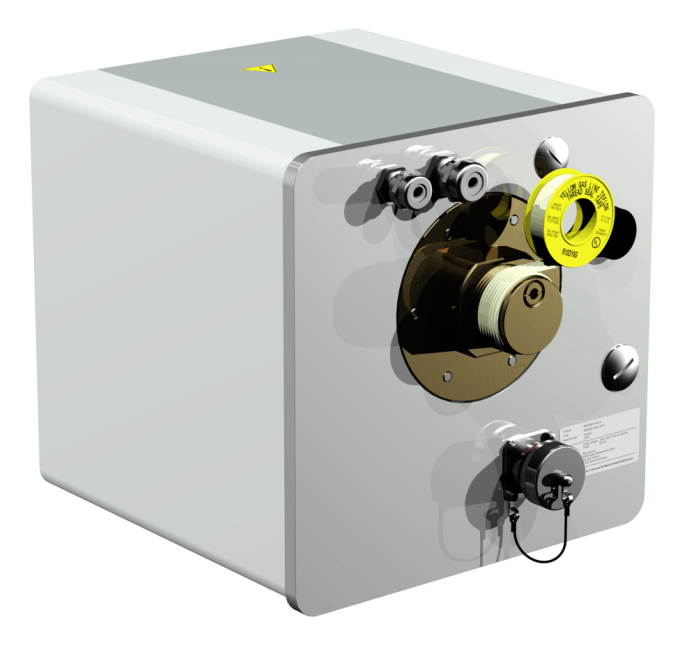

• Placer le MSENSE® DGA 9 horizontalement par rapport à la bride filetée. Veillez à ce que le dispositif ne se torde pas.

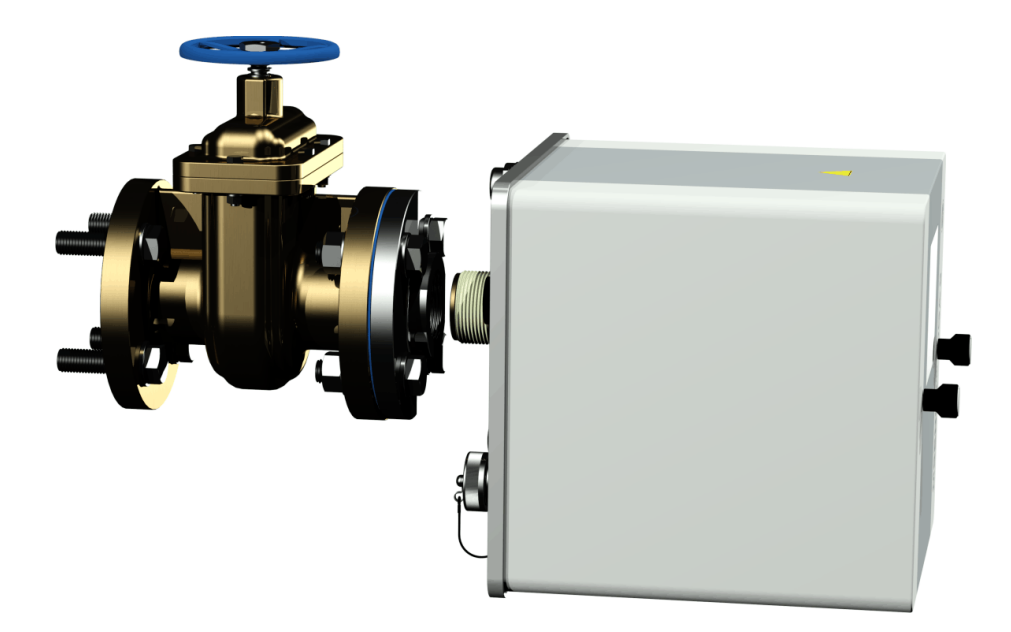

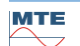

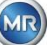

• Vissez le MSENSE® DGA 9 2 ou 3 fois à la main dans le sens des aiguilles d'une montre dans la bride filetée.

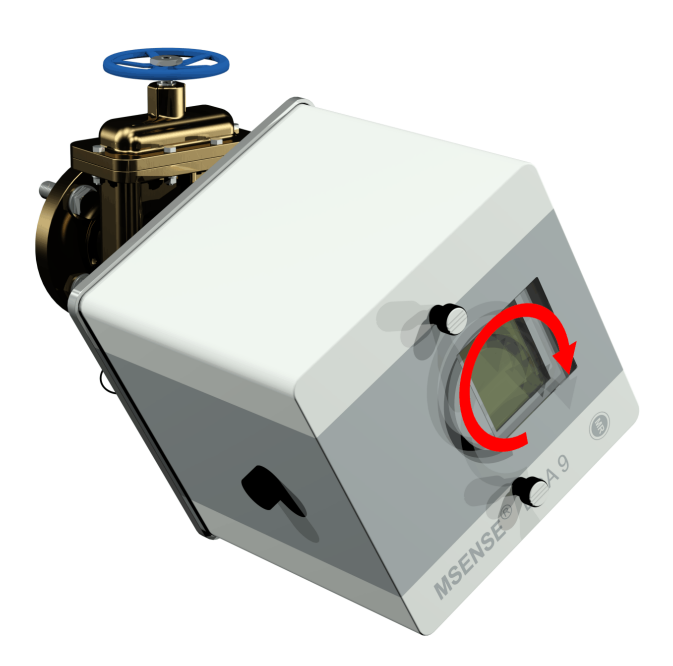

• Utilisez maintenant une clé à fourche M55 ou une clé réglable de 1 ½" pour visser le MSENSE® DGA 9 de 5 ou 6 tours supplémentaires dans le sens des aiguilles d'une montre dans la bride filetée et arrêtez lorsque la vis d'aération soit en position 9 heures.

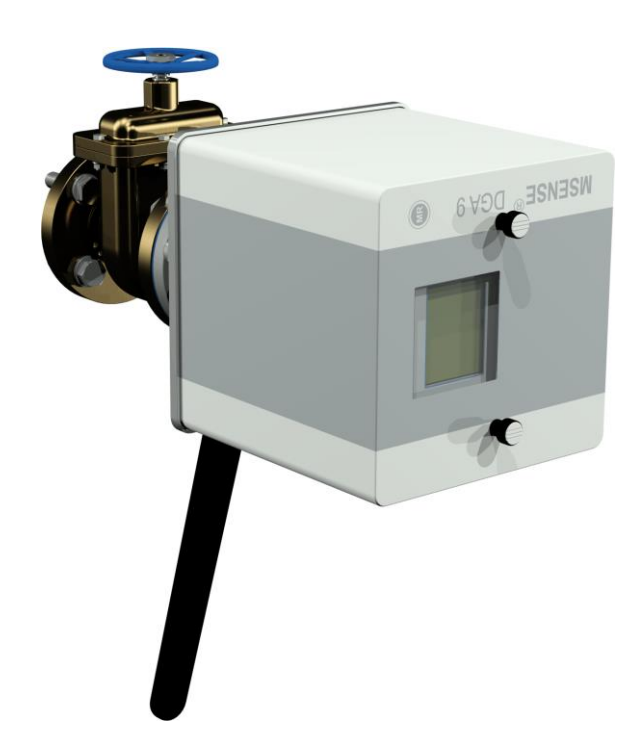

**Remarque :** Si l'unité peut être vissée sans qu'un grand effort soit nécessaire, c'est qu'il y a eu trop peu de ruban d'étanchéité du filetage. Le dispositif doit être à nouveau vissé, la bande d'étanchéité du filetage enlevée complètement et la procédure de montage répétée.

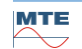

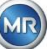

- Retirez les deux vis moletées et le couvercle de protection du dispositif.
- Maintenant, alignez le MSENSE® DGA 9 en le tournant dans le sens des aiguilles d'une montre jusqu'à ce que la vis d'aération soit à la position 12 heures en haut. Assurez-vous que le dispositif soit bien fixé dans cette position finale.

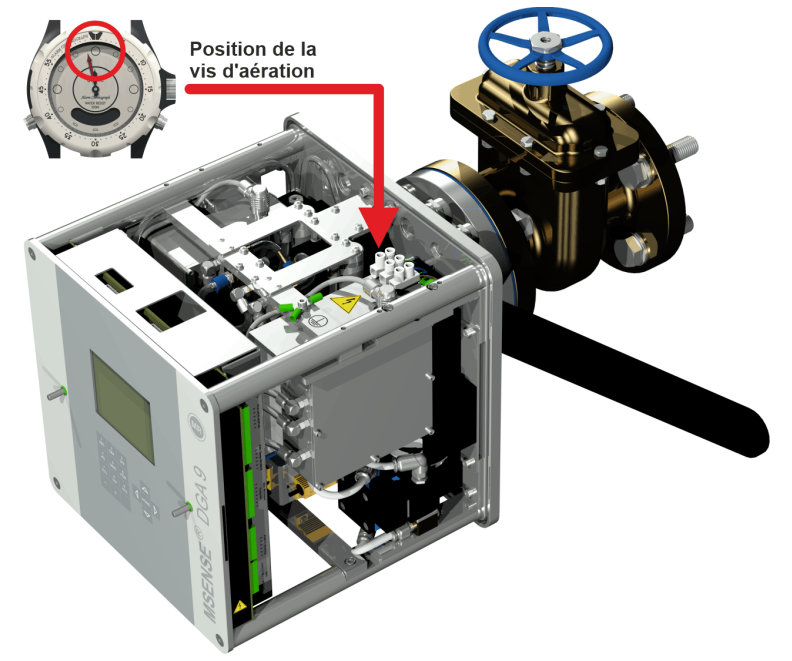

**Remarque :** Le dispositif ne peut être aligné qu'en le tournant dans le sens des aiguilles d'une montre. Dès que le dispositif est tourné dans le sens inverse des aiguilles d'une montre pour l'alignement, le montage doit être effectué à nouveau !

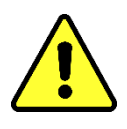

## **Note !!!**

**En cas d'utilisation d'un ruban d'étanchéité pour filetage, le fait de visser le dispositif au-delà de la position 12 heures entraîne un nouveau dévissage du dispositif, le ruban d'étanchéité pour filetage étant complètement retiré et le montage étant à nouveau effectué**

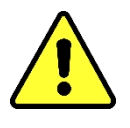

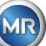

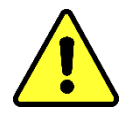

### **Note !!!**

**Les étapes suivantes doivent être effectuées conformément aux procédures de l'entreprise. Travaillez avec précaution afin d'éviter l'entrée d'air dans le transformateur. Utiliser un seau pour récupérer l'huile qui fuit.**

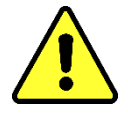

• Dévissez la vis d'aération de 3 ou 4 tours dans le sens inverse des aiguilles d'une montre à l'aide de la longue clé hexagonale de taille 4 (l'aération est active).

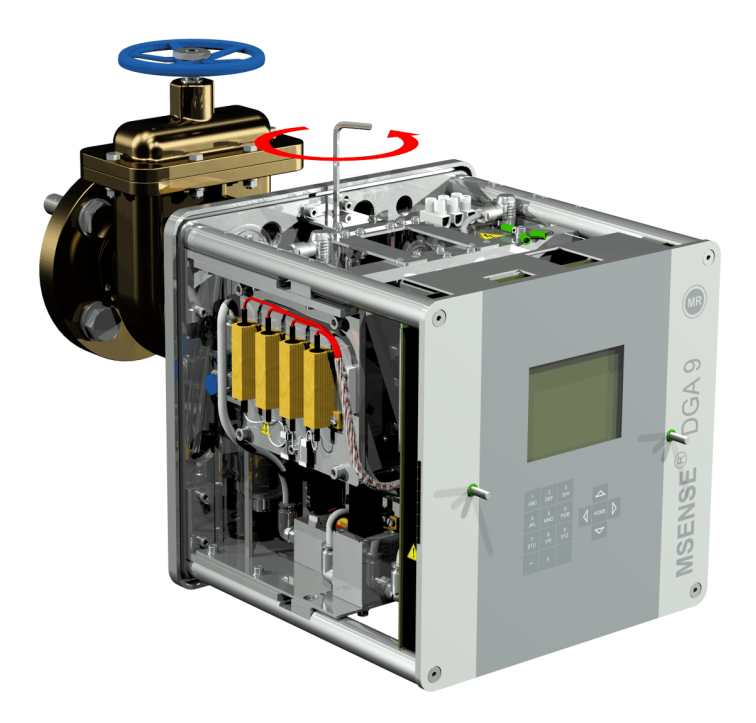

• Ouvrez la vanne du transformateur avec précaution jusqu'à ce que l'huile s'écoule du tuyau d'échantillonnage. Laissez l'huile qui s'échappe s'écouler dans un récipient.

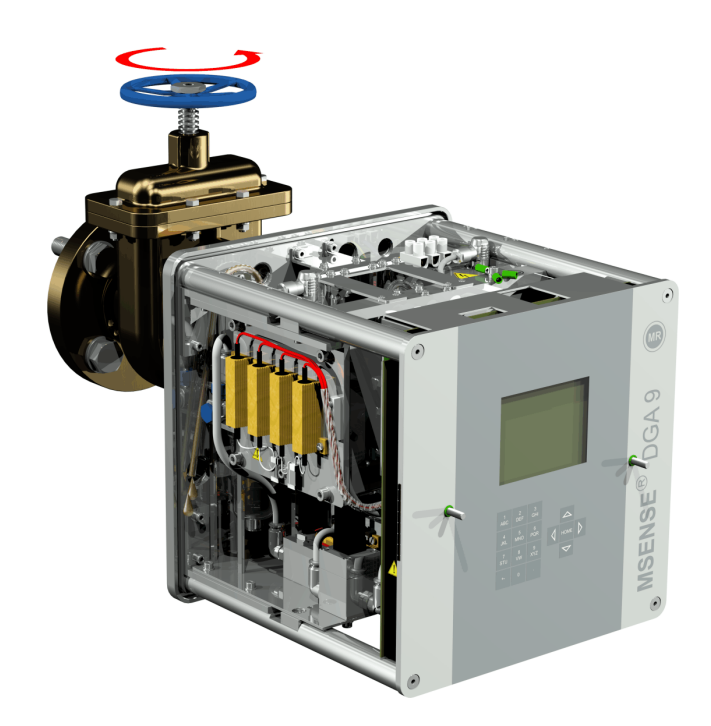

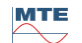

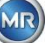

• Fermez la vis d'aération dès qu'il n'y a plus de bulles d'air qui s'échappent du tuyau d'échantillonnage.

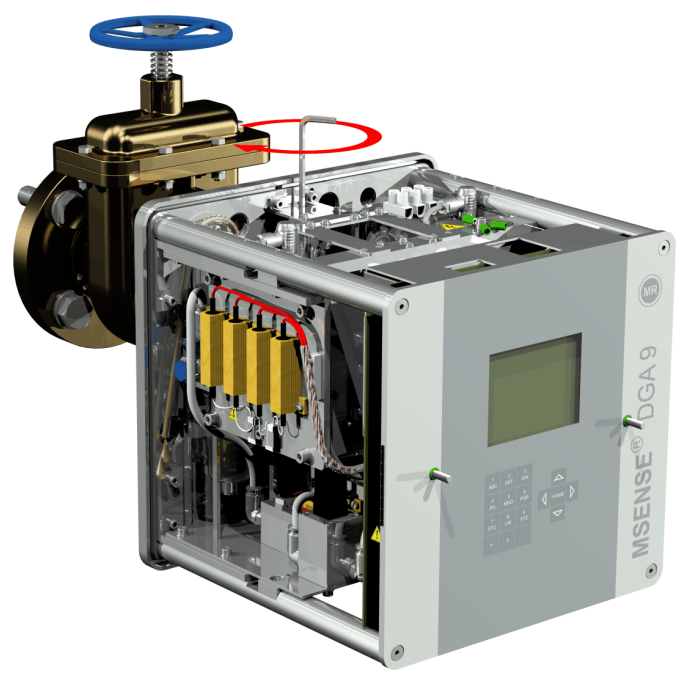

• Maintenant, ouvrez complètement le robinet-vanne/la vanne à bille.

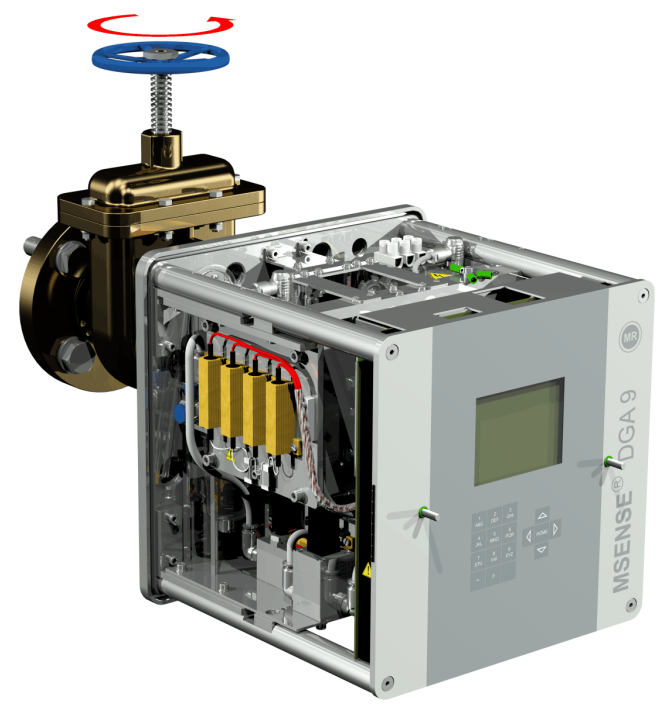

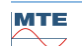

• Fixez l'extrémité du tuyau d'échantillonnage à l'aide d'un collier de serrage

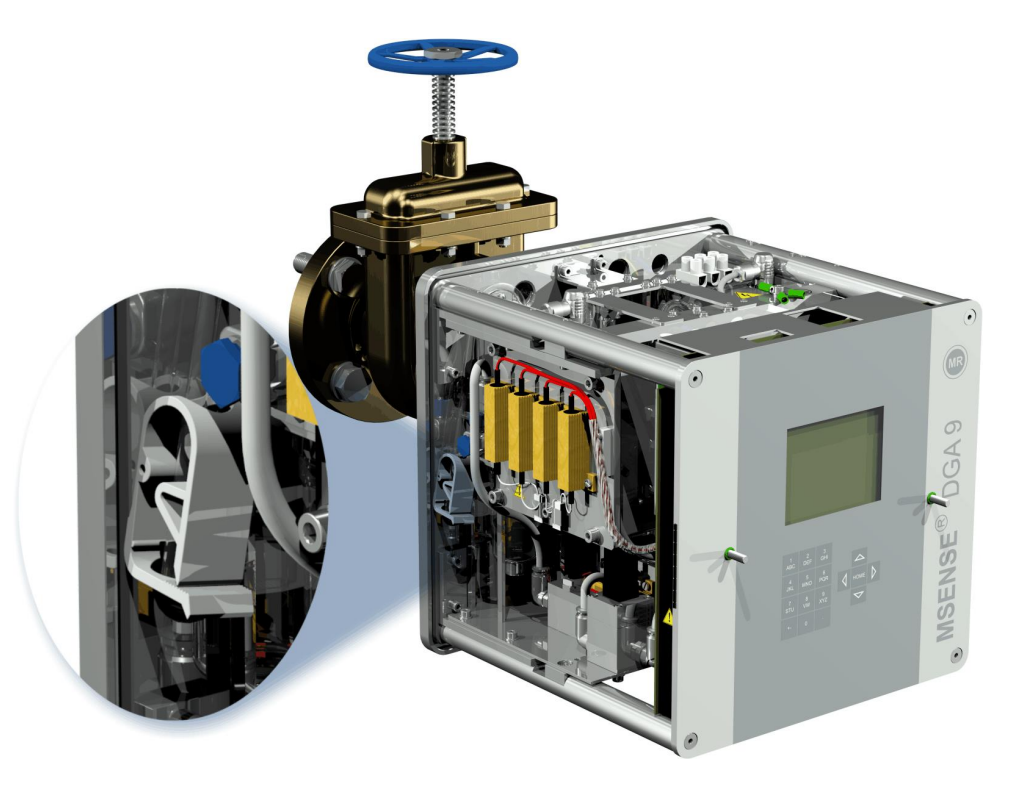

• Utilisez un chiffon sec / une serviette en papier pour éliminer soigneusement les résidus d'huile du dispositif.

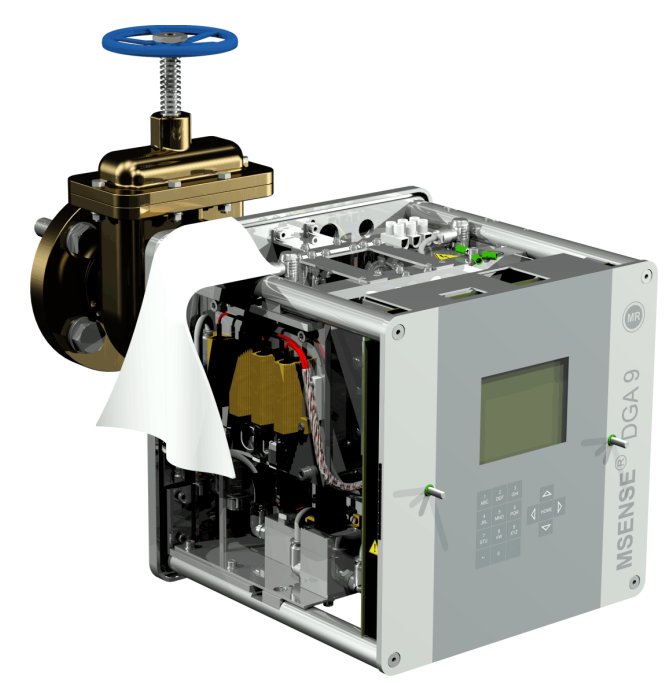

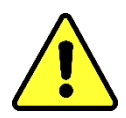

**Note !!! Ne pas utiliser de solvants pour le nettoyage !**

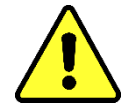

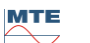

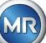

• Vérifiez après 30 minutes si le raccordement fileté est étanche (pas de fuite).

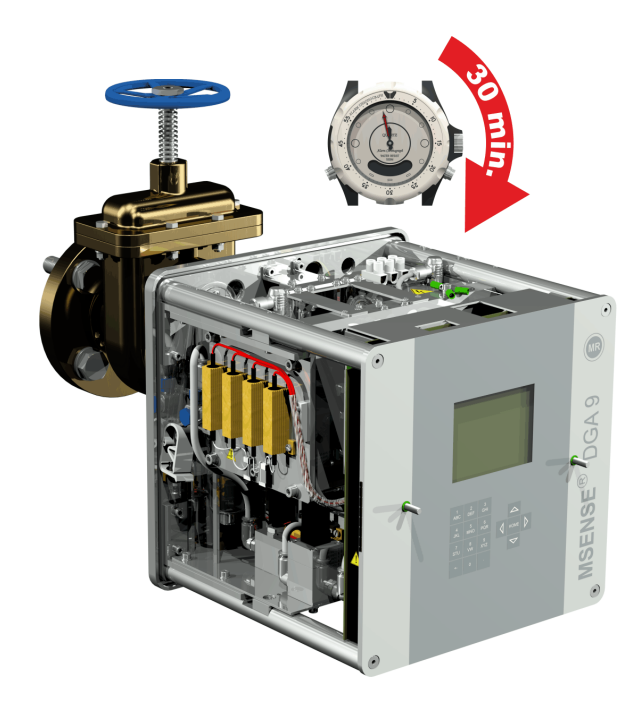

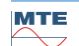

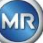

### <span id="page-28-0"></span>**4.4.1.1.2 Montage direct avec un filetage adhésif**

• Utilisez un chiffon sec / une serviette en papier pour nettoyer l'intérieur de la bride filetée.

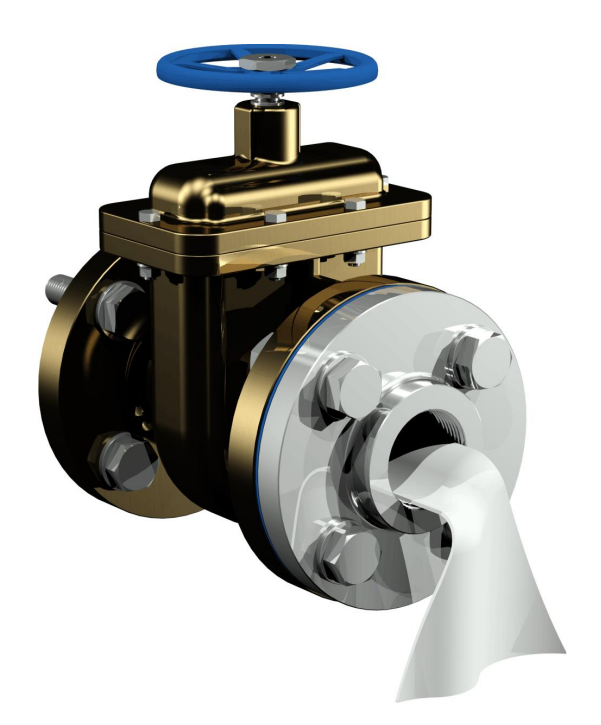

Utilisez un chiffon sec / une serviette en papier pour nettoyer le filetage extérieur de l'unité de raccordement. Retirez complètement tout reste de ruban d'étanchéité du filetage extérieur. Une brosse en laiton ou de l'alcool peuvent être utilisés pour les salissures tenaces. L'alcool doit être complètement sec avant que le travail puisse continuer.

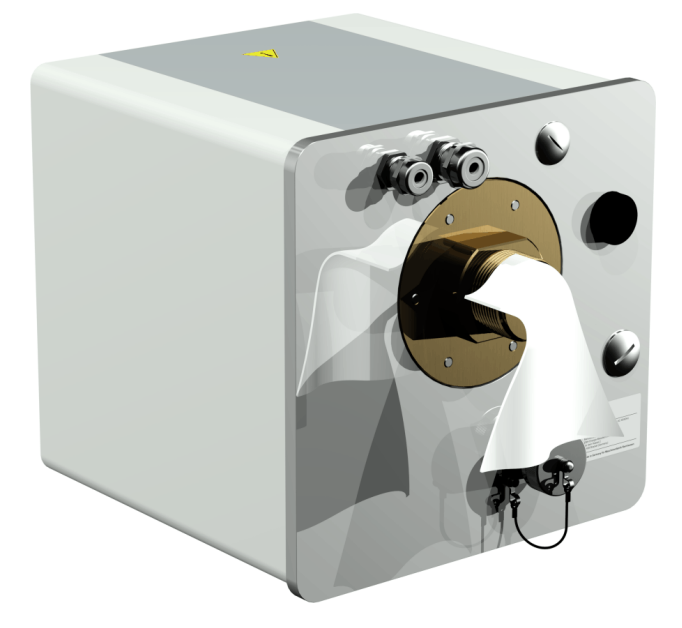

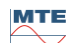

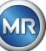

• Appliquer LOCTITE® 7471 (activateur) en le pulvérisant ou en le brossant sur les deux faces d'étanchéité. Lors de la pulvérisation, les ouvertures (vanne de transformateur et MSENSE® DGA 9) doivent être recouvertes/obturées par un chiffon / essuie-tout propre.

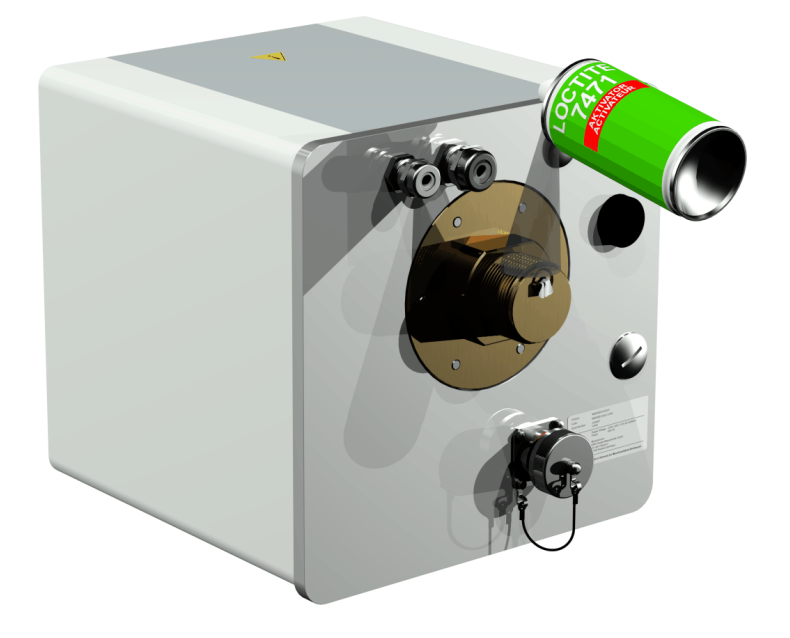

• Laissez l'activateur s'évaporer complètement dans une pièce bien ventilée jusqu'à ce que la surface soit complètement sèche.

**Remarque :** Après l'activation, le raccord fileté doit être collé dans les 7 jours au plus tard. Il faut éviter de salir avant de coller.

• Appliquez LOCTITE® 577 (colle) à 360° en forme d'anneau sur 3 à 4 rainures du filetage extérieur, en laissant la première rainure libre.

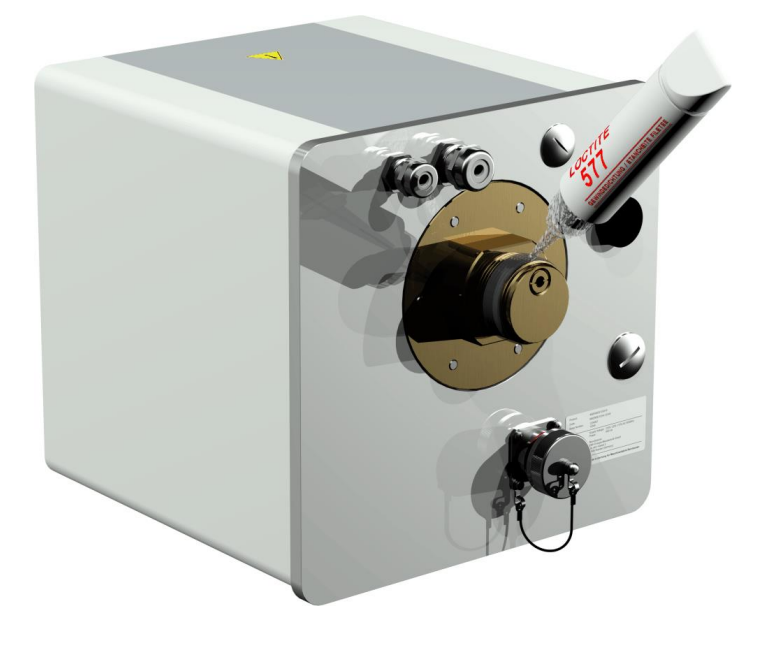

• Utilisez des gants appropriés afin de pouvoir appliquer la colle au fond de la rainure du filetage, en remplissant bien les espaces intermédiaires.

**Remarque :** Adaptez la quantité de colle en conséquence dans le cas d'espaces intermédiaires plus importants.

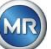

• Placer le MSENSE® DGA 9 horizontalement par rapport à la bride filetée. Veillez à ce que le dispositif ne se torde pas.

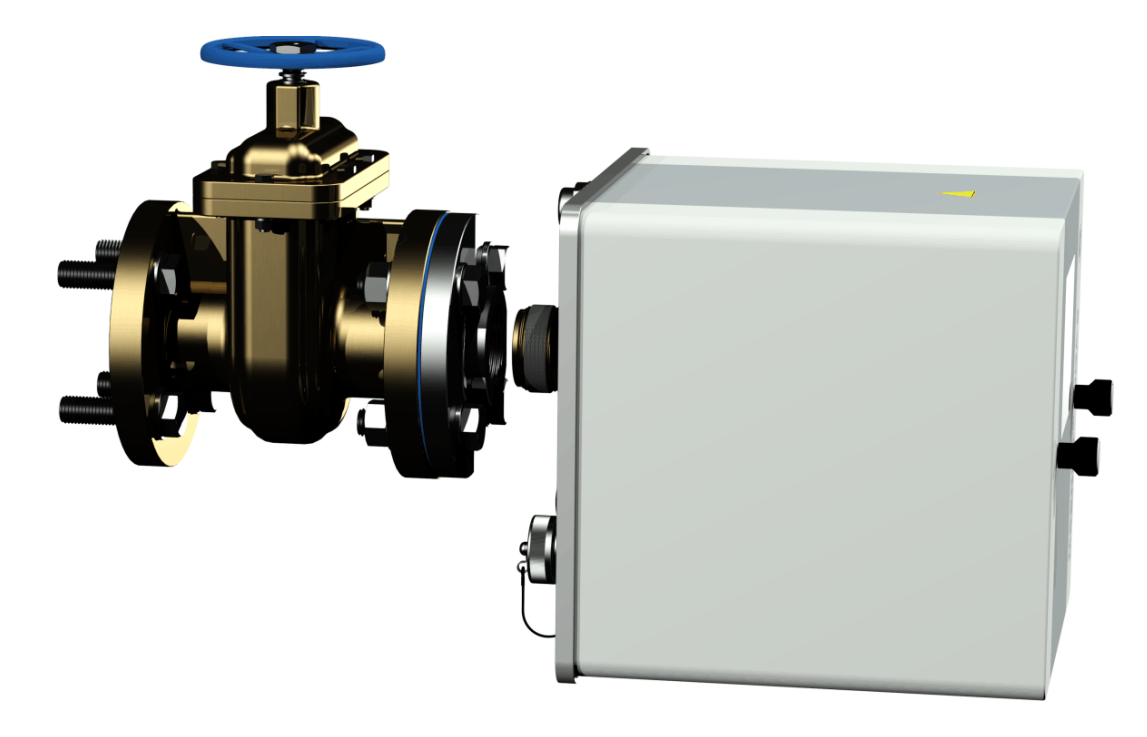

• Vissez le MSENSE® DGA 9 2 ou 3 fois à la main dans le sens des aiguilles d'une montre dans la bride filetée.

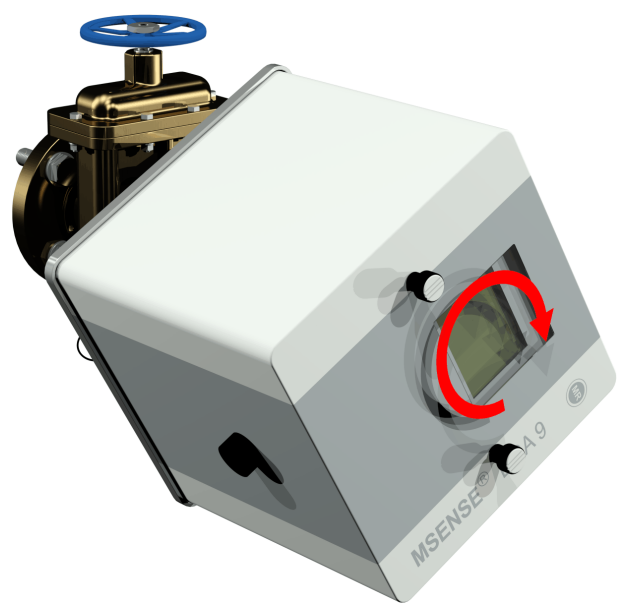

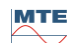

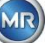

Utilisez maintenant une clé à fourche M55 ou une clé réglable 1½" pour visser le MSENSE® DGA 9 de 5 ou 6 tours supplémentaires dans le sens des aiguilles d'une montre dans la bride filetée et arrêtez-vous lorsque la vis d'aération soit en position 9 heures.

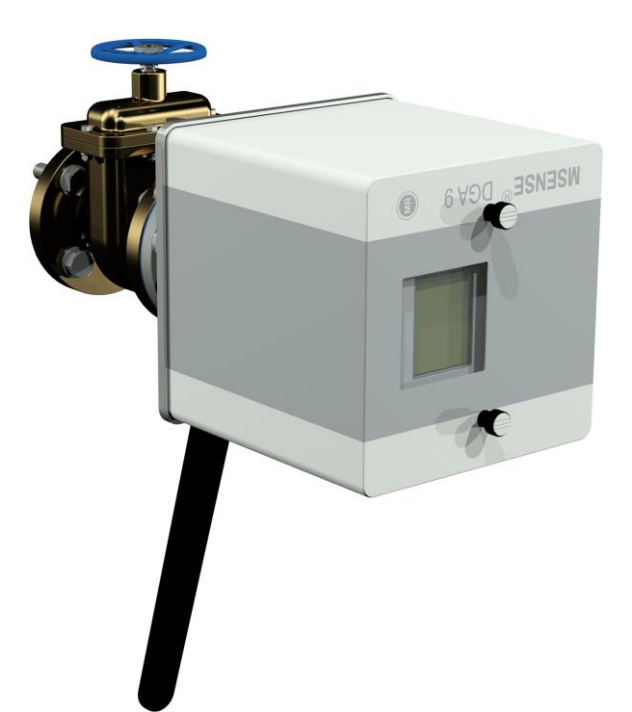

**Remarque :** Si l'unité peut être vissée sans qu'il soit nécessaire de faire beaucoup d'efforts, c'est que l'on a utilisé trop peu de colle pour sceller le filetage. Le dispositif doit être dévissé à nouveau, le produit d'étanchéité du filetage doit être complètement enlevé avec une brosse en laiton et le montage doit être effectué à nouveau.

- Retirez les deux vis moletées et le couvercle de protection du dispositif.
- Maintenant, alignez le dispositif en le tournant dans le sens des aiguilles d'une montre jusqu'à ce que la vis d'aération soit dans la position de 12 heures en haut. Assurez-vous que le dispositif soit bien fixé dans cette position finale.

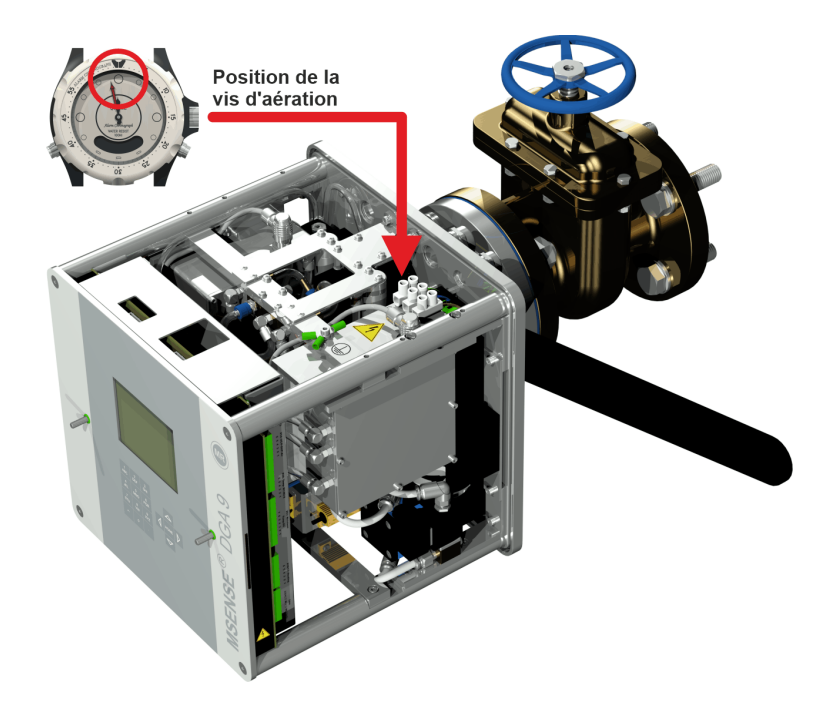

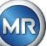

• Nous vous recommandons d'attendre 30 minutes avant de poursuivre les étapes suivantes de l'installation. La colle à filetage ne durcit que sous pression c'est-à-dire dans les filetages du raccord de tuyauterie. C'est pourquoi il convient d'enlever tout excès de colle de filetage à l'aide d'un chiffon propre.

**Remarque :** L'adhésif a complètement durci et est devenu résistant aux influences de l'environnement au bout d'une semaine.

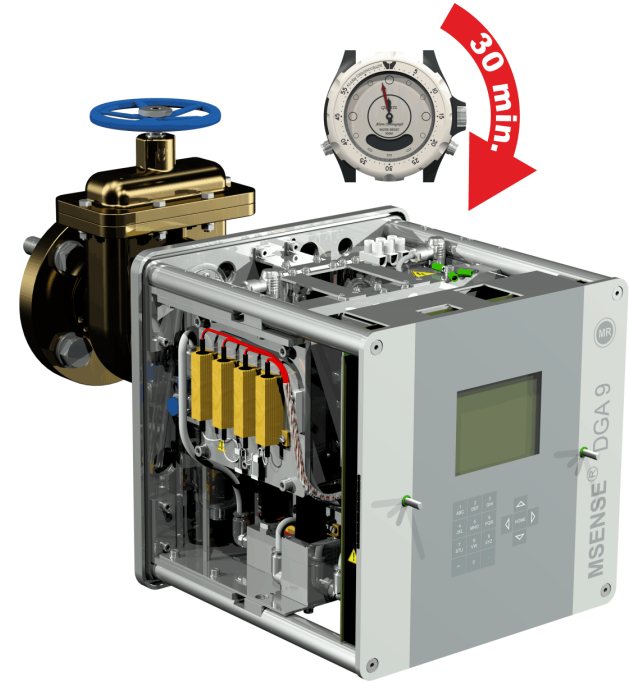

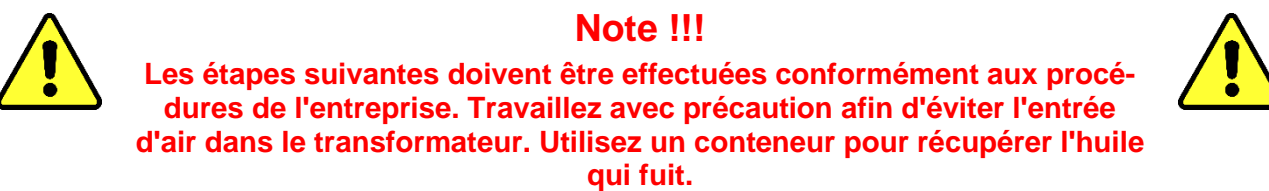

• Dévissez la vis d'aération de 3 ou 4 tours dans le sens inverse des aiguilles d'une montre à l'aide de la longue clé hexagonale de taille 4 (l'aération est active).

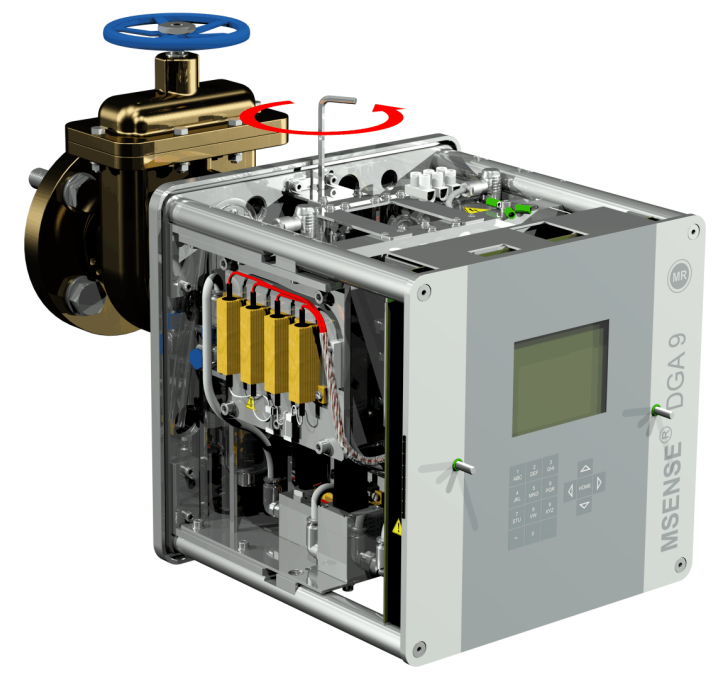

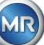

• Ouvrez la vanne du transformateur avec précaution jusqu'à ce que l'huile s'écoule du tuyau d'échantillonnage. Laissez l'huile qui s'échappe s'écouler dans un récipient.

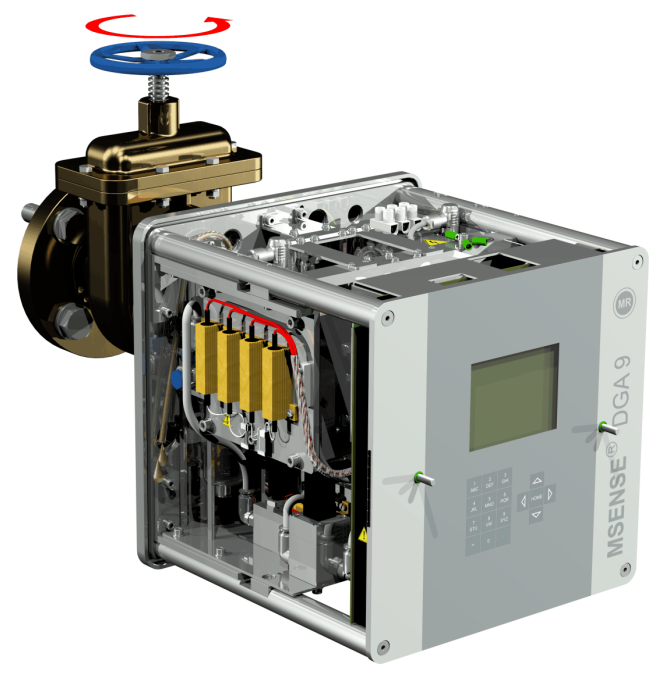

• Fermez la vis d'aération dès qu'il n'y a plus de bulles d'air qui s'échappent du tuyau d'échantillonnage.

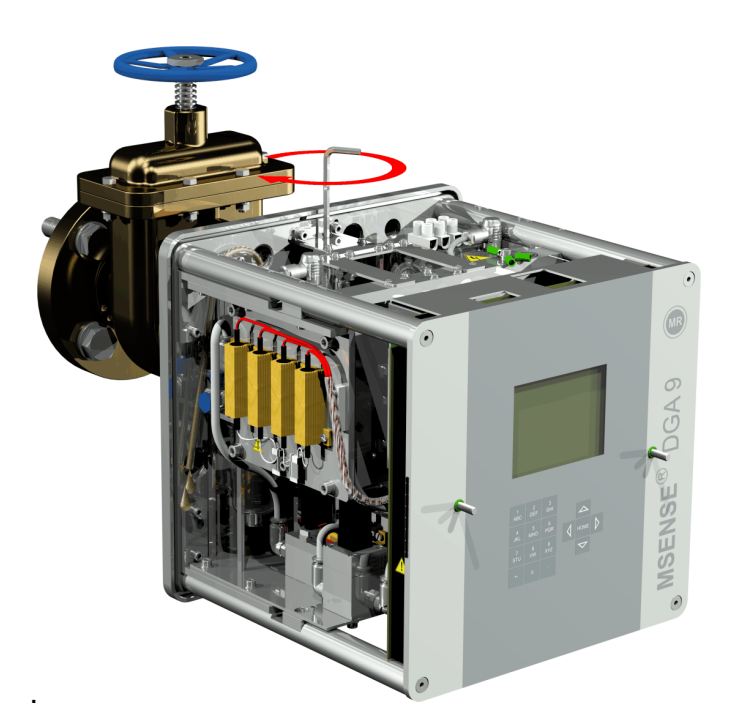

• Maintenant, ouvrez complètement le robinet-vanne/la vanne à bille.

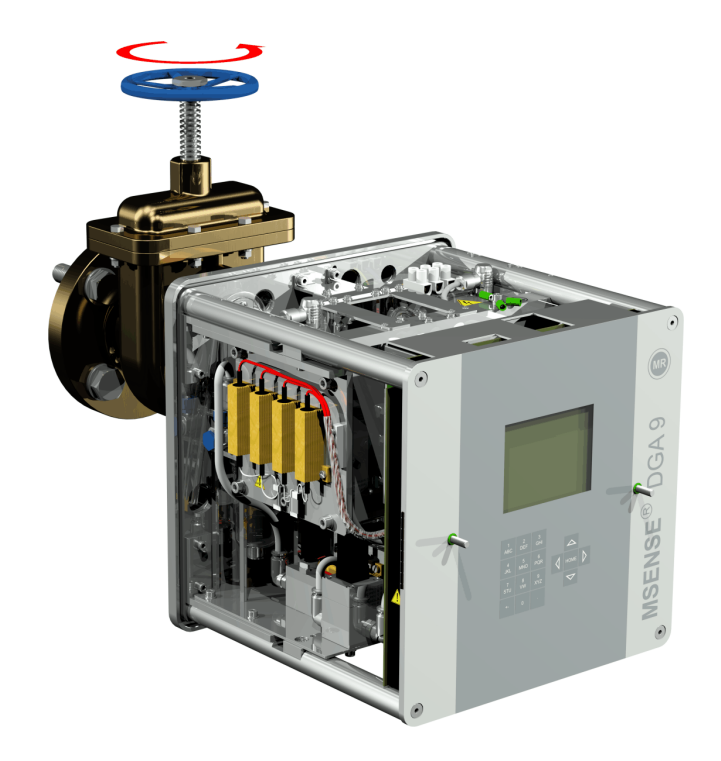

• Fixez l'extrémité du tuyau d'échantillonnage à l'aide d'un collier de serrage

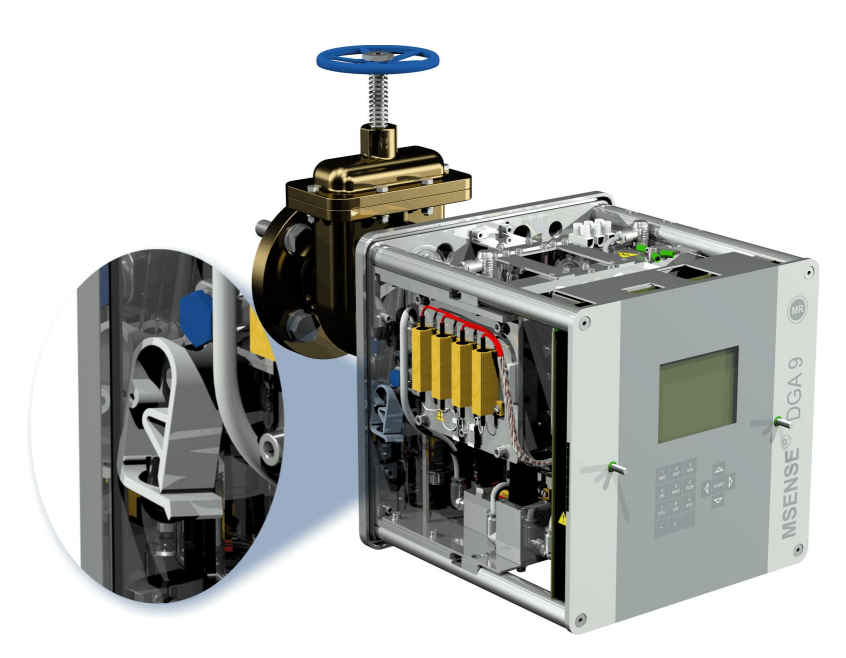

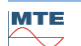

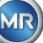

• Utilisez un chiffon sec / une serviette en papier pour éliminer soigneusement les résidus d'huile du dispositif.

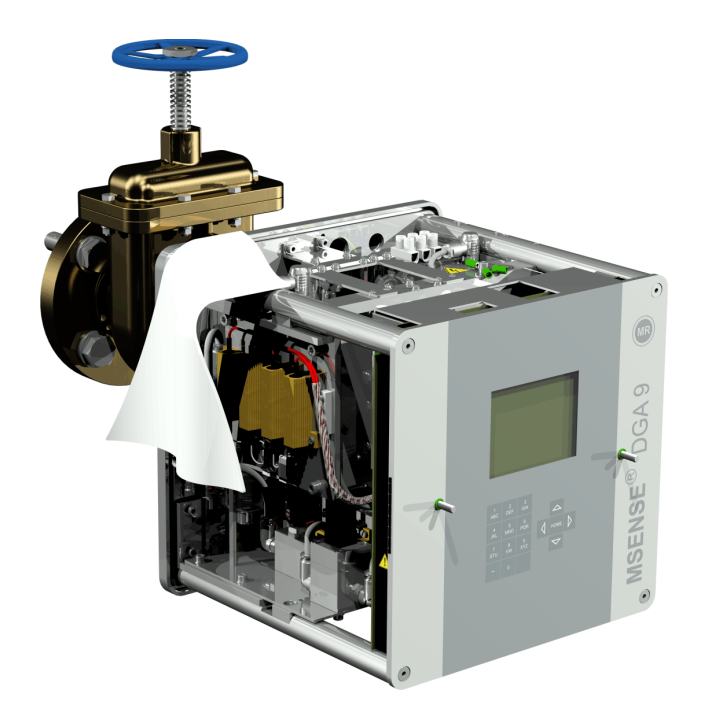

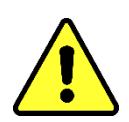

**Note !!! Ne pas utiliser de solvants pour le nettoyage !**

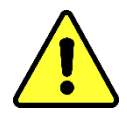

• Vérifiez après 30 minutes si le raccordement fileté est étanche (pas de fuite).

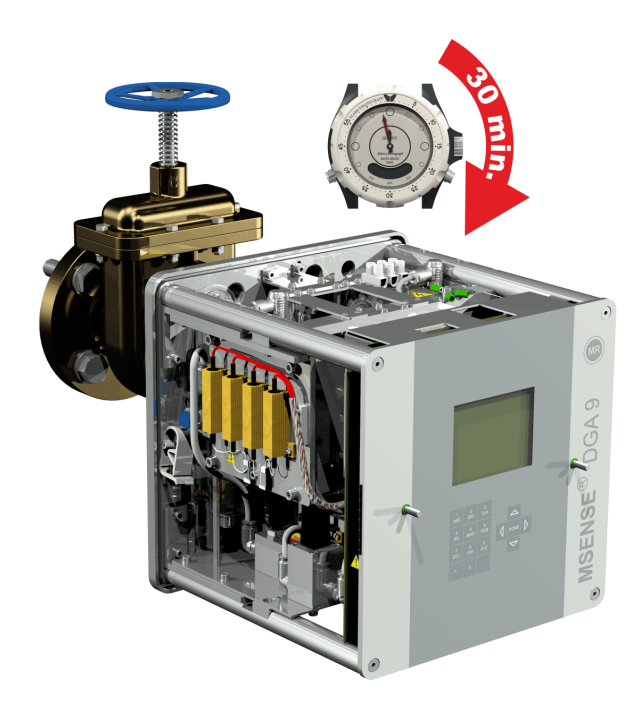

VIR
Dans le cas d'un montage indirect, le MSENSE® DGA 9 est fixé en vissant l'écrou-raccord sur le joint fileté. Un joint plat est utilisé ici comme joint de filetage.

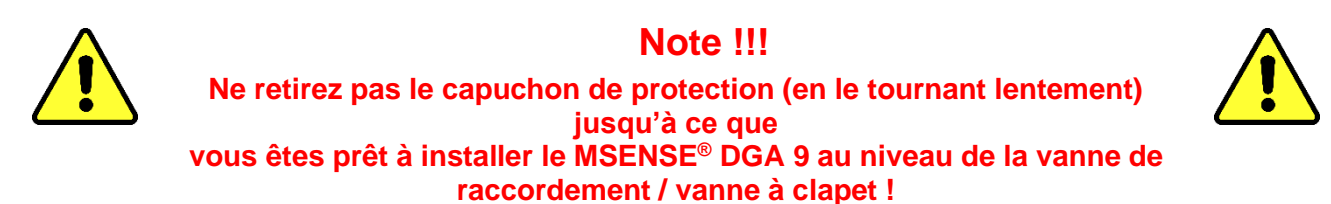

• Utilisez un chiffon sec / une serviette en papier pour nettoyer l'intérieur de l'écrou-raccord.

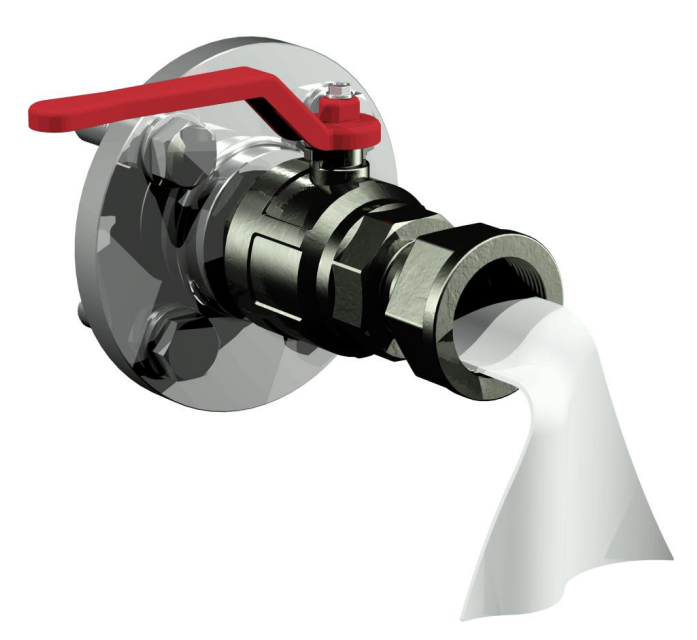

• Utilisez un chiffon sec / une serviette en papier pour nettoyer le filetage extérieur de l'unité de raccordement. Enlevez complètement les salissures du filetage extérieur à l'aide d'une brosse en laiton.

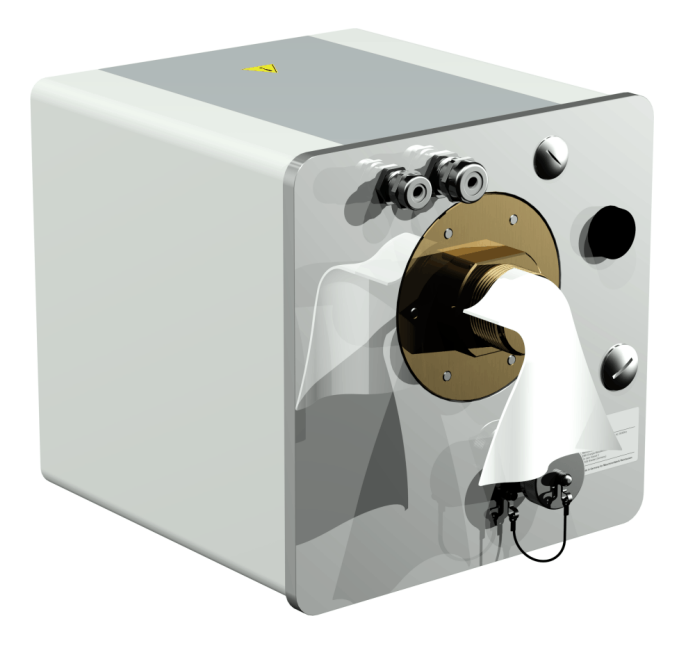

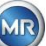

• Placez le MSENSE® DGA 9 horizontalement sur le joint fileté. Veillez à ce que le dispositif ne se torde pas.

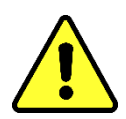

**Note !!! Assurez-vous que le joint ait été inséré entre le MSENSE® DGA 9 et le raccord à vis.**

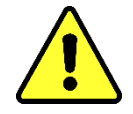

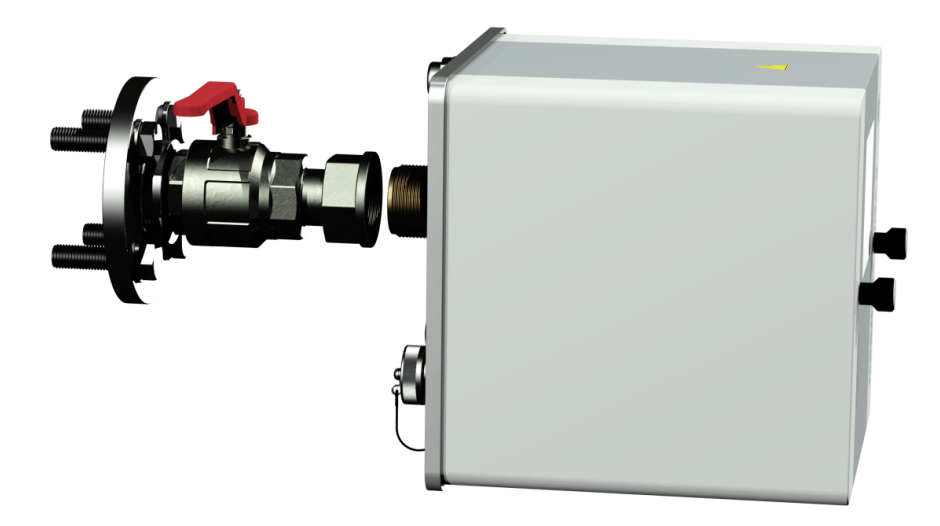

• Vissez le raccord-union à la main sur le filetage extérieur de l'unité de raccordement jusqu'à ce qu'il arrête.

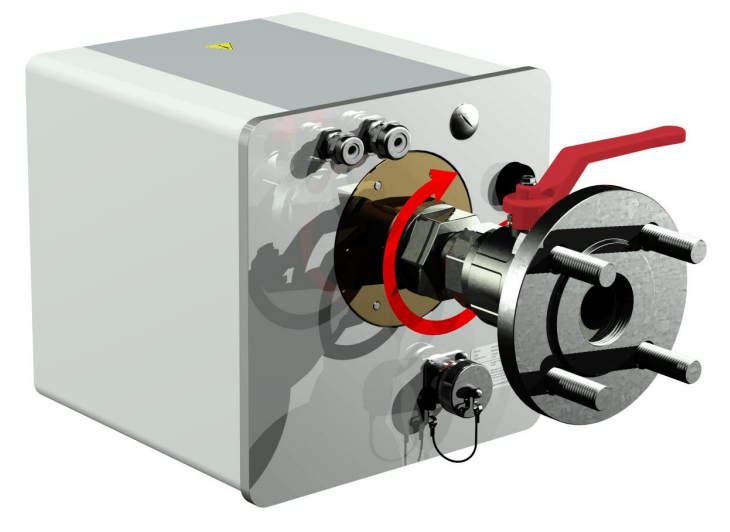

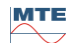

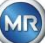

- Retirez les deux vis moletées et le couvercle de protection du dispositif.
- Maintenant, alignez le dispositif en le tournant dans le sens des aiguilles d'une montre jusqu'à ce que la vis d'aération soit dans la position de 12 heures en haut.
- Utilisez une clé à fourche M55 ou une clé réglable 1½" pour serrer l'écrou-raccord jusqu'à ce que le raccord soit bien ajusté. Veillez à ce que l'alignement de 12 heures ne soit pas déplacé. Utilisez une clé à fourche M55 supplémentaire ou un 1½" pour verrouiller le dispositif pendant le serrage et le maintenir en position.

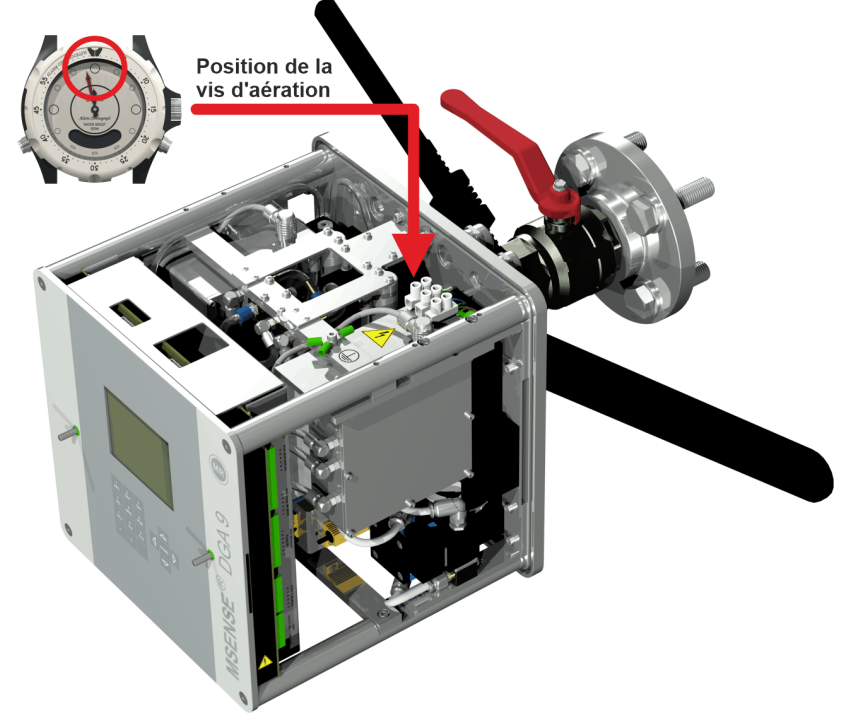

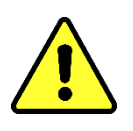

## **Note !!!**

**Les étapes suivantes doivent être effectuées conformément aux procédures de l'entreprise. Travaillez avec précaution afin d'éviter l'entrée d'air dans le transformateur. Utilisez un conteneur pour récupérer l'huile qui fuit.**

• Dévissez la vis d'aération de 3 ou 4 tours dans le sens inverse des aiguilles d'une montre à l'aide de la longue clé hexagonale de taille 4 (l'aération est active).

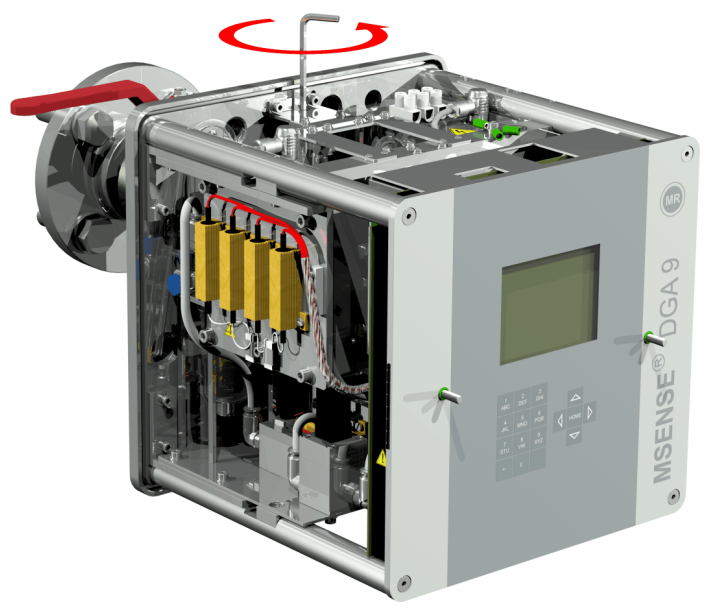

• Ouvrez la vanne du transformateur avec précaution jusqu'à ce que l'huile s'écoule du tuyau d'échantillonnage. Laissez l'huile qui s'échappe s'écouler dans un récipient.

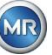

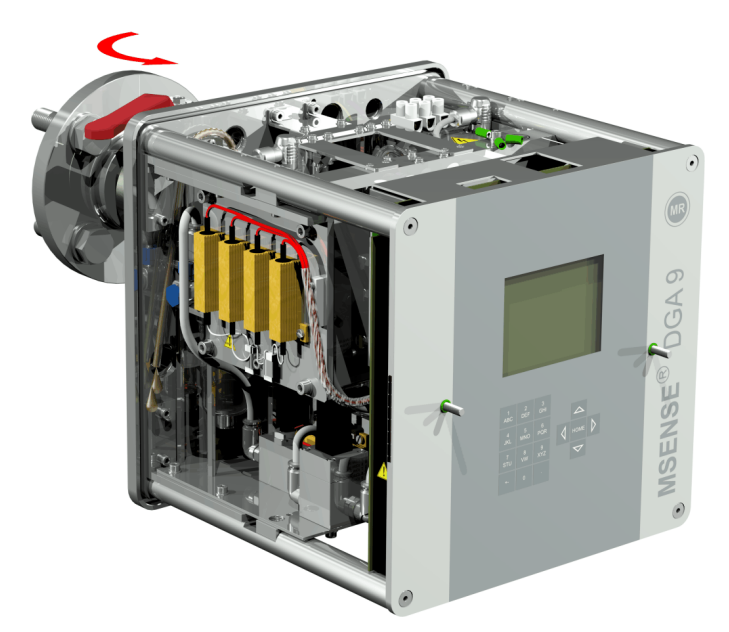

• Fermez la vis d'aération dès qu'il n'y a plus de bulles d'air qui s'échappent du tuyau d'échantillonnage.

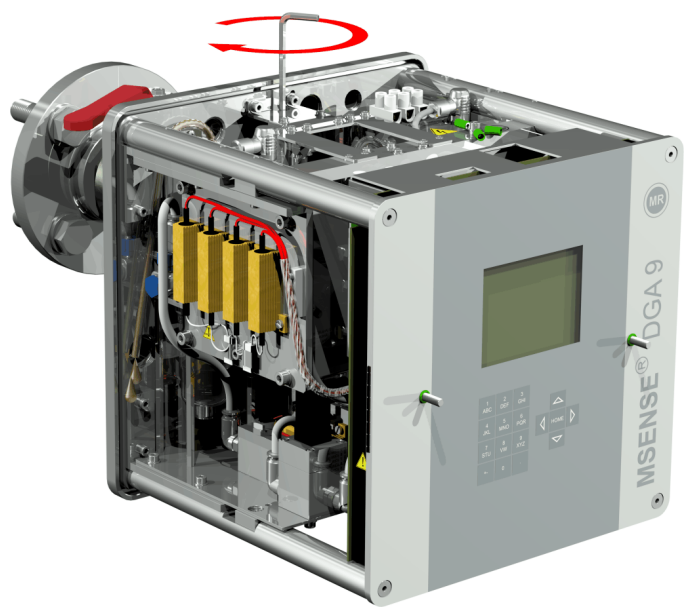

• Maintenant, ouvrez complètement le robinet-vanne/la vanne à bille.

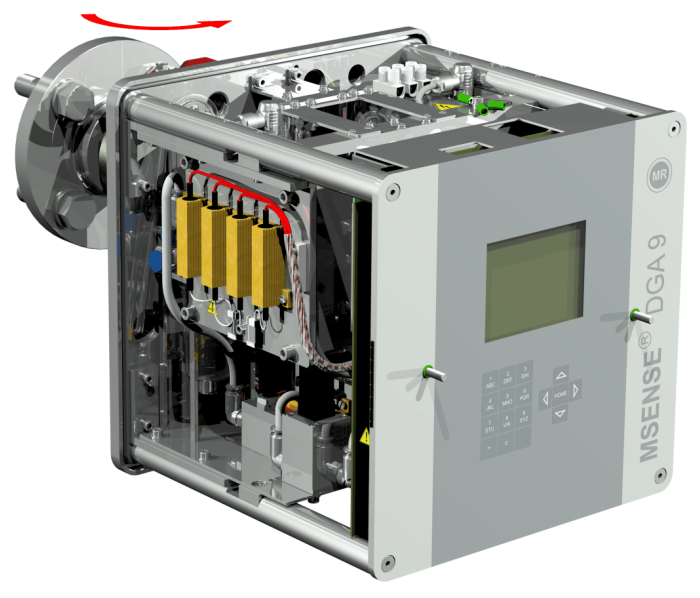

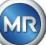

• Fixez l'extrémité du tuyau d'échantillonnage à l'aide d'un collier de serrage

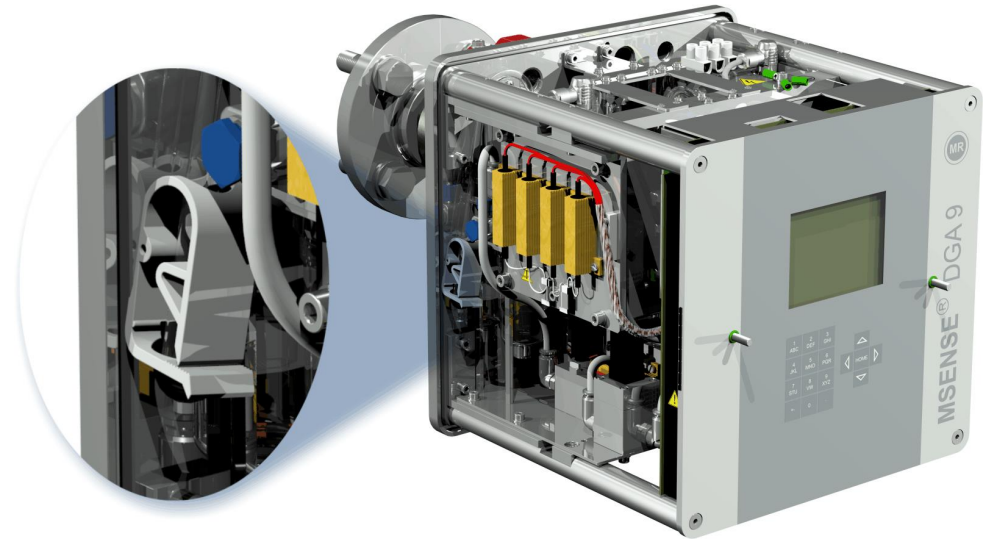

• Utilisez un chiffon sec / une serviette en papier pour éliminer soigneusement les résidus d'huile du dispositif.

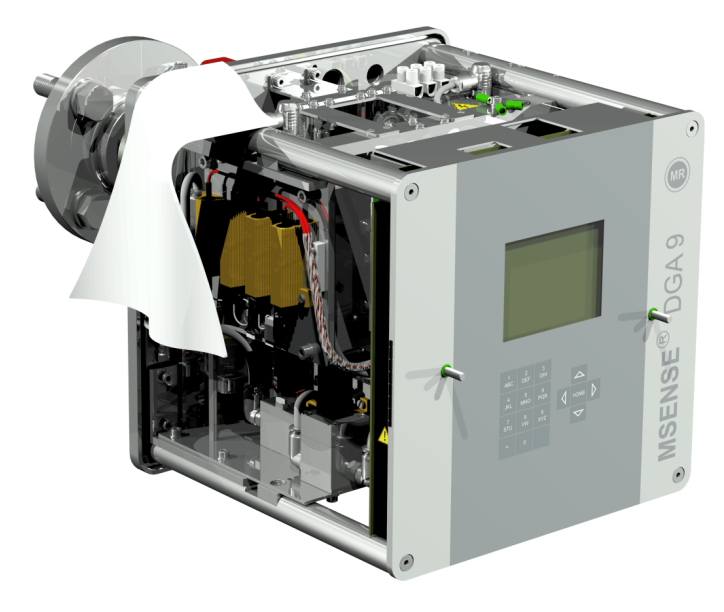

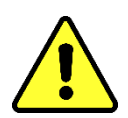

**Note !!! Ne pas utiliser de solvants pour le nettoyage !**

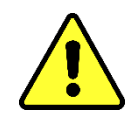

**MR** 

• Vérifiez après 30 minutes si le raccordement fileté est étanche (pas de fuite).

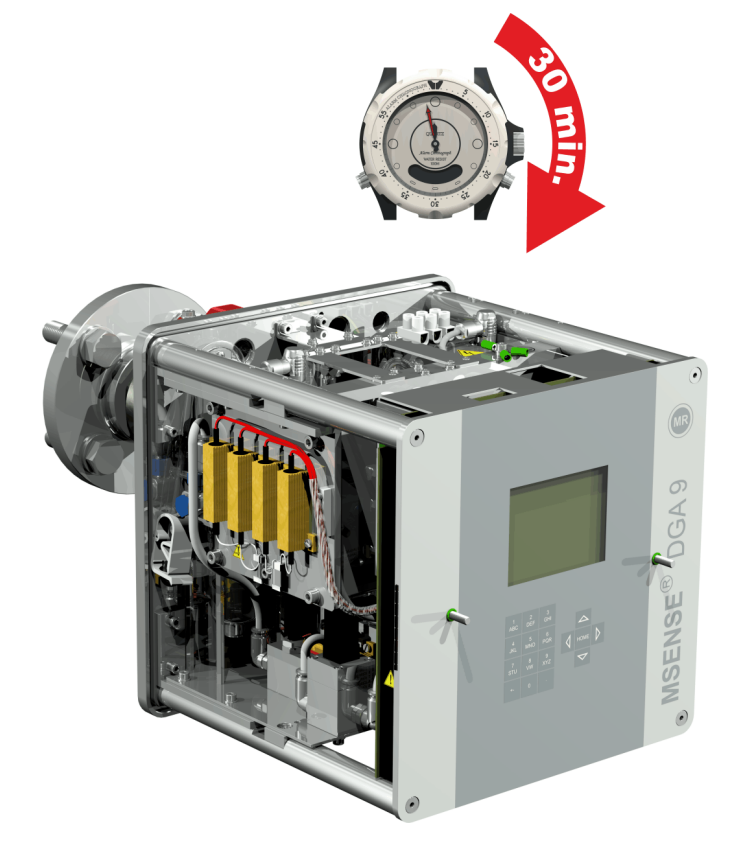

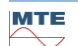

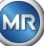

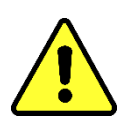

# **Note!**

**Il doit y avoir un dispositif de protection contre les surintensités de 10A dans l'installation**

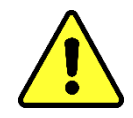

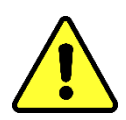

#### **Note!**

**Un dispositif de déconnexion doit être disponible pour le dispositif, facile à atteindre pour l'utilisateur et identifiable comme dispositif de déconnexion pour cet dispositif.**

Utilisez des tuyaux renforcés comme protection pour tous les câbles et raccordez-les aux connexions respectives du dispositif. Tous les câbles doivent être fournis par le client. Les versions suivantes sont disponibles pour les connexions électriques :

1 x joint fileté M16 SKINTOP® (plage de serrage 4,5 .... 10,0 mm

- 2 x joint fileté M20 SKINTOP® (plage de serrage 7,0 .... 13,0 mm
- 1 x joint fileté M25 SKINTOP® (plage de serrage 9,0 .... 17,0 mm)

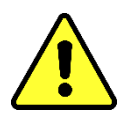

## **Note !!!**

**Lorsqu'il s'agit de câbles de plus petit diamètre, il faut utiliser des garnitures d'étanchéité réductrices appropriées pour garantir le serrage et l'étanchéité du presse-étoupe !**

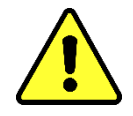

**Remarque :** Le MSENSE® DGA 9 est livré d'usine avec 2 joints filetés SKINTOP® M16 et M20 ! Les quatre conduits restants sont scellés par des bouchons aveugles M20 et M25.

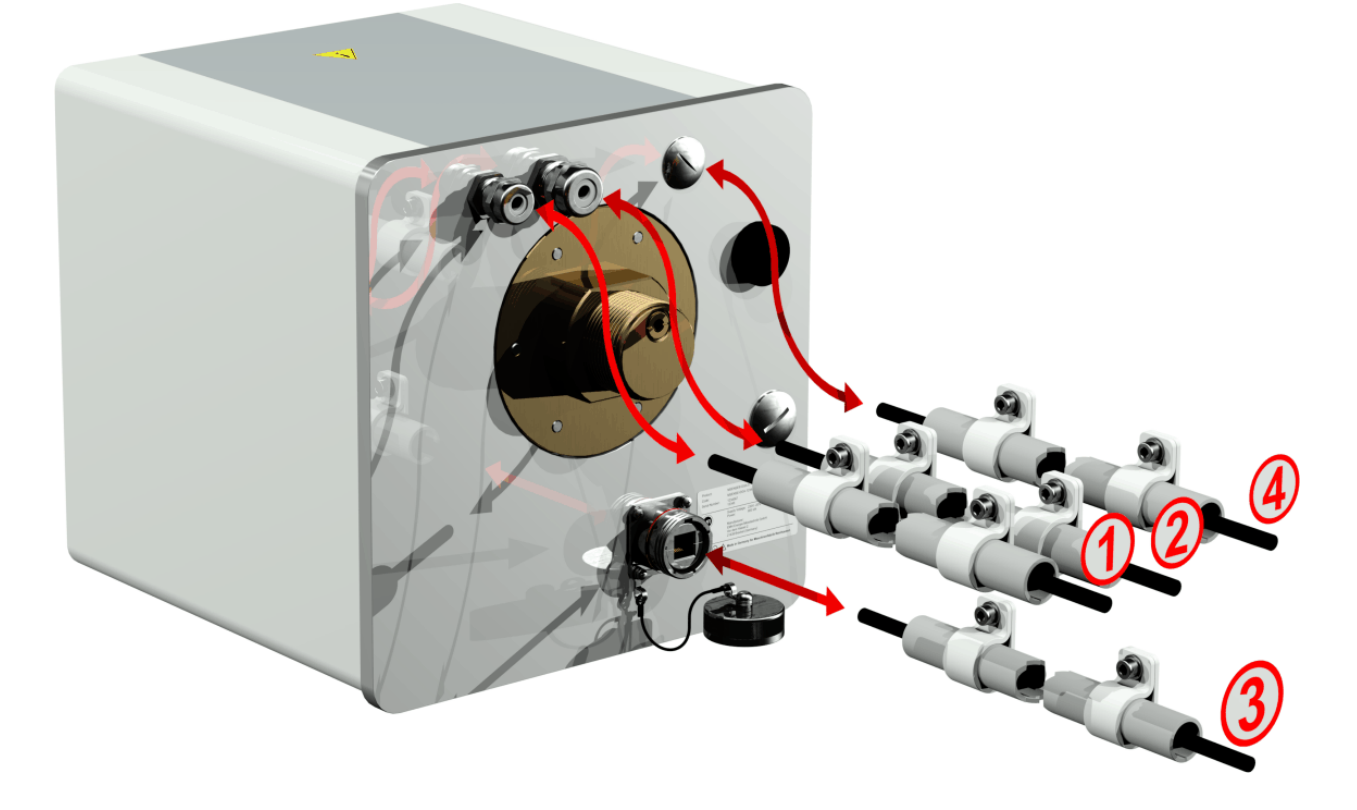

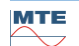

## **Connexion au réseau :**

Recommandation pour le câble de raccordement au réseau :

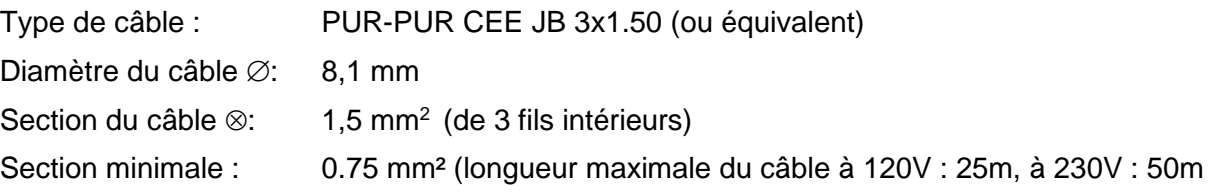

# **Communication par modem :**

(Exclusivement à des fins de service)

### **Communication Ethernet :**

La communication Ethernet peut être connectée par un câble en cuivre (RJ45) ou un câble en fibre optique (SC-Duplex) (veuillez l'indiquer lors de votre commande). Pour la variante en cuivre, la prise de raccordement (RJF 544) est située directement à l'arrière du dispositif. La connexion pour la version en fibre optique doit être acheminée par le presse-étoupe et connectée directement à l'intérieur du dispositif.

#### **Câble en cuivre :**

Recommandation pour câble de communication Ethernet (cuivre) : Type de câble : Câble Ethernet Cat. 5e avec connecteur RJ45 (RJF 544 6) Diamètre du câble  $\varnothing$ : 6,3 mm

#### **Câble à fibres optiques :**

Recommandation pour le câble de communication Ethernet (ondes lumineuses) : Type de câble : HITRONIC® HQN 1000 multi-mode G4 62.5/125 avec connecteur SC-**Duplex** Diamètre du câble  $\varnothing$ : 6,5 mm Rayon de courbure : min. 15 x Ø

## **Sorties d'alarme :**

Recommandation pour le câble de ligne analogique : Type de câble : ÖLFLEX® FD855CP (ou équivalent) Diamètre du câble  $\varnothing$ : 13,3 mm Section du câble  $\otimes$ : 0.5 mm<sup>2</sup> (de 16 fils intérieurs)

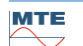

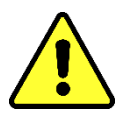

**Ne faites pas passer le câblage extérieur par les chauffages. Danger par la chaleur.**

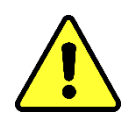

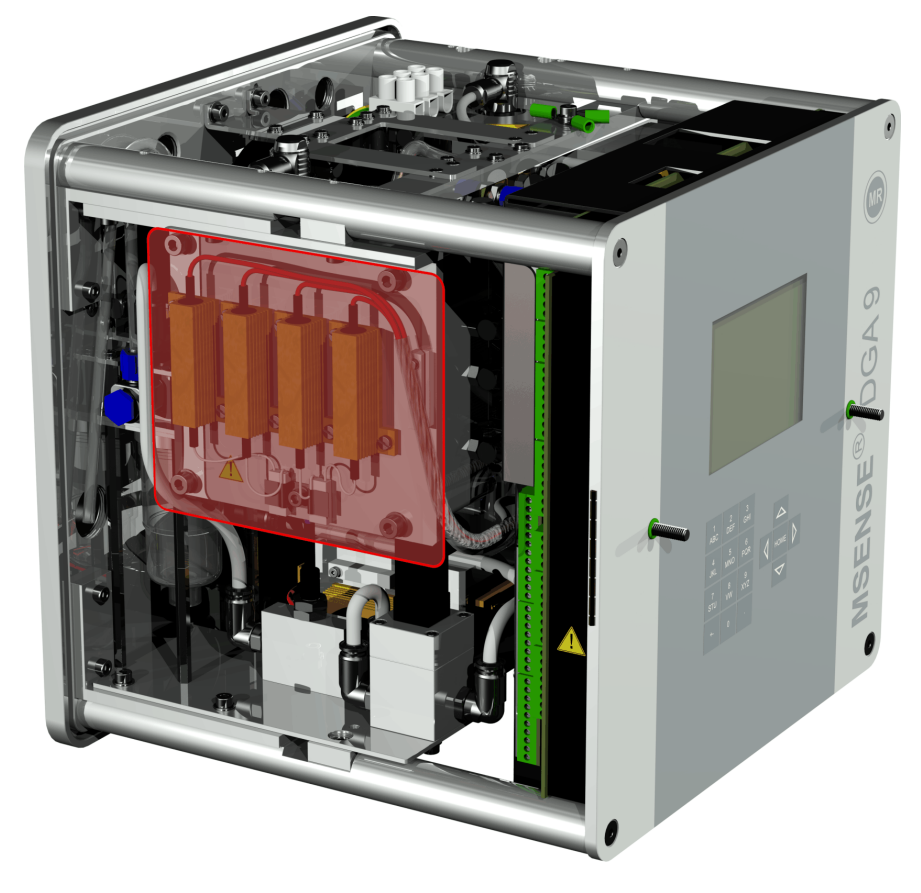

Lorsque vous connectez des câbles externes, veuillez noter ce qui suit : La zone à bordure rouge peut atteindre des températures allant jusqu'à 80°C en cas de défaut. Ne posez pas de câbles audessus de cette zone !

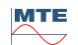

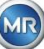

#### <span id="page-45-0"></span>**4.4.3 Démarrage initial**

Dès que le dispositif est connecté à une source d'alimentation, un court bip retentit et l'écran LCD affiche le menu principal après un bref instant. Pour commencer, l'heure et la date doivent être réglées, puis le dispositif doit être activé/initialisé par l'opérateur.

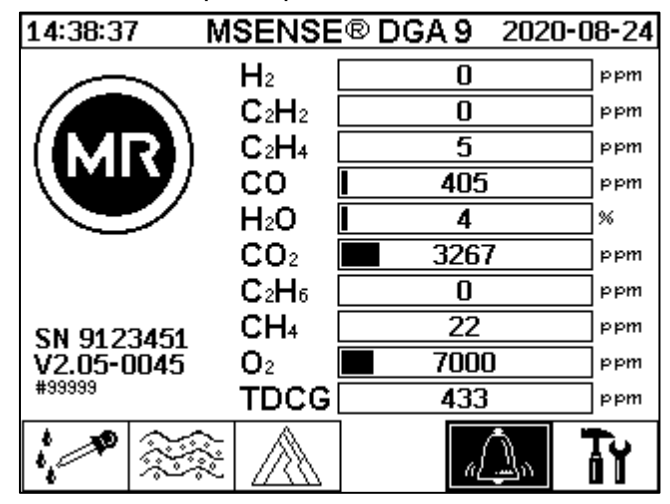

# Ŧ

#### **Réglage de l'heure et de la date sous « Réglages du dispositif »**

L'utilisateur peut naviguer dans les différents menus en utilisant les touches fléchées. Le **ooo** champ / menu actif est surligné en noir et peut être sélectionné en appuyant sur la touche Entrée.

Pour entrer dans le sous-menu « Date, heure, réglages de l'horloge », veuillez sélectionner les symboles de sous-menu suivants.

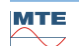

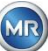

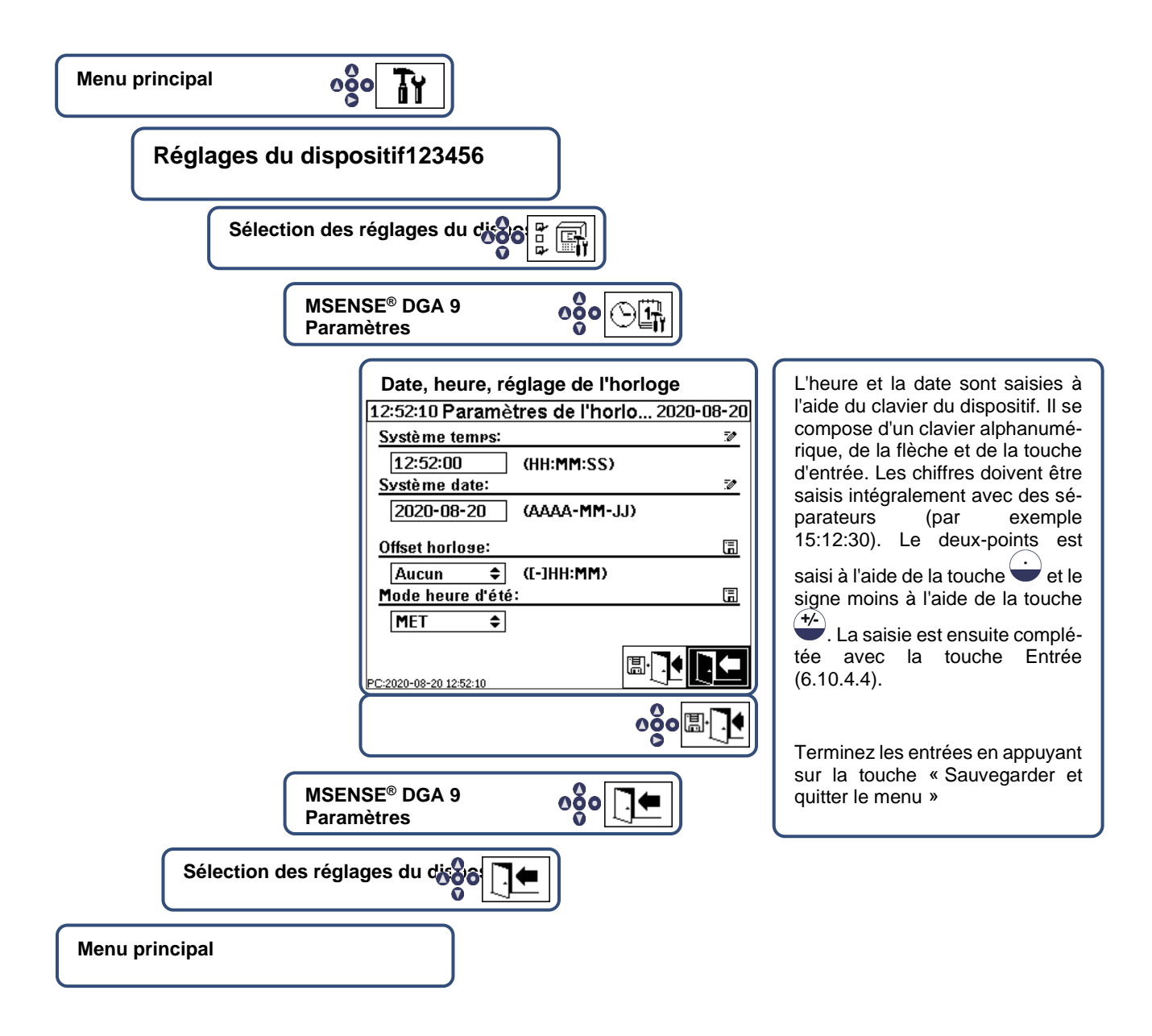

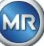

# **Activer / initialiser le dispositif en état d'extraction**

Pour entrer dans le sous-menu « État de l'extraction », veuillez sélectionner les symboles de sousmenu suivants.

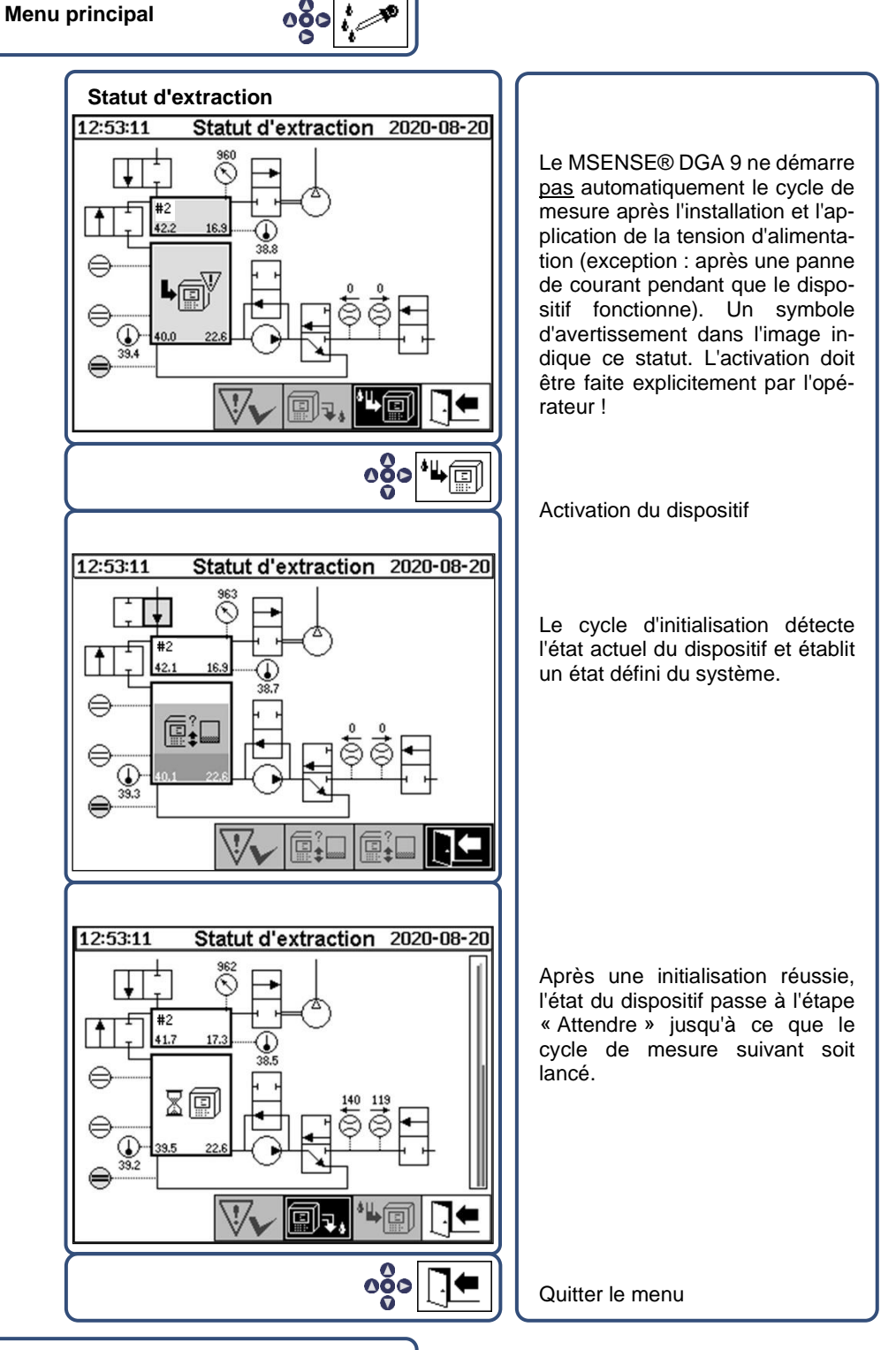

**Menu principal**

- Si le fonctionnement est correct, vous pouvez réinstaller le capot de protection et le fixer avec les deux vis moletées.
- Toutes les 20 minutes, une mesure est lancée. Un cycle de mesure dure au moins 15 .... 18 minutes.

**Note :** L'activation/initialisation du dispositif MSENSE® DGA 9 utilise généralement le terme « monter ».

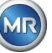

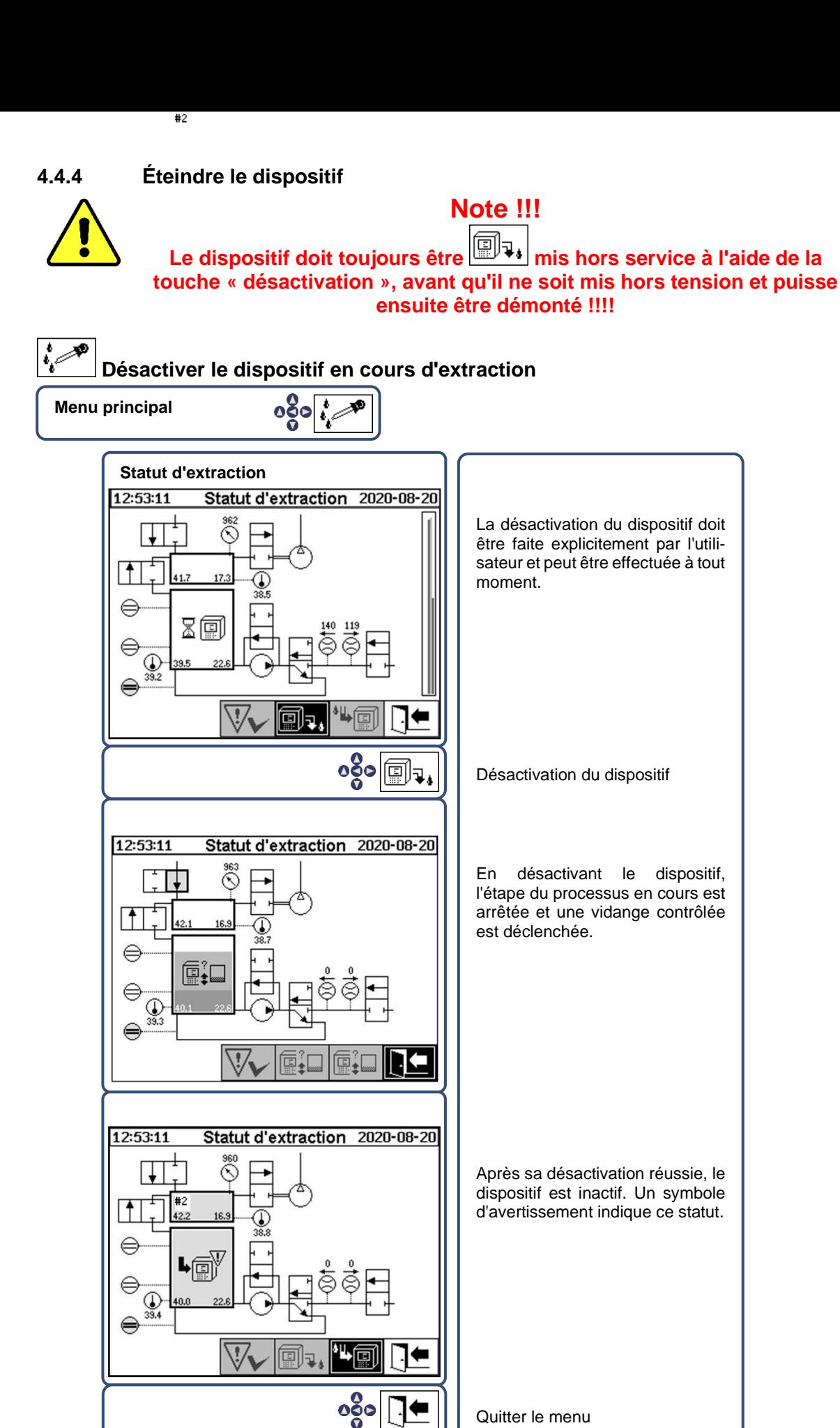

**Menu principal**

Le dispositif peut maintenant être mis hors tension et démonté.

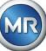

#### **4.4.5 Activation automatique suite à l'interruption de la tension d'alimentation**

Si un dispositif a déjà été activé, l'activation automatique sera lancée après l'interruption de la tension d'alimentation. Vous entendrez un court bip sonore et, après un bref instant, l'écran affichera l'élément de menu spécial « Chambre d'extraction (Avertissement de pollution ! - Indication de pollution !) ».

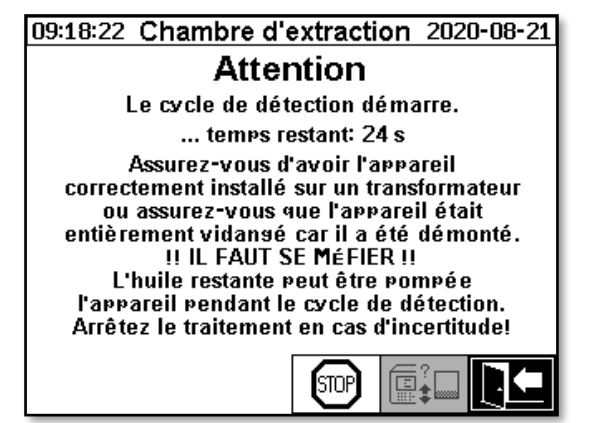

Le temps d'attente jusqu'à l'activation automatique est alors lancé. Ceci est indiqué par un compte à rebours seconde par seconde. De plus, de courts bips sont audibles (les 25 premières secondes sont un bip court toutes les 5 secondes et un bip court est ensuite entendu toutes les secondes pendant les 5 dernières secondes).

Il est possible d'annuler l'activation automatique avec la  $\Box$  clé dans les 30 secondes et d'activer manuellement le dispositif ultérieurement [\(4.4.3\)](#page-45-0).

Une fois le temps d'attente écoulé, l'activation automatique démarre et l'écran LCD affiche le menu principal.

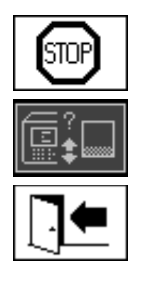

Annuler l'activation automatique du dispositif

Position initiale du curseur (la touche n'a pas de fonction mémorisée)

Quitter le menu

**Remarque :** Après avoir quitté la position initiale, celle-ci ne peut plus être atteinte.

# **5. Composants matériels**

#### $5.1$ **Vue de face interne avec contrôles**

Après avoir retiré le capot de protection du boîtier, la partie avant intérieure et ses éléments de commande deviennent visibles. Elle comprend les éléments suivants :

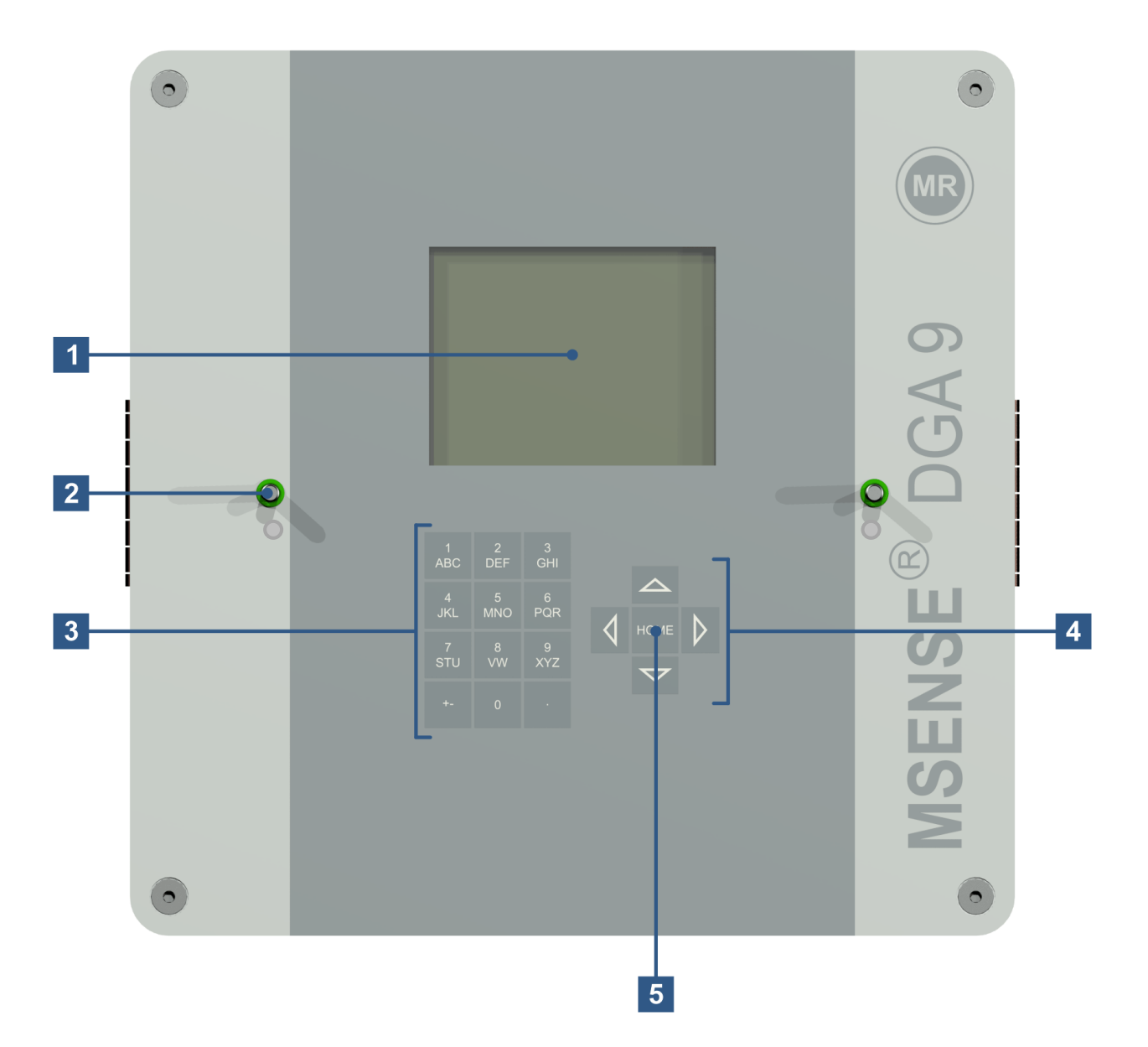

- **[1] Écran LCD** de 320 x 240 pixels
- **[2] Boulon fileté** pour la fixation du capuchon de protection du dispositif
- **[3] Clavier alphanumérique** pour la saisie de chiffres et de texte
- **[4] Touches fléchées** pour naviguer dans les menus et la saisie de données
- **[5] Touche d'Entrée** pour activer et confirmer les fonctions et les données saisies

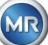

#### $5.2$ **Vue de l'arrière**

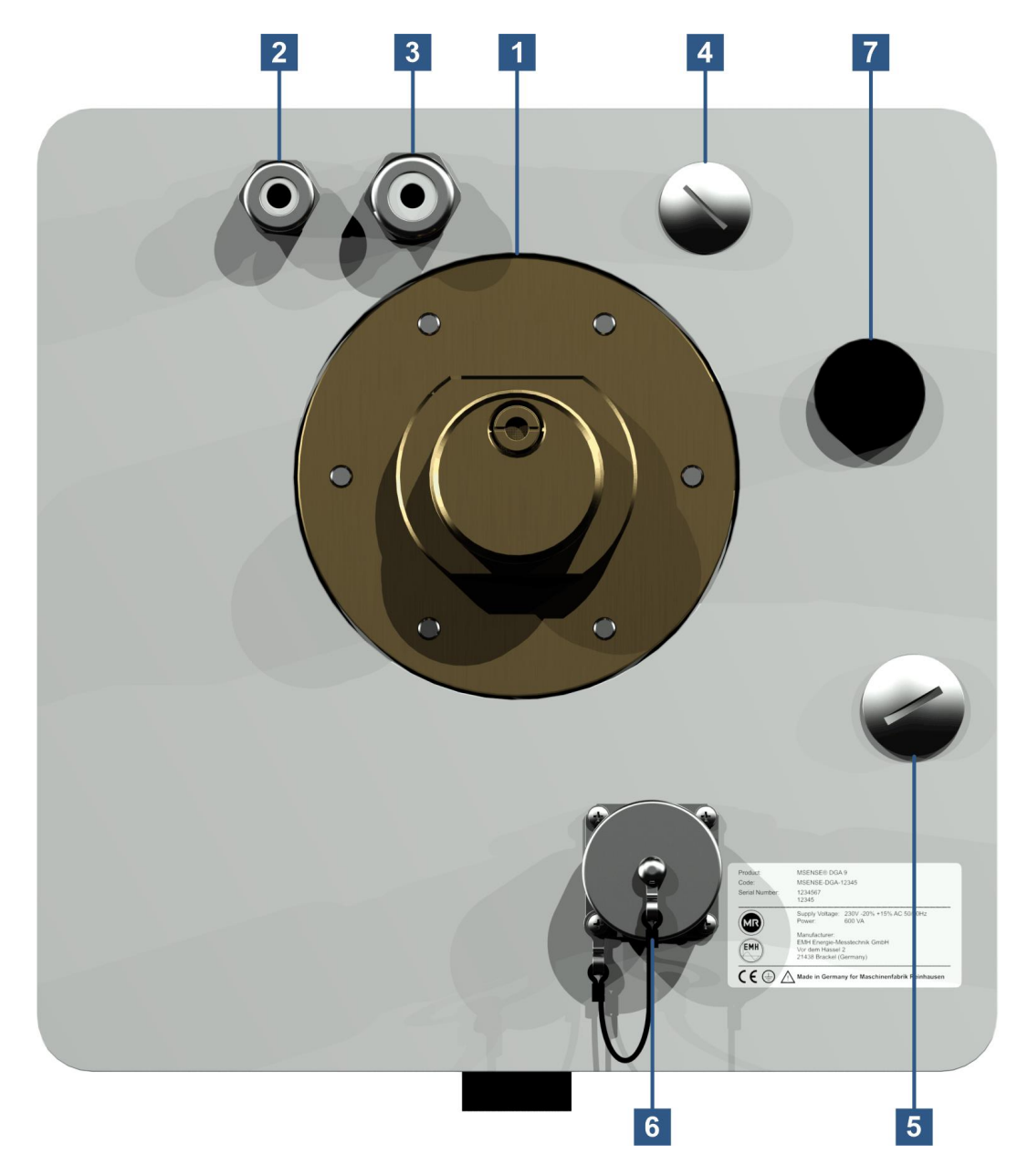

**[1] Unité de raccordement** avec filetage extérieur G 1½" DIN ISO 228-1 ou 1½" NPT ANSI B 1.20.1

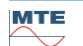

#### **[2] Raccordement au réseau** avec joint fileté SKINTOP® M16

Tensions nominales : 120 V -20% +15% CA 50/60Hz **1)** ou 230 V -20% +15% CA 50/60Hz **1)** ou 120 V -20% +15% CC **1)** ou 230 V -20% +15% CC **1)** Autres tensions nominales sur demande

Consommation d'énergie : max. 600 VA Fusible pour 120V : T6, 3 A Fusible pour 230V : T3, 15 A Branchez le câble d'alimentation comme suit :

**Version CA version CC**

Conducteur neutre : N Conducteur négatif : –

Phase : L Conducteur positif : + Mise à la terre de protection : PE Mise à la terre de protection : PE

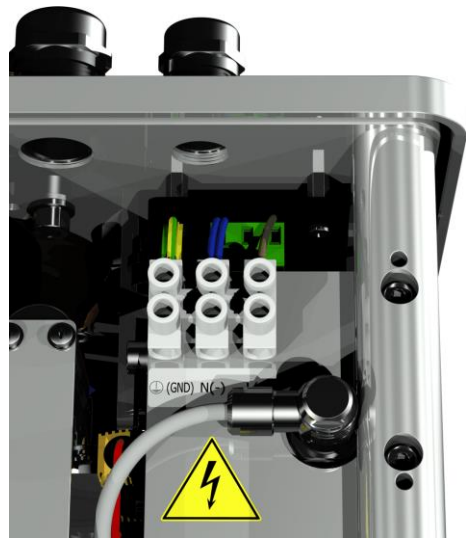

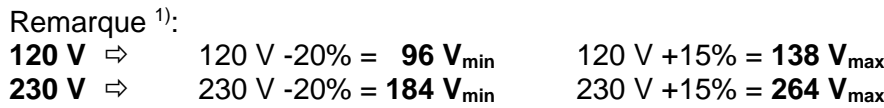

- **[3] Raccordement au système** avec presse-étoupe SKINTOP® M20 Communication / alarmes et capteurs supplémentaires :
- **[4] Mise en œuvre** avec le joint aveugle fileté SKINTOP® M20
- **[5] Mise en œuvre** avec le joint aveugle fileté SKINTOP® M25
- **[6] Port de communication ETHERNET** avec prise RJ45 (RJF TV Type : 2) Interface de communication ETHERNET 10/100 Mbit pour câble en cuivre

## **[7] Ouverture de la ventilation** Utilisé comme sortie pour le compresseur à vide (mélange gaz/air de la cellule de mesure)

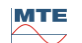

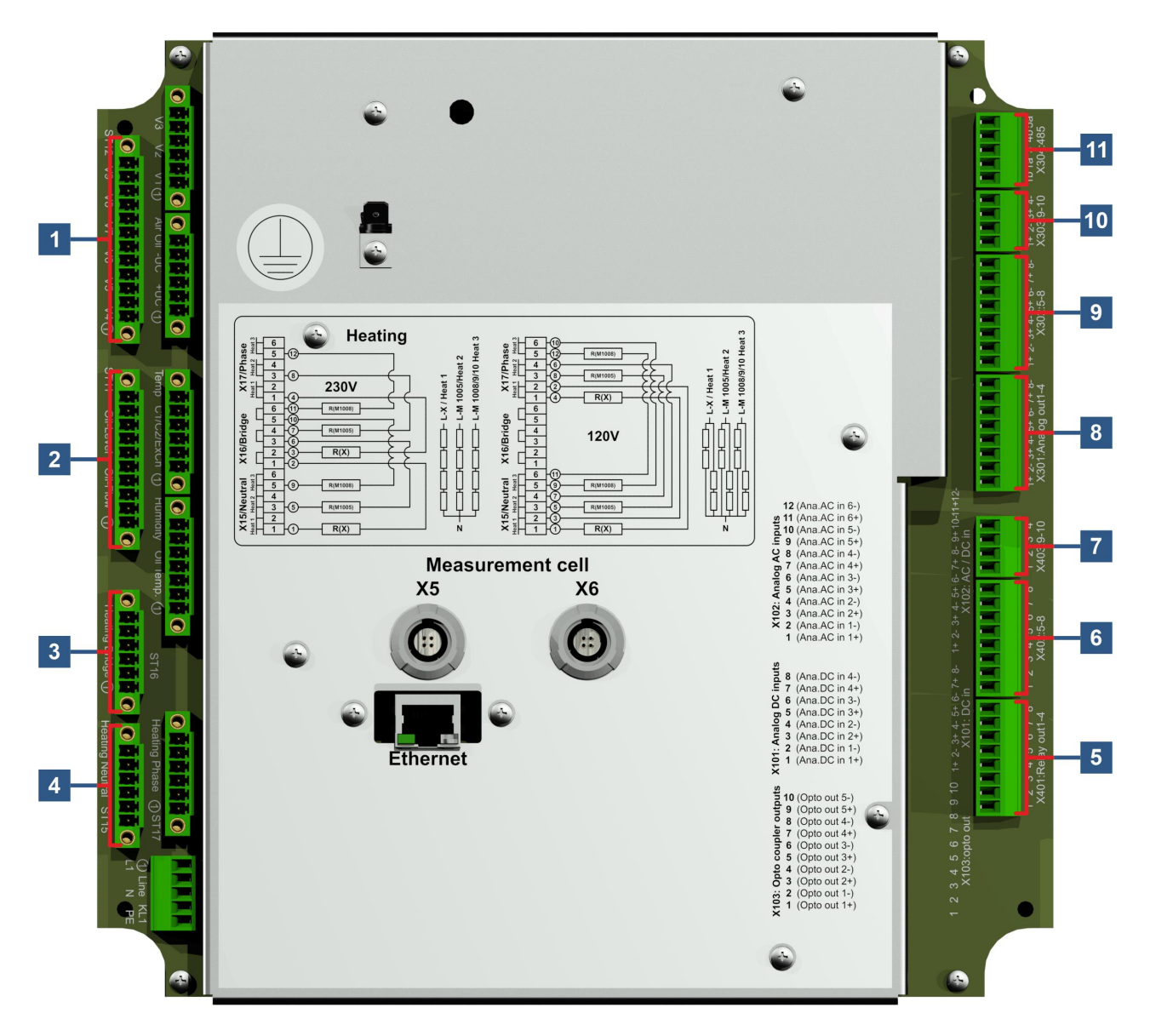

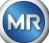

**[1] Fiche de connexion X12 : Contrôle des vannes V4 ... V9 [Contrôle des vannes V4-V9]** Raccordement pour ventilation, dérivation, commutation de la cellule de mesure, vide et

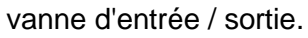

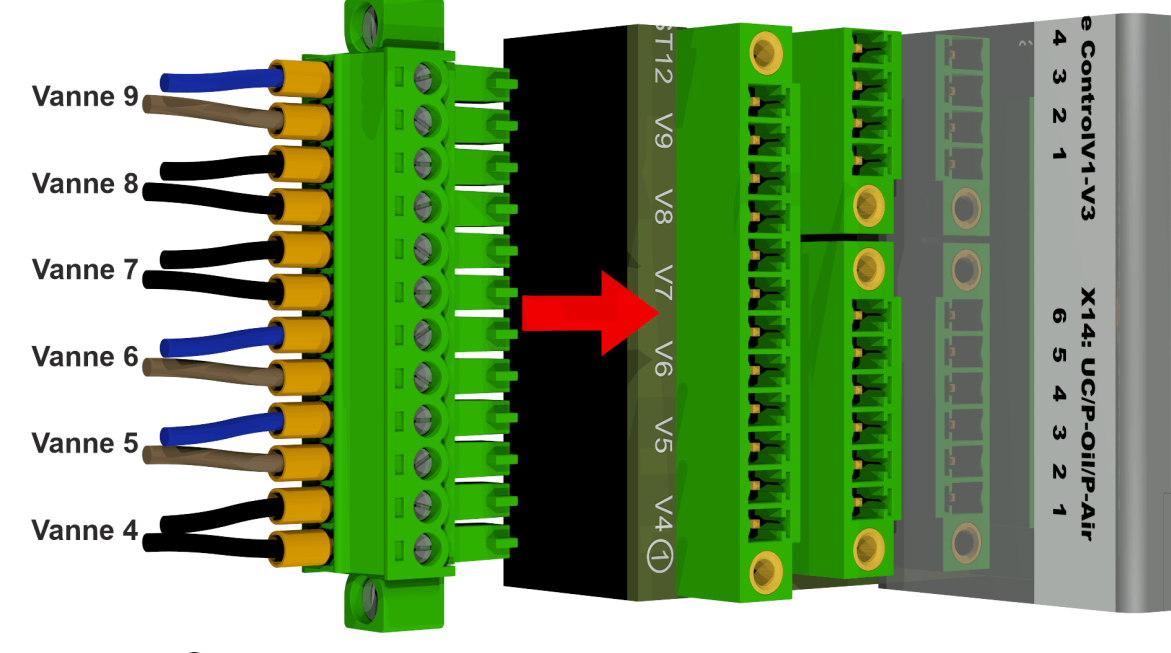

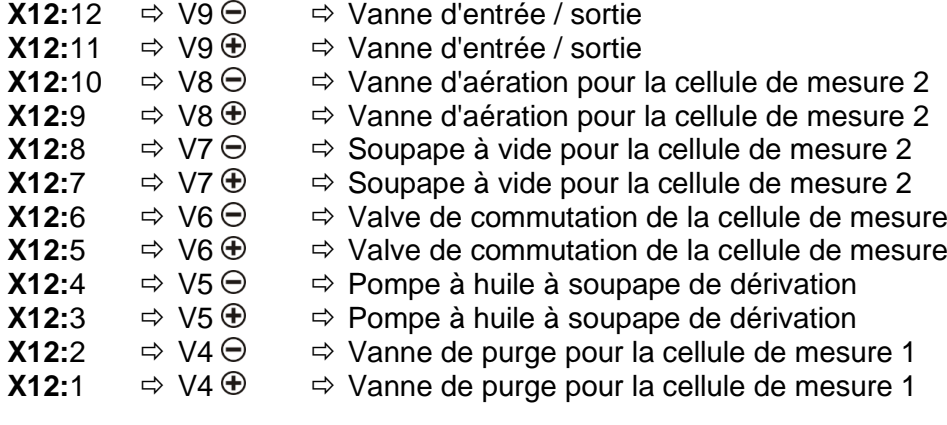

#### **[2] Fiche de connexion X11 : Niveau de remplissage / Débit [Niveau huile Flux huile]**

Raccordement pour les niveaux de remplissage et le débit

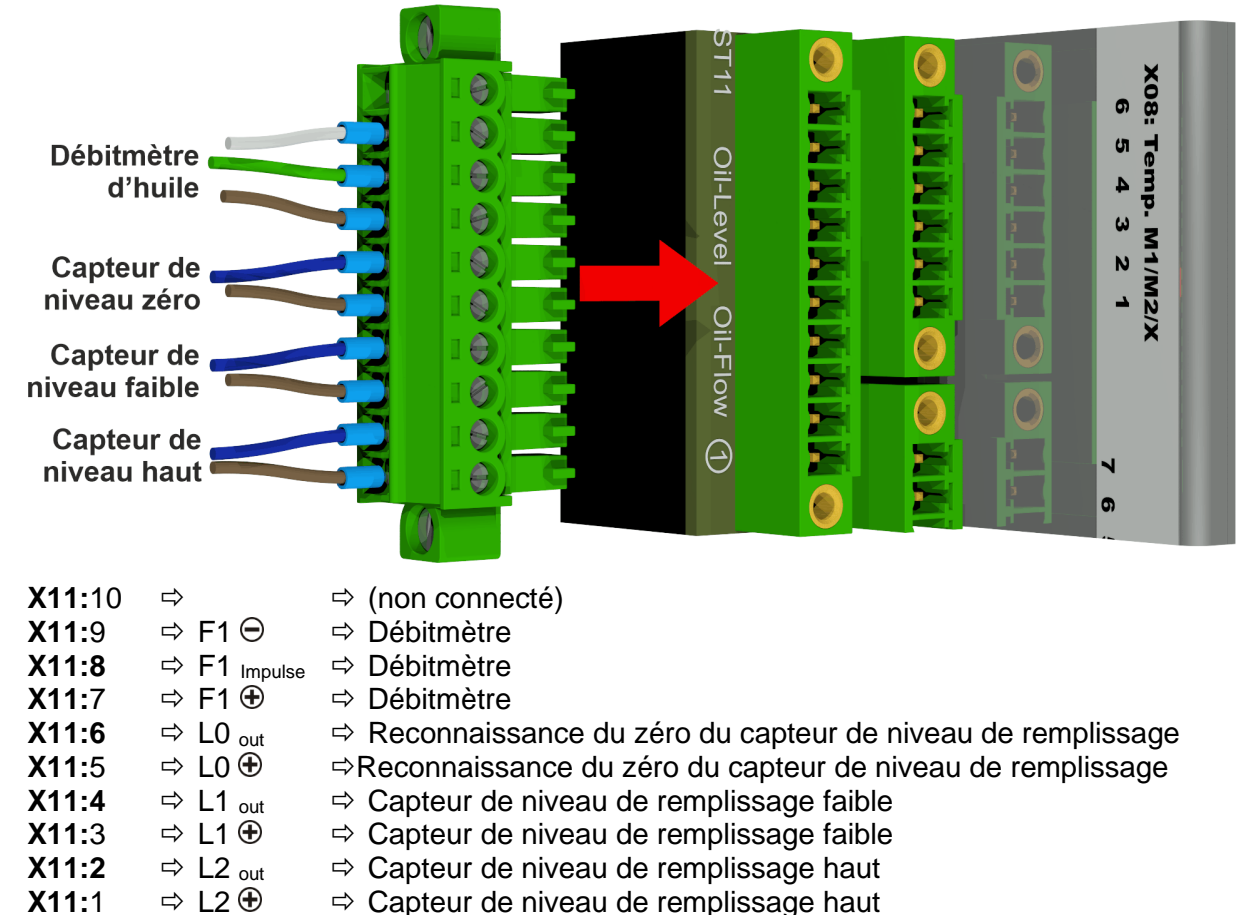

#### **[3] Fiche de connexion X16 : Pont chauffant**

Connexion des résistances de chauffage avec une tension d'alimentation de 230 V

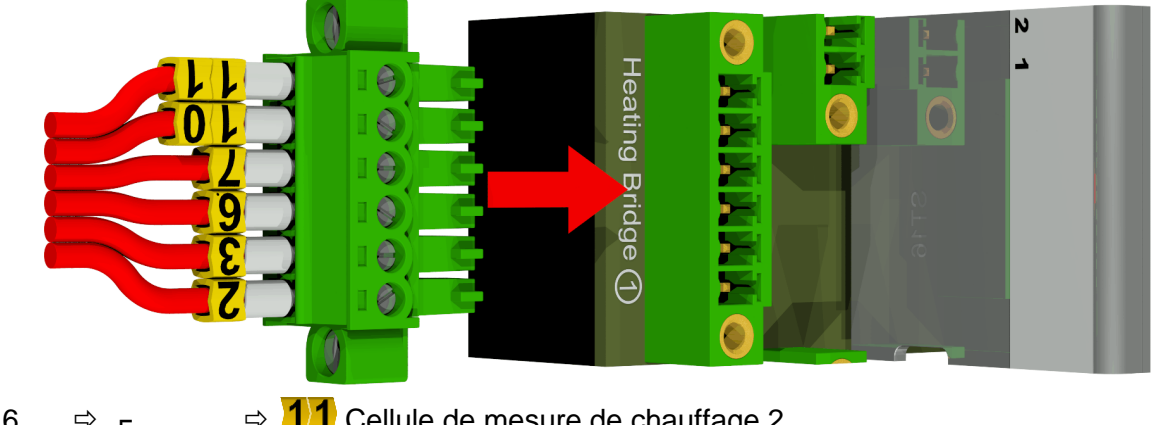

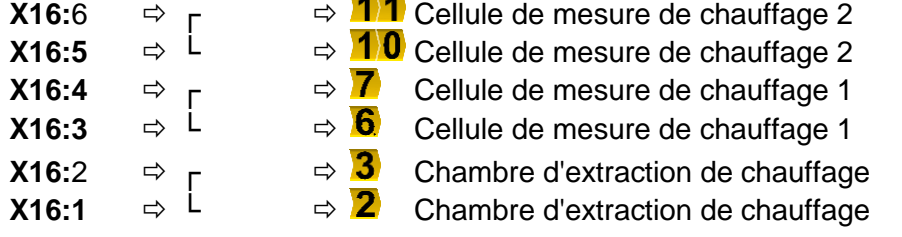

Connexion des résistances de chauffage avec une tension d'alimentation de 120 V

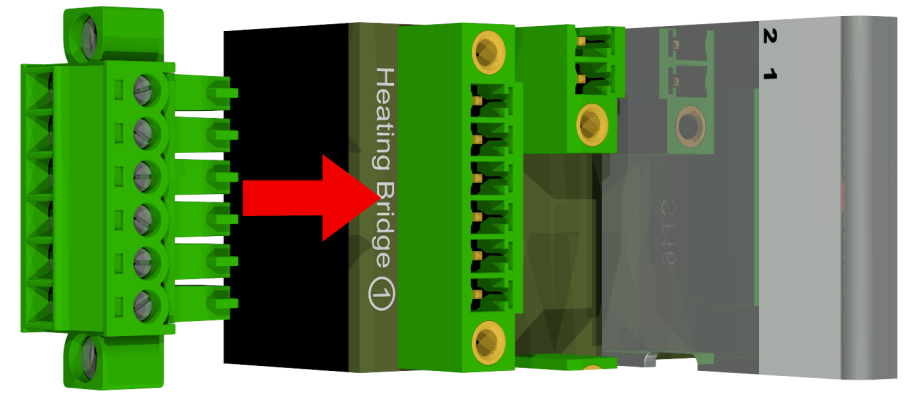

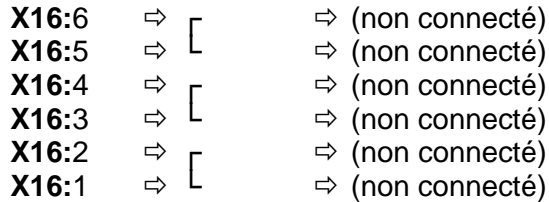

#### **[4] Fiche de connexion X15 : Chauffage neutre**

Connexion des résistances de chauffage avec une tension d'alimentation de 230 V

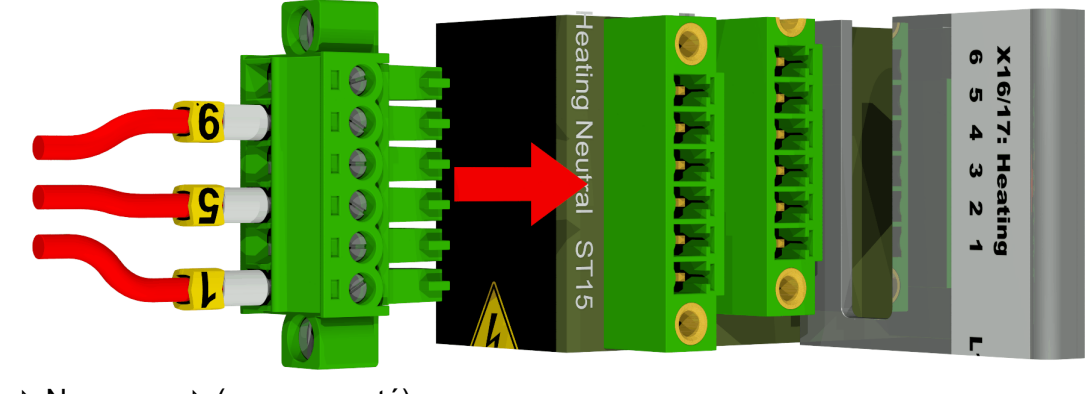

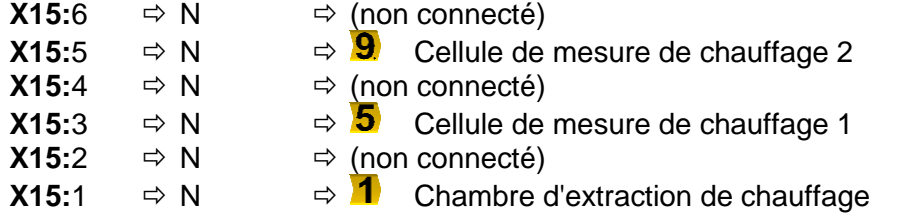

Connexion des résistances de chauffage avec une tension d'alimentation de 120 V

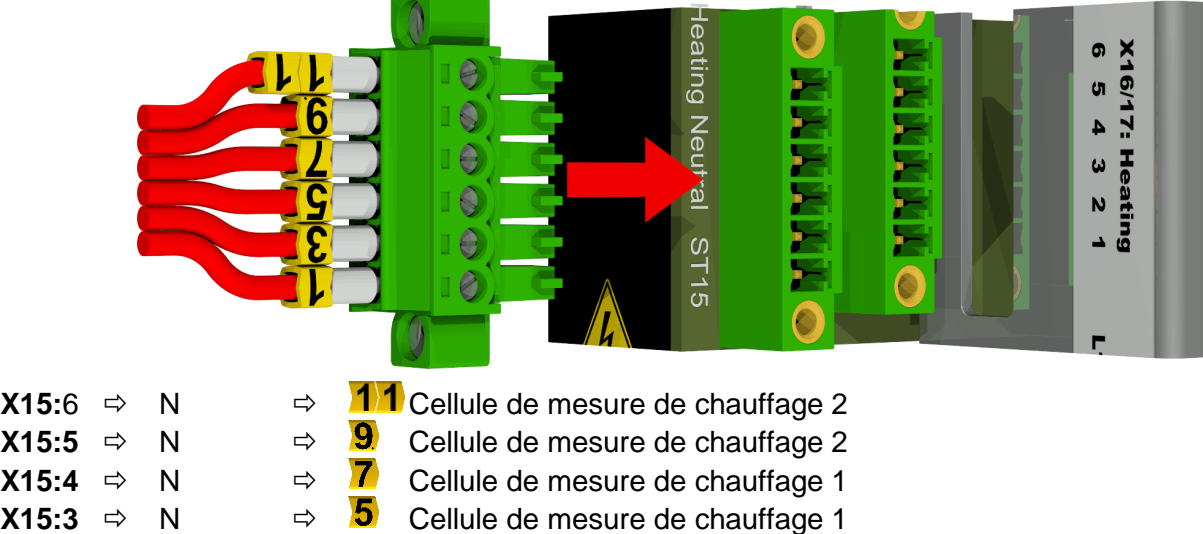

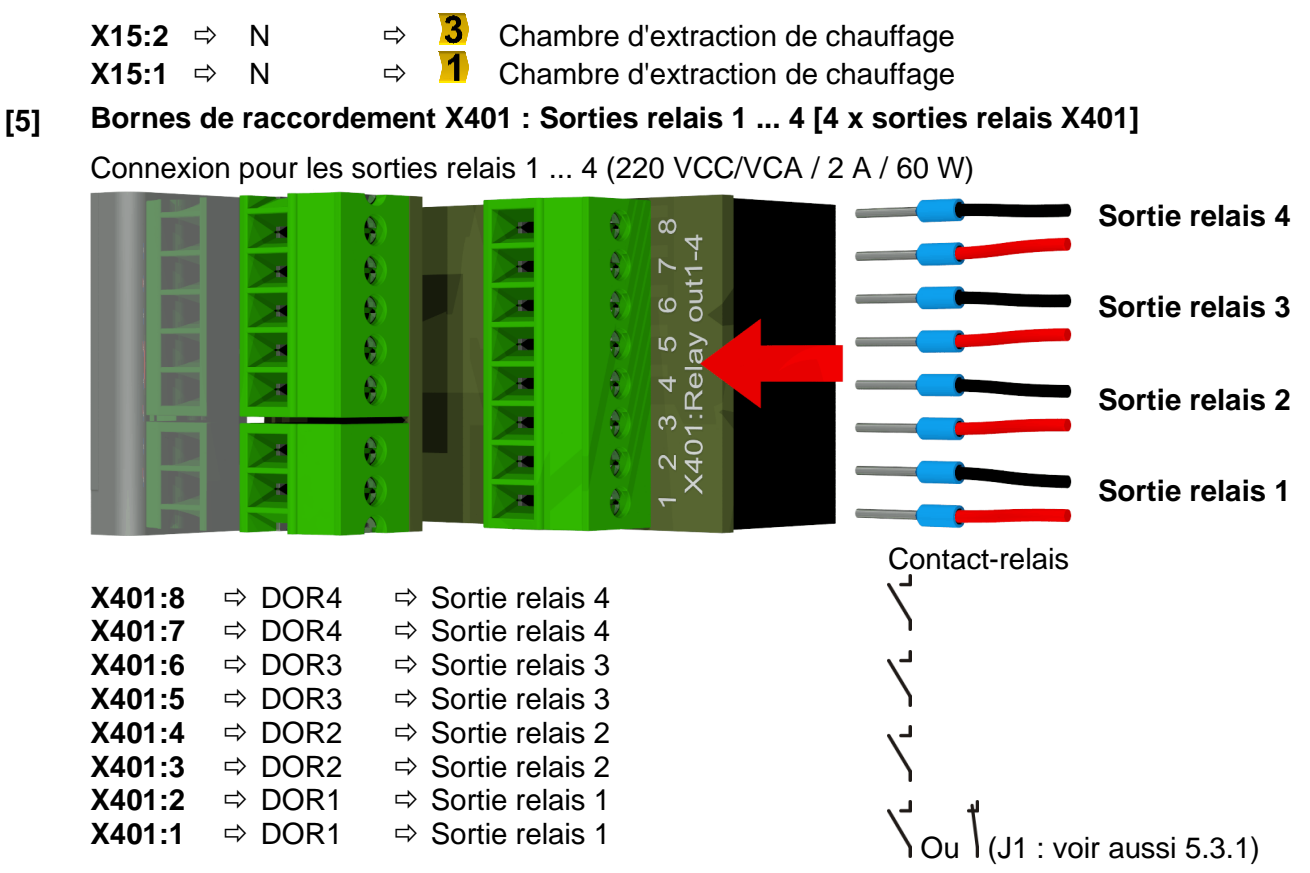

#### <span id="page-57-0"></span>**5.3.1 Configuration de la sortie relais 1 avec le pont de codage 1 (J1)**

Si le pont de codage 1 est inséré comme indiqué dans la figure suivante, la sortie de relais 1 est configurée de manière à ce que le contact soit fermé pendant le fonctionnement du dispositif. En cas de panne, le contact s'ouvre.

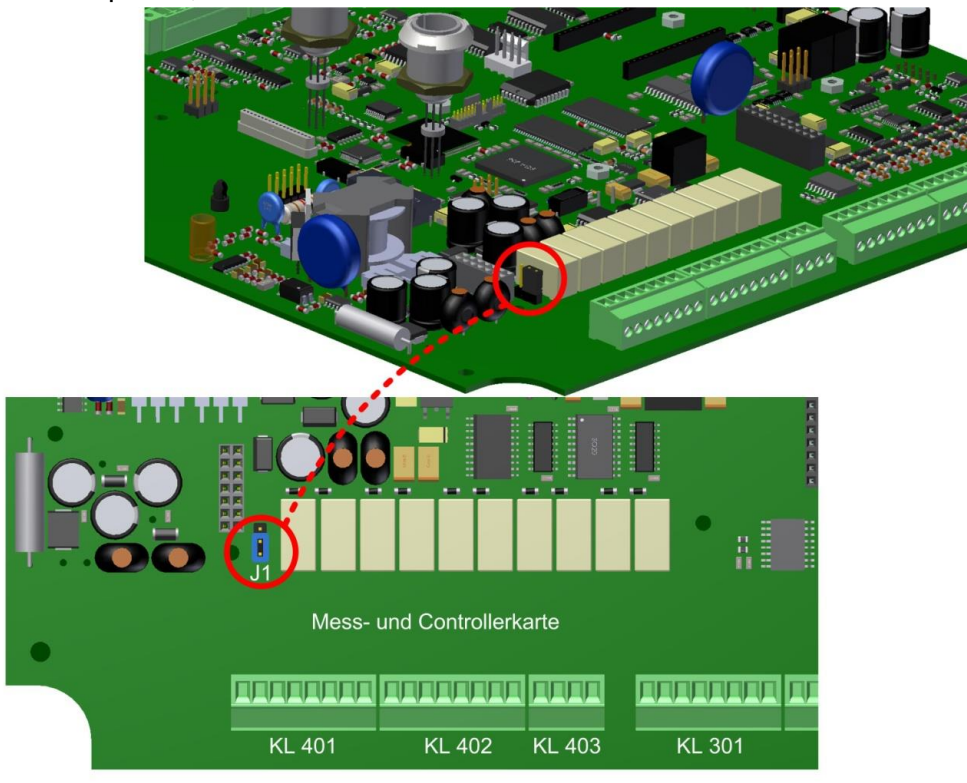

Pont de codage 1 pour la configuration du contact de relais 1 (X401 / KL401)

**MTE** 

#### **[6] Bornes de raccordement X402 : Sorties relais 5 ... 8 [4 x sorties relais X402]**

Connexion pour les sorties relais 5 ... 8 (220 VCC/VCA / 2 A / 60 W)

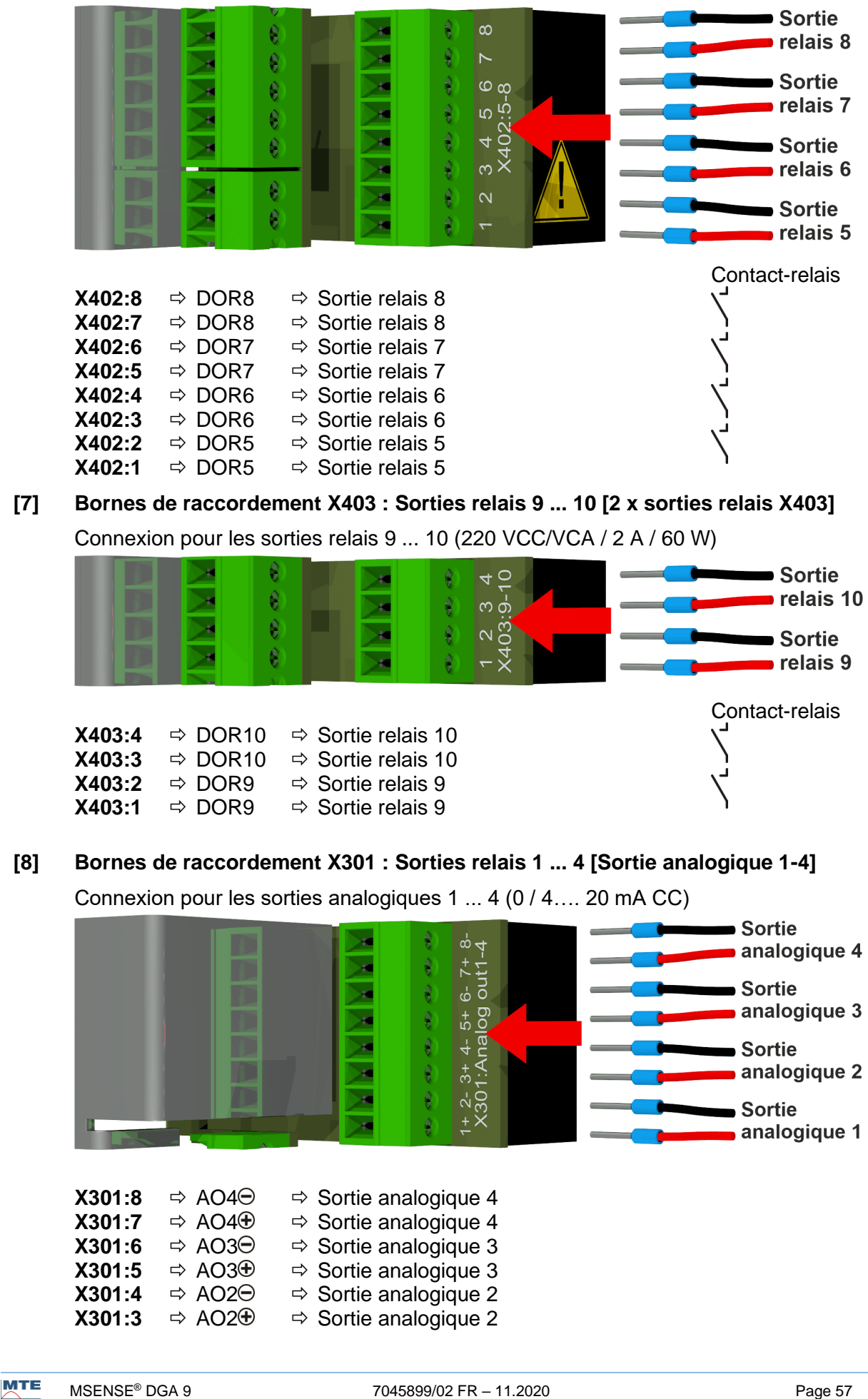

**MR** 

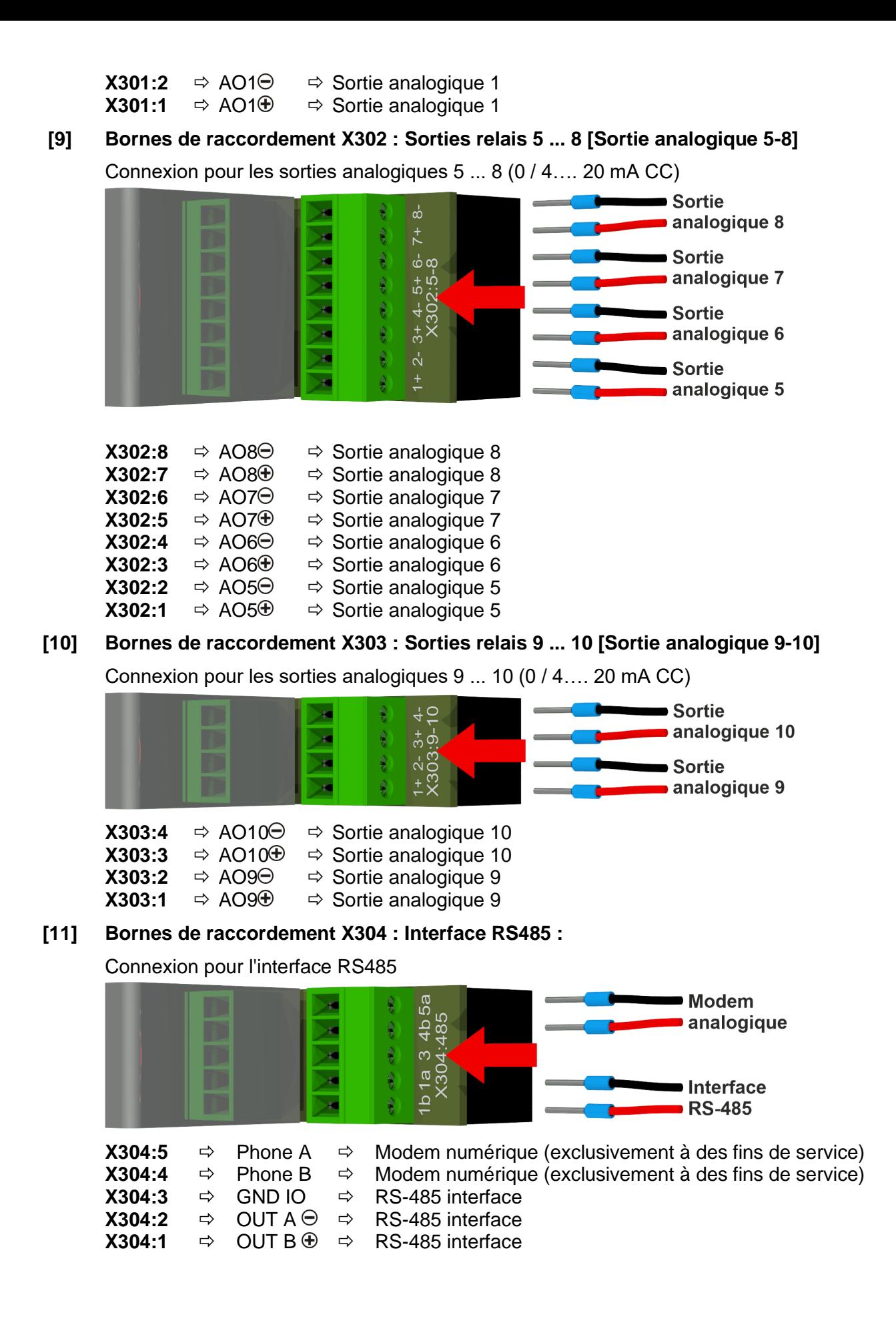

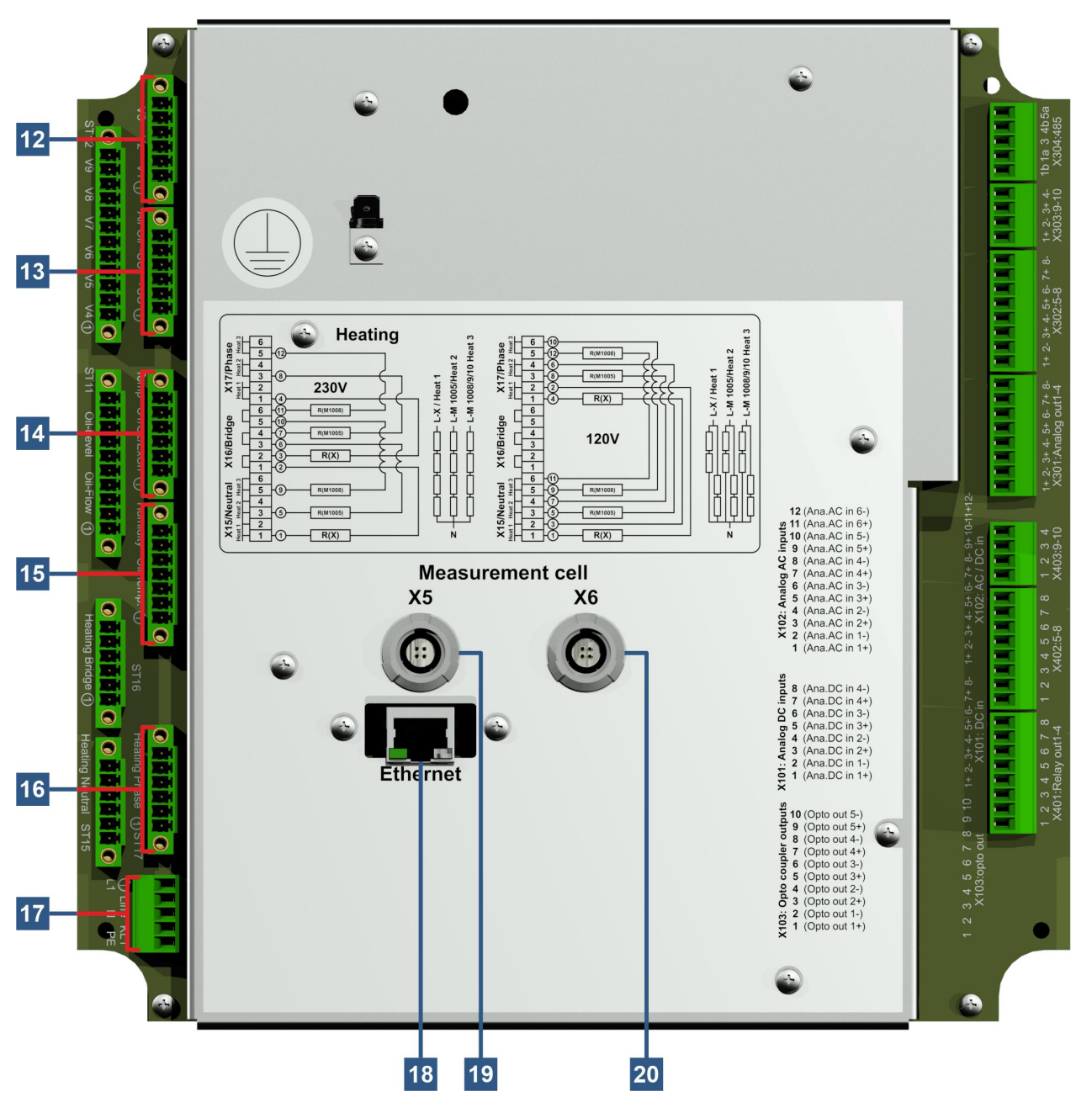

**[12] Fiche de connexion X13 : Contrôle des vannes V1 ... V3 [Contrôle des vannes V1-V3]** Raccord pour le dégazage, la séparation des cellules de mesure et soupape de vide MZ1

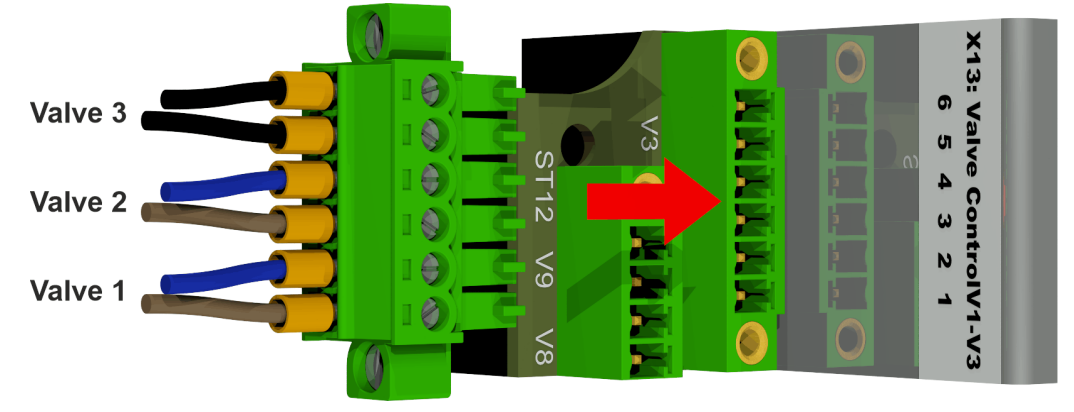

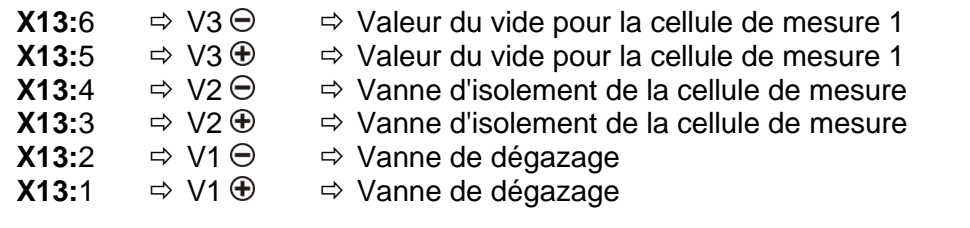

#### **[13] Fiche de connexion X14 : Tension 12VCC / Pompe / Compresseur [UC / P-Oil / P-Air]**

Connexion pour la tension 12VCC, pompe à huile et compresseur

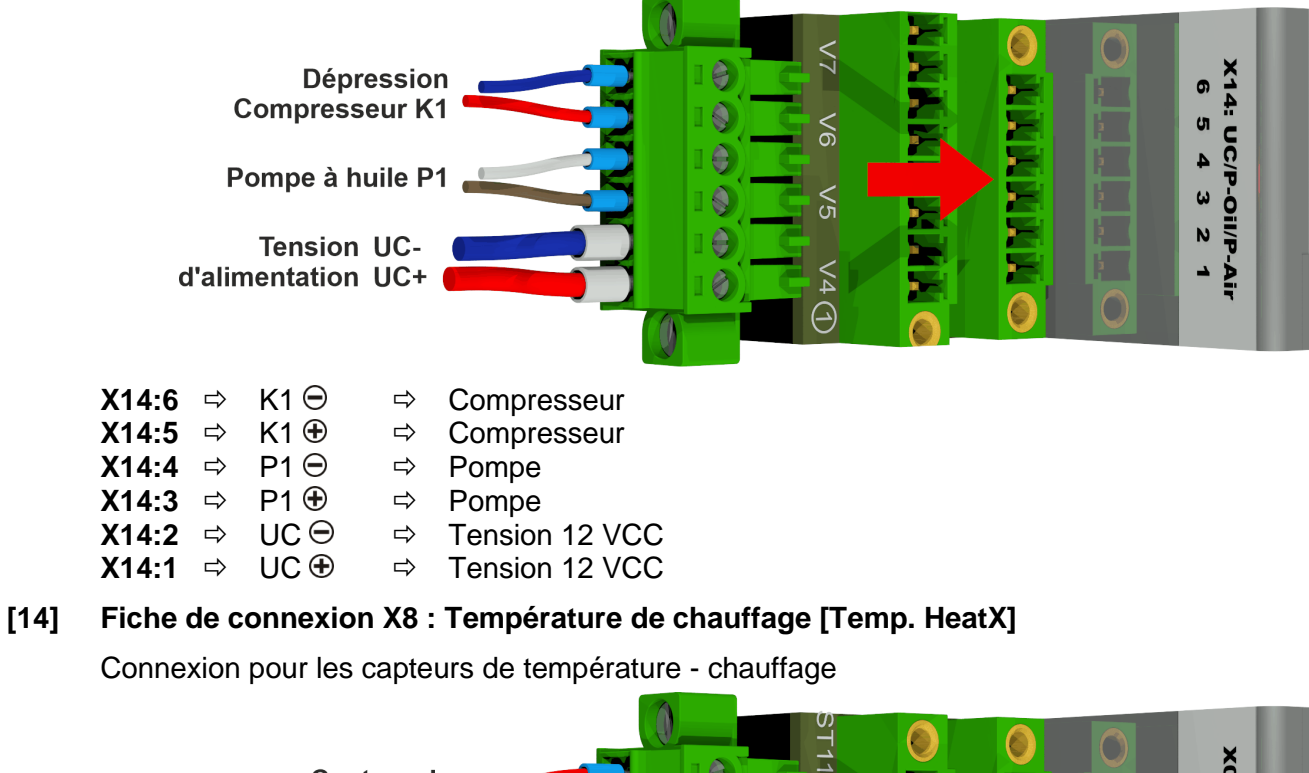

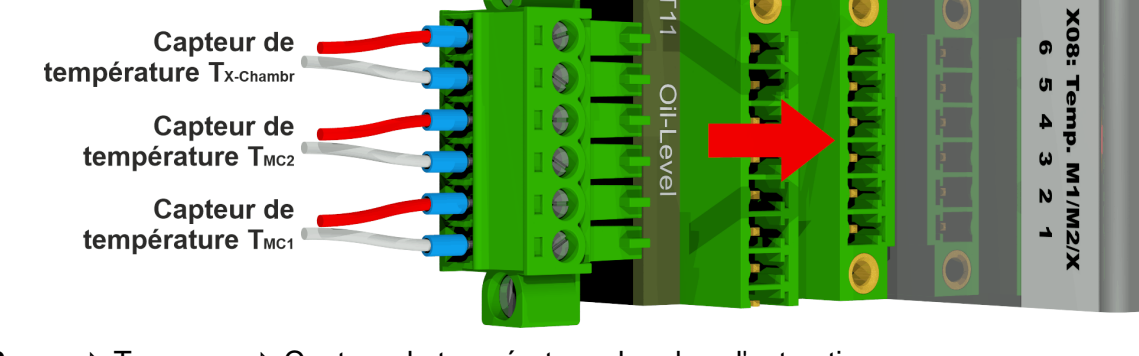

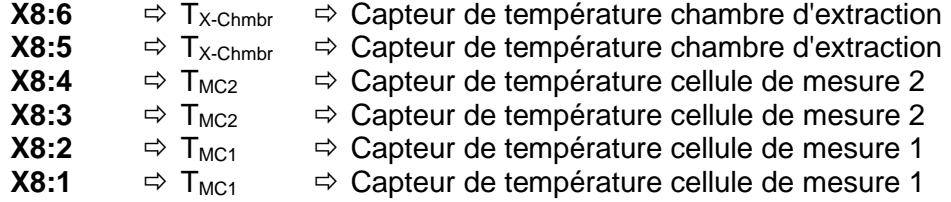

#### **[15] Fiche de connexion X3 : Humidité dans l'huile / température de l'huile]**

Connexion pour le capteur d'humidité dans l'huile et le capteur de température de l'huile

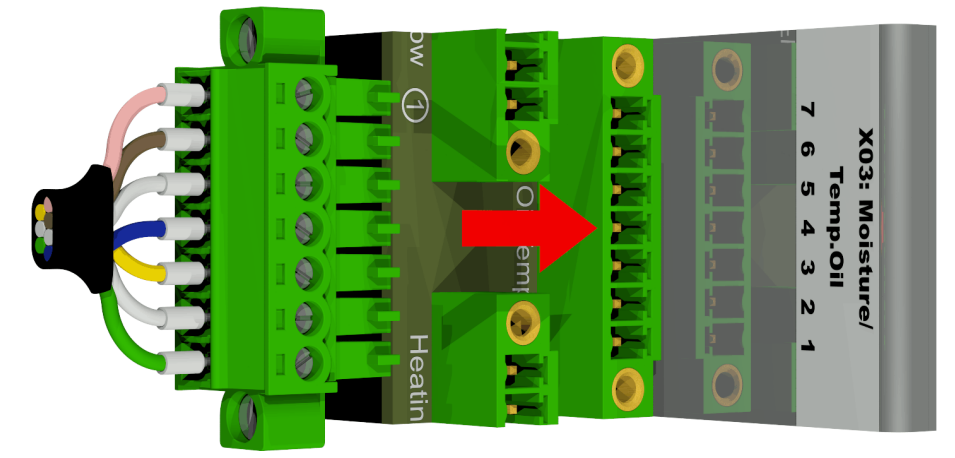

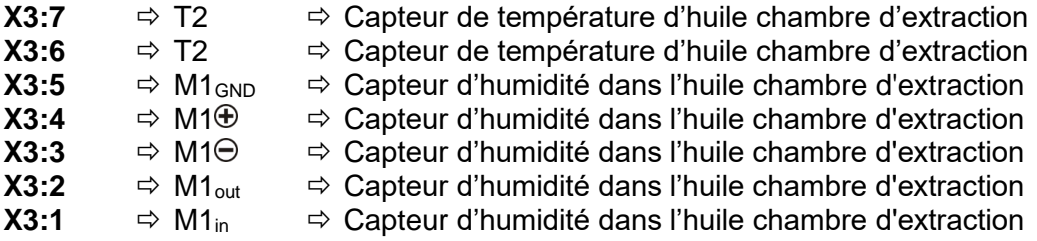

#### **[16] Fiche de connexion X17 : Phase de chauffage**

Connexion des résistances de chauffage avec une tension d'alimentation de 230 V

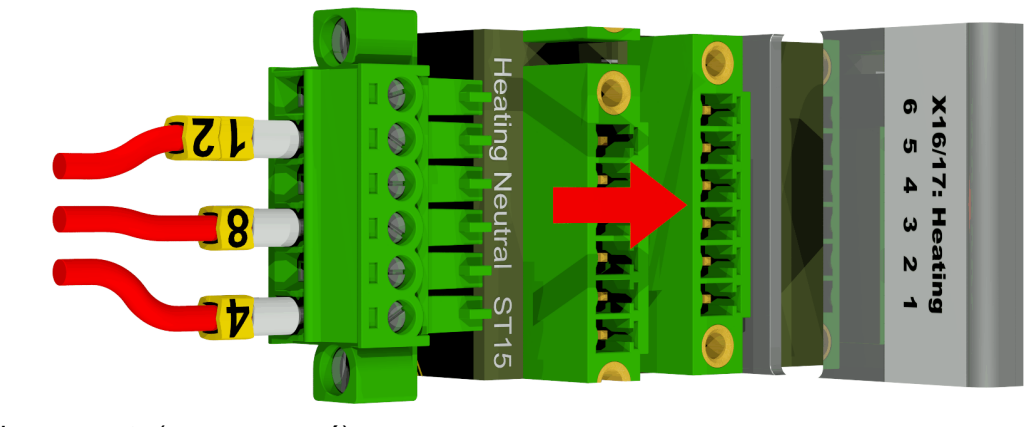

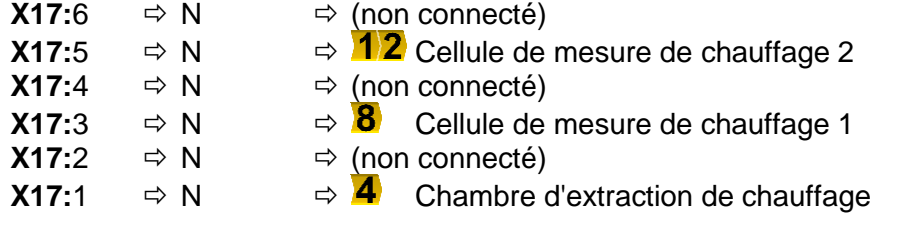

Connexion des résistances de chauffage avec une tension d'alimentation de 120 V

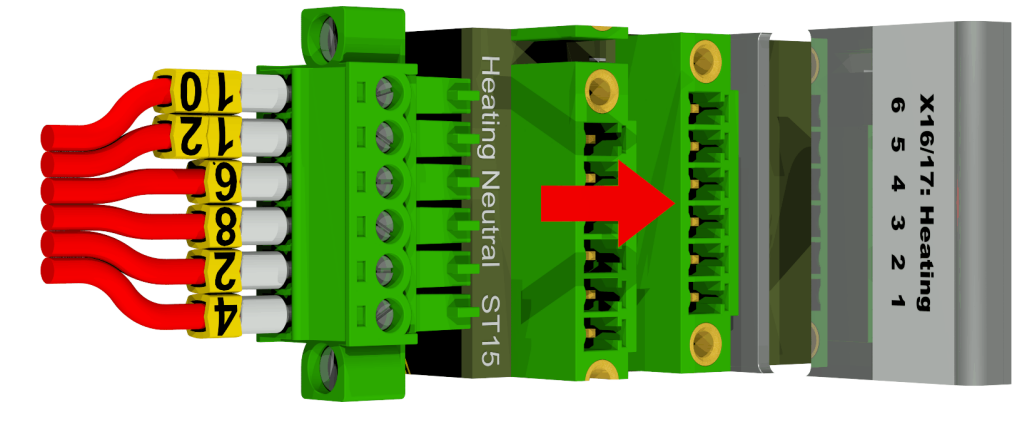

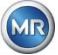

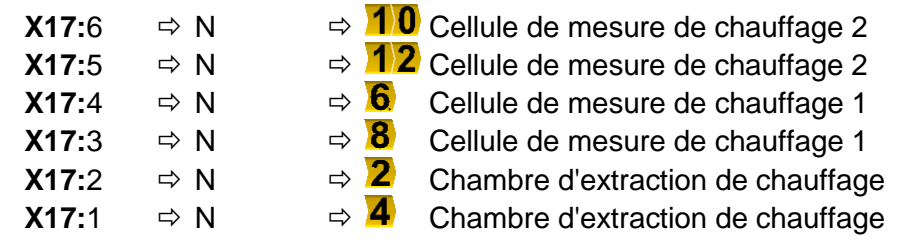

#### **[17] Bornes de raccordement X1 : Alimentation électrique**

Connexions alimentation électrique

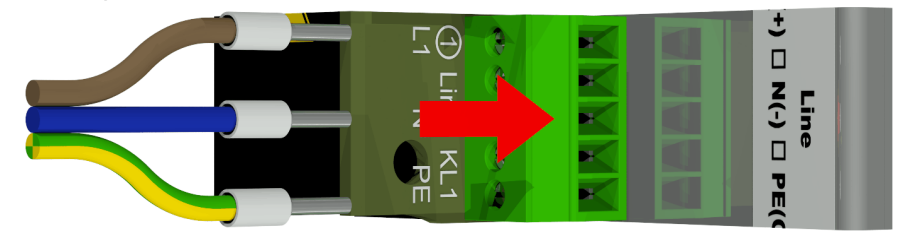

Connecteur X1 : 1 est connecté au porte-fusible alimenté par le connecteur principal.

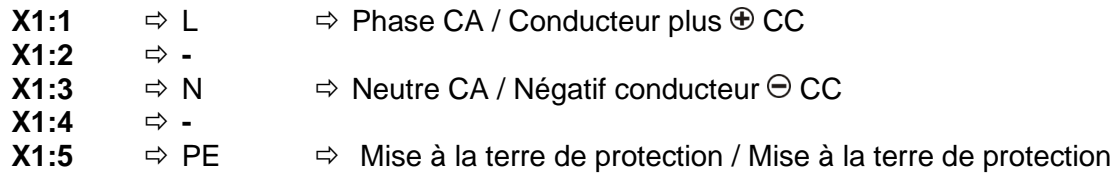

#### **[18] Raccordement communication ETHERNET [Ethernet]**

Communication port via Ethernet

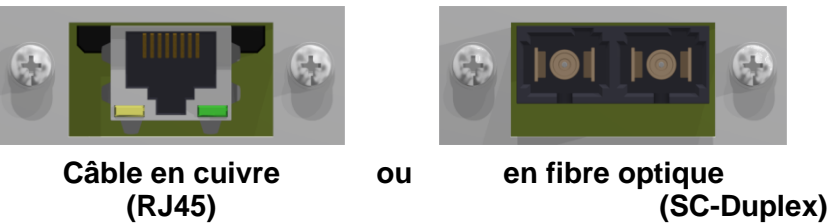

**[19] Prise de raccordement X5 : Cellule de mesure 1 [Cellule de mesure 1 1005 / X5]**

Connexion de la cellule de mesure 1 par la prise REDEL du panneau 4 pôles 0° codée

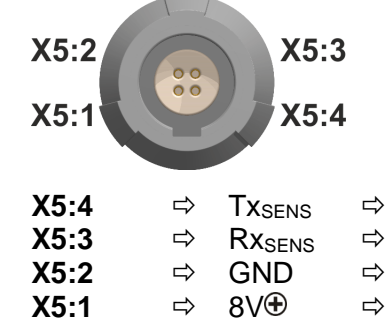

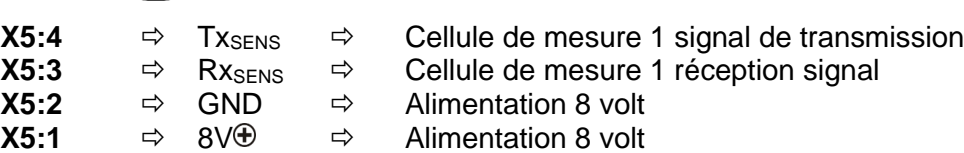

#### **[20] Prise de raccordement X6 : Cellule de mesure 2 [Cellule de mesure 2 1009 / X6]**

Connexion de la cellule de mesure 2 par la prise REDEL du panneau 4 pôles 0° codée

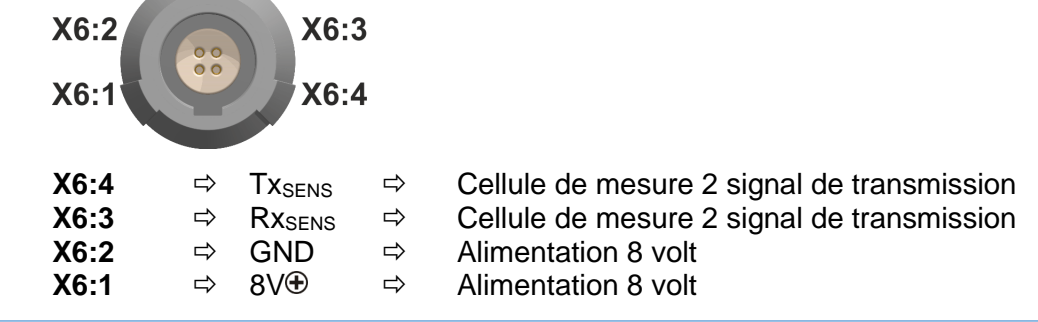

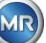

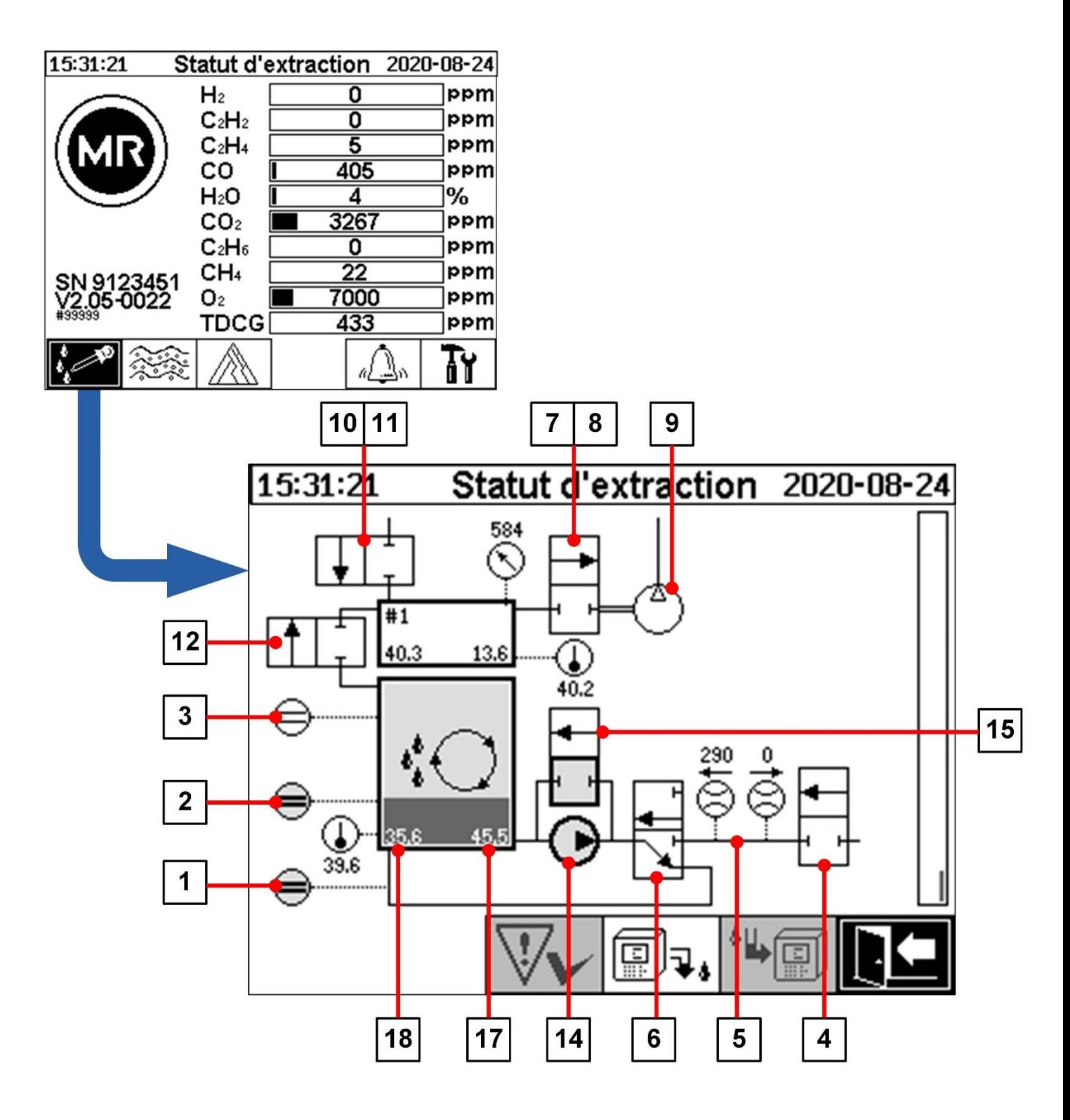

- **5.4.1 Composants matériels**
	- **[1] Capteur de niveau de remplissage L0** (Acquittement du zéro L0)
	- **[2] Capteur de niveau de remplissage L1** (chambre d'extraction L1)
	- **[3] Capteur de niveau de remplissage L2** (chambre d'extraction L2)
	- **[4] Vanne V9** (sécurité)
	- **[5] Mesure du débit** (débit de remplissage / de vidange)
	- **[6] Vanne V1** (remplissage / vidange, circulation)

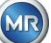

- **[7] Vanne V3** (vide MZ1)
- **[8] Vanne V7** (vide MZ2)
- **[9] Compresseur K1**
- **[10] Vanne V4** (ventilation MZ1)
- **[11] Vanne V8** (ventilation MZ2)
- **[12] Vanne V2** (séparation cellule de mesure, huile du gaz)
- **[13] Vanne V6** (commutation entre MZ1 et MZ2)
- **[14] Pompe à huile P1**
- **[15] Vanne V5** (remplissage en dérivation)
- **[16] Séparateur d'huile**
- **[17] Chambre d'extraction huile-humidité**
- **[18] Température de l'huile chambre d'extraction**

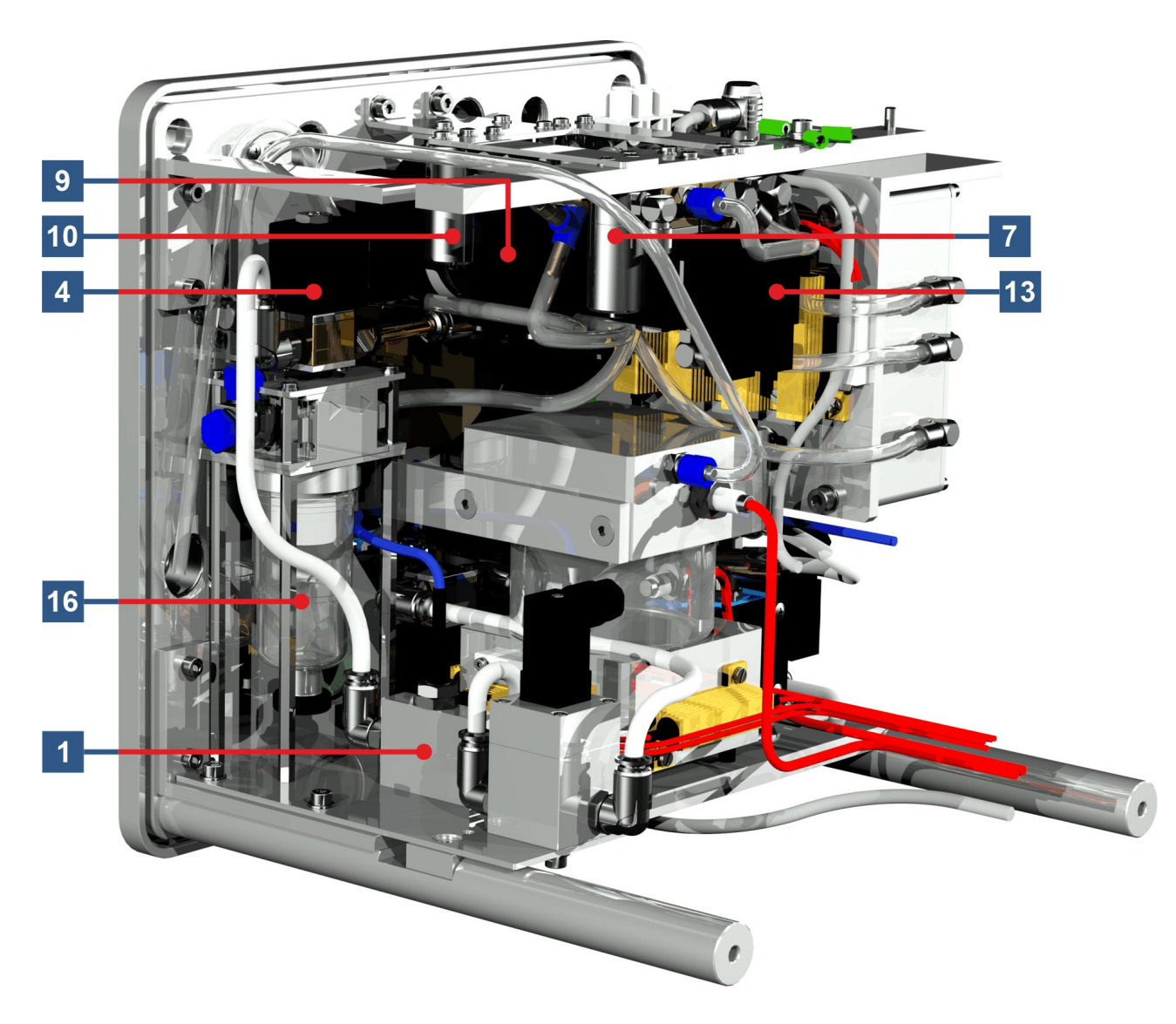

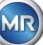

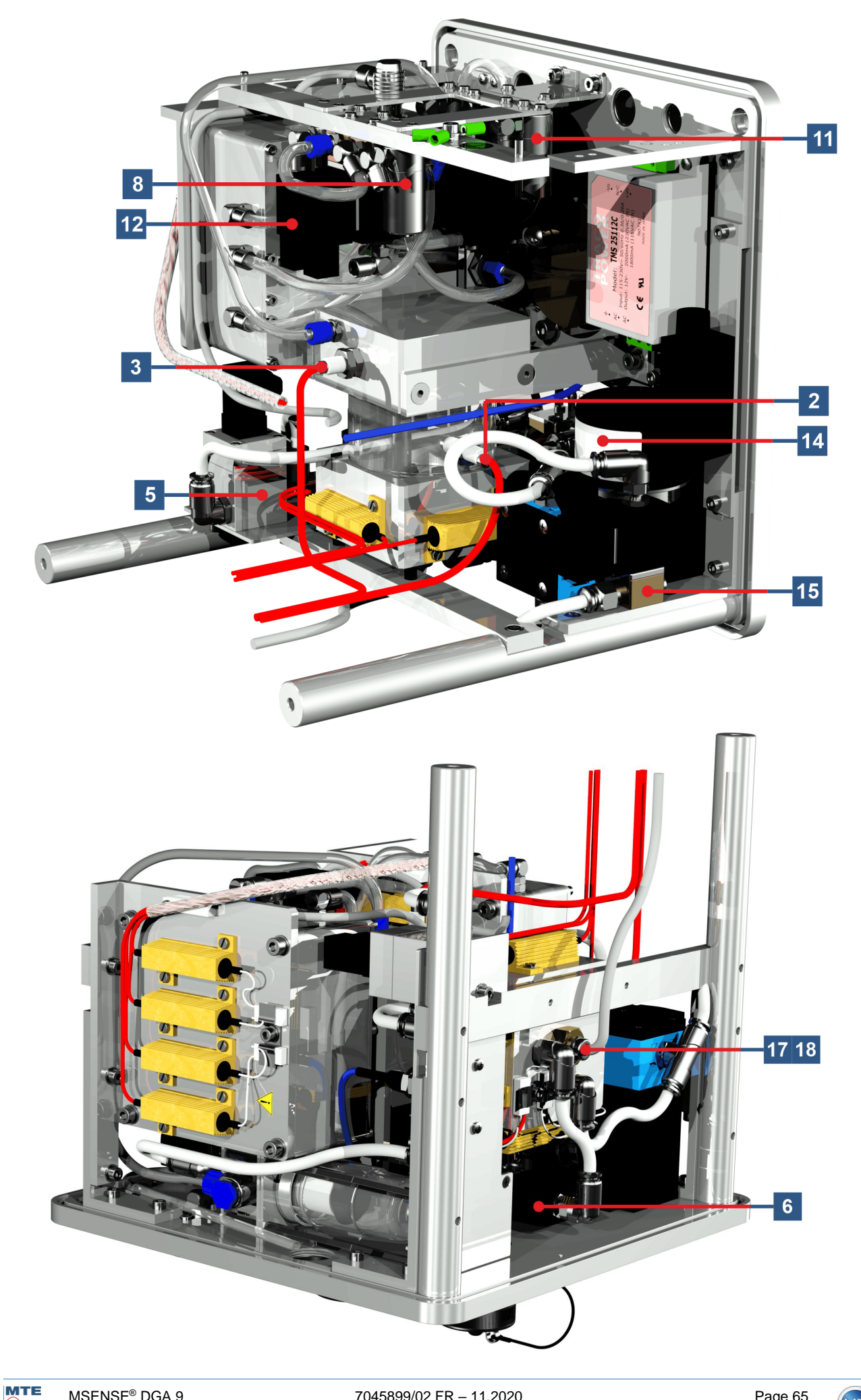

# **6. Micrologiciel du dispositif**

#### $6.1$ **Renseignements d'ordre général**

Le système d'analyse « gaz dans l'huile » MSENSE® DGA 9 est basé sur un contrôle par microprocesseur. Un processeur« Coldfire » 32 - bits avec une fréquence d'horloge de 240 MHz est utilisé. Le logiciel du dispositif a été développé en langage de programmation « C ». Le système dispose d'une mémoire flash d'une capacité de 128 Moctets pour la sauvegarde des données mesurées. Cela correspond à une capacité de mémoire pour les données mesurées pendant environ 10 ans.

Ensuite, les données les plus anciennes sont écrasées par les valeurs mesurées actuelles. Lorsque l'on utilise des capteurs analogiques, la capacité de mémoire est réduite. En cas d'utilisation de capteurs supplémentaires, la capacité de stockage dépend du nombre de capteurs et de l'intervalle de stockage choisi. La formule de calcul suivante peut être utilisée pour déterminer la capacité de stockage :

$$
Specifichet iefe[Tage] \approx \frac{128 \cdot 2^{20}[Byte]}{23000[Byte/Tag] + \sum_{n=1}^{12} 288[Byte/Tag] \cdot Sensorspeicher_n[1/Std]}
$$

Avec un capteur supplémentaire et un intervalle de stockage de 5 minutes, le résultat est le suivant :

$$
Specific hertiefe [days] \approx \frac{128 \cdot 2^{20} [Byte]}{2300 \, Tag + 3456 [Byte / Tag]} \approx \frac{128 \cdot 2^{20} [Byte]}{26456 [Byte / Tag]} \approx 2500 \, [Tage]
$$

Les alarmes définies affectent également la capacité de stockage. Chaque changement d'état d'alarme nécessite 12 octets d'espace.

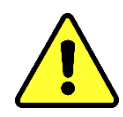

#### **Note !!!**

**Pour éviter toute perte de données, les valeurs mesurées doivent être lues régulièrement à l'aide du logiciel MR MSET DGA sous Windows.**

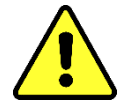

**6.1.1 Écran principal** 13:11:05 MSENSE<sup>®</sup> DGA 9 2019-07-22 MSENSE<sup>®</sup> DGA 9 2019-07-22 13:10:26  $H<sub>2</sub>$  $\overline{\mathbf{0}}$ ppm  $H<sub>2</sub>$  $\overline{\mathsf{n}}$ **b** bm  $C<sub>2</sub>H<sub>2</sub>$  $\overline{\mathsf{n}}$  $C<sub>2</sub>H<sub>2</sub>$  $\overline{\mathsf{n}}$ **Innm** ppm  $C_2H_4$  $C_2H_4$ ppm 5 ppm 405 CO. 405 ppm CO. ppm  $H_2O$ H<sub>2</sub>O  $\frac{1}{26}$ 7 ppm 3 secondes $\overline{A}$  $\frac{1}{3267}$  $CO<sub>2</sub>$ 3267 ppm  $CO<sub>2</sub>$ ppm  $C<sub>2</sub>H<sub>6</sub>$  $C<sub>2</sub>H<sub>6</sub>$  $\overline{0}$  $\overline{\mathsf{n}}$ ppm ppm  $CH<sub>4</sub>$  $\overline{22}$ CH<sub>4</sub>  $\overline{22}$ ppm ppm SN 99999<br>V2.00-0033 SN 99999<br>V2.00-0033 7000  $O<sub>2</sub>$ 7000 ppm  $O<sub>2</sub>$ ppm **TDCG TDCG** 433 433 ppm <u>|ppm</u> 6Y åY  $\overline{\phantom{a}}$ 

L'humidité relative de l'huile est affichée sur l'écran principal en alternance entre l'humidité absolue et relative de l'huile. La barre pour l'humidité de l'huile change entre son humidité absolue et relative (intervalle de changement de 3s).

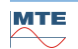

**MR** 

#### $6.2$ **Déroulement du processus**

Ce chapitre contient une description des différentes étapes du processus et des informations concernant la sécurité et les fonctions associées. En cas de défaut, le processus est interrompu et le système est mis dans un état défini (arrêt de la pompe et du compresseur, toutes les vannes fermées).

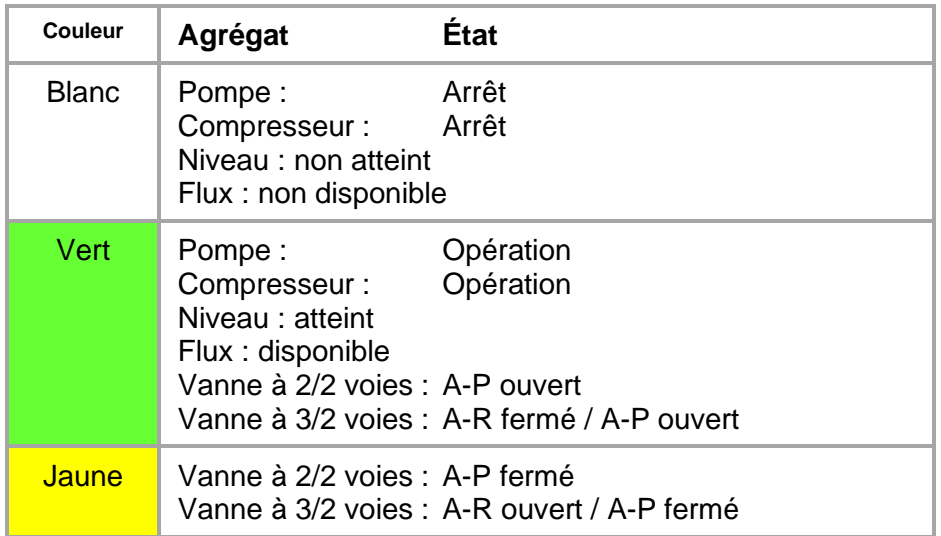

**Remarques :** La vanne V6 pour la commutation entre les cellules de mesure n'est pas indiquée dans les graphiques. Le fait est qu'il passe à la cellule de mesure 1 lorsqu'il est hors tension.

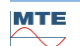

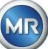

#### **6.2.1 Mesure zéro**

Dans cette étape du processus, la mesure zéro est exécutée.

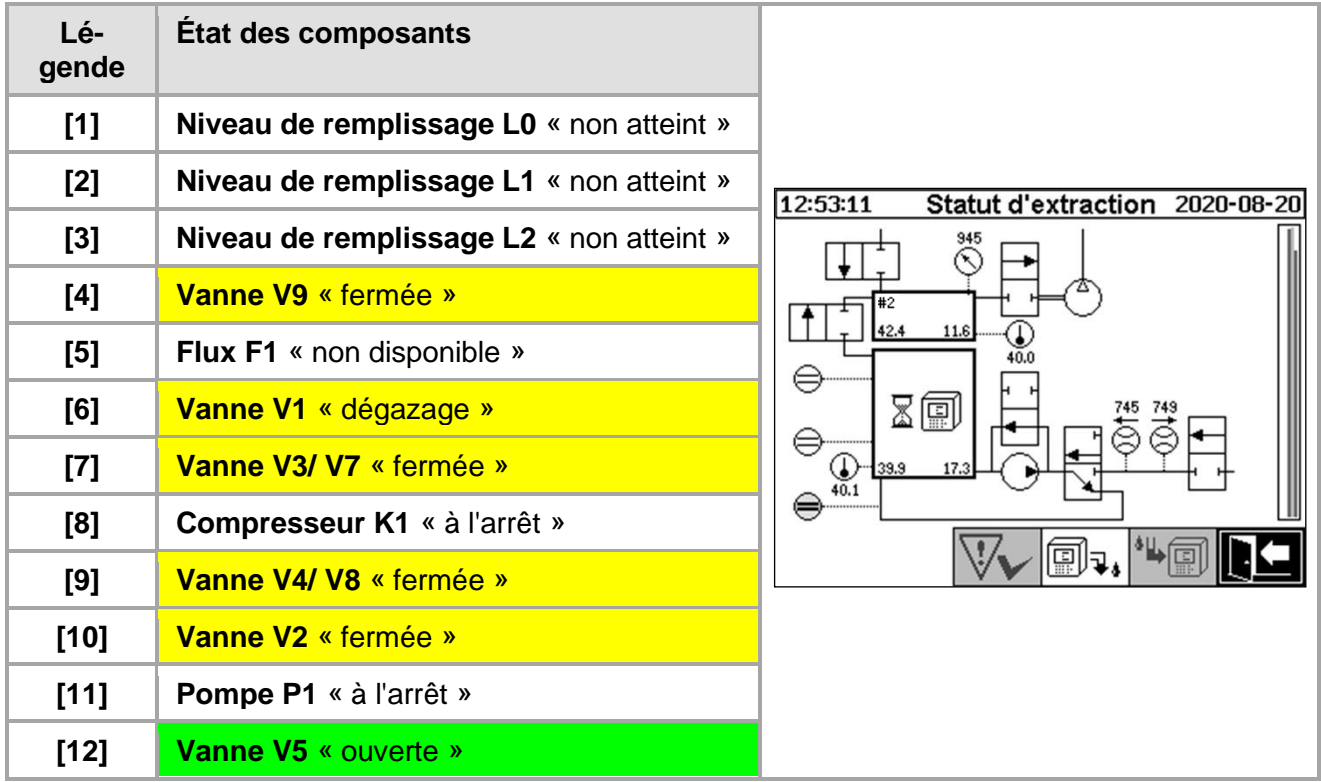

#### **Fonctions de sécurité et détection des défauts Mesure du zéro**

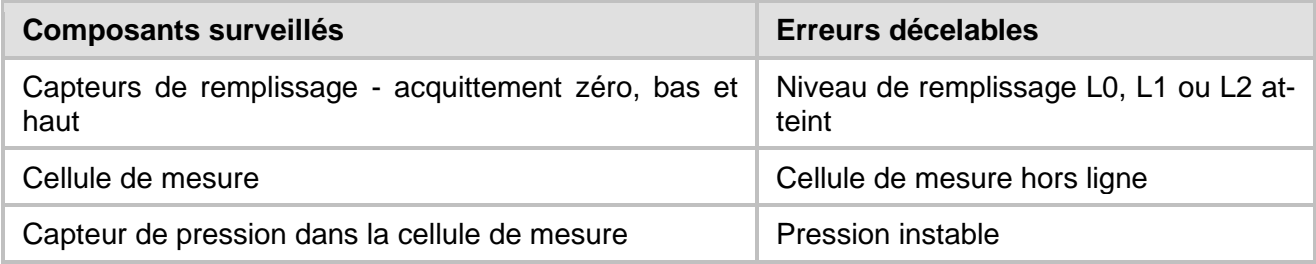

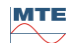

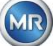

#### **6.2.2 Génération de vide**

Dans cette étape du processus, un vide est généré dans la cellule de mesure.

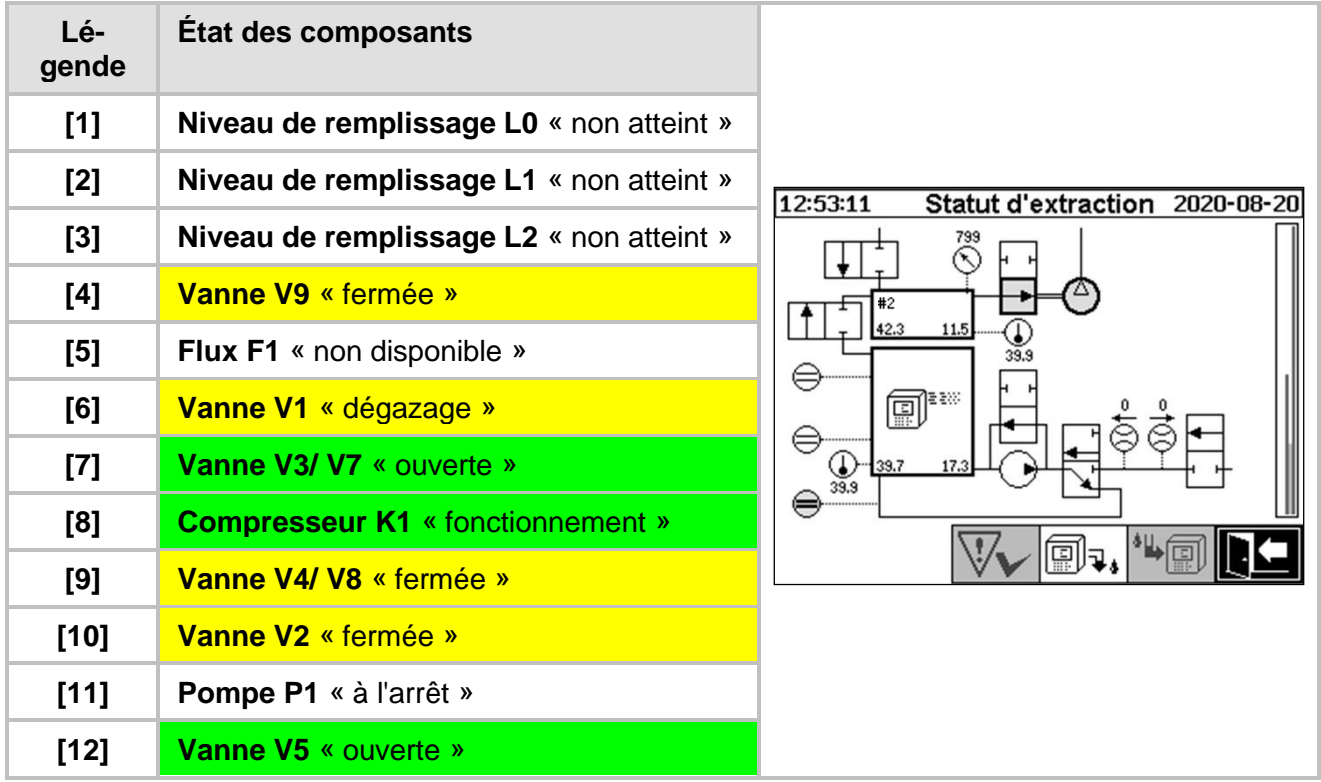

#### **Fonctions de sécurité et détection des défauts Génération de vide**

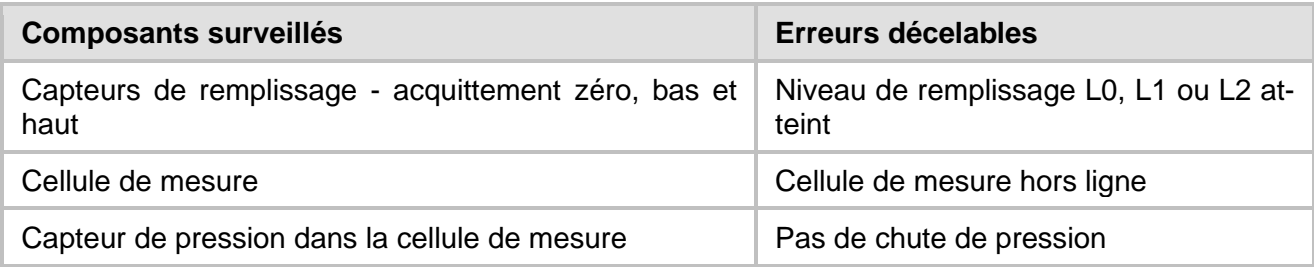

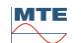

#### **6.2.3 Test d'étanchéité**

Cette étape du processus permet de vérifier la stabilité de la pression de l'ensemble du système.

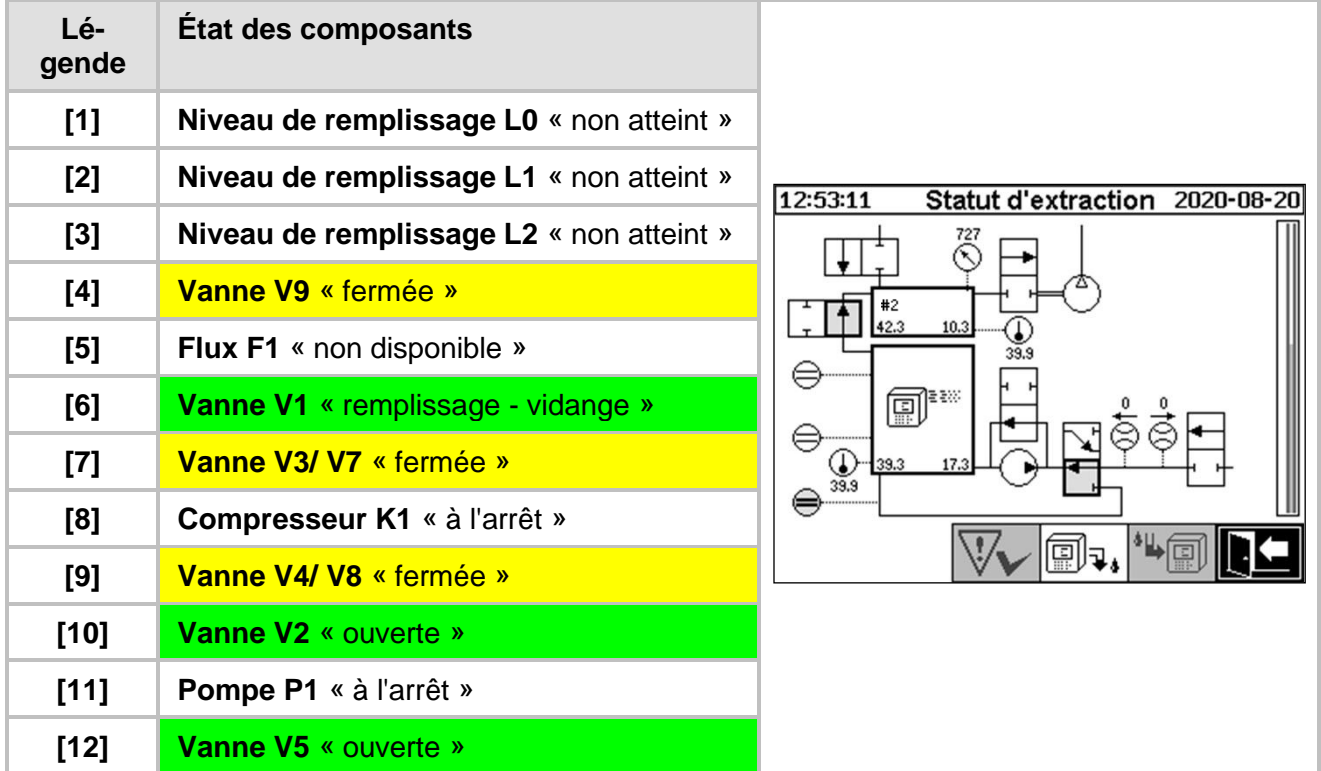

#### **Fonctions de sécurité et détection des défauts Test de fuite**

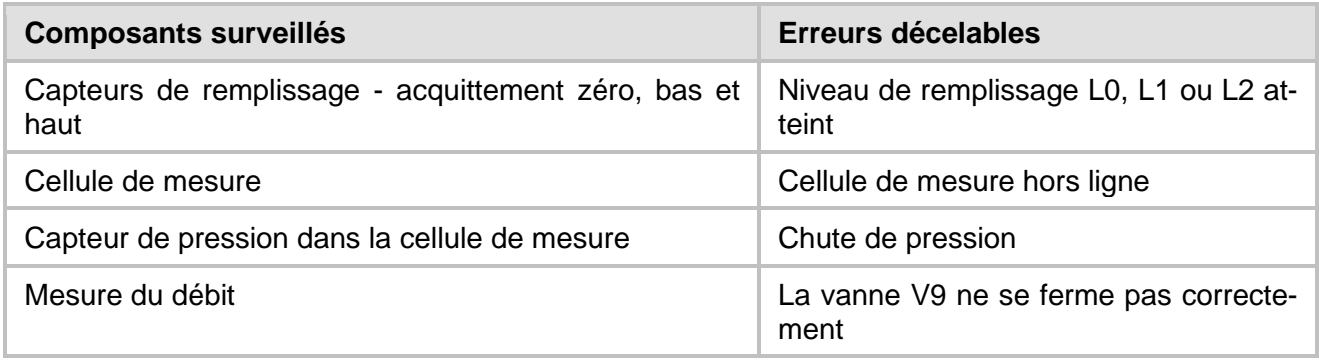

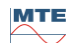
### **6.2.4 Niveau de remplissage L1**

Dans cette étape du processus, la chambre d'extraction est remplie d'huile jusqu'au niveau de remplissage L1.

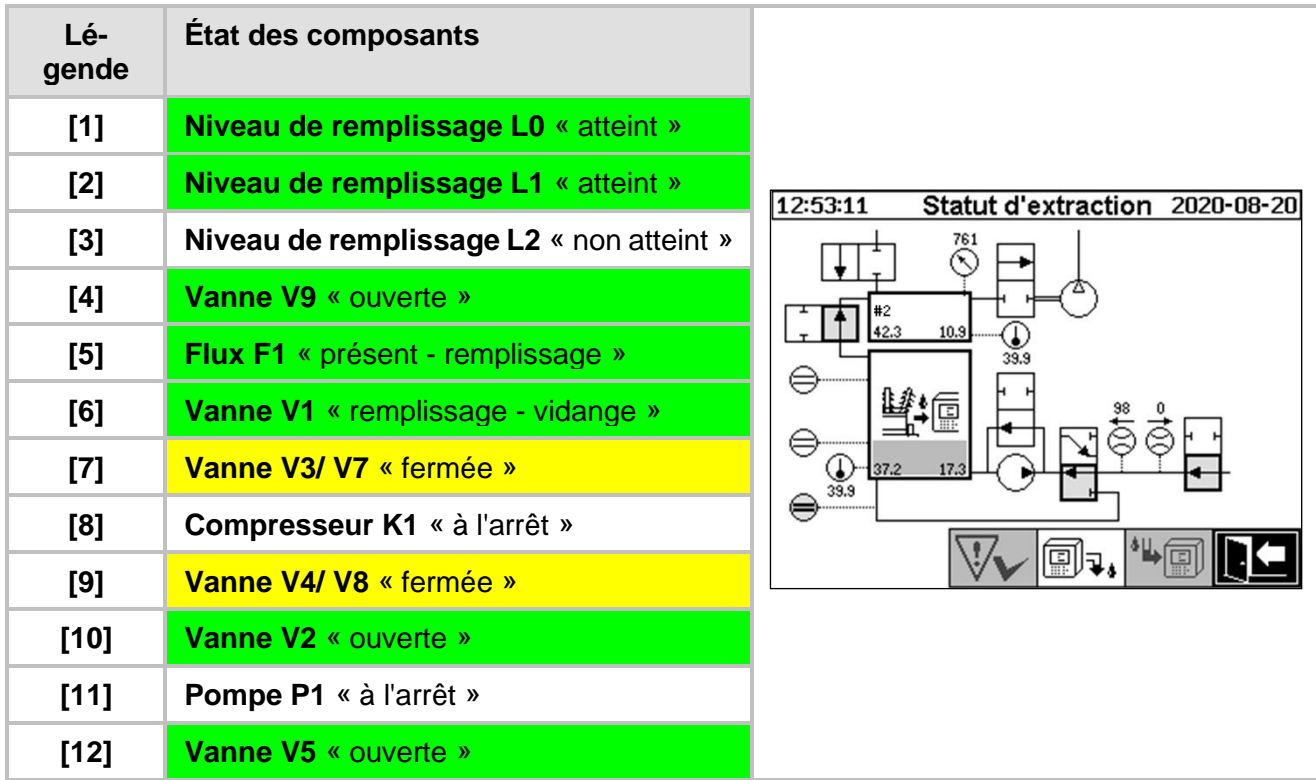

### **Fonctions de sécurité et détection des défauts Niveau de remplissage L1**

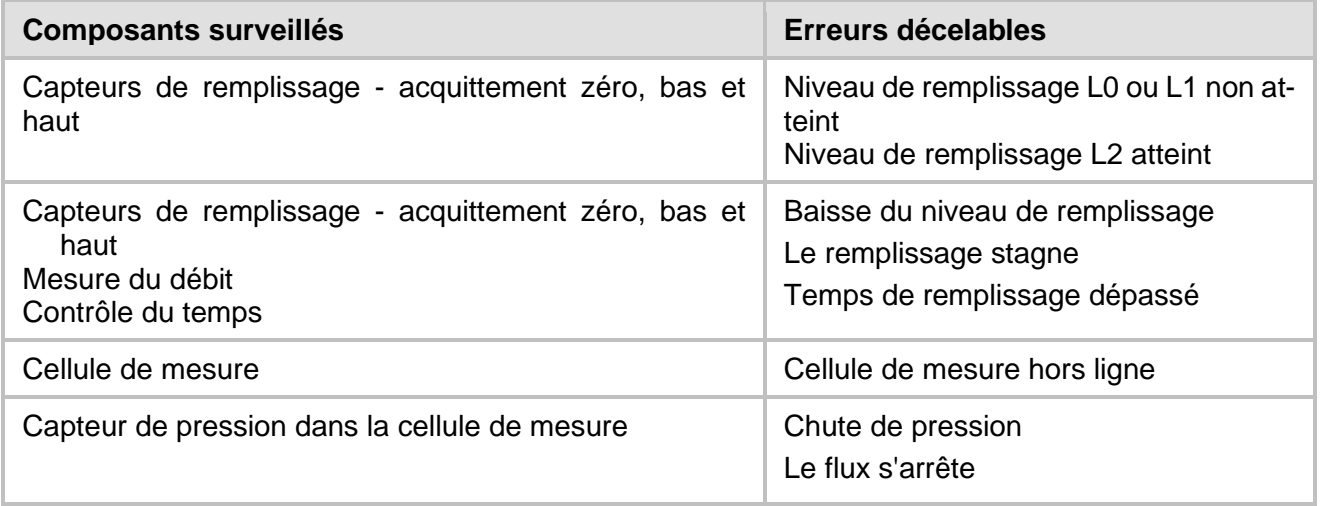

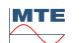

### **6.2.5 Dégazage**

Dans cette étape du processus, les gaz dissous dans l'huile sont libérés par circulation dans l'air de la chambre d'extraction (principe de l'espace de tête). Il en résulte un équilibre dans les quantités proportionnelles de gaz entre l'huile et l'air.

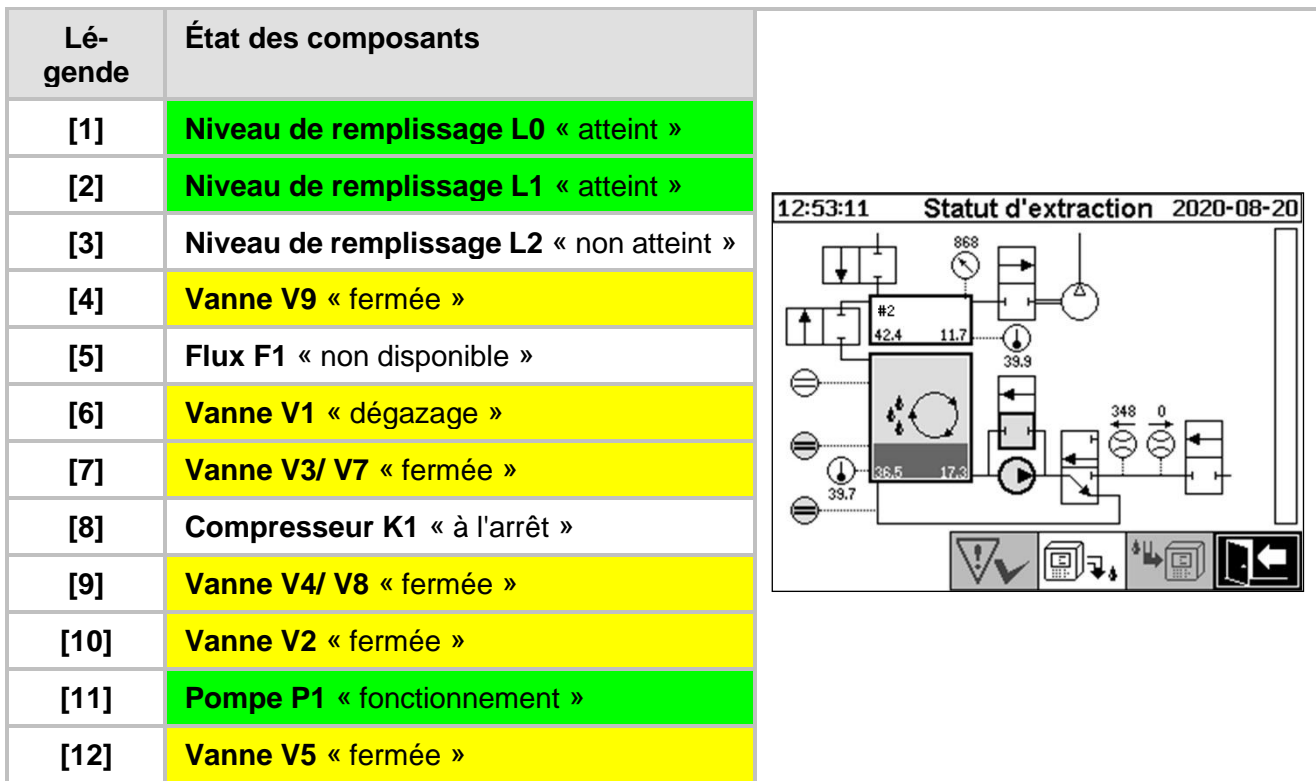

### **Fonctions de sécurité et détection des défauts Dégazage**

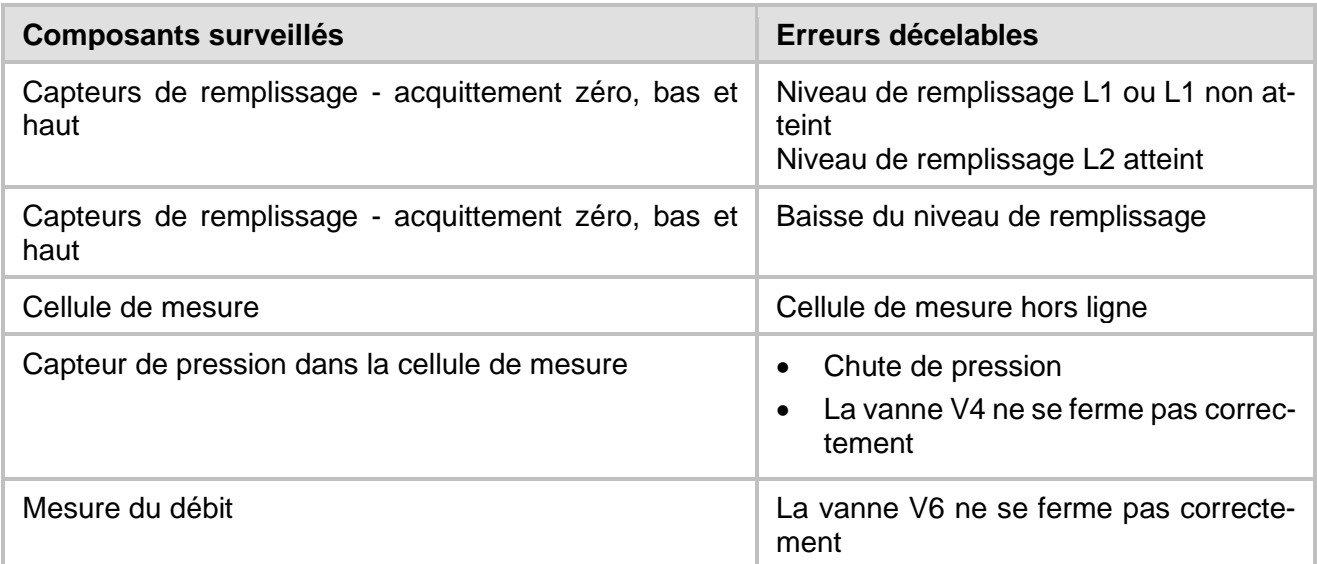

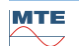

### **6.2.6 Niveau de remplissage L2**

Dans cette étape du processus, la chambre d'extraction est remplie d'huile jusqu'au niveau de remplissage L2 et l'air gazeux est forcé de la chambre d'extraction dans la cellule de mesure.

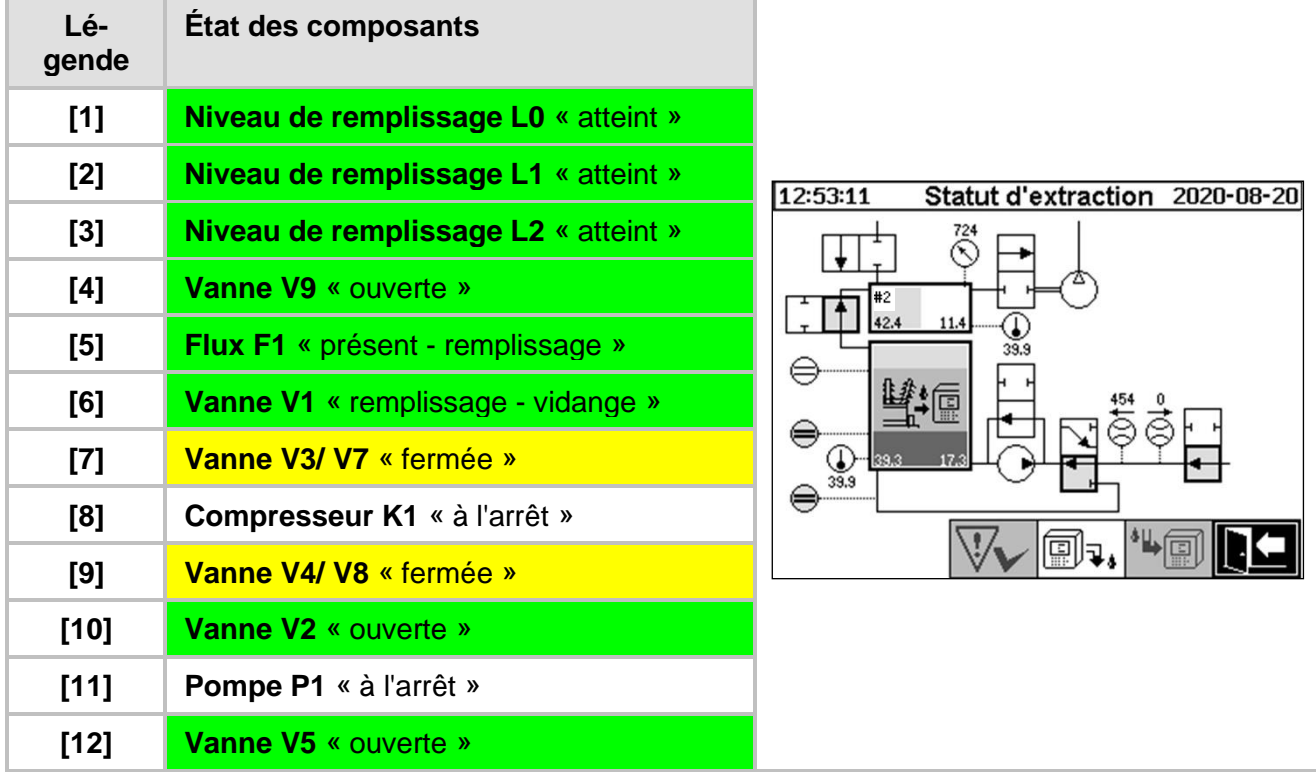

### **Fonctions de sécurité et détection des défauts Niveau de remplissage L2**

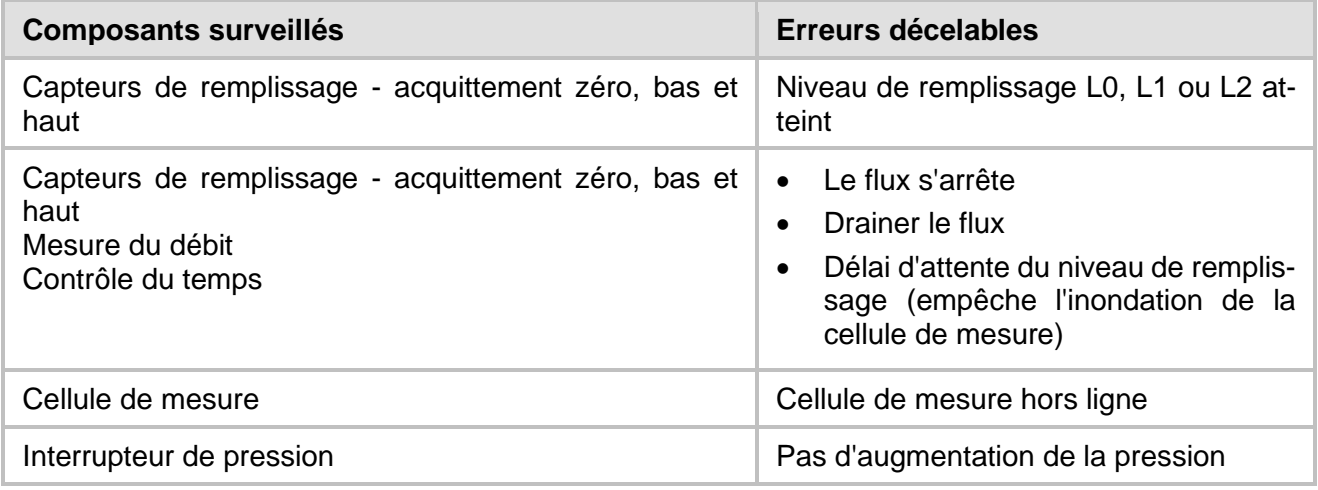

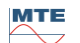

### **6.2.7 Mesure des gaz**

Dans cette étape du processus, la teneur en gaz de l'air dans la cellule de mesure est mesurée.

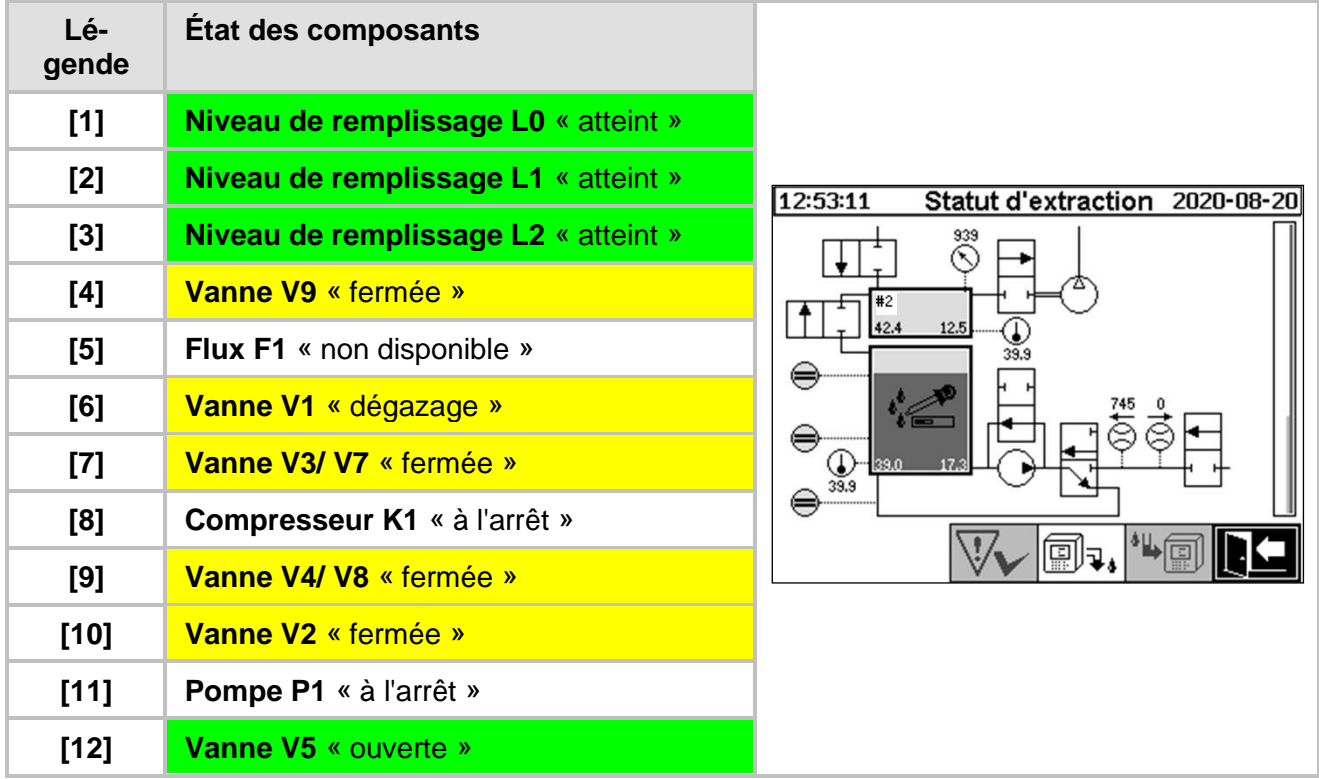

### **Fonctions de sécurité et détection des défauts Mesure du gaz**

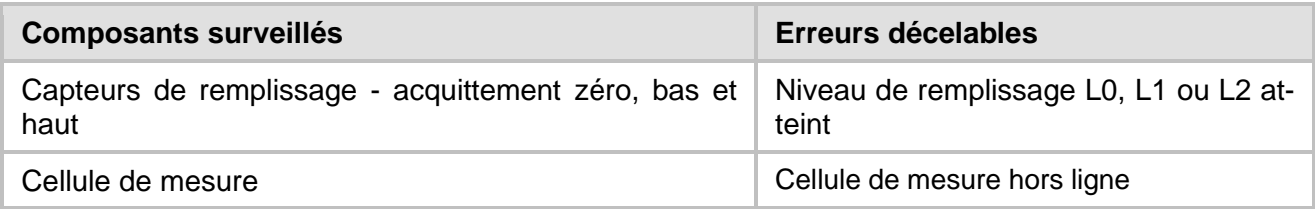

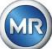

### <span id="page-76-0"></span>**6.2.8 Ventilation**

Cette étape du processus est utilisée pour ventiler la cellule de mesure avec de l'air frais.

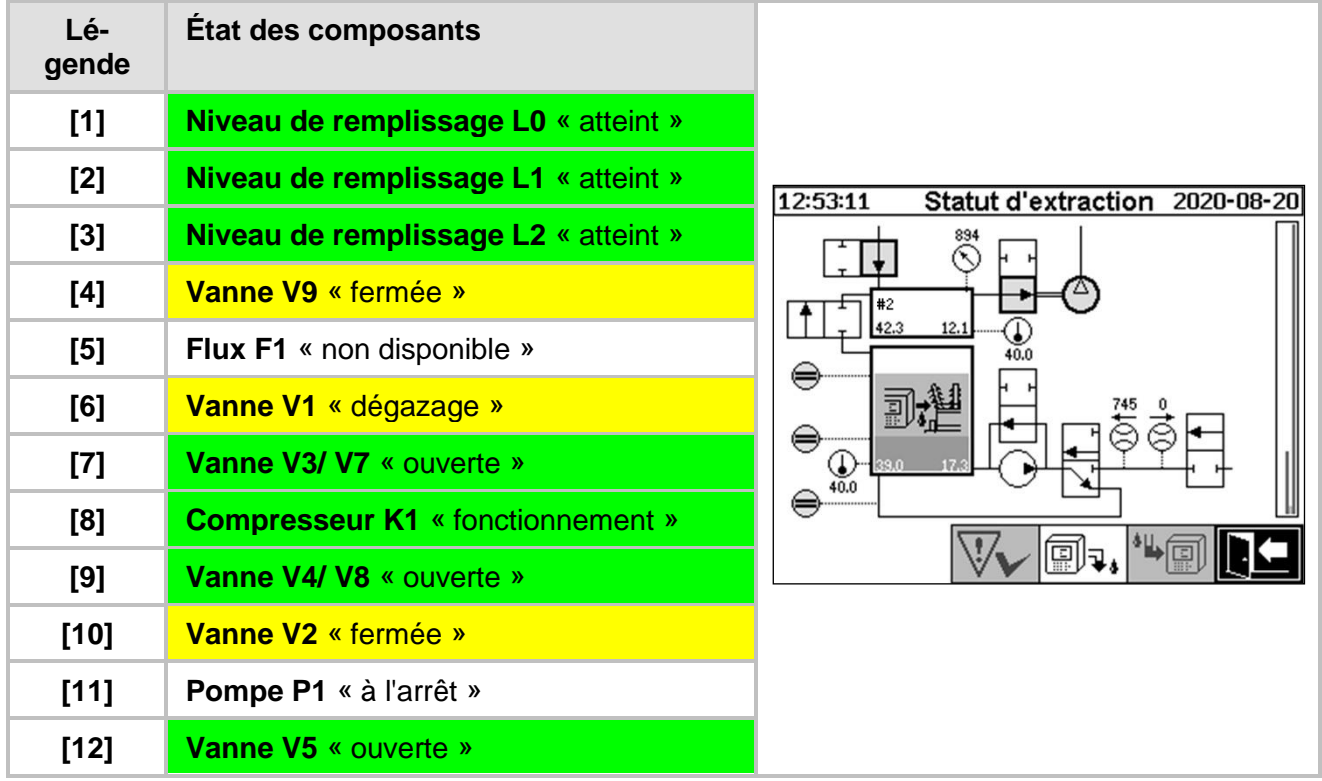

### **Fonctions de sécurité et détection des défauts Ventilation**

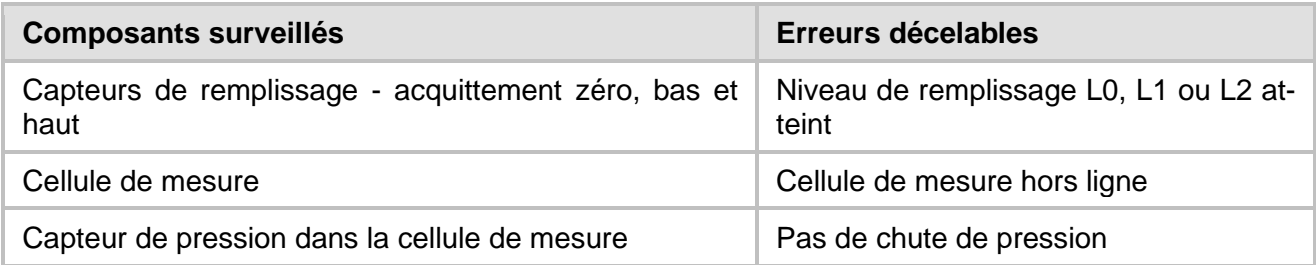

### **6.2.9 Drainage**

Cette étape du processus draine la chambre d'extraction. L'huile est renvoyée dans le transformateur.

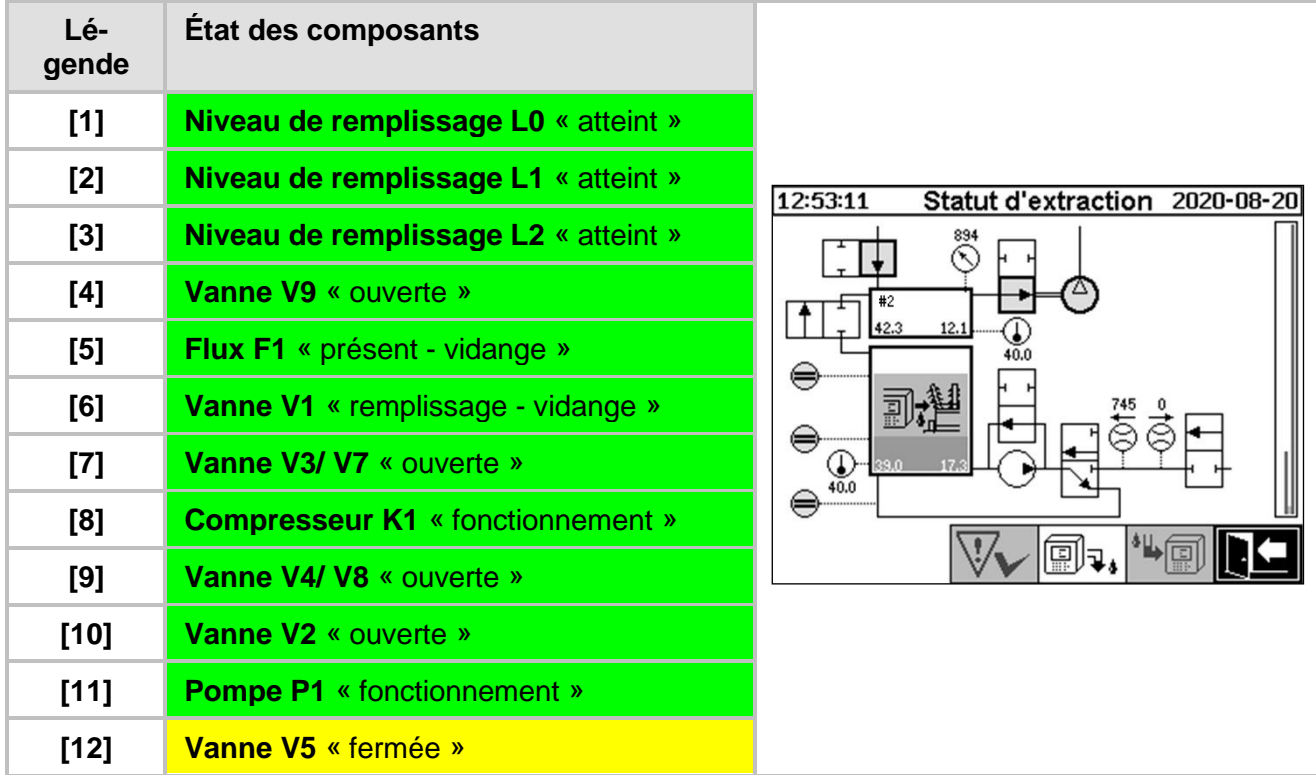

### **Fonctions de sécurité et détection des défauts Drainage**

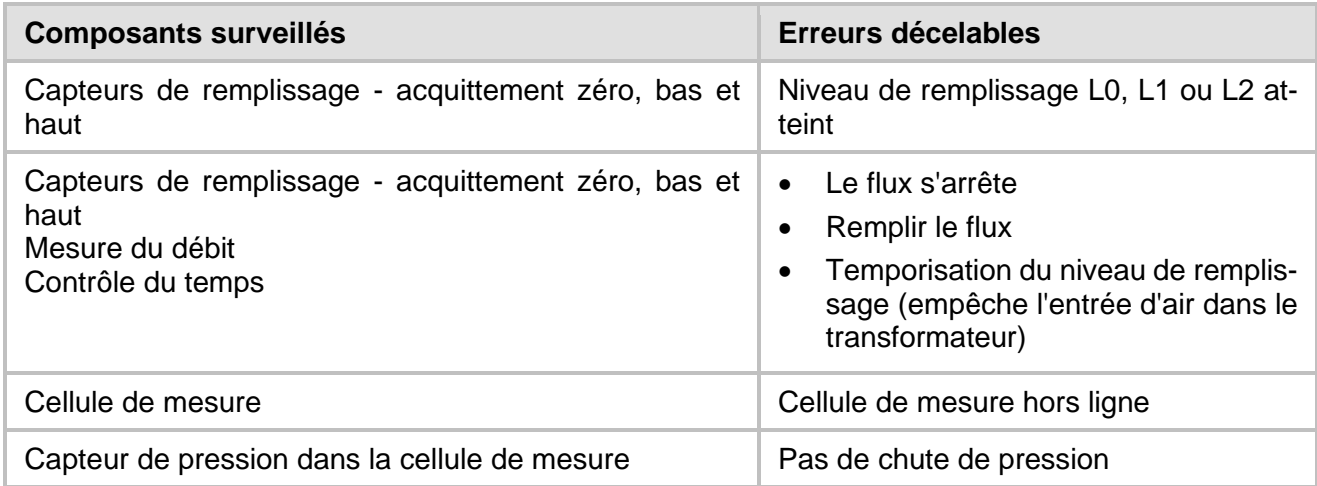

### **6.2.10 Ventilation**

Après la vidange, la cellule de mesure est ensuite ventilée conformément à [6.2.8.](#page-76-0)

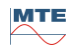

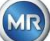

### **6.2.11 Attente (uniquement lors du passage de la cellule de mesure n° 2 à la cellule de mesure n° 1)**

Cette étape du processus définit le système d'attente / de mise en veille jusqu'au début du prochain cycle de mesure. La vanne V6 est commutée après l'attente.

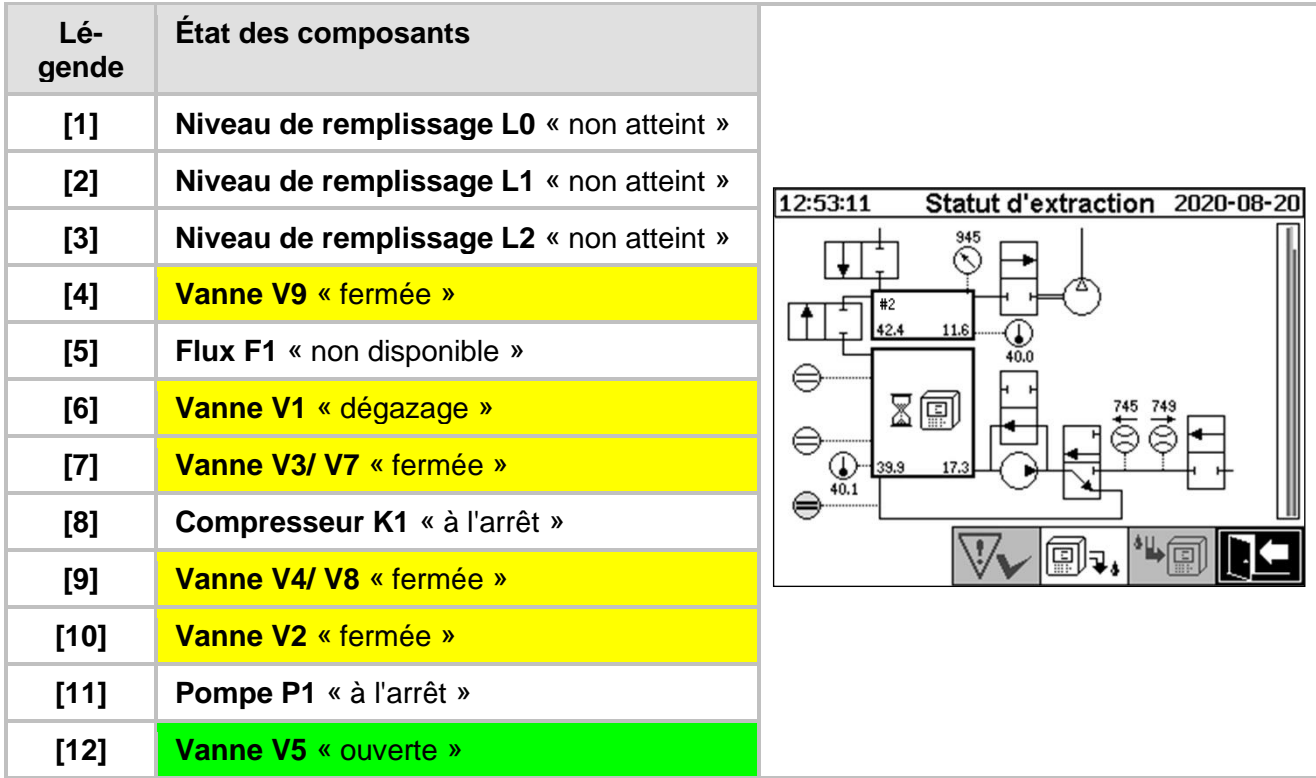

### **Fonctions de sécurité et détection des défauts Attendre**

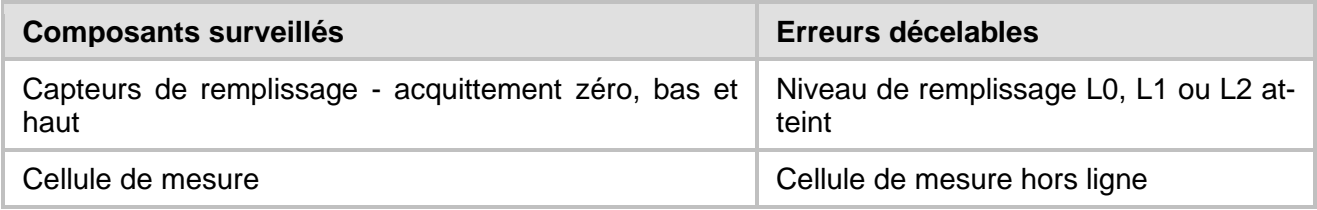

### $6.3$ **Fonctionnement au moyen du clavier du dispositif**

Le MSENSE® DGA 9 peut être utilisé en cours de fonctionnement grâce au clavier alphanumérique intégré, aux touches fléchées et à la touche d'entrée. Pour ce faire, il faut retirer le capot de protection. Dévissez les vis moletées à l'avant du dispositif et retirez avec précaution le couvercle de protection.

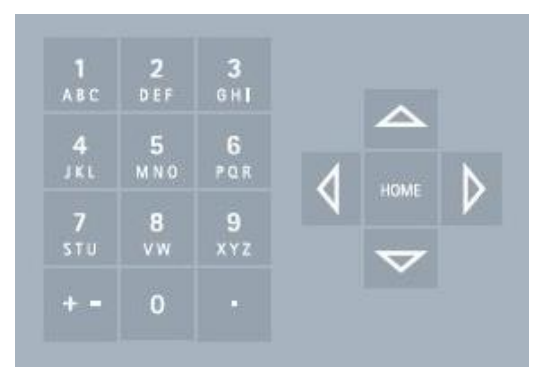

### **6.3.1 Touches du curseur**

Fonctions des touches du curseur :

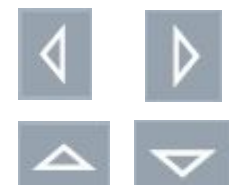

Utilisez les touches gauche/droite pour déplacer le curseur horizontalement. Les entrées peuvent être supprimées avec la touche de curseur gauche.

Utilisez les touches du curseur haut/bas pour déplacer le curseur verticalement ou pour ajuster le contraste de l'écran LCD lorsque le menu principal est actif.

### **6.3.2 Touche « Accueil »**

Fonctions de la touche « Accueil » :

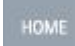

En appuyant sur la touche « Accueil », vous activez ou quittez la fonction sélectionnée ou accédez à un sous-menu.

### **6.3.3 Clavier alphanumérique**

Fonctions du clavier alphanumérique :

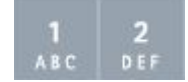

Clavier alphanumérique pour les entrées spécifiques au client.

Cette contribution est basée sur le même principe que pour les téléphones mobiles (pas les smartphones). En appuyant plusieurs fois sur la touche alphanumérique correspondante, il est possible de saisir les chiffres ou les caractères correspondants. Le tableau suivant indique quelle touche peut être utilisée pour saisir quels chiffres et quels caractères dans le format d'entrée correspondant :

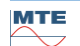

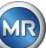

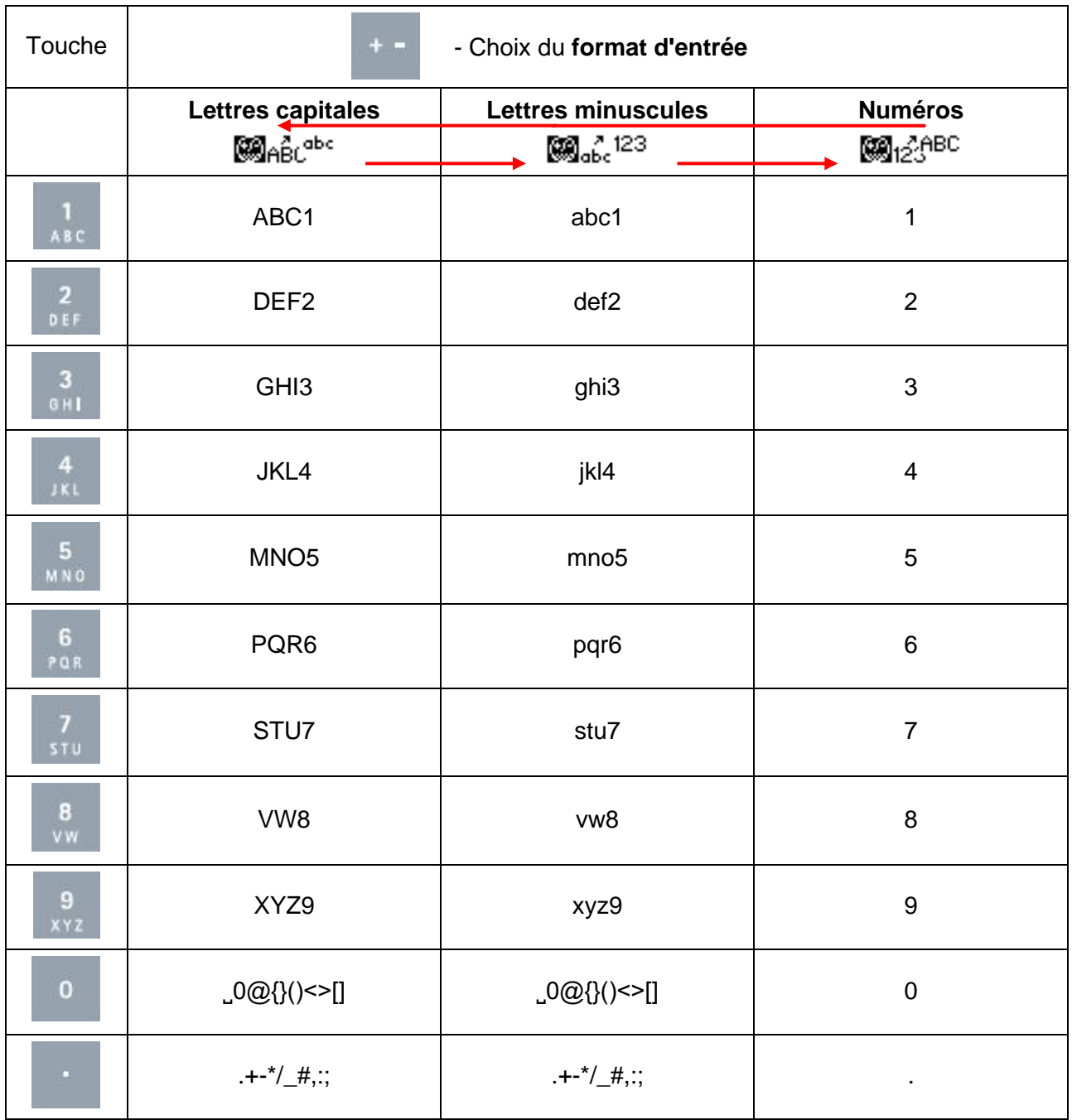

**Remarque :** Après la saisie d'une majuscule, le micrologiciel passe automatiquement en minuscules.

### **6.3.4 Paramètres de contraste**

Le contraste de l'écran LCD peut être réglé à l'aide des touches du curseur haut/bas lorsque le menu principal est actif.

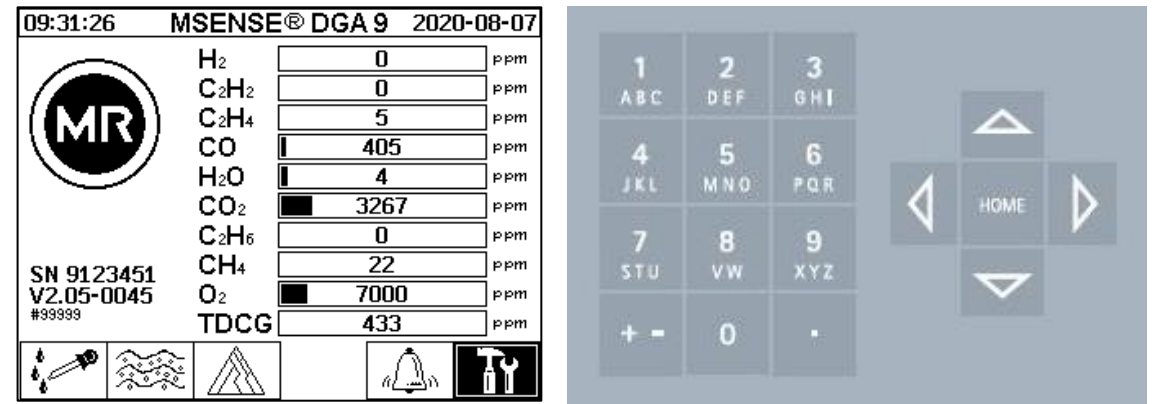

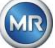

### 6.4 **Menu principal**

Après que le MSENSE® DGA 9 a été branché au secteur, un court bip sonore retentit et, après un court laps de temps, le menu principal apparaît sur l'écran LCD. Les valeurs de mesure actuelles des concentrations de gaz correspondantes et de l'humidité de l'huile sont alors affichées. Si des alarmes non confirmées sont présentes, l'écran bascule périodiquement toutes les 5 secondes entre le menu principal et l'état de l'alarme.

Les sous-menus suivants peuvent être sélectionnés à partir du menu principal :

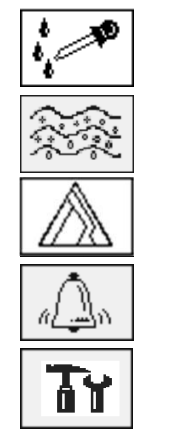

État d'extraction [\(6.5\)](#page-82-0) Mesures du gaz-dans-huile [\(6.6\)](#page-86-0) Triangle de Duval [\(6.7\)](#page-89-0) Alarme / Historique des alarmes [\(6.8\)](#page-89-1)

Sélection des réglages du dispositif [\(6.10\)](#page-92-0)

- Dans le menu principal, vous trouverez le numéro de série du dispositif (par exemple SN99999), la version du micrologiciel installé (par exemple V 2.00-0033) et le numéro IP du dispositif (par exemple @ 10.166.1.77) lorsque la connexion Ethernet est active.
- Pour accéder directement à l'écran « Menu principal », appuyez sur la telle touche

• Pour accéder directement à l'écran « État d'alarme », appuyez sur la transité de la touche

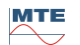

### <span id="page-82-0"></span> $|\mathcal{C}|$ **Statut d'extraction**  $6.5$

Le menu d'état de l'extraction affiche les composants de mesure et d'échantillonnage du MSENSE® DGA 9 sous la forme d'un diagramme de fonction hydraulique. Ils sont affichés de manière active (en gris) et changent de statut en fonction de l'étape du processus en cours [\(6.2\)](#page-68-0) :

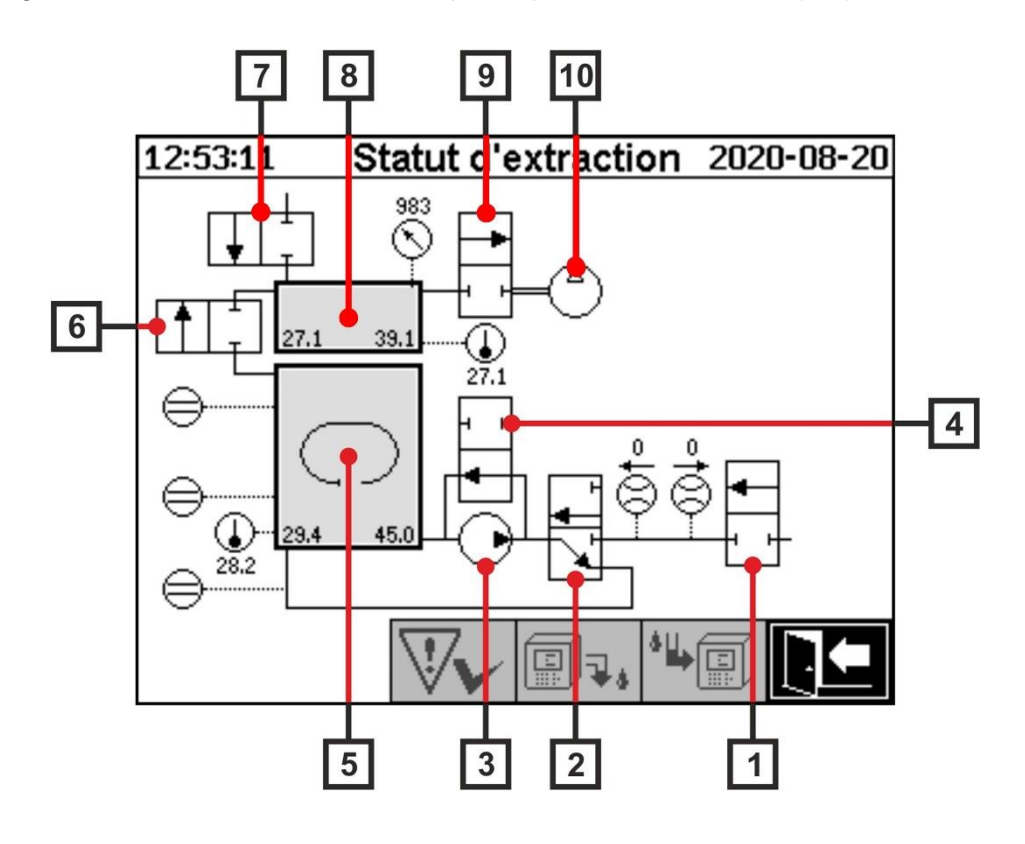

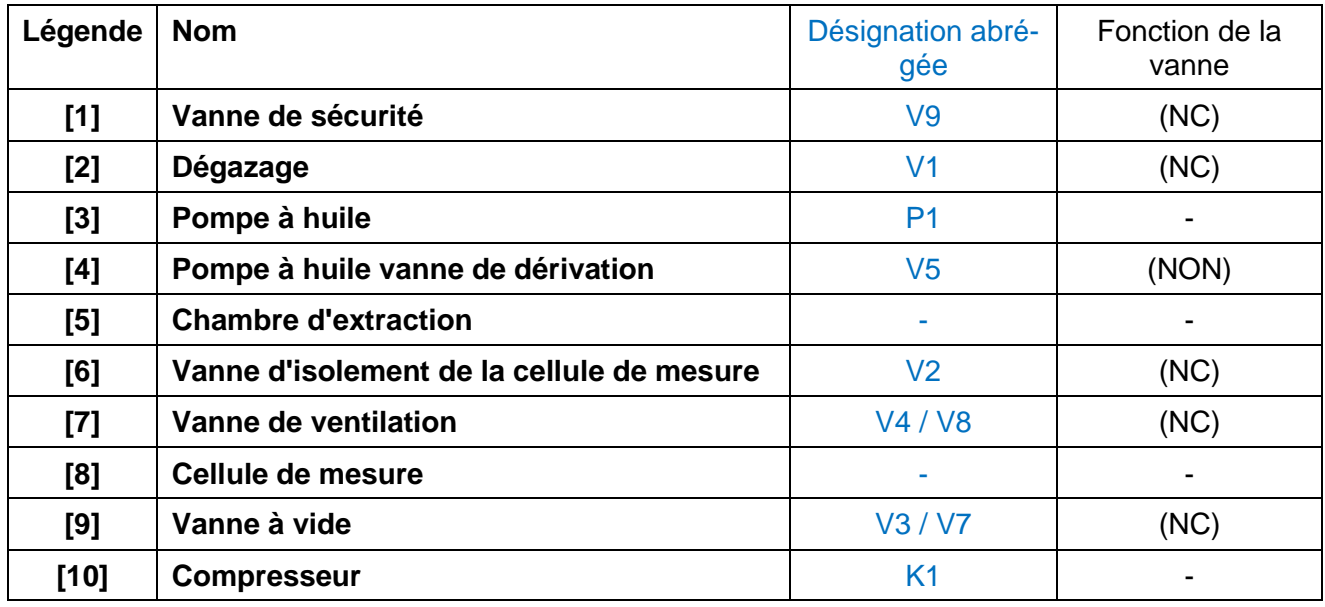

(NC) : Vanne normalement fermée (Normally Closed)

(NO) : Vanne normalement ouverte (Normally Open)

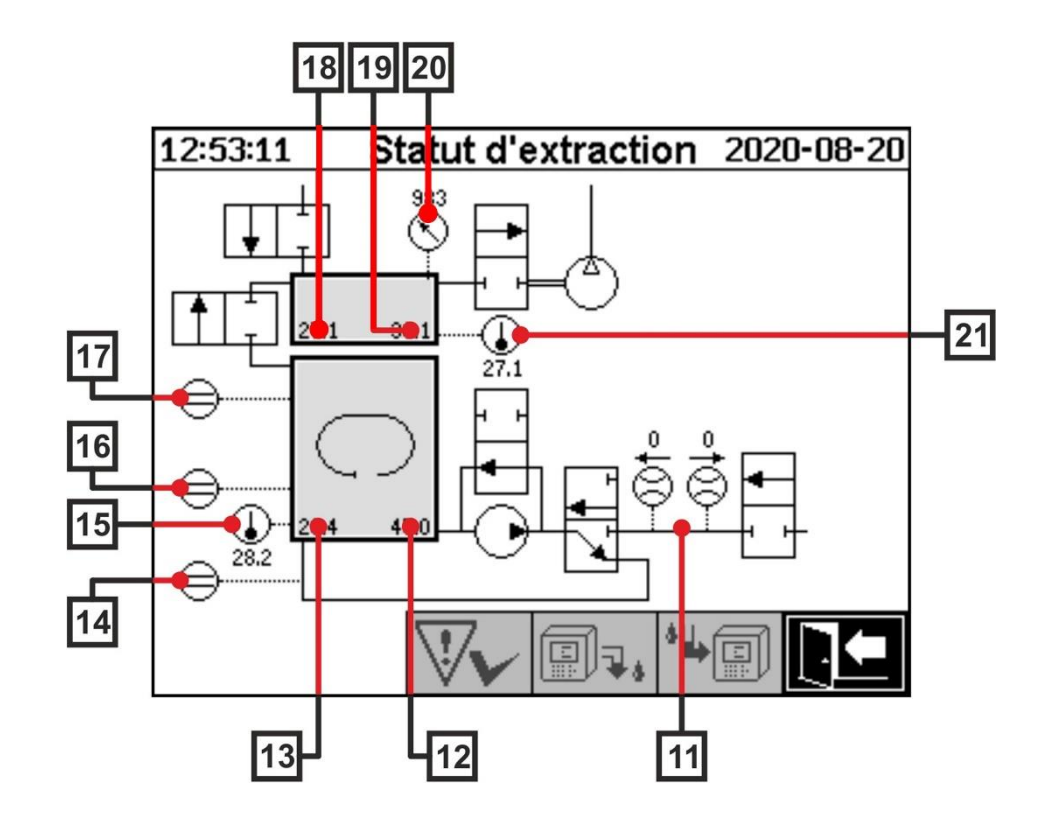

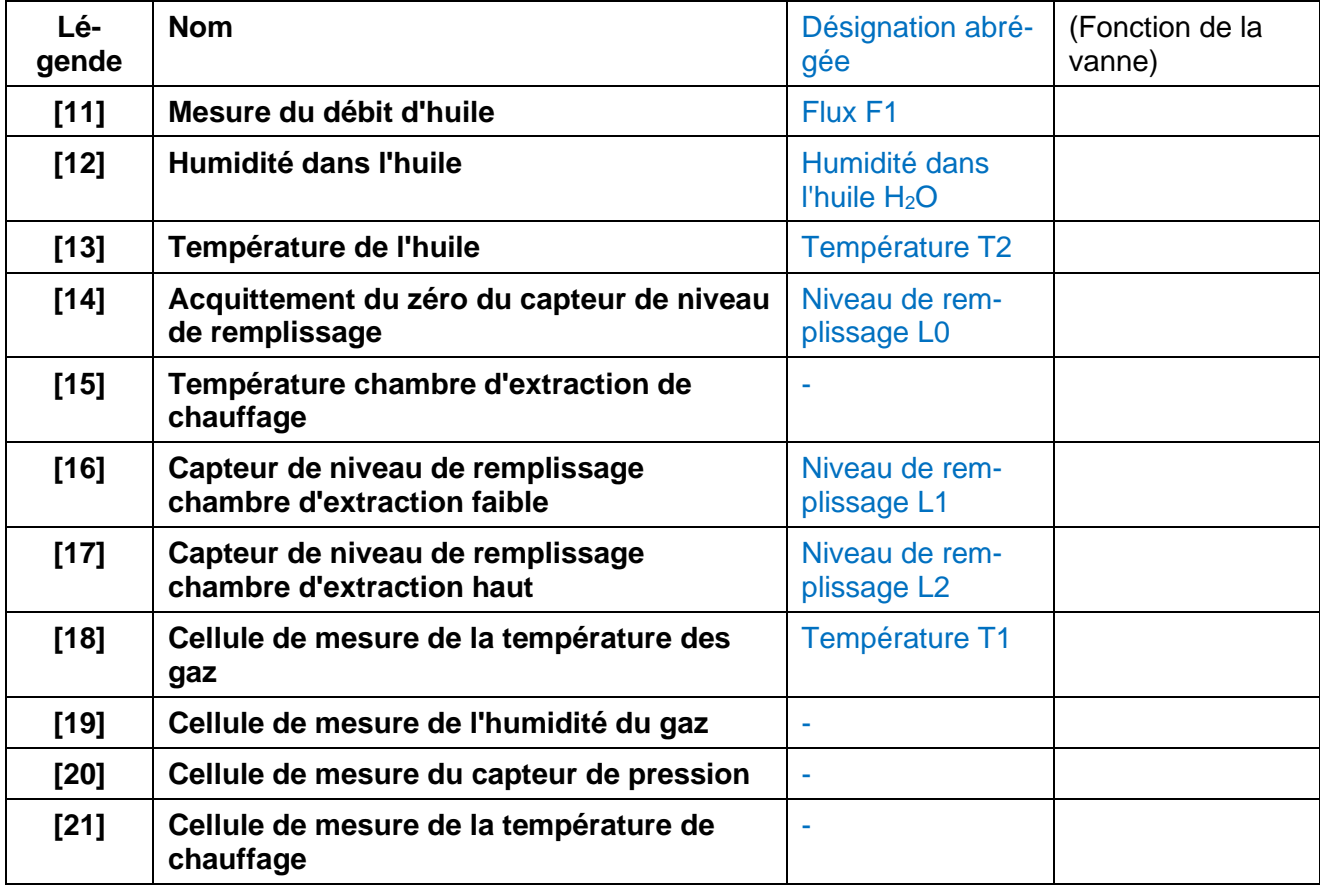

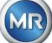

### **Aperçu des états possibles :**

**MSENSE® DGA 9 inactive (non montée)**

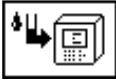

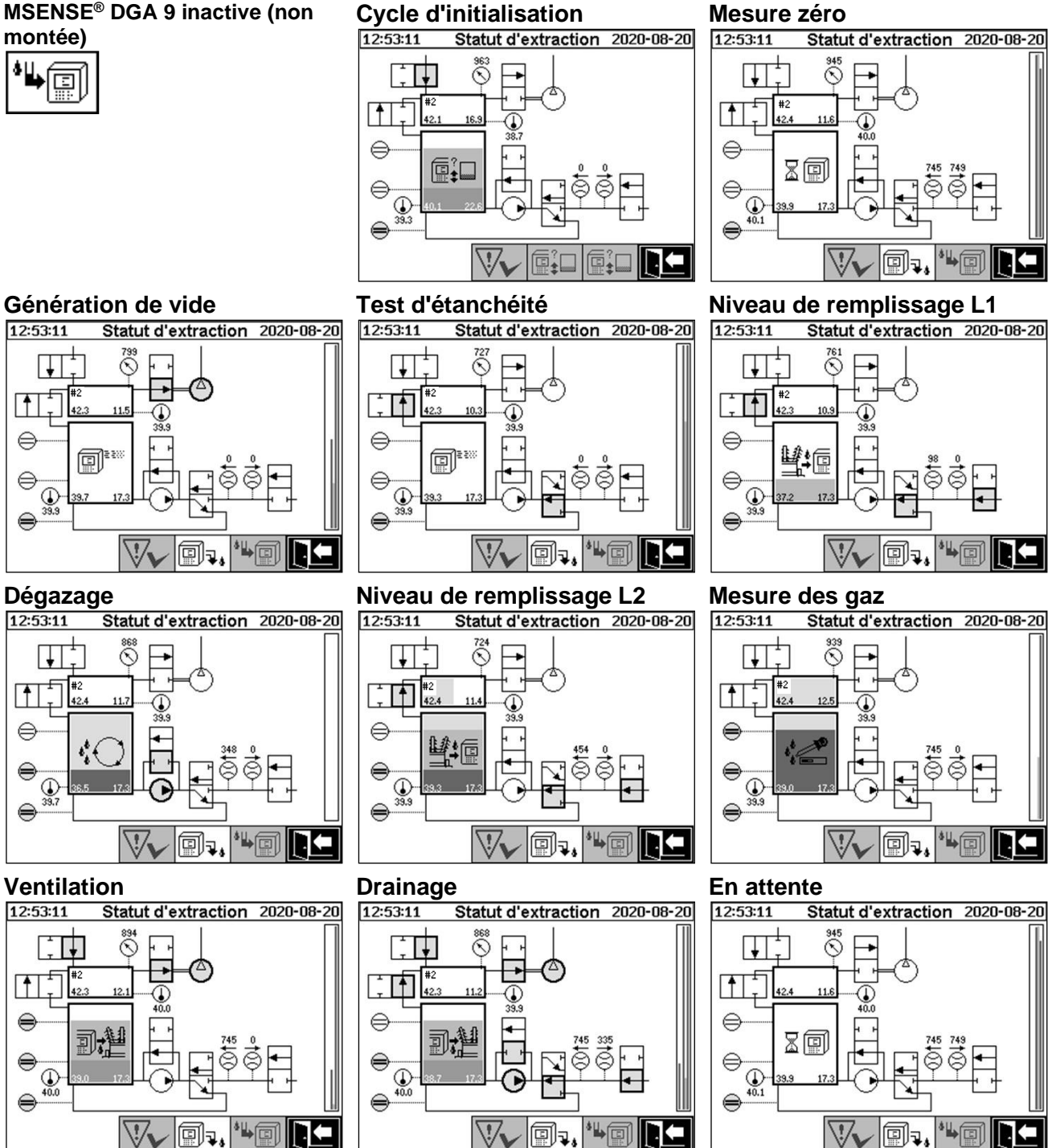

Les fonctions suivantes sont disponibles dans le menu d'état de l'extraction :

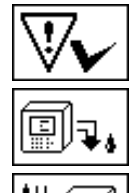

面

Acquittement des défauts [\(6.5.1\)](#page-85-0)

Désactiver le dispositif [\(6.5.2\)](#page-85-1)

Activer le dispositif [\(6.5.3\)](#page-85-2)

Quitter le menu

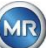

.

## <span id="page-85-0"></span>**6.5.1 Acquitter le défaut**

Lorsqu'un défaut s'est produit et qu'il a été corrigé une fois de plus, il peut être acquitté avec la touche

Le défaut est visualisé par une ligne d'information supplémentaire (sous la chambre d'extraction) et des symboles d'avertissement (en-tête et à droite du compresseur).

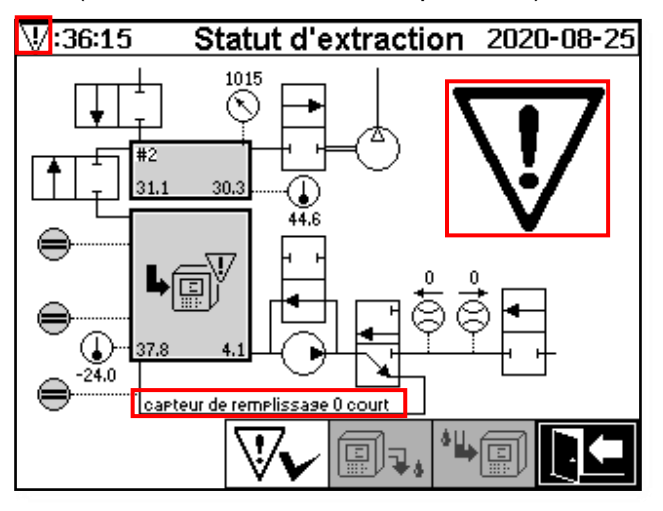

**Remarque :** Le grand symbole d'avertissement est également visualisé dans le menu principal. Le petit symbole d'avertissement est visualisé dans chaque menu.

Vous trouverez de plus amples informations sur les différents défauts dans le chapitre « Défaut - Menu d'état de l'extraction » [\(9.1.6.4\)](#page-134-0).

# <span id="page-85-1"></span>**6.5.2 Désactiver le dispositif (« démonter »)**

La touche  $\left[\begin{array}{c} \text{if }\\ \text{if }\\ \text{if$ peut être mis hors tension et démonté.

La procédure de désactivation se trouve dans le chapitre « Mise en service » [\(4.4.3\)](#page-45-0).

## <span id="page-85-2"></span>**6.5.3 Activation du dispositif (« monter »)**

La touche  $\left[\begin{array}{c} \boxed{1} \\ \boxed{1} \\ \end{array}\right]$  active le dispositif (on utilise souvent le terme « monter »). Le cycle d'initialisation est alors lancé. Il détecte l'état actuel du dispositif et établit un état défini du système.

La procédure d'activation se trouve dans le chapitre « Mise en service » [\(4.4.3\)](#page-45-0).

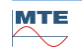

### <span id="page-86-0"></span>**Mesures du gaz-dans-huile**  $6.6$

Dans le menu « Mesures de gaz dans l'huile », un aperçu des gaz mesurés est affiché sous forme de diagramme à barres. Les mesures C2H2, C2H4, CO, CO2, C2H6, CH4, H2O, O<sup>2</sup> et TDCG (**T**otal **d**issolved **c**ombustible **G**as) indiquent chacune la teneur actuelle en gaz de l'huile.

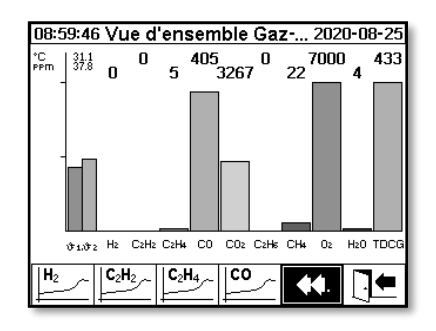

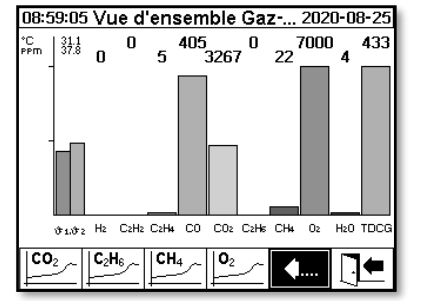

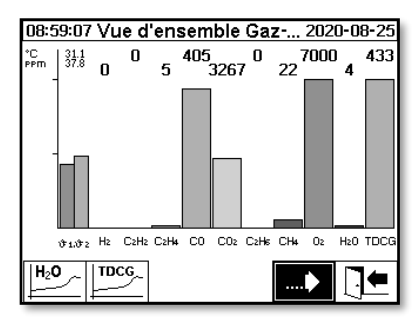

Les valeurs suivantes sont disponibles avec ce dispositif MSENSE® DGA 9 :

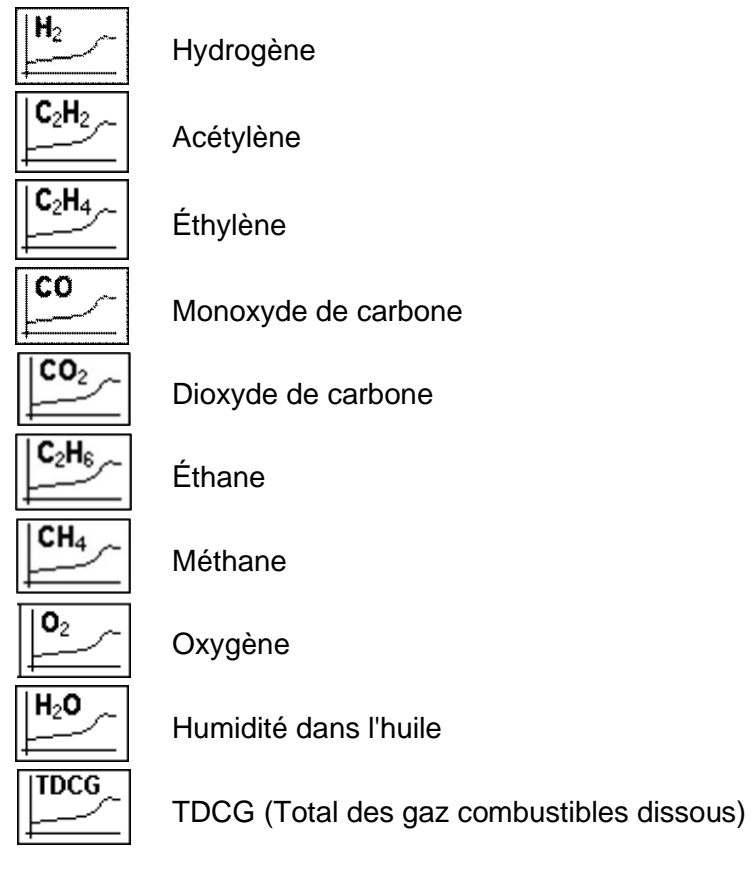

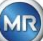

## **6.6.1 Vue graphique**

Après avoir sélectionné la variable de mesure à afficher, son historique graphique est affiché.

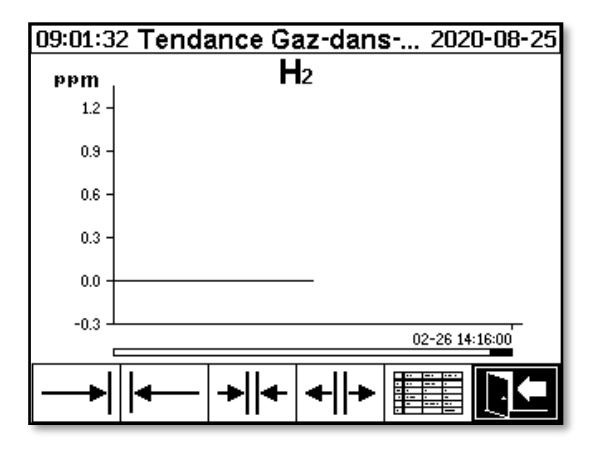

Les fonctions suivantes sont disponibles dans l'affichage de la ligne de temps :

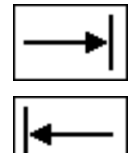

Défiler vers la droite sur la ligne du temps (futur)

Défiler vers la gauche sur la ligne du temps (passé)

Élargir la présentation. La plus petite résolution est de 3 jours / page

Zoom arrière. La plus grande résolution est de 8 heures / page

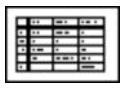

Passer à l'affichage tabulaire

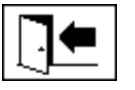

Quitter le menu

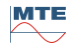

## **6.6.2 Vue tableau**

L'écran tabulaire affiche les valeurs mesurées ainsi que le numéro de l'enregistrement, la date et l'heure. La présentation est chronologique et la dernière mesure est toujours insérée en haut.

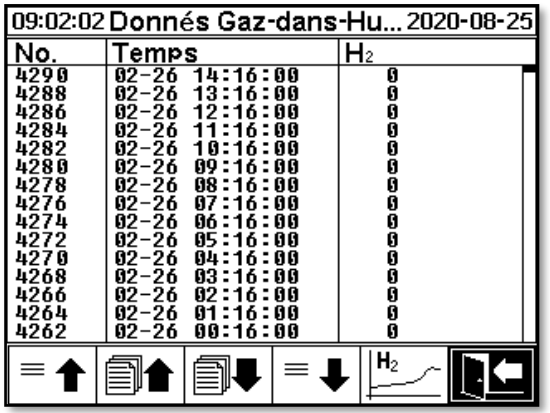

Les fonctions suivantes sont disponibles dans la vue en tableau :

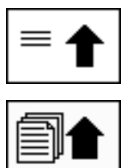

 $\overline{1}$ 

Défiler une ligne vers le haut

Défiler une page vers le haut

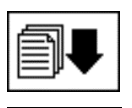

Défiler une page vers le bas

Défiler une ligne vers le bas

≡

 $\mathbf{H}_2$ 

Passer à la vue chronologique

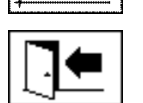

Quitter le menu

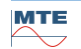

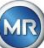

<span id="page-89-0"></span>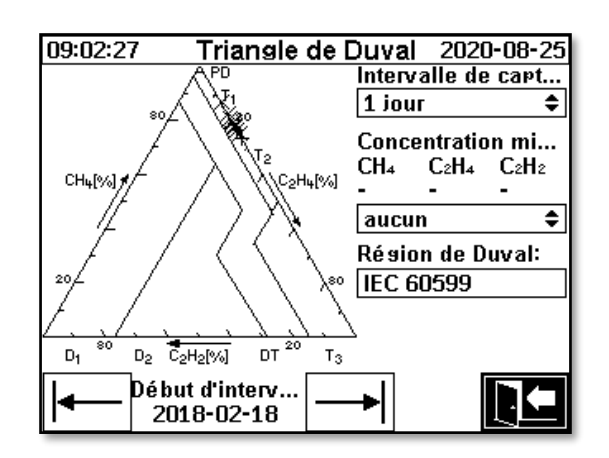

- **Intervalle de capture :** Durée des données affichées dans le triangle de Duval
- **Concentration minimale (ppm)**: Seuil de suppression des données à afficher. Réglage possible :
	- ➢ aucun : Pas de seuil
	- $\ge$  faible : 1-1-1
	- $\geq$  haut : 10-10-10
- **Région de Duval**: La région de Duval définie pour la norme IEC 60599 ne peut être modifiée.
	- **Début de l'intervalle :** Date de début de l'intervalle de capture,

est sélectionné à l'aide des touches fléchées  $\begin{bmatrix} 1 \\ 2 \end{bmatrix}$ et

### <span id="page-89-1"></span>**Alarme / Historique des alarmes**  $6.8$

Dans le menu « Alarme / Historique des alarmes », toutes les alarmes configurées sont affichées sous forme de tableau.

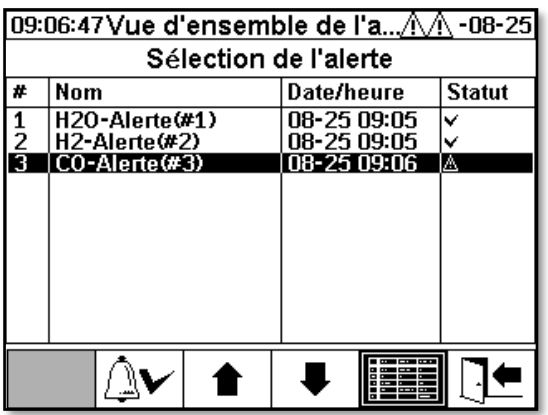

Toutes les alarmes configurées sont affichées avec les informations d'état correspondantes. La colonne « Date / Heure » indique l'heure du changement de statut le plus récent.

Les symboles dans la colonne « Statut » ont la signification suivante :

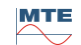

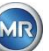

- ✓ **Symbole - OK :** Il n'y a pas d'alarme active pour cette variable de mesure.
	- o Il y a une entrée de date : Il y a eu une alarme dans le passé pour cette variable de mesure, qui a été confirmée au moment indiqué.
	- o Il n'y a pas d'entrée de date : Il n'y avait pas d'alarme pour cette variable de mesure dans le passé.
- **Symbole - Seuil de dépassement de limite à un niveau actif :** La valeur seuil définie « Seuil 1 » est actuellement dépassée. La valeur seuil a été dépassée au moment indiqué.
- **Symbole - Seuil à un niveau de dépassement de limite inactif :** La valeur seuil définie « Seuil 1 » a été dépassée dans le passé. La valeur seuil « Seuil 1 » a été à nouveau dépassée au moment indiqué.
- **Seuil de dépassement de la limite à deux niveaux actif :**
	- **AA Symbole :** Les valeurs seuils définies « Seuil 1 » et « Seuil 2 » sont actuellement dépassées. La valeur seuil « Seuil 2 » a été dépassée au moment indiqué.
	- <sup>o</sup> **Symbole :** Les valeurs seuils définies « Seuil 1 » et « Seuil 2 » ont été dépassées dans le passé. La valeur seuil « Seuil 2 » était à nouveau inférieure à la valeur indiquée au moment indiqué, mais elle est toujours supérieure à la valeur seuil « Seuil 1 ».
- **Symbole - dépassement de seuil à deux niveaux inactif :** Les valeurs seuils définies « Seuil 1 » et « Seuil 2 » ont été dépassées dans le passé. La valeur seuil « Seuil 1 » a été à nouveau dépassée au moment indiqué.

Les fonctions suivantes sont disponibles dans le menu « Alarme / Historique des alarmes » :

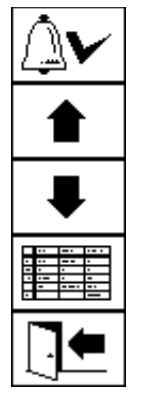

Acquitter l'alarme sélectionnée [\(6.8.1\)](#page-91-0)

Défiler une ligne vers le haut

Défiler une ligne vers le bas

Paramètres d'alarme de l'alarme sélectionnée [\(6.8.2\)](#page-91-1)

Quitter le menu

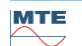

### <span id="page-91-0"></span>**6.8.1 Acquittement de l'alarme**

La saisie du mot de passe est nécessaire pour acquitter l'alarme sélectionnée (mot de passe standard 123456).

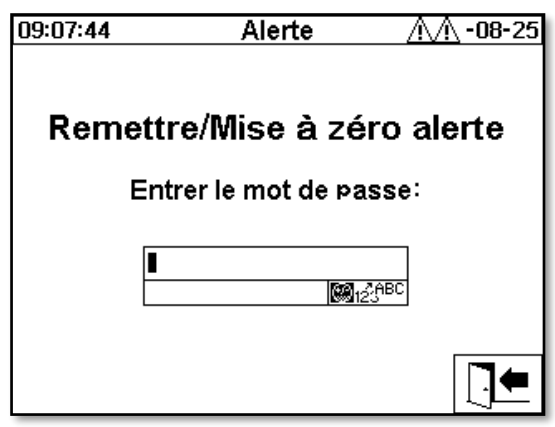

Après avoir saisi le mot de passe correspondant à l'aide du clavier alphanumérique et confirmé avec la touche d'entrée, l'alarme est acquittée.

**Remarque :** Chaque alarme doit être acquittée individuellement dans le micrologiciel.

## <span id="page-91-1"></span>**6.8.2 Réglages de l'alarme sélectionnée**

Dans le sous-menu « Paramètres d'alarme », les informations détaillées de l'alarme sélectionnée sont affichées.

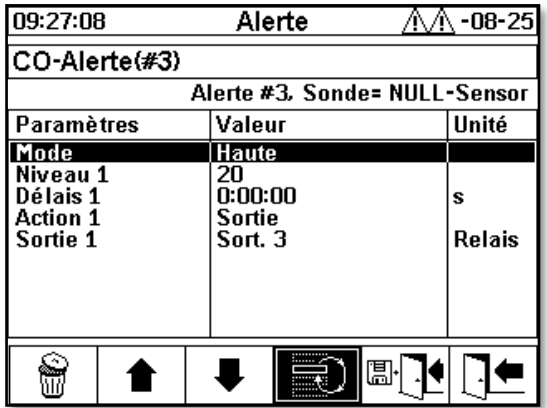

Les détails concernant les réglages d'alarme correspondants se trouvent au chapitre [\(6.10.3\)](#page-97-0).

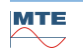

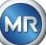

### <span id="page-92-0"></span>**Sélection des réglages du dispositif :** ÅŸ.  $6.10$

La langue de l'utilisateur peut être sélectionnée sur le MSENSE® DGA 9. Les langues suivantes sont disponibles : Anglais, allemand, français, russe, turc, espagnol et polonais.

Sélectionnez le champ de sélection de la langue à l'aide de la touche fléchée. En appuyant plusieurs fois sur la touche Entrée, vous pouvez sélectionner la langue souhaitée.

Si la langue est modifiée, l'icône  $\boxed{5}$  apparaît à droite de la boîte de sélection de la langue. Elle doit

être sélectionnée à l'aide du curseur **indem**et confirmé avec la touche d'Entrée. Le symbole v indique la langue choisie.

Avant de pouvoir modifier les paramètres du dispositif, le mot de passe est d'abord demandé (mot de passe standard 123456).

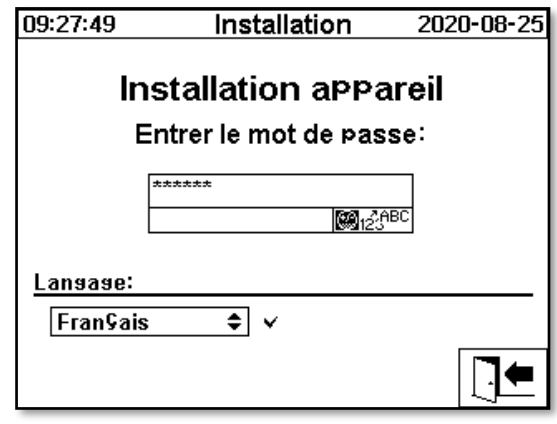

Après avoir saisi le mot de passe correspondant à l'aide du clavier alphanumérique et confirmé avec la touche d'entrée, le menu « Réglages du dispositif » s'ouvre.

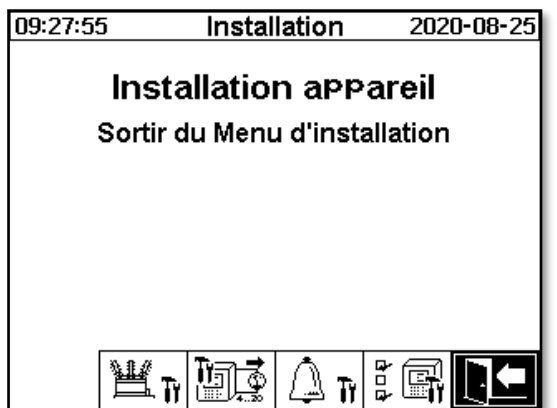

Les sous-menus suivants peuvent être sélectionnés dans le menu « Réglages du dispositif » :

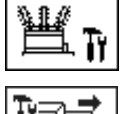

Paramètres liés aux transformateurs [\(6.10.1\)](#page-93-0)

Réglages des sorties analogiques [\(6.10.2\)](#page-94-0)

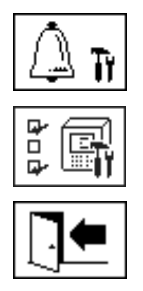

Paramètres d'alarme [\(6.10.3\)](#page-97-0)

Paramètres de MSENSE® DGA [\(6.10.4\)](#page-102-0)

<span id="page-93-0"></span>Quitter le menu des paramètres

**6.10.1 Paramètres liés aux transformateurs**

Les informations spécifiques aux transformateurs ne peuvent être saisies et gérées qu'à l'aide du programme MSET DGA. Toutefois, ces informations ne sont pas absolument nécessaires pour faire fonctionner le dispositif.

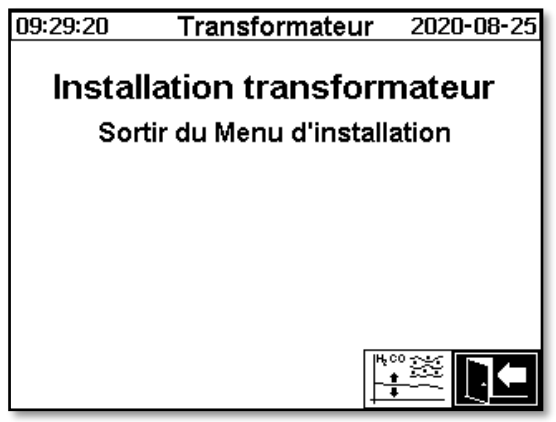

Les sous-menus suivants peuvent être sélectionnés dans le menu « Paramètres relatifs aux transformateurs » :

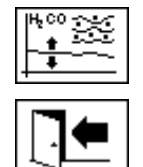

Ajustement de DGA [\(6.10.1.1\)](#page-93-1)

Quitter le menu des paramètres

<span id="page-93-1"></span>**6.10.1.1 Ajustement de DGA**

Dans le menu « Ajustement de DGA », il est possible de saisir les résultats des analyses de laboratoire. Ceux-ci peuvent ensuite être utilisés pour calculer des facteurs de correction, qui sont ensuite appliqués pour déterminer la teneur en gaz.

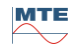

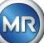

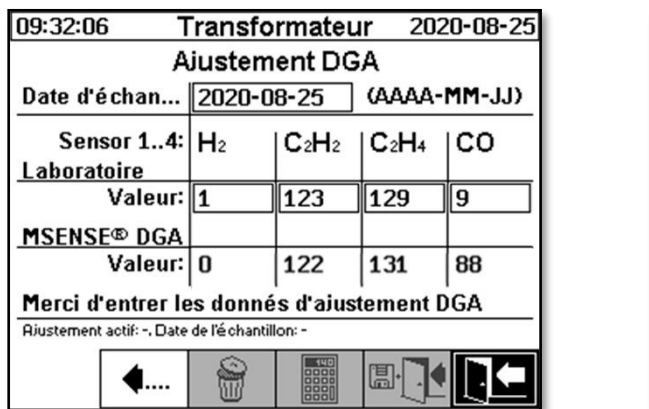

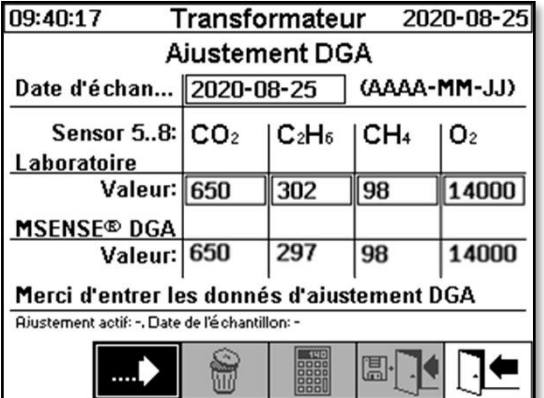

Pour saisir les résultats des analyses de laboratoire, il faut d'abord entrer la date de l'analyse dans le champ « Date de l'échantillon ». Les concentrations moyennes quotidiennes de gaz du MSENSE® DGA 9 sont ensuite déterminées et affichées dans les champs « Valeur du MSENSE® DGA 9 ». Une fois que les résultats de l'analyse de laboratoire ont été saisis dans les champs « Valeur de labora-

toire » pourH<sub>2</sub>, C2H2, C<sub>2</sub>H<sub>4</sub>, CO, CO<sub>2</sub>, C<sub>2</sub>H<sub>6</sub>, CH<sub>4</sub> et O<sub>2</sub>, la touche **the substantive** active. Après

avoir appuyé sur la touche **lette de la conventuante de correction** sont calculés. Après un court temps de calcul, comme indiqué par le symbole du sablier, le message suivant apparaît sur l'écran LCD : « Détermination de la réussite de l'ajustement de la DGA »

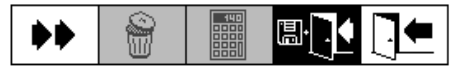

Les nouvelles valeurs sont enregistrées et activées en quittant le menu à l'aide de la touche « Enregistrer et quitter »  $\Box$  Les nouveaux facteurs de correction sont maintenant appliqués aux valeurs

mesurées suivantes.

## <span id="page-94-0"></span>**6.10.2 Réglages - sorties analogiques**

Cet dispositif MSENSE® DGA 9 dispose de 10 sorties analogiques de courant, qui peuvent être 0... 20 mA ou 4 ... 20 mA. Elles peuvent être utilisées comme sorties pour la concentration de gaz dans l'huile, l'humidité de l'huile, les températures et pour tous les capteurs supplémentaires.

Le réglage / l'affectation standard de l'usine est le/la suivant(e) :

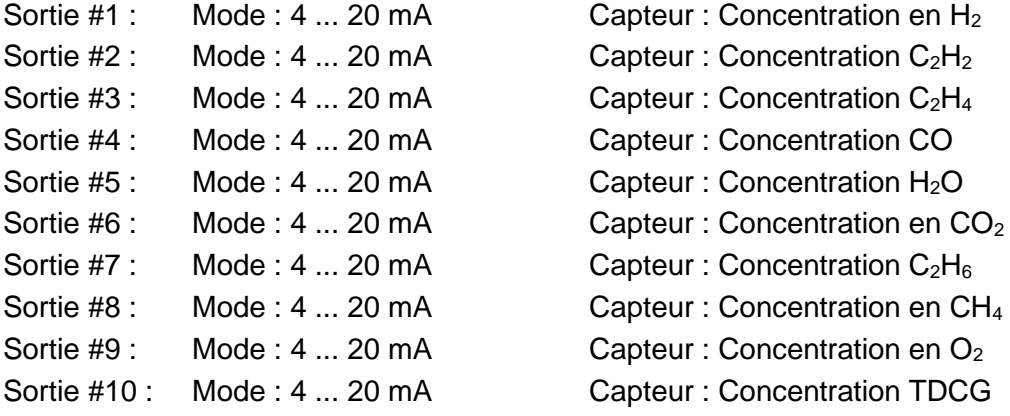

Dans le menu, il est possible de définir des courants d'essai qui remplacent les valeurs de courant. Ils servent à vérifier l'installation. En quittant le menu, les valeurs actuelles sont alors réémises.

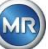

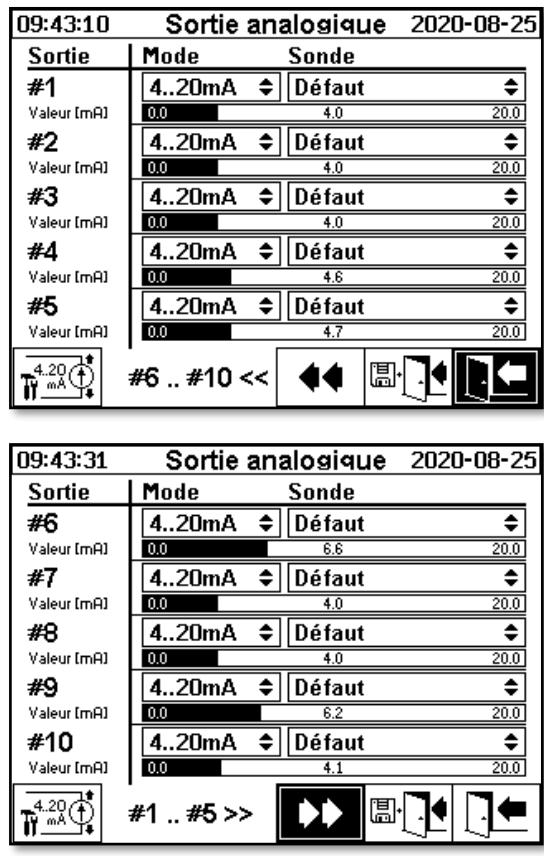

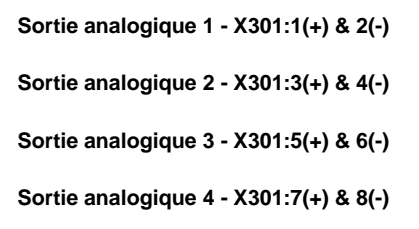

**Sortie analogique 5 - X302:1(+) & 2(-)**

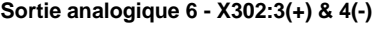

**Sortie analogique 7 - X302:5(+) & 6(-)**

**Sortie analogique 8 - X302:7(+) & 8(-)**

**Sortie analogique 9 - X303:1(+) & 2(-)**

**Sortie analogique 10 - X303:3(+) & 4(-)**

Dans la colonne Capteur, il est possible de choisir parmi les options suivantes :

- Standard
- Gaz Concentration  $H_2 C_2H_2 C_2H_4 CO CO_2 C_2H_6 CH_4 O_2$
- Concentration TDCG
- Température T1 (ϑ1 température du gaz cellule de mesure)

Température T2 ( $\theta$ 2 température de l'huile chambre d'extraction)

- $\bullet$  Humidité dans l'huile H<sub>2</sub>O concentration
- Tendance  $H_2 C_2H_2 C_2H_4 CO CO_2 C_2H_6 CH_4 O_2$  tendance journalière
- Tendance  $H_2 C_2H_2 C_2H_4 CO CO_2 C_2H_6 CH_4 O_2$  tendance hebdomadaire
- Tous sous des capteurs supplémentaires (avec les tailles définies associées)

La sélection suivante peut être effectuée dans la colonne de Mode :

- Off (désactivé)
- 0…20 mA
- $4...20$  mA
- Test

À des fins de simulation et de test, un courant de 0 à 20 mA peut être activé aux sorties. Pour ce faire, il faut sélectionner « Test » pour la sortie analogique correspondante dans la colonne de Mode et le curseur doit se trouver dans la colonne « Capteur ». En appuyant plusieurs fois sur la touche Entrée, vous pouvez passer d'une valeur actuelle à l'autre :

0, 1, 3, 4, 5, 10, 15, 19 et 20 mA.

**Remarque :** En quittant le menu, les signaux de test sont automatiquement désactivés et le capteur configuré correspondant est réaffecté à la sortie.

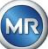

À la fin, toutes les valeurs saisies sont sauvegardées et activées en appuyant sur la touche « Sauvegarder et quitter le menu »  $\boxed{[] \leftarrow}$ . Si vous ne souhaitez pas enregistrer les valeurs, il vous suffit de quitter le menu en utilisant la touche « Sortir du menu »  $\boxed{1}$ 

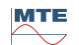

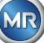

<span id="page-97-0"></span>Avec ce MSENSE® DGA 9, vous avez la possibilité de configurer 16 alarmes différentes. Les alarmes peuvent être appliquées à des mesures internes ou externes et peuvent être émises de différentes manières. L'une d'entre elles est la délivrance aux sorties numériques. Le MSENSE® DGA 9 contient 13 sorties d'alarme numériques. Les 10 premiers (relais - terminal X401:1 ... 8, relais - terminal X402:1 ... 8, et relais - terminal X403:1 ... 4) sont des sorties relais. Lorsque l'état est « On », le contact est fermé, lorsque l'état est « Off », le contact est ouvert (avec la sortie n° 1, la fonction peut être inversée au moyen d'un pont de codage sur la carte de mesure et de contrôle (voir [5.3.1\)](#page-57-0).

**Remarque :** Le défaut du système peut être réglé individuellement sur l'une des sorties (standard : sortie relais 1) [\(6.10.4.2\)](#page-104-0). Il ne peut pas être occupé en plus par l'une des 16 alarmes !

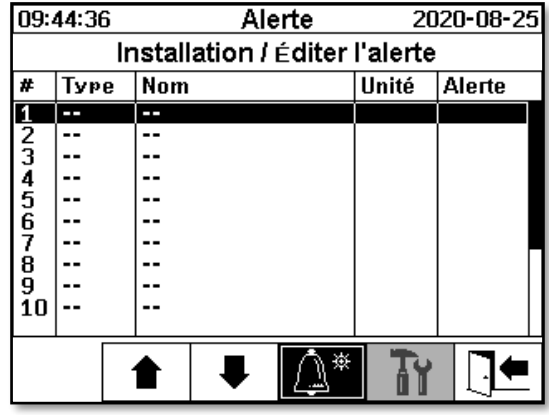

Le tableau récapitulatif des alarmes contient les informations suivantes :

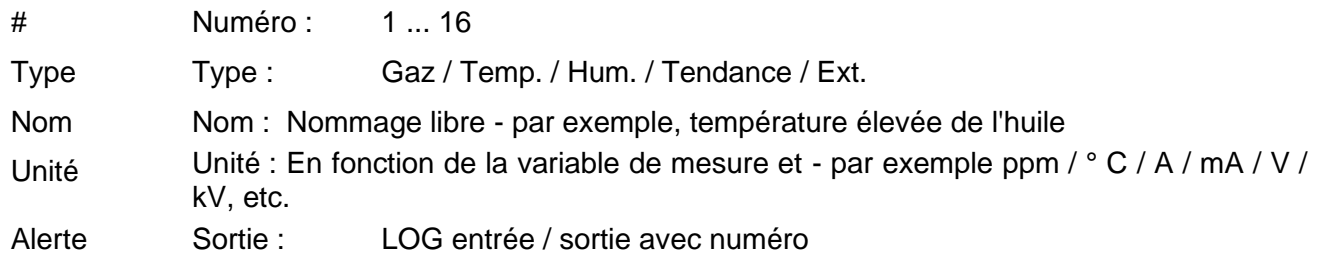

Les fonctions / sous-menus suivants sont disponibles dans le tableau récapitulatif des alarmes

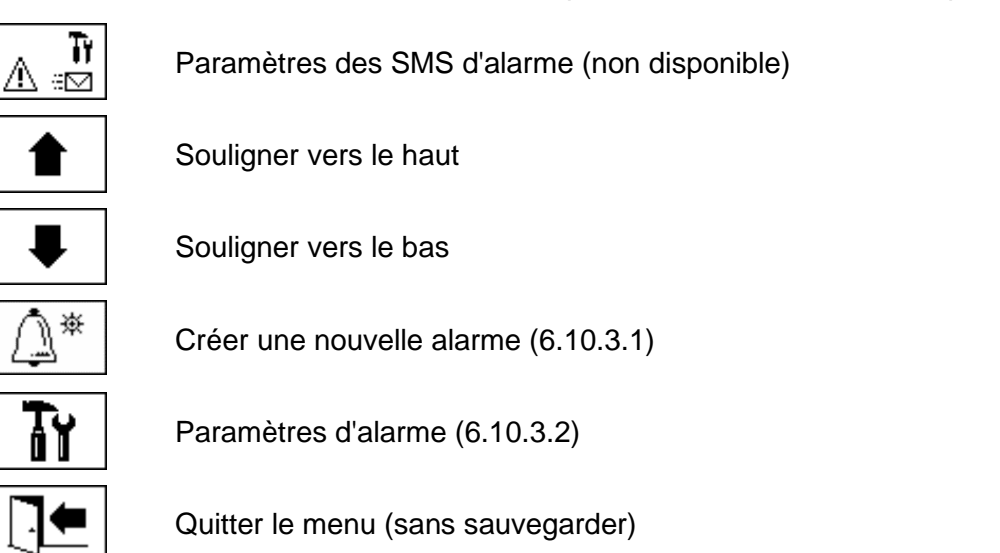

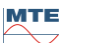

## <span id="page-98-0"></span>**6.10.3.1 Créer une nouvelle alarme**

Pour créer une nouvelle alarme, utilisez les touches fléchées pour sélectionner le numéro d'alarme gratuit souhaité :

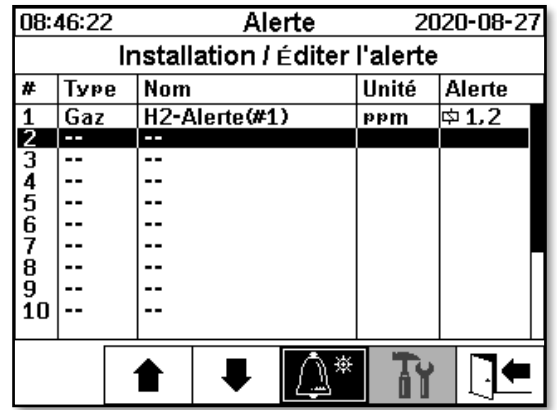

Dès qu'on appuie sur la touche  $\Box$ , la touche apparaît à sa place et on peut sélectionner la grandeur de mesure souhaitée en appuyant plusieurs fois dessus.

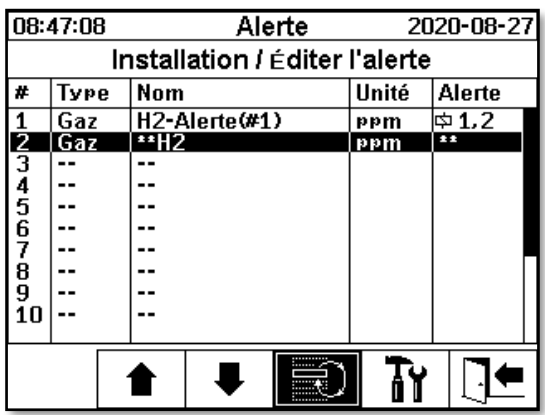

Les variables de mesure suivantes sont disponibles en appuyant plusieurs fois sur la touche  $\mathbb{R}$ 

- Gaz Concentration  $H_2 C_2H_2 C_2H_4 CO CO_2 C_2H_6 CH_4 O_2$
- -- Concentration TDCG
- Temp. T1 ( $\theta$ 1 cellule de mesure de la température du gaz) T2 (ϑ2 chambre d'extraction à température de l'huile)
- Hum. Humidité dans l'huile  $H_2O$  concentration
- Tendance H<sub>2</sub>O Tendance quotidienne
- Tendance  $H_2 C_2H_2 C_2H_4 CO CO_2 C_2H_6 CH_4 O_2$  tendance journalière
- Tendance  $H_2 C_2H_2 C_2H_4 CO CO_2 C_2H_6 CH_4 O_2$  tendance hebdomadaire

Une fois que vous avez sélectionné la variable de mesure souhaitée, utilisez la touche fléchée pour passer à la touche  $\frac{\mathbf{a}}{\mathbf{a}}$ 

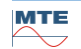

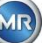

## <span id="page-99-0"></span>**6.10.3.2 Paramètres d'alarme**

Après avoir créé une nouvelle alarme et en la sélectionnant avec la touche  $\frac{N}{N}$ , les fonctions suivantes sont disponibles :

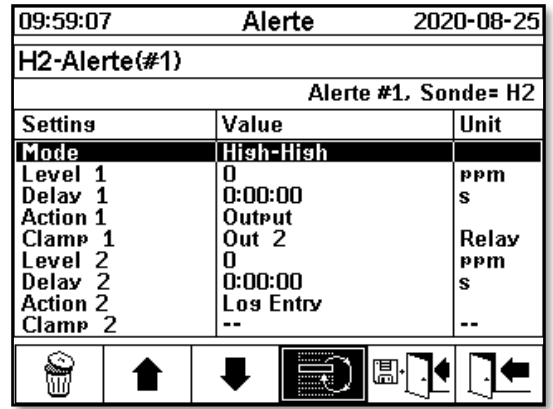

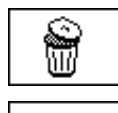

Supprimer l'alarme

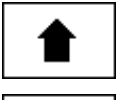

Souligner vers le haut

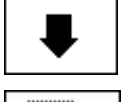

Souligner vers le bas

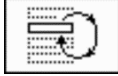

Permet de passer d'une sélection à l'autre dans les lignes : Mode, action 1/2 et sortie 1/2 (si une sortie a été sélectionnée pendant l'action)

Active l'entrée pour les lignes à partir du clavier alphanumérique : Valeur seuil 1/2 et délai 1/2

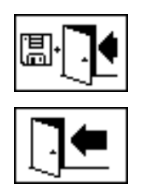

Sauvegarder et quitter le menu

Quitter le menu

### **6.10.3.2.1 Réglage de l'alarme - Mode**

En mode ligne, la sélection suivante peut être effectuée en appuyant sur la touche  $\Box$ 

- **Haut :** Une alarme est déclenchée lorsque le seuil 1 est dépassé.
- **Haut - haut :** Une alarme à deux niveaux est déclenchée. La première phase de l'alarme est déclenchée après le dépassement du seuil 1, tandis que la deuxième phase est déclenchée lorsque le seuil 2 est dépassé.
- **Faible :** Une alarme est déclenchée lorsque le seuil 1 est franchi à la baisse.
- **Faible - faible :** Une alarme à deux niveaux est déclenchée. La première phase de l'alarme est déclenchée lorsque le seuil 1 a été franchi à la baisse, tandis que la deuxième phase est déclenchée lorsque le seuil 2 a été franchi à la baisse.
- **Faible - haut :** Une alarme à deux niveaux est déclenchée si la valeur mesurée se situe en dehors de la plage. La première phase de l'alarme est déclenchée lorsque le seuil 1 a été franchi à la baisse, tandis que la deuxième phase est déclenchée lorsque le seuil 2 a été dépassé.

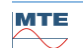

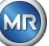

### **6.10.3.2.2 Paramètres d'alarme - Seuil**

Les réglages de l'alarme peuvent être modifiés à l'aide de la touche  $\left| \frac{1}{2} \right|$  des touches fléchées et du clavier alphanumérique. L'unité est définie par la variable de mesure :

- ppm Gaz Concentration de gaz H<sub>2</sub> C<sub>2</sub>H<sub>2</sub> C<sub>2</sub>H<sub>4</sub> CO CO<sub>2</sub> C<sub>2</sub>H<sub>6</sub> CH<sub>4</sub> O<sub>2</sub>
- °C Temp. Températures T1 T2
- ppm Humidité dans l'huile Concentration H<sub>2</sub>O
- ppm/d Tendance Concentration de gaz Tendance journalière  $H_2 C_2H_2 C_2H_4 CO CO_2$  $-C_2H_6$  -  $CH_4-O_2$
- ppm/w Tendance Concentration de gaz Tendance hebdomadaire  $H_2 C_2H_2 C_2H_4 CO$  $-CO<sub>2</sub> - C<sub>2</sub>H<sub>6</sub> - CH<sub>4</sub>-O<sub>2</sub>$

Les limites d'alarme (seuil 1/2) doivent se situer dans les plages de mesure respectives. Celles-ci sont

- :
- $\bullet$  0 ... 5,000 ppm Concentration de gaz CH<sub>4</sub>
- 0 ... 10,000 ppm Concentration de gaz  $H_2 C_2H_2 C_2H_4 CO C_2H_6$
- $\bullet$  0 ... 20,000 ppm Concentration de gaz  $CO<sub>2</sub>$
- $\bullet$  0 ... 50,000 ppm Concentration de gaz  $O_2$
- $\bullet$  0 ... 100 ppm Humidité dans l'huile H<sub>2</sub>O
- $\bullet$  -20 ... 100 ° C température T1, T2

### **6.10.3.2.3 Paramètres d'alarme - Retard**

Les délais sont utilisés pour supprimer l'alarme qui a été déclenchée dans les situations où le seuil est brièvement dépassé ou sous-dépassé.

Le délai peut être saisi en secondes ou en heures - minutes - secondes. Pour entrer les deux points, veuillez utiliser la touche « point » (dot). Après avoir confirmé les données à l'aide de la touche Entrée, la valeur saisie est affichée au format [Heures]: [Minutes]: [Secondes].

Exemple : L'alarme CO est réglée comme suit :

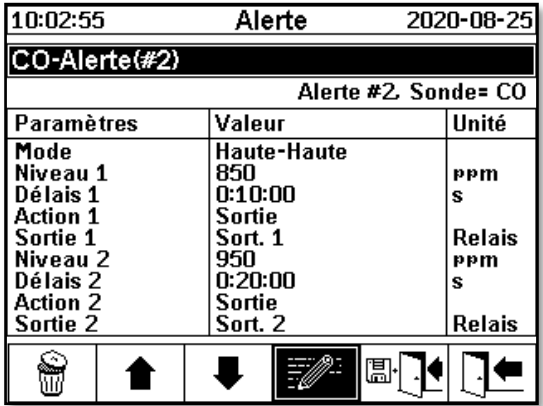

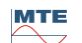

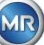

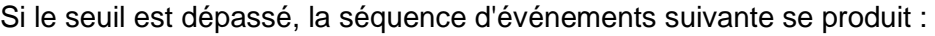

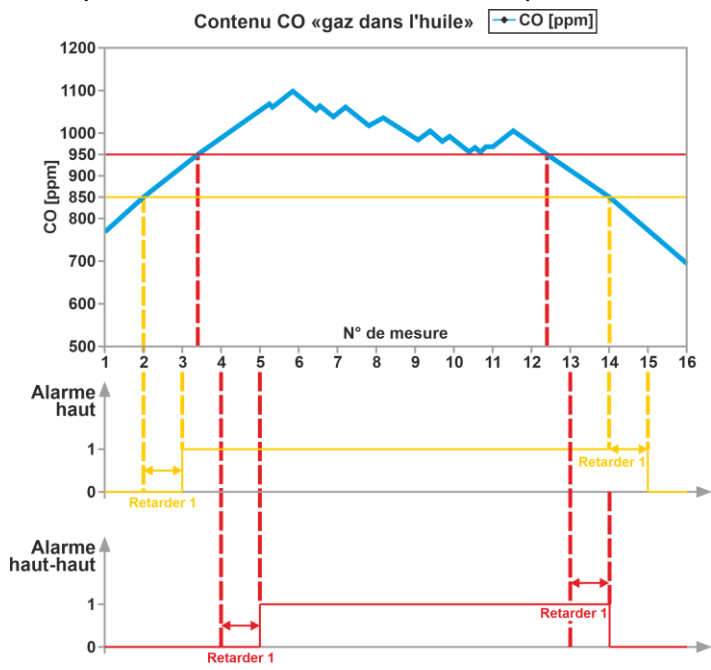

**Remarque :** L'intervalle de mesure standard de la mesure « gaz dans l'huile » dure 60 min.

### **6.10.3.2.4 Paramètres d'alarme - Action**

Lorsque vous êtes dans l'action en ligne, la sélection suivante peut être effectuée en appuyant sur la

touche  $\equiv$ 

- **Entrée a**: Un changement de statut est enregistré dans l'historique des alarmes, il doit être acquitté.
- **Sortie**  $\Phi$  2: Un changement de statut est enregistré dans l'historique des alarmes, il doit être acquitté. En outre, une sortie est définie en fonction du mode sélectionné lorsque le seuil est franchi vers le haut ou vers le bas. Cette sortie est réinitialisée dès que l'alarme n'est plus en attente.
- **Sortie maintenue**  $\Phi$  2: Un changement de statut est enregistré dans l'historique des alarmes, il doit être acquitté. En outre, une sortie est définie en fonction du mode sélectionné lorsque le seuil est franchi vers le haut ou vers le bas. Lorsqu'on quitte la condition d'alarme, la sortie reste activée jusqu'à ce qu'elle soit acquittée manuellement.
- **Entrée & SMS <b>E**: Un changement de statut est enregistré dans l'historique des alarmes, il doit être acquitté. En outre, un SMS est envoyé aux destinataires prédéfinis. (Option non disponible)
- **Sortie &SMS**  $\ddot{\text{m}}$  2: Un changement de statut est enregistré dans l'historique des alarmes, il doit être acquitté. En outre, une sortie est définie en fonction du mode sélectionné lorsque le seuil est franchi vers le haut ou vers le bas, et un SMS est envoyé aux destinataires prédéfinis. (Option non disponible)
- **Sortie maintenue & SMS**  $\ddot{\varpi}$  2: Un changement de statut est enregistré dans l'historique des alarmes, il doit être acquitté. En outre, une sortie est définie en fonction du mode sélectionné lorsque le seuil est franchi vers le haut ou vers le bas. Lorsqu'on quitte la condition d'alarme, la sortie reste activée jusqu'à ce qu'elle soit acquittée manuellement. En outre, un SMS est envoyé aux destinataires prédéfinis. (Option non disponible)

**Remarque :** L'entrée dans l'historique des alarmes est toujours active dès qu'une alarme a été définie !

Il est possible d'affecter différentes alarmes à une même sortie, afin de définir ce que l'on appelle des « alarmes collectives ».

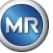

<span id="page-102-0"></span>

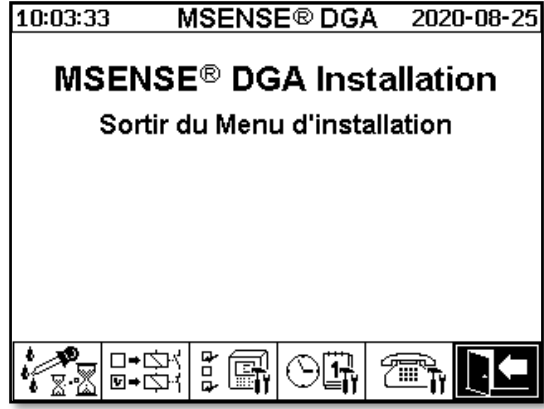

Les sous-menus suivants peuvent être sélectionnés dans les paramètres du MSENSE® DGA 9 :

口→☆ ⊡÷⊡and<br>B Ŧ

Intervalle du cycle de mesure de DGA [\(6.10.4.1\)](#page-103-0)

Sorties numériques [\(6.10.4.2\)](#page-104-0)

Options dispositif [\(6.10.4.3\)](#page-105-0)

Date, heure, réglage de l'horloge [\(6.10.4.4\)](#page-107-0)

Communication / Interfaces [\(6.10.4.5\)](#page-109-0)

Quitter le menu des paramètres

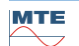

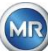

<span id="page-103-0"></span>L'intervalle du cycle de mesure de DGA définit la plage de temps entre le début de la mesure et le début du cycle de mesure suivant. Selon les réglages d'usine, le MSENSE® DGA 9 démarre les cycles de mesure à un intervalle standard de 60 minutes. Le cycle de mesure commence de manière synchrone avec l'heure soit à xx : 00, xx : 20 ou xx : 40.

Au lieu de l'intervalle standard de 60 minutes, l'intervalle du cycle de mesure de DGA peut être porté à 2, 4, 8, 12 ou 24 heures. Le cycle de mesure commence de manière synchrone avec l'heure (heure complète). La référence de départ est 00:00.

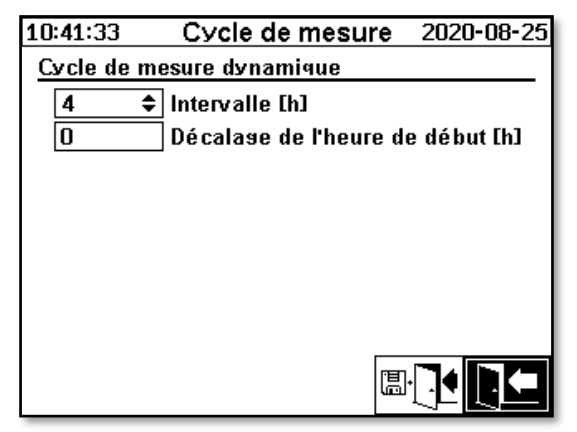

### **Intervalle [h]**

Dans le champ de sélection Intervalle [h], les valeurs d'intervalle suivantes peuvent être sélectionnées:

- (\* Désactivé\*) Intervalle standard toutes les 60 minutes
	- 2, 4 (réglage en usine), 8, 12 ou 24

### **Décalage de l'heure de début [h]**

En utilisant l'option de décalage de l'heure de début [h], l'heure de début d'un intervalle peut être décalée d'heures entières.

▪ Plage d'entrée : 0 ... (Intervalle - 1) [h]

### Exemple :

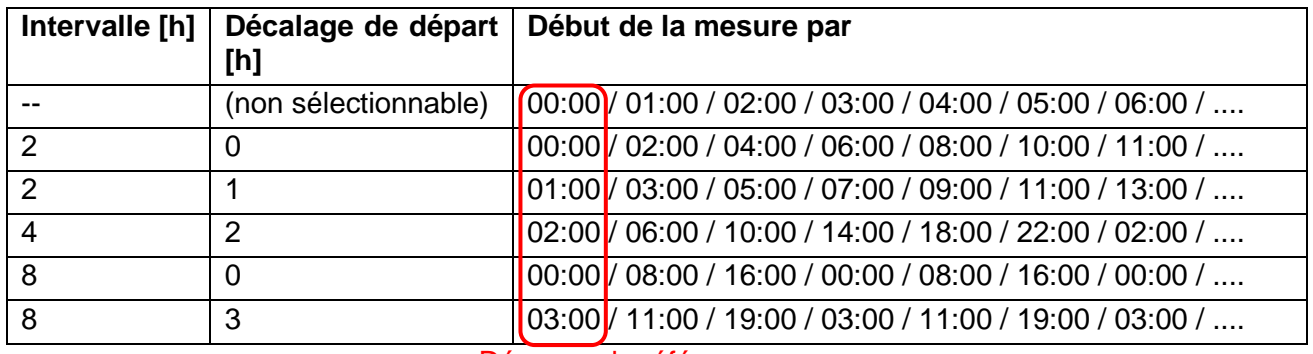

### Démarrer la référence

**Remarque :** Les valeurs de mesure sont disponibles au plus tard 60 minutes après le début de la mesure.

### **6.10.4.1.1 Intervalle du cycle de mesure dynamique de DGA**

Jusqu'à la version V1.50-B0001, le cycle de mesure était fixé à 60 minutes. Par la suite, il est possible de passer à un cycle de mesure plus lent. La durée souhaitée peut être fixée par l'utilisateur (réglage standard : 4 heures).

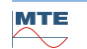

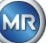

Le passage à un cycle de mesure plus lent se fait automatiquement lorsqu'une mesure stable est détectée. Le cycle de mesure lent passe aussi automatiquement à la mesure rapide / normale lorsqu'un changement significatif des mesures est détecté.

# <span id="page-104-0"></span>**6.10.4.2 Test des sorties numériques**

Afin de tester les sorties et leurs périphériques, les sorties d'alarme de ce menu peuvent être réglées manuellement. Utilisez les touches fléchées pour sélectionner la sortie souhaitée, puis la touche d'entrée pour activer et désactiver la sortie.

Les dix sorties de relais sont étiquetées avec KL401 #, KL402 # et KL403 # (voir chapitre [5.3\)](#page-53-0) [5] -X401 : 1 ... 8, [6] - X402:1 ... 8 et [7] - X403:1 ... 4).

5 sorties optocoupleurs optionnelles sont étiquetées KL103 # (voir chapitre [5.3\)](#page-53-0) [18] - X103:1 ... 10)

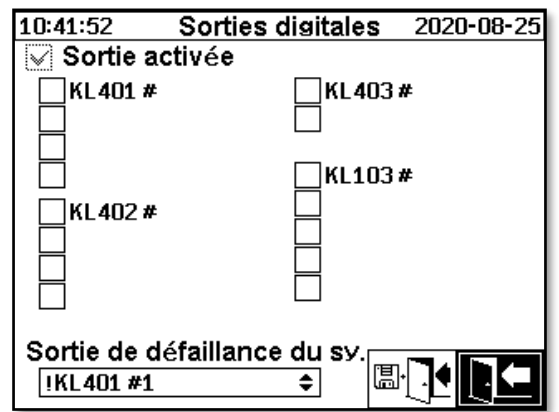

### **6.10.4.2.1 Défaillance du système - Sortie**

Le MSENSE® DGA 9 dispose d'une fonction de surveillance du système, qui peut être émise via une sortie numérique. Les sources d'erreurs internes suivantes sont surveillées :

- Perte de temps
- Le stockage des données n'est pas prêt
- Le RTC n'est pas prêt pour l'opération (condensateur tampon vide)

Le défaut du système peut être réglé individuellement sur l'une des 15 sorties numériques (standard : sortie relais 1). La sélection peut être effectuée dans la sortie de défaut du système de terrain :

- KL401 #1 X401:1&2 (relais sortie 1)
- KL401 #2 X401:3&4 (relais sortie 2)
- KL401 #3 X401:5&6 (relais sortie 3)
- KL401 #4 X401:7&8 (relais sortie 4)
- KL402 #1 X402:1&2 (relais sortie 5)
- KL402 #2 X402:3&4 (relais sortie 6)
- KL402 #3 X402:5&6 (relais sortie 7)
- KL402 #4 X402:7&8 (relais sortie 8)
- KL403 #1 X403:1&2 (relais sortie 9)
- KL403 #2 X403:3&4 (relais sortie 10)
- KL103 #1 X103:1&2 (coupleur optique sortie 1 en option)
- KL103 #2 X103:3&4 (coupleur optique sortie 2 en option)
- KL103 #3 X103:5&6 (coupleur optique sortie 3 en option)
- KL103 #4 X103:7&8 (coupleur optique sortie 4 en option)
- KL103 #5 X103:9&10 (coupleur optique sortie 5 en option)
	- - (pas d'affectation du défaut du système à une sortie)

Si une alarme a déjà été attribuée à la sortie, le numéro du terminal est affiché avec un point d'exclamation (par ex : ! KL401# 1).

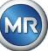

Lorsque le dispositif est en état de marche (pendant son fonctionnement), le contact du relais est fermé ou le coupleur optique est connecté.

**Remarques :** Lorsque le dispositif est démonté, la surveillance du système est commutée de la même manière qu'en cas de défaut. La fonction de la sortie relais 1 (KL401 # 1) peut être inversée. Il est réglé à l'aide d'un pont de codage sur la carte de mesure et de contrôle. (voir [5.3.1\)](#page-57-0).

## <span id="page-105-0"></span>**6.10.4.3 Options des dispositifs**

Ce menu permet de régler le temps d'éclairage de l'écran, l'authentification et le changement de l'affichage de l'écran principal (menu principal) :

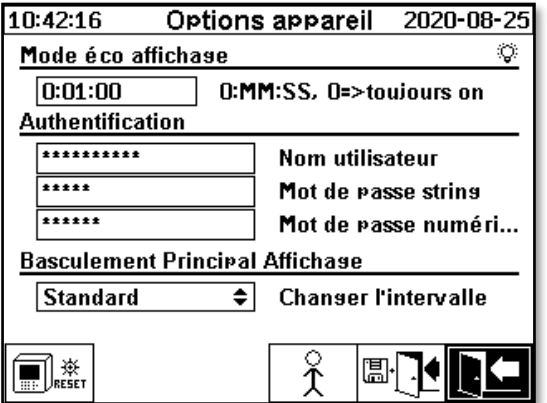

Les sous-menus suivants peuvent être sélectionnés dans le menu « Options du dispositif » :

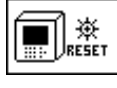

En appuyant sur la touche de réinitialisation, le logiciel est réinitialisé dans le dispositif.

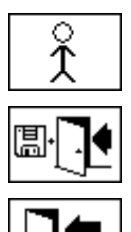

Sauvegarder et quitter le menu

Paramètres des données clients [\(6.10.4.3.1\)](#page-106-0)

Quitter le menu

### **Affichage de la durée d'éclairage**

L'extinction retardée de l'éclairage de l'écran, après un fonctionnement actif, peut être saisie en secondes ou en heures - minutes - secondes. Pour entrer les deux points, veuillez utiliser la touche « point » (dot). Après confirmation de la saisie par la touche d'Entrée, la valeur saisie est affichée au format [Heures]: [Minutes]: [Secondes].

**Remarque :** Avec le réglage 0:00:00, l'éclairage de l'écran reste allumé en permanence. Lorsque le symbole  $\boxdot$  est sélectionné et que l'on appuie sur la touche Entrée, le voyant de l'écran s'éteint manuellement.

**Remarque :** L'éclairage de l'écran s'allume également lors de la communication avec le dispositif MSENSE® DGA 9 via l'interface série RS232 (à des fins de service uniquement).

### **Authentification**

Certains paramètres et opérations de la MSENSE® DGA 9 sont protégés par un nom d'utilisateur et un mot de passe :

- Nom d'utilisateur (nom d'utilisateur standard : Admin)
	- Connexion par modem (uniquement à des fins de service)

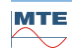

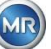

- Signe de mot de passe (signe de mot de passe standard : MRDGA)
	- Connexion par modem (uniquement à des fins de service)
- Chiffres du mot de passe (chiffres standard du mot de passe : 123456)
	- Sélection des réglages du dispositif :
	- Paramètres des données clients
	- Accusé de réception des alarmes

### **Changer l'affichage de l'écran principal - Menu principal**

Le contenu de l'affichage du menu principal change selon un cycle défini. La sélection suivante peut être effectuée en appuyant sur la touche Entrée dans le champ « Intervalle de changement » :

- Standard Change toutes les 5 secondes
- Lent Change toutes les 15 secondes
- Très lent Change toutes les 25 secondes

<span id="page-106-0"></span>**6.10.4.3.1 Paramètres des données clients**

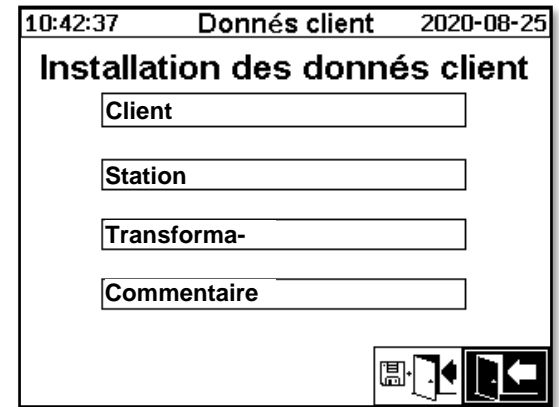

Le champ souhaité est sélectionné à l'aide de la flèche et de la touche Entrée. La saisie s'effectue à l'aide du clavier alphanumérique et des touches fléchées et est complétée par la touche Entrée. Le champ de saisie vous permet d'entrer un maximum de 26 caractères. Dans le menu principal, cependant, seuls 10 caractères sont affichés.

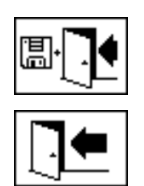

Sauvegarder et quitter le menu

Quitter le menu

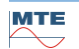

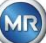

## <span id="page-107-0"></span>**6.10.4.4 Date, heure, réglage de l'horloge**

Le MSENSE® DGA 9 dispose d'un sous-menu dans lequel l'heure système, la date système, le décalage horaire et le mode d'heure d'été peuvent être réglés.

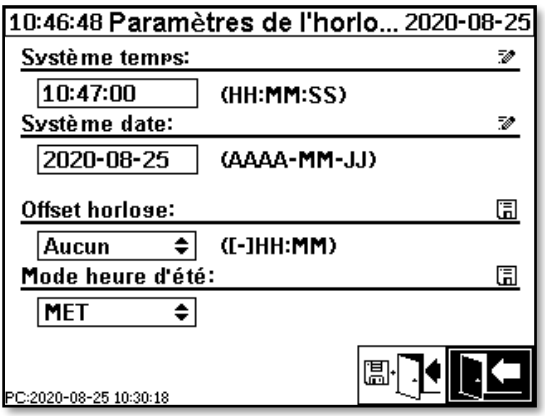

Les formats d'entrée suivants sont à prendre en compte pour l'heure et la date du système :

**L'heure du système :** [Heures]:[minutes]:[secondes] (entrez les deux points en utilisant la touche « point »)

**Date du système :** [Année]-[Mois]-[Jour] (Entrez le moins en utilisant la touche « +/- »)

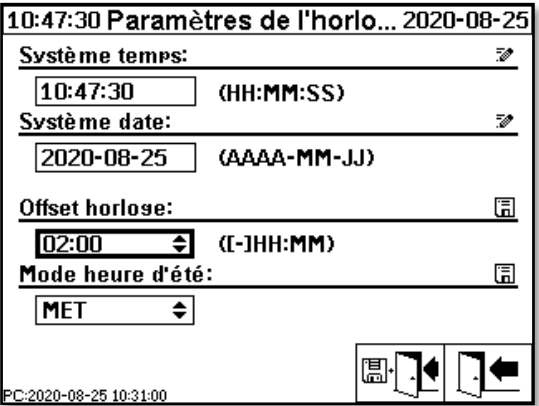

### **Décalage temporel**

Le décalage horaire peut être utilisé pour fixer l'heure par rapport au temps moyen de Greenwich (GMT). Les réglages suivants peuvent être effectués à l'aide de la touche Entrée :

- Aucun
- +01:00 à +06:00
- Utilisateurs
- $\bullet$  -06:00 à -01:00

Avec le paramètre Utilisateur, le décalage horaire souhaité peut être saisi dans le champ de droite en [Heures]:[Minutes]. Comme les deux points, la touche "·" est utilisée.

**Remarque :** « Aucune » signifie que la synchronisation n'est pas active à l'heure GMT. Ce réglage est recommandé.

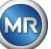
### **Mode DST**

Pour le mode DST, les sélections suivantes sont possibles en utilisant la touche « Accueil » :

- MET (Middle European Time) : L'heure d'été et l'heure d'hiver sont automatiquement modifiées.
- Aucune : La fonction est désactivée

**Remarque :** Le changement d'heure pour l'été se réfère au fuseau horaire MET (Dernier dimanche de mars - dernier dimanche d'octobre) !

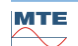

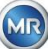

# **6.10.4.5 Communication / Interfaces**

Dans le menu Communication, les interfaces sont configurées et les informations sur l'état actuel des interfaces correspondantes (RS232, RS485, modem et Ethernet) sont affichées.

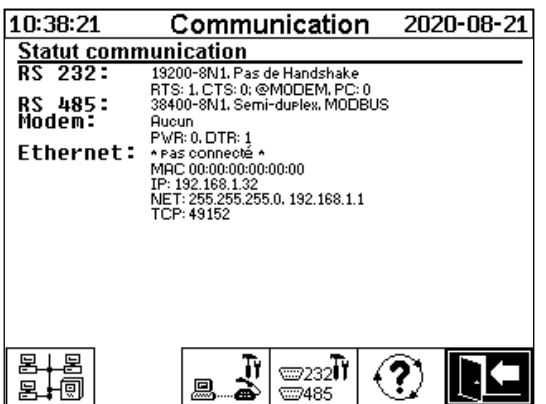

Les sous-menus suivants peuvent être sélectionnés dans le menu « Communication / Interfaces » :

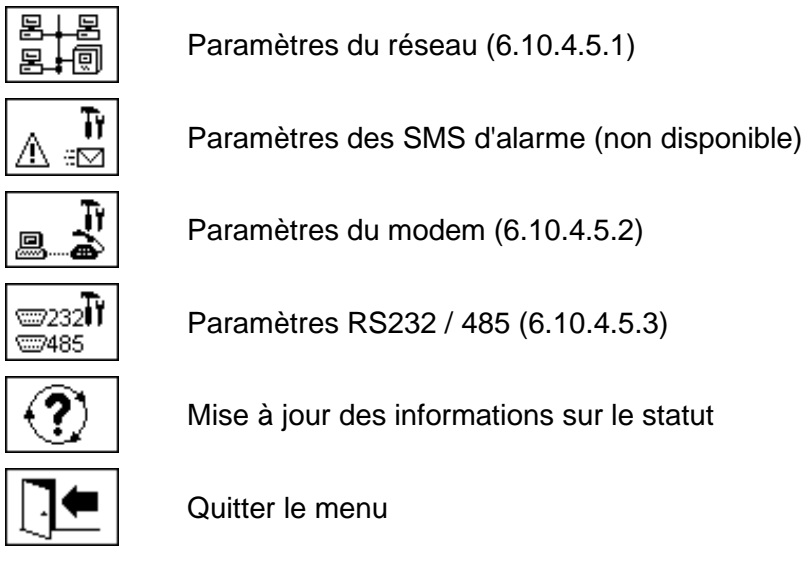

<span id="page-109-0"></span>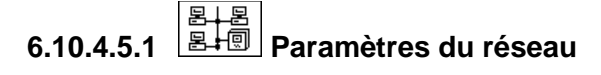

Le dispositif est équipé d'une interface Ethernet. Il peut être intégré dans un réseau TCP/IP et prend en charge l'intégration statique et dynamique. La manière dont le dispositif doit être intégré au réseau sur place reste la responsabilité de l'administrateur de réseau concerné.

### **6.10.4.5.1.1 IP statique**

L'administrateur du réseau doit fournir les informations suivantes. Il doit ensuite être saisi dans les champs correspondants du sous-menu du réseau :

- Adresse IP Lorsqu'on sélectionne le modem IEC 61850, en plus :
- 
- Masque de réseau <br>• Adresse IP IEC 61850
- Passerelle standard

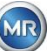

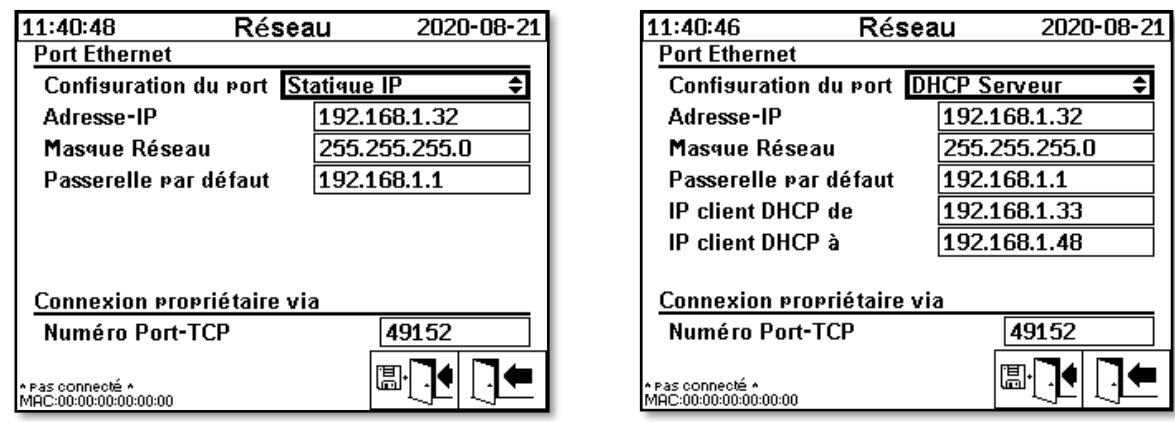

### **6.10.4.5.1.2 Client DHCP**

L'administrateur réseau doit autoriser l'attribution automatique de l'adresse TCP/IP pour MSENSE® DGA 9 dans le réseau.

Vue normale : Lors de la sélection du modem IEC 61850 :

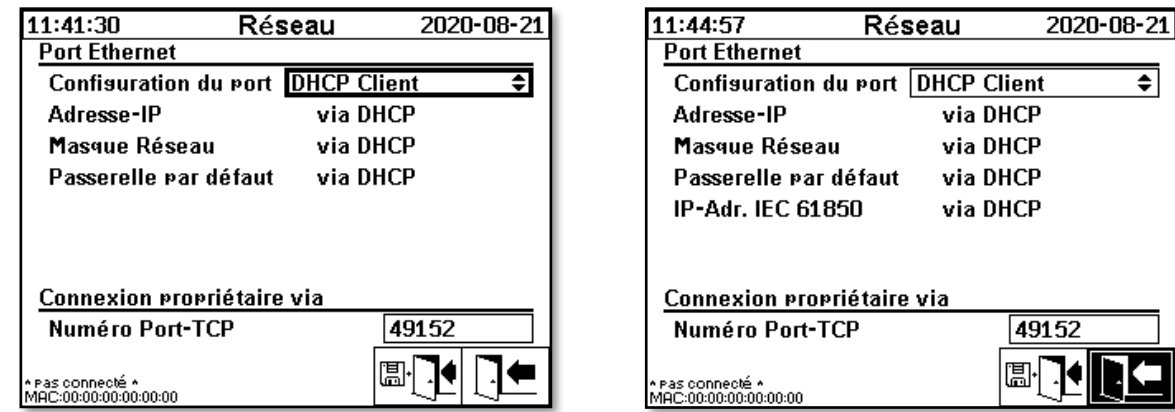

### **6.10.4.5.1.3 Serveur DHCP**

À des fins de test, un serveur DHCP peut être activé sur le dispositif. Toutefois, ce paramètre ne doit être utilisé qu'au démarrage, afin de se connecter à un ordinateur portable fonctionnant sous Windows.

**Remarque :** Le dispositif n'est pas conçu comme un serveur DHCP pour un véritable réseau.

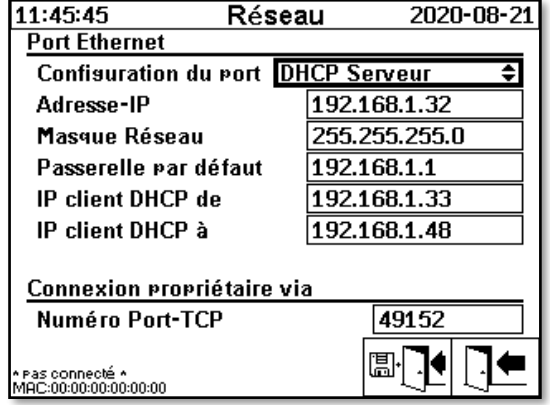

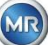

### **6.10.4.5.1.4 Numéro de port TCP**

Le numéro de port TCP doit également être déterminé par l'administrateur du réseau. La plage libre pour les numéros de port TCP est : 49152 ... 65535. Le réglage standard de l'usine est 49152. Théoriquement, le dispositif permet les réglages suivants : 1 ... 65535. Cependant, plusieurs numéros de port TCP sont réservés à d'autres applications telles que HTTP, FTP, Mail, etc.

### **6.10.4.5.1.5 Paramètres du réseau avec pile IEC 61850 intégrée (option)**

Avec l'option « Pile intégrée IEC 61850 », la configuration générale du réseau est étendue par le champ de saisie (Nom et dispositif IED). Le nom de l'IED du dispositif peut être saisi ici.

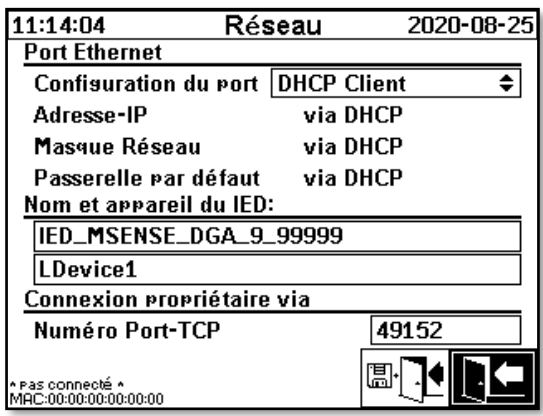

# <span id="page-111-0"></span>**6.10.4.5.2 Paramètres du modem**

Si un modem IEC61850 ou DNP3 intégré est présent dans le MSENSE® DGA 9, les paramètres du modem sont configurés ici :

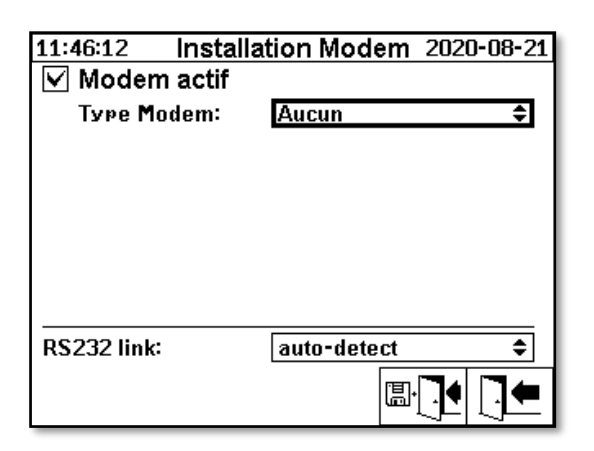

Les fonctions suivantes sont disponibles :

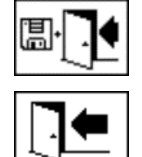

Sauvegarder et quitter le menu

Quitter le menu

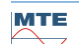

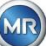

Dans le champ « Type de modem », la touche « Entrée » permet de sélectionner le modem suivant :

- **Aucun**
- **DNP3-GW (interne)** [\(6.10.4.5.2.1\)](#page-112-0)
- **IEC61850-GW (int.)** [\(6.10.4.5.2.2\)](#page-113-0)

Dans le champ Liaison RS232, la sélection suivante peut être effectuée à l'aide de la touche Entrée :

- **auto-détection**
- **Connecteur RS232**
- **Prise modem**

La fonction de *liaison RS232* est utilisée pour la commutation interne de l'interface RS232 vers :

- **Prise RS232 :** Véritable interface RS232 sur ST4 de la carte de mesure et de contrôle. Aujourd'hui, cette interface n'est pratiquement plus nécessaire, étant donné que le MSENSE® DGA 9 dispose d'une interface Ethernet.
- **Prise modem :** Modem embarqué (BU4 et ST6). La prise ST6 de la carte de mesure et de contrôle est uniquement destinée au service MR !

### <span id="page-112-0"></span>**6.10.4.5.2.1 Modem DNP3**

Lorsque vous sélectionnez DNP3-GW (interne), l'écran LCD affiche ce qui suit :

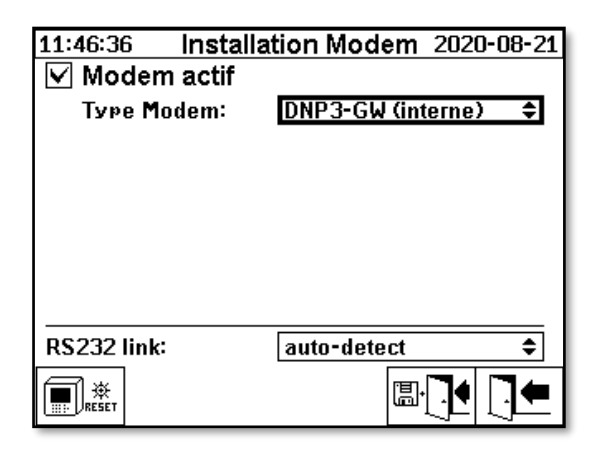

Aucun réglage supplémentaire ne peut être effectué ici.

Les fonctions suivantes sont disponibles :

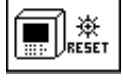

Réinitialisation du modem (coupe temporairement la tension d'alimentation du modem)

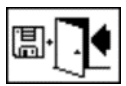

Sauvegarder et quitter le menu

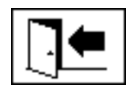

Quitter le menu

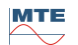

### <span id="page-113-0"></span>**6.10.4.5.2.2 Modem IEC 61850**

En sélectionnant IEC61850-GW (int.), l'écran LCD affiche ce qui suit

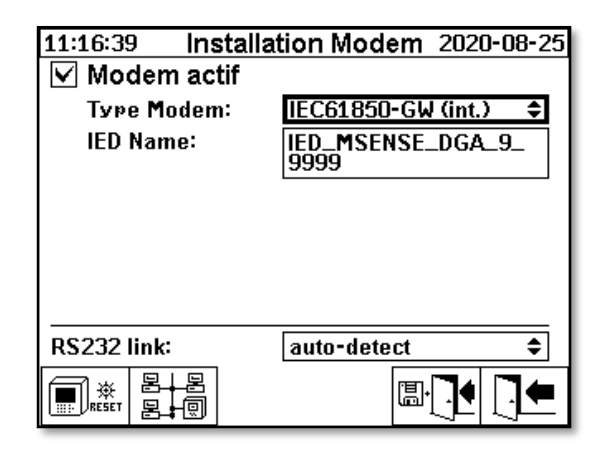

### **Nom de l'IED**

Ce champ de saisie est utilisé pour nommer le dispositif MSENSE® DGA 9 dans l'espace nom de la norme CEI 61850. Comme pour les autres champs de saisie, la saisie s'effectue via le clavier alphanumérique du dispositif. Sans aucune saisie, le nom est automatiquement défini comme suit : « IED-MSENSE DGA » <MSENSE-DGA Numéro de type> "-" <Numéro de série>, IED-MSENSE DGA 9-9999

Les fonctions suivantes sont disponibles :

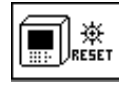

Réinitialisation du modem (coupe temporairement la tension d'alimentation du modem)

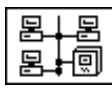

Paramètres du réseau [\(6.10.4.5.1\)](#page-109-0)

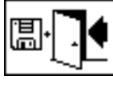

Sauvegarder et quitter le menu

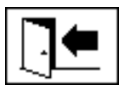

Quitter le menu

**Remarque :** L'interface RS232 doit être configurée comme suit pour le modem IEC 61850 : Taux de bauds : 57600

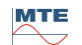

### **Paramètres de réseau avec la norme IEC 61850-GW (int.)**

Les paramètres généraux du réseau sont étendus par le champ de saisie (adresse IP IEC 61850). En cas de saisie d'une adresse statique, l'adresse réseau IEC 61850 peut y être saisie. Lorsque le client DHCP est sélectionné, l'attribution d'adresse est générée automatiquement. La sélection « serveur DHCP » est uniquement destinée à des fins de test.

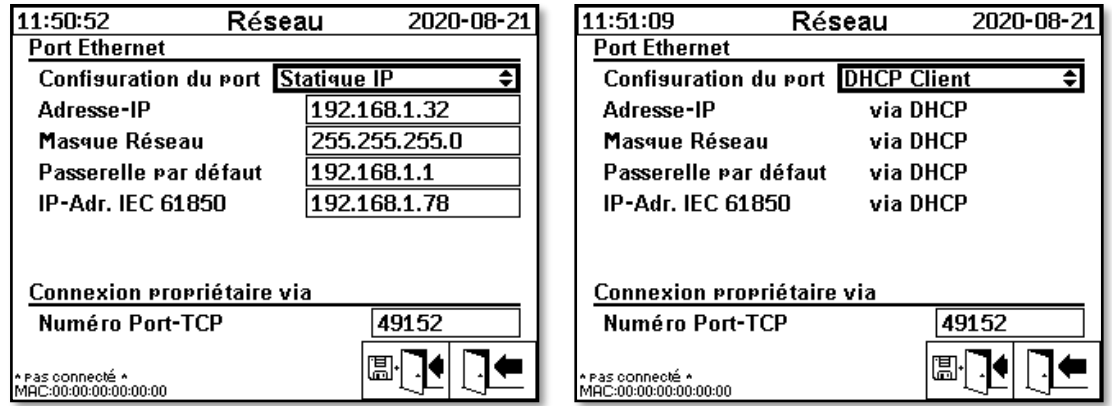

**Remarque :** Le dispositif n'est pas conçu comme un serveur DHCP pour un véritable réseau.

# <span id="page-114-0"></span>**6.10.4.5.3** Configuration de  $\frac{1}{\sqrt{232}}$  RS232 / RS485

Les réglages de l'interface série sont effectués via les menus suivants :

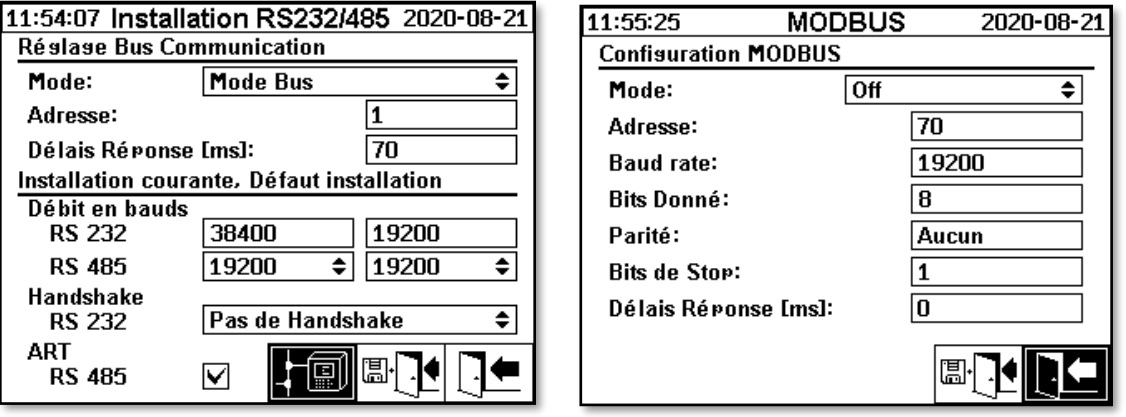

Cette section présente les différentes façons de communiquer avec le MSENSE® DGA 9.

### **Point-à-point**

Connexion directe entre le PC et le MSENSE® DGA 9 via RS232, RS485.

### • **Nœud de bus**

Connexion entre le PC et plusieurs MSENSE® DGA 9 via le bus RS485.

### • **Pont de bus**

Connexion entre le PC et plusieurs MSENSE® DGA 9 via le bus RS485. Sur MENSE® DGA 9 sert de passerelle, c'est-à-dire qu'il dispose d'une connexion RS232 avec un PC.

### • **MODBUS**

Connexion entre le système de contrôle du processus et un ou plusieurs MSENSE® DGA 9.

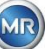

### **6.10.4.5.3.1 Généralités**

L'interface RS232 n'est nécessaire qu'à des fins de service. Cela nécessite un câble de connexion spécial. Les chapitres suivants montrent comment configurer le MSENSE® DGA 9 et le logiciel MSET DGA. Certains commentaires et conseils concernent les captures d'écran.

Les réglages du dispositif doivent être lus manuellement.

**Remarque :** Le logiciel MSET DGA est décrit en détail dans un mode d'emploi séparé.

### **6.10.4.5.3.2 Point-à-point**

La connexion point à point a le réglage le plus simple. Le PC est connecté directement à un dispositif. Pour cette connexion, on peut utiliser l'interface RS232 (à des fins de service uniquement), l'interface RS485 ou le modem. La connexion point à point est la norme pour le MSENSE® DGA 9 et le MSET DGA.

### **Point à point - RS485**

L'interface RS485 peut être utilisée pour les connexions longues (jusqu'à 1 000 m). Il s'agit d'une interface à deux fils avec semi-duplex et handshake logiciel.

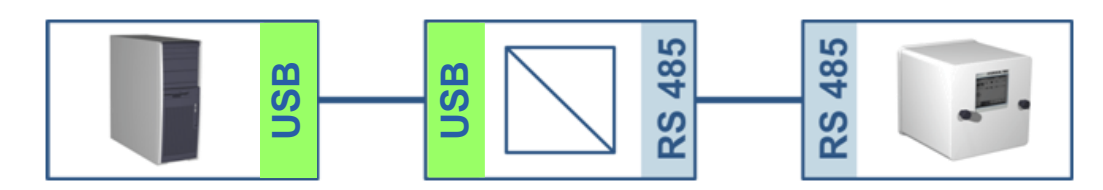

**MSENSE® DGA 9 MSET DGA**

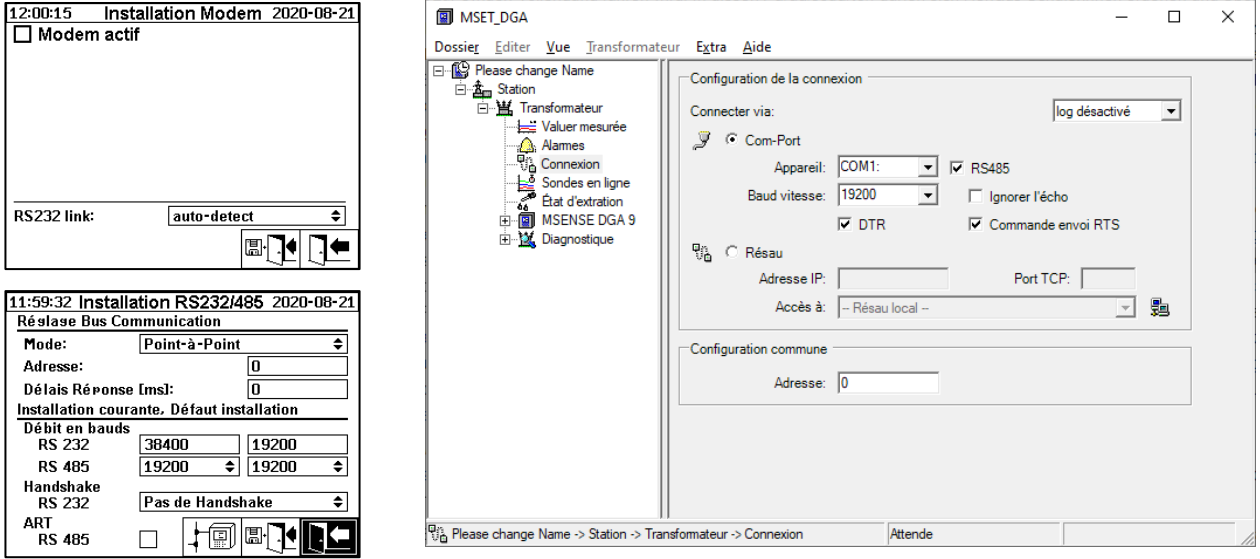

Veuillez vous assurer que le débit en bauds et l'interface COM dans MR MSET DGA sont correctement réglés et que, le cas échéant, ART RS485 est sélectionné dans le menu « Paramètres - Communication par bus » (dans les paramètres standard, ART n'est pas sélectionné). Un adaptateur RS485 peut nécessiter des réglages supplémentaires dans le menu « Connection » de la DGA MR MSET (ignorer l'écho, RTS Transmit Control).

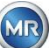

### **ART**

Le matériel du MSENSE® DGA 9 supporte l'ART (Automatic Receive Transmit Control). ART est un protocole RS485 spécial qui envoie simplement les données et désactive le mode de transmission du dispositif correspondant immédiatement après que le dernier caractère ait été transmis. Pour ce type de protocole, le bus de communication RS485 doit être équipé de résistances de terminaison spéciales.

### **Adaptateur PC RS485**

Afin de pouvoir connecter un PC à l'interface RS485 du MSENSE® DGA 9, un adaptateur (convertisseur d'interface) est normalement nécessaire. Compte tenu des caractéristiques de l'adaptateur RS485 utilisé, celui-ci doit être configuré en conséquence dans MR MSET DGA.

Pour la communication RS485 avec MSENSE® DGA 9, seul un mode semi-duplex 2 fils est disponible. Ce mode nécessite un contrôle de l'émission et de la réception, qui est guidé par une commande manuelle (par exemple via le signal RTS) ou par ART (Automatic Receive Transmit Control). L'adaptateur doit confirmer les données envoyées (écho).

Les deux cases à cocher dans la boîte de dialogue de MR MSET DGA doivent correspondre aux propriétés de l'adaptateur :

• Ignorer l'écho

Doit être sélectionné si l'adaptateur envoie une réponse.

• RTS contrôle des transmissions

Doit être sélectionné si l'adaptateur nécessite une commande manuelle d'émission-réception via le signal RTS.

### **Délai de réponse**

Si un adaptateur avec contrôle d'émission RTS est utilisé, tout est configuré correctement et la communication ne fonctionne toujours pas, cela peut être dû au contrôle d'émission-réception. Si l'adaptateur ne libère pas l'émetteur assez rapidement lors de l'envoi des données, la réponse du MSENSE® DGA 9 n'est que partiellement (ou pas du tout) détectée par l'adaptateur. Par conséquent, un délai de réponse doit être saisi dans le MSENSE® DGA 9 (0 ... 2550 ms), afin de contrecarrer ce problème.

### **RS485 Bus-mode**

En utilisant l'interface RS485, plusieurs dispositifs MSENSE® DGA peuvent être connectés à un hôte. Cependant, il n'est possible de communiquer qu'avec un seul dispositif à ce moment. La figure suivante montre la topologie schématique.

**Remarque :** Naturellement, un seul PC hôte est autorisé ! Le PC hôte avec la connexion TCP/IP n'est présenté que comme un moyen alternatif de connexion à un bus RS485. Divers fournisseurs tiers proposent de tels adaptateurs réseau-série dans leur gamme de produits.

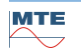

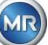

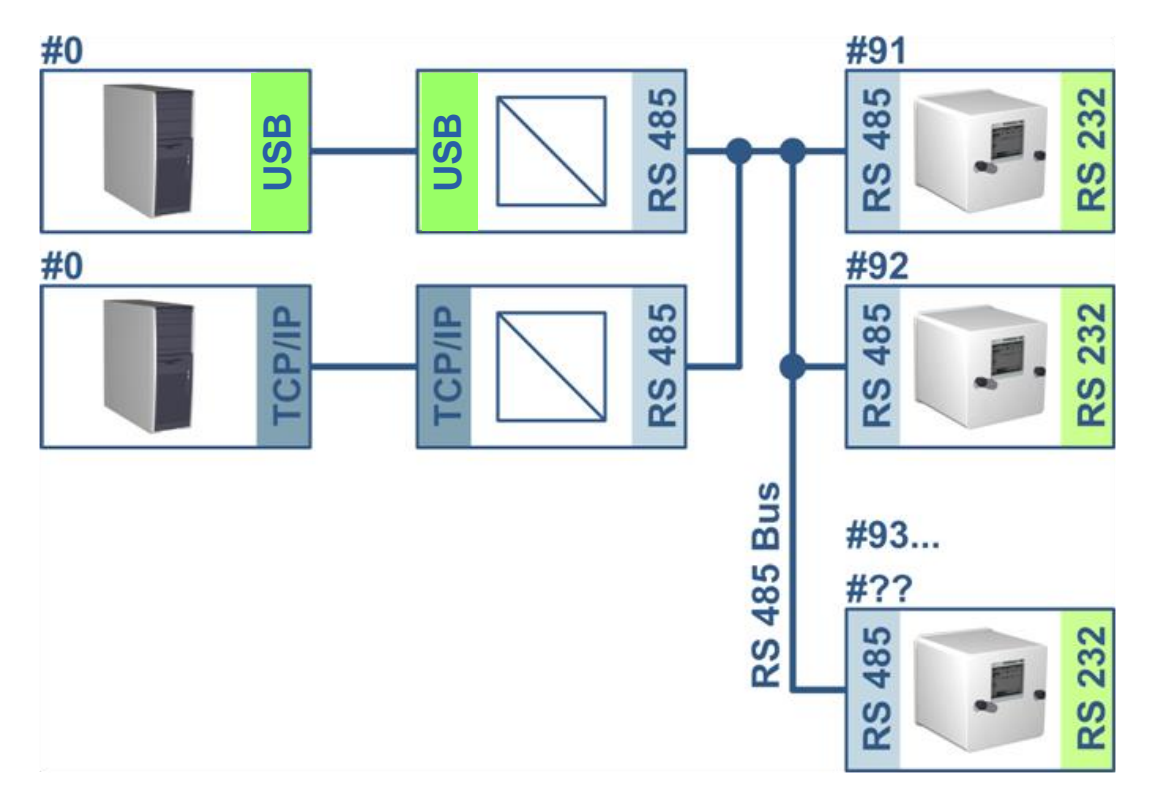

### **MSENSE® DGA 9 MSET DGA**

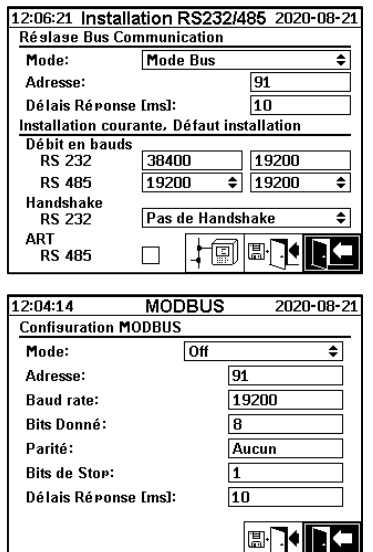

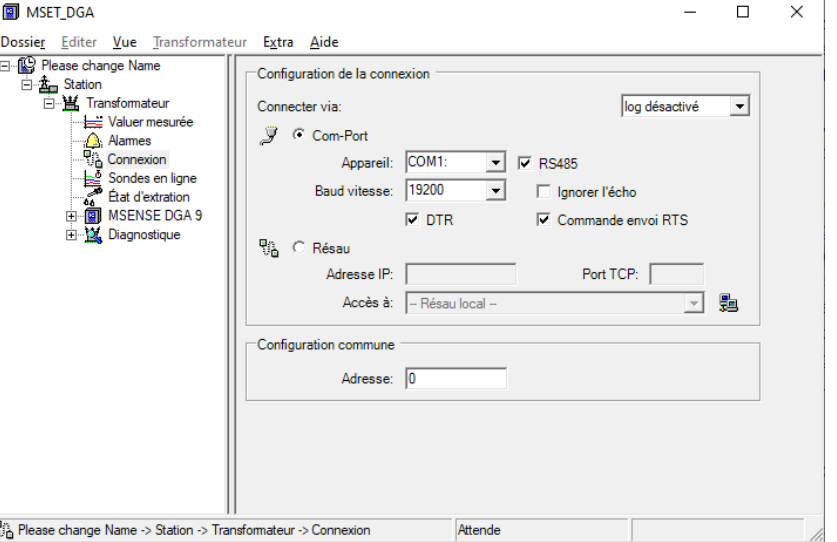

Paramètres de communication par bus dans le dispositif MSENSE® DGA 9 :

- Régler le mode sur « Nœud de bus »
- Adresse individuelle (1 ... 254) pour chaque dispositif dans le bus RS485.

**Remarque :** Il peut actuellement y avoir jusqu'à 32 dispositifs dans le même bus RS485.

- Entrer « Délai de réponse » en fonction des spécifications de l'adaptateur.
- Débit en bauds RS485 (300 ... 115200) (réglage actuel)
- Régler le mode MODBUS sur « Off »

Paramètres de connexion dans MSET DGA :

- Connecter via : En série
- Établir une connexion correcte
- Sélectionner la case RS485
- Configurer le débit en bauds RS485 (comme pour le dispositif)
- Ignorer les cases à cocher de l'écho et sélectionner la commande d'émission RTS selon la spécification de l'adaptateur
- Paramètres généraux : Saisir l'adresse correcte (adresse de votre propre bus)

### **Pont bus RS485**

Le pont de bus RS485 est une extension qui permet de communiquer avec un réseau RS485 dans lequel plusieurs dispositifs MSENSE® DGA 9 sont présents. Dans cette configuration, le PC hôte est connecté via un modem ou RS232 à un dispositif MSENSE® DGA 9, qui sert de passerelle de communication.

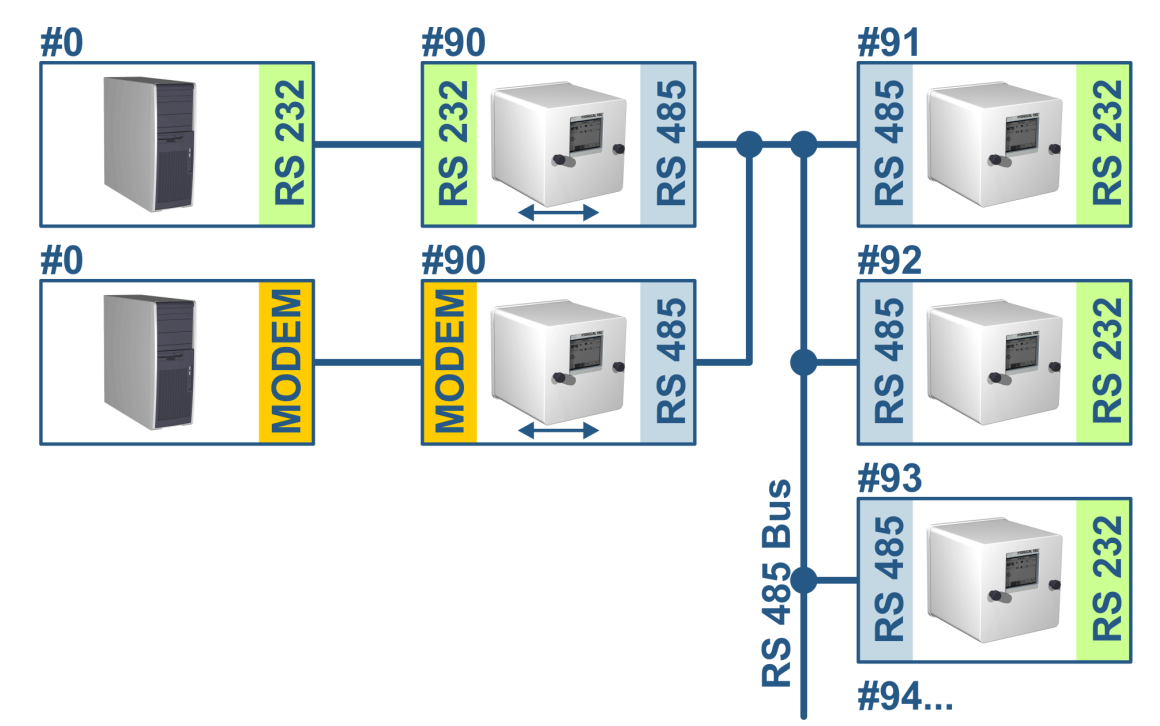

Les réglages correspondent exactement à ceux du nœud de bus RS485, mais avec une exception : Le dispositif avec la fonction de passerelle doit être dans les paramètres de communication du bus en mode « Pont de bus ».

### **Pont Bus / Paramètres du dispositif de passerelle**

### **MSENSE® DGA 9 MSET DGA**

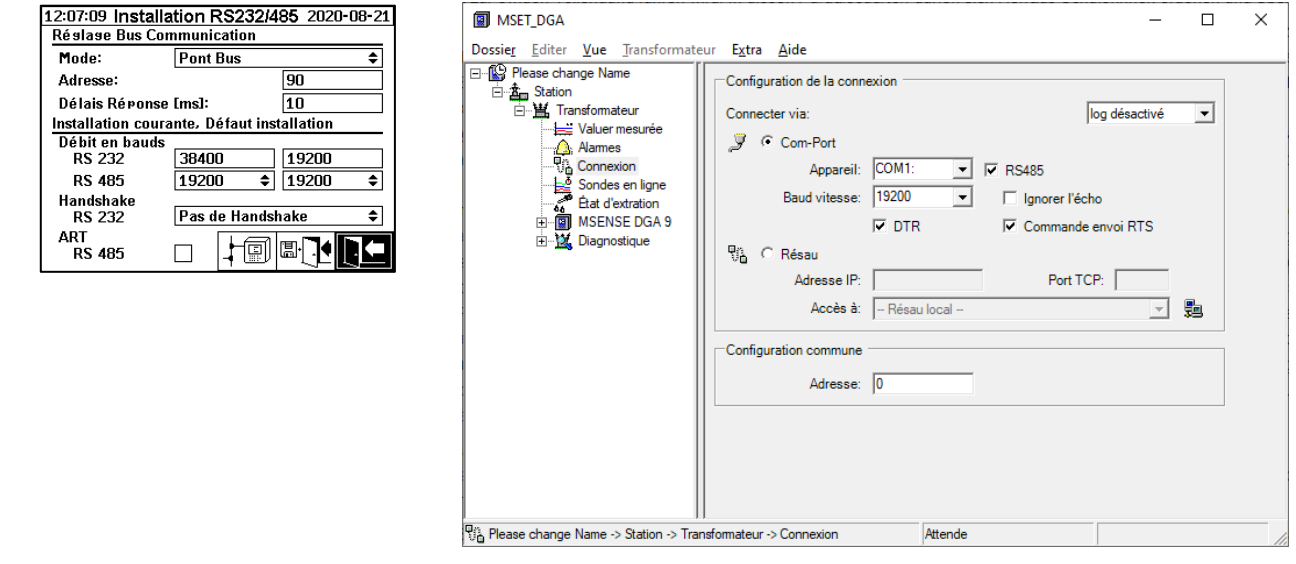

**MR** 

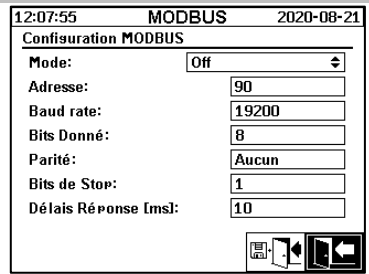

Paramètres de communication par bus dans le dispositif MSENSE® DGA 9 :

- Régler le mode sur « Pont de bus »
- Adresse individuelle (1 ... 254) pour chaque dispositif dans le bus RS485.

**Remarque :** Il peut actuellement y avoir jusqu'à 32 dispositifs dans le même bus RS485.

- « Délai de réponse » (0 ... 2550) (valeur recommandée : 0).
- Débit en bauds RS485 (300 ... 115200) (réglage actuel)
- Débit en bauds RS232 (300 ... 115200) (réglage actuel)
- Régler le mode MODBUS sur « Off »

Paramètres de connexion dans MSET DGA :

- Connecter via : En série
- Établir une connexion correcte
- La case à cocher RS485 ne doit pas être sélectionnée !
- Configurer le débit en bauds RS232 (comme pour le dispositif de passerelle)
- Paramètres généraux : Saisir l'adresse correcte (adresse de votre propre bus)

### **Pont de bus - Busparamètres des dispositifs**

### **MSENSE® DGA 9 MSET DGA**

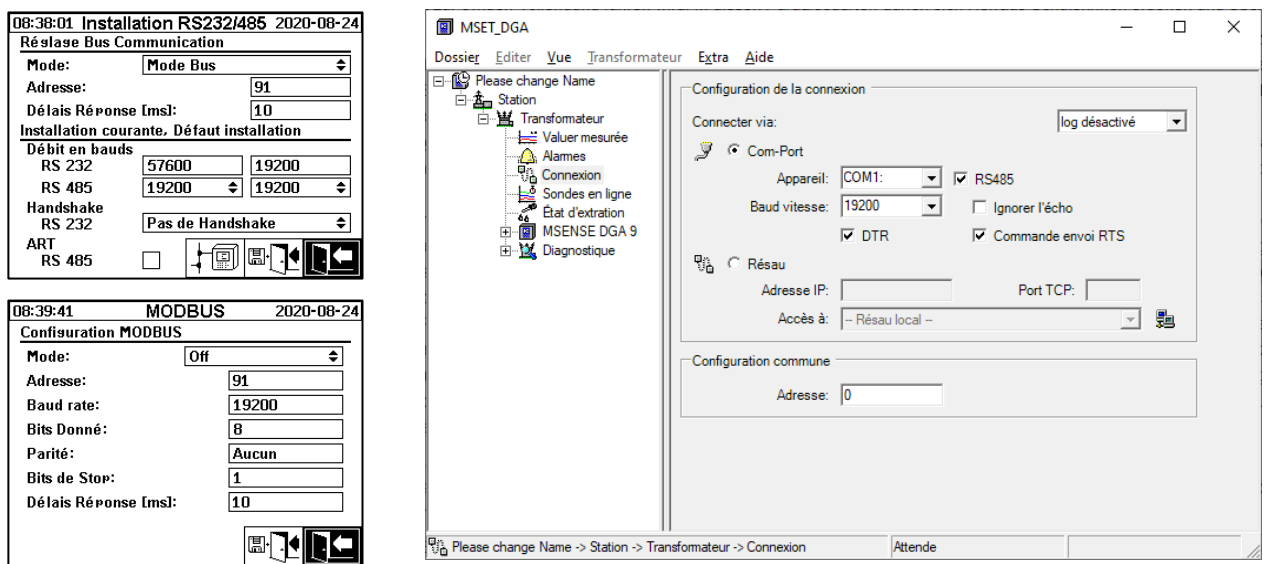

Paramètres de communication par bus dans le dispositif MSENSE® DGA 9 :

- Régler le mode sur « Nœud de bus »
- Adresse individuelle (1 ... 254) attribuée à chaque dispositif dans le bus RS485

**Remarque :** Il peut actuellement y avoir jusqu'à 32 dispositifs dans le même bus RS485.

• « Délai de réponse » (0 ... 2550) (valeur recommandée : 0).

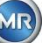

- Débit en bauds RS485 (300 ... 115200) (réglage actuel)
- Régler le mode MODBUS sur « Off »

Paramètres de connexion dans MSET DGA :

- Connecter via : Pont
- Dispositif : Sélection du MSENSE® DGA 9, qui sert de passerelle de communication
- Paramètres généraux : Saisir une adresse correcte (adresse de votre propre bus)

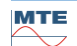

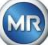

### **6.10.4.5.3.3**  $\frac{1}{4}$  MODBUS

La connexion de plusieurs MSENSE® DGA 9s à un système de contrôle peut être réalisée avec MODBUS. Une connexion à la MSET DGA n'est pas possible via MODBUS.

### **Configuration MODBUS**

En utilisant la touche Entrée, la sélection suivante peut être effectuée dans le champ mode :

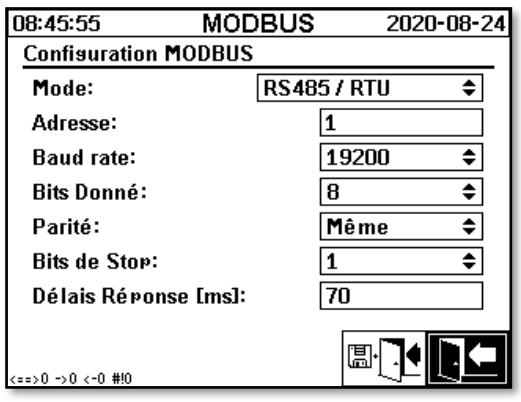

Paramètres de la configuration MODBUS dans MSENSE® DGA 9 :

- **Mode**
	- $\circ$  RS485 RTU
	- o RS485 ASCII
	- o RS232 RTU (à des fins de service uniquement)
	- o RS232 ASCII (à des fins de service uniquement)

### • **Adresse**

L'adresse du dispositif est saisie dans le champ d'adresse. Pour la communication MODBUS, les adresses dans la gamme de 1 ... 247 sont autorisées. Pour le protocole MSENSE DGA, les adresses dans la gamme de 1 ... 254 seront délivrées.

**Remarque :** Il peut actuellement y avoir jusqu'à 32 dispositifs dans le même bus RS485.

### • **Débit en bauds, bits de données, parité et bits d'arrêt**

- o Réglage du débit en bauds (2400, 4800, 9600, 19200, 38400, 57600 ou 115200)
- o Le codage de format du protocole MODBUS de série peut être défini à l'aide de ces champs de saisie :
	- Définir les données (7 ou 8)
	- Fixer la parité (aucune, impaire ou paire)
	- Régler les bits d'arrêt (1 ou 2)

### **Remarque :**

- Le changement de mode n'ajuste pas automatiquement le codage du format. Le codage du format doit être saisi manuellement selon le mode.
- Seul le réglage du débit en bauds est utilisé pour le protocole MSENSE DGA. Les autres paramètres de codage du format sont ignorés et les valeurs fixes (8 bits de données / pas de parité / 1 bit d'arrêt) sont adoptées.

### • **Délai de réponse**

En cas de problème de communication, un délai de réponse (0 ... 2550 ms) peut résoudre le problème dans la plupart des cas.

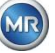

### Options de test pour MSENSE DGA 9

Dans le coin inférieur gauche de l'écran LCD se trouve une image des statistiques MODBUS :

- <==> 0 ; Compteur de tous les messages MODBUS
- -> 0 ; Compteur de tous les messages MODBUS reçus
- <- 0 ; Compteur de tous les messages MODBUS transmis
- #! 0 ; Compteur de toutes les parités et défauts de cadrage dans l'interface

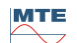

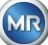

## **7. Fonction Modbus, registre et cartographie des adresses**

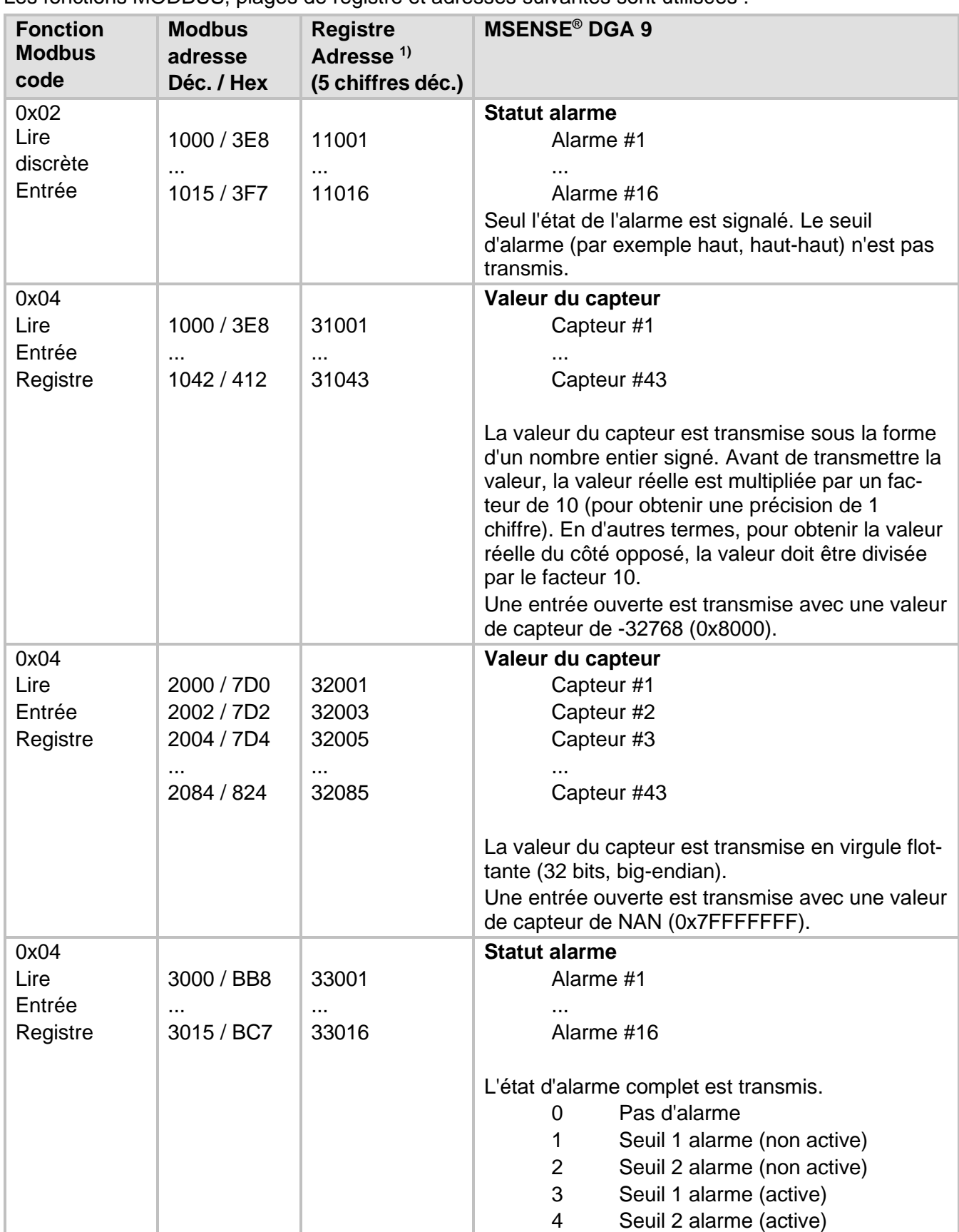

Les fonctions MODBUS, plages de registre et adresses suivantes sont utilisées :

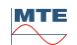

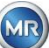

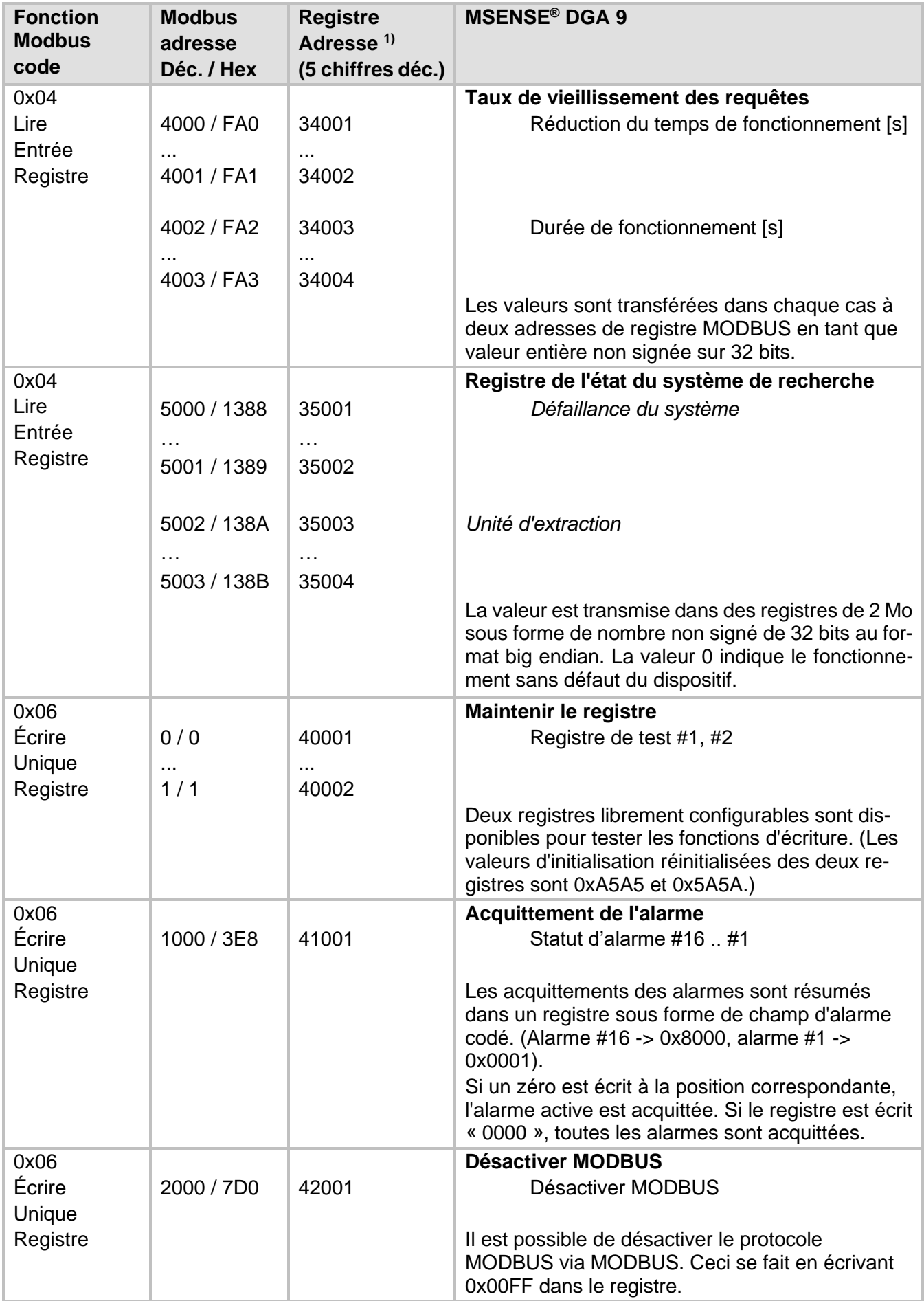

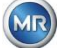

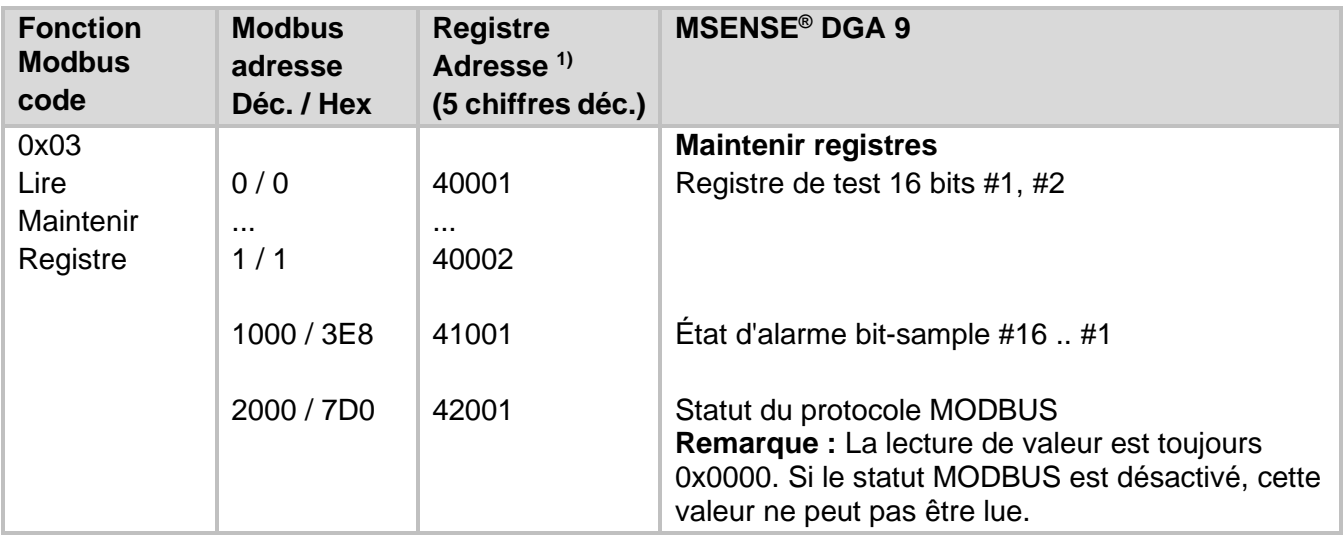

1) Schéma d'adressage Modicon® PLC

### **Attribution du numéro de capteur MSENSE DGA 9**

Les numéros de capteurs suivants sont actuellement applicables :

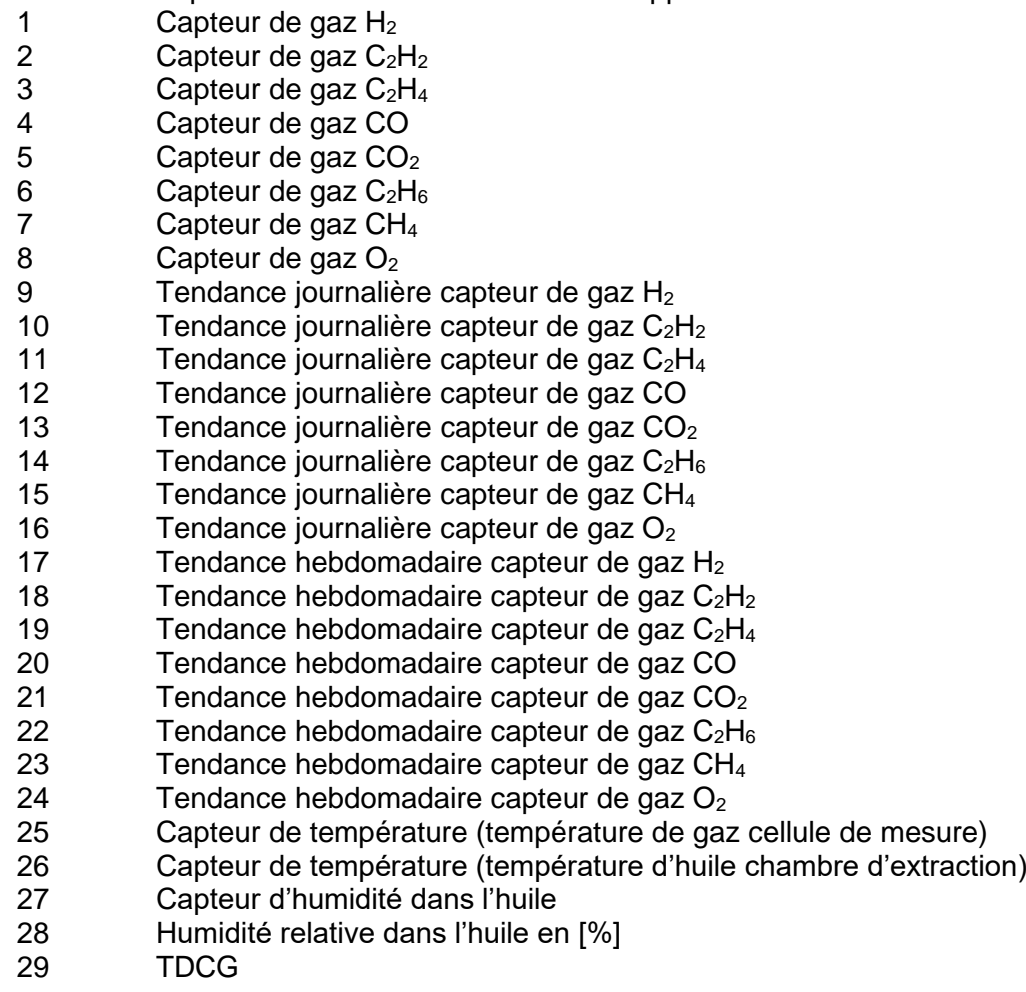

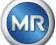

#### 7.8 **MODBUS TCP**

MODBUS TCP est toujours actif. Le numéro de port TCP est 502.

#### 7.9 **Exemple d'adaptateur de communication sérieMODBUS**

Le programme et le matériel suivants ont été utilisés pour tester la communication MODBUS avec MSENSE® DGA 9. Le programme peut être téléchargé gratuitement. L'adaptateur matériel n'est pas la seule application qui fonctionne avec le MSENSE® DGA 9. Il s'agit simplement d'un exemple éprouvé.

Programmes (logiciels) (pour Microsoft® Windows) :

• Modpoll Modbus<sup>®</sup> Polling Tool (Command Line Tool) FOCUS Software Engineering (www.focus-sw.com)

Matériel :

• Convertisseur USB / RS485 (puce FTDI)

### **7.9.1 MODBUS RS232 ASCII avec Modpoll (RS232 à des fins de service uniquement)**

La connexion, les paramètres et les résultats sont les suivants :

• Connexion physique

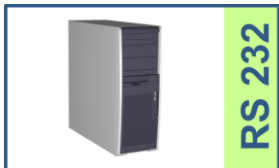

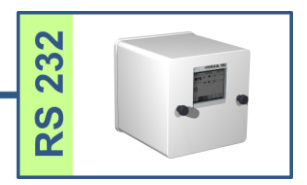

• Paramètres et capture d'écran du MSENSE® DGA 9

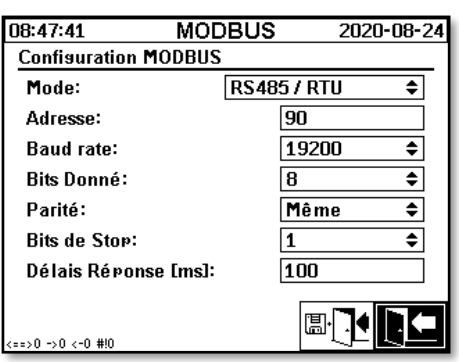

• Le MSENSE® DGA 9 peut fonctionner sans délai de réponse (grâce au duplex intégral sur RS232).

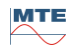

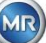

Capture d'écran des résultats de Modpoll :

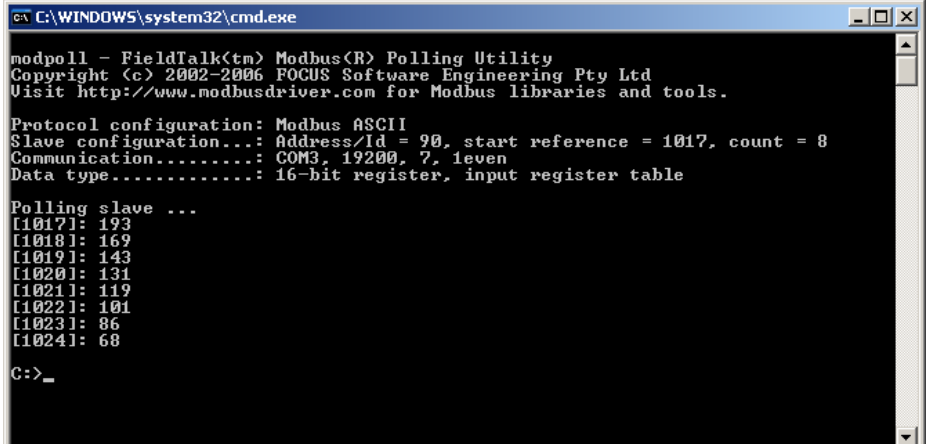

• Modpoll a besoin de l'adresse 1017 du registre de départ pour interroger les capteurs supplémentaires 1 ... 8 (Adresse = 1016 ... 1023, Registre = 1017 ... 1024)

### **7.9.2 MODBUS / RTU sur bus RS485 (avec Modpoll)**

Ce test MSENSE® DGA 9 -MODBUS / RTU via le bus RS485 a été réalisé en utilisant l'application Modpoll et un convertisseur USB vers RS485. Cela démontre la capacité de connecter plusieurs dispositifs MSENSE® DGA 9 à un bus RS484. La connexion, les paramètres et les résultats sont présentés ci-dessous.

• Connexion physique / topologie du bus RS485

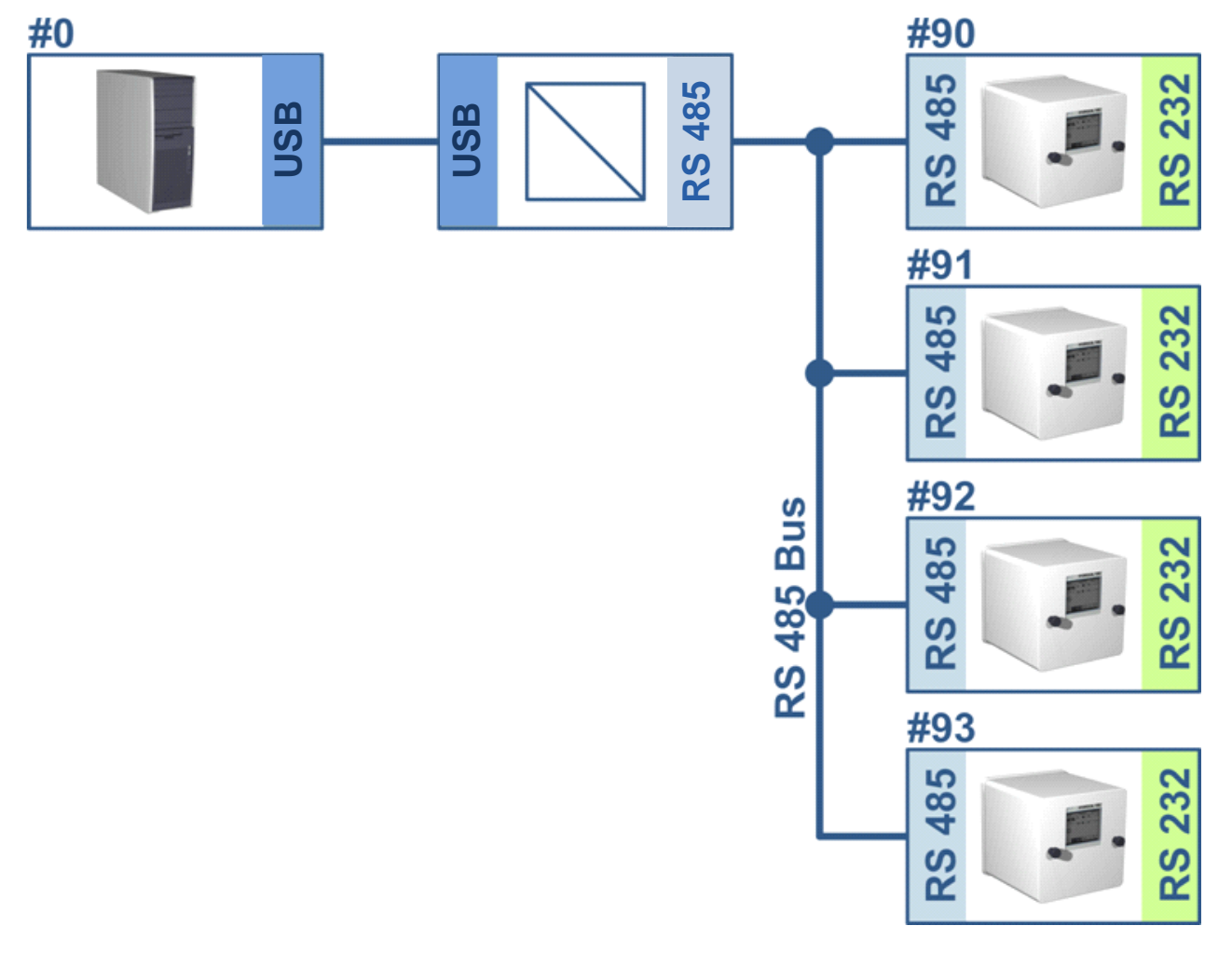

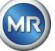

Réglages du MSENSE® DGA 9 (dispositif n° 91, n° 92 uniquement) :

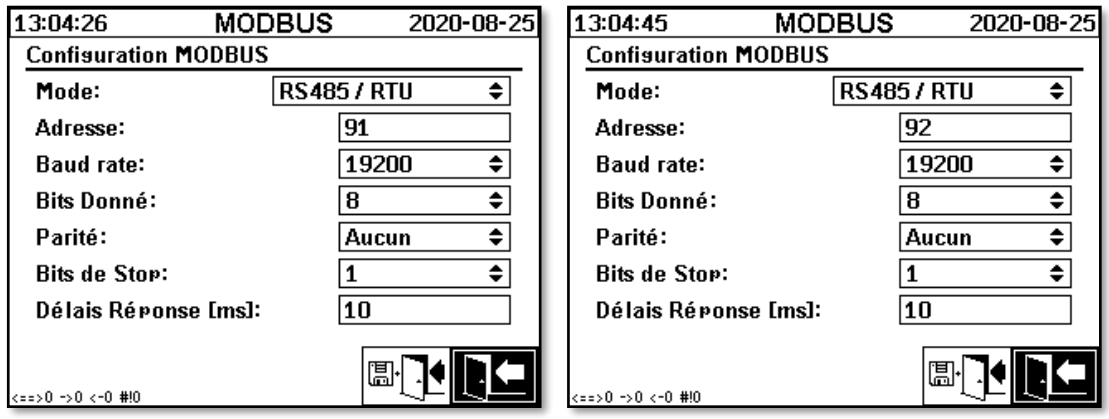

- MSENSE® DGA 9 Réglage du délai de réponse. Chaque MSENSE® DGA 9 dans le bus a sa propre adresse (# 90 .. # 93, # 0 est réservé au maître de bus).
- Capture d'écran de Modpoll (adresse du dispositif 91 ... adresse 92, résultats des gaz)

Ex C:\WINDOWS\system32\cmd.exe  $|$  $|$  $\times$  $|$ Hydrocal @91 GAS measurement values modpoll 3.3 - FieldTalk(tm) Modbus(R) Master Simulator Copyright (c) 2002-2012 proconX Pty Ltd<br>Visit http://www.modbusdriver.com for Modbus libraries and tools. Protocol configuration: Modbus RTU Slave configuration...: address = 91, start reference = 2001, count = 4<br>Communication.........: COM5, 19200, 8, 1, none, t/o 1.00 s, poll rate 1000 ms<br>Data type............: 32-bit float, input register table<br>Word swapping -- Polling slave... -- POIIIIIg Siave...<br>[2001]: 1.229950<br>[2003]: 0.502667<br>[2005]: 0.185333<br>[2007]: 301.061005 Hydrocal @92 GAS measurement values modpoll 3.3 - FieldTalk(tm) Modbus(R) Master Simulator copyright (c) 2002-2012 proconX Pty Ltd<br>Visit http://www.modbusdriver.com for Modbus libraries and tools. Protocol configuration: Modbus RTU Slave configuration...: address = 92, start reference = 2001, count = 4<br>Communication........: COM5, 19200, 8, 1, none, t/o 1.00 s, poll rate 1000 ms<br>Data type............: 32-bit float, input register table Word swapping.........: Slave configured as big-endian float machine -- Polling slave...<br>[2001]: 0.004704<br>[2003]: 1.#QNAN0<br>[2005]: 1.#QNAN0  $[2007]$ : 0.008296

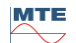

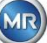

### **8. Câblage RS 485**

Ce chapitre se concentre sur le câblage de la connexion RS485.

#### $8.1$ **RS485**

L'interface RS485, qui est intégrée dans le MSENSE® DGA 9, est conçue comme une interface à 3 conducteurs. Les 3 conducteurs sont fixés aux bornes KL302 (RS485 Phone) aux broches 1, 2 et 3, qui se trouvent sur la carte de mesure et de contrôle à l'intérieur de MSENSE<sup>®</sup> DGA 9.

**Remarque :** Attention à la polarité !!

- 1) OUT B  $\bigoplus$  RS485
- 2) OUT A  $\ominus$  RS485
- 3) GNDIO Terre sans écran

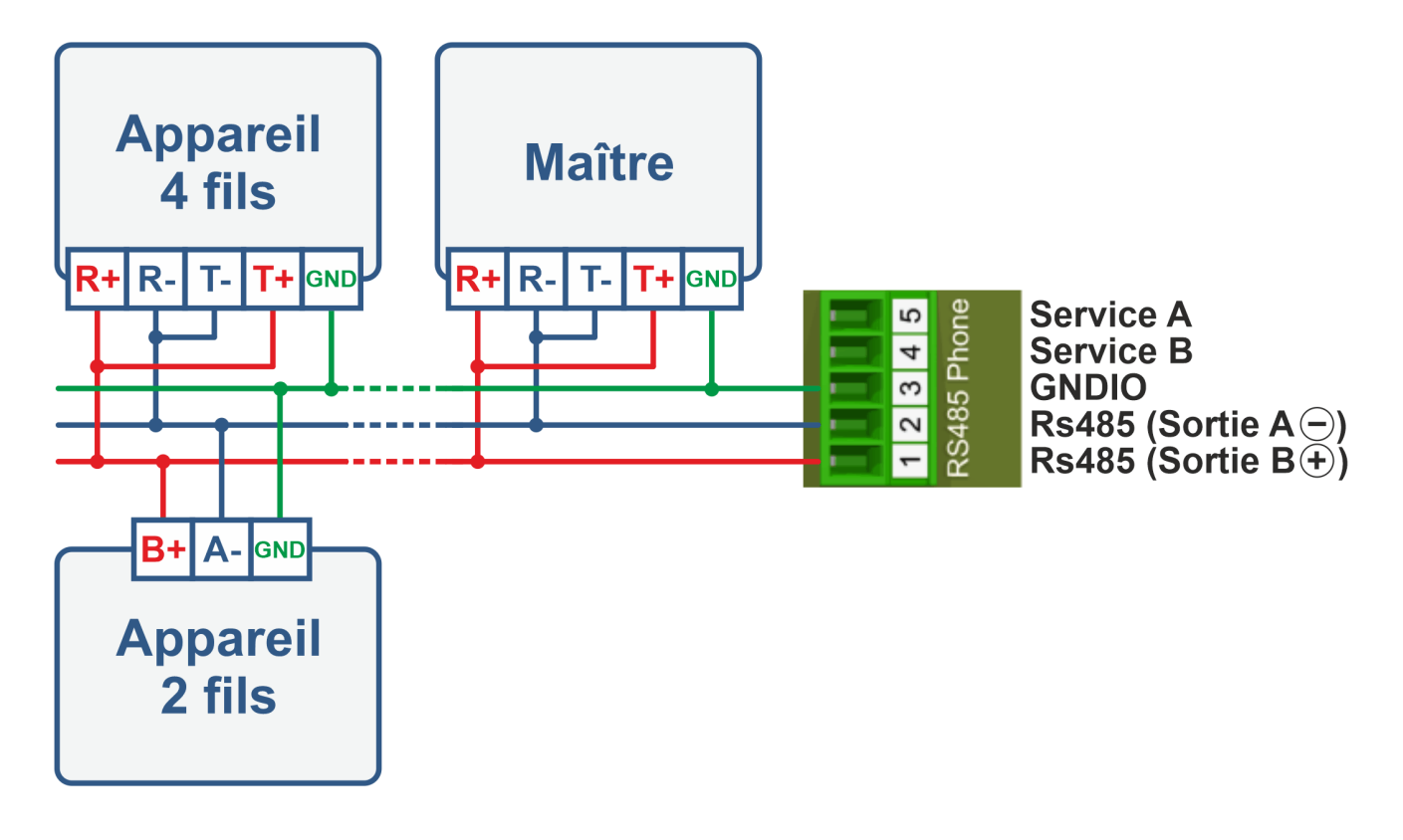

#### $8.2$ **Terminaison, réglage du point de fonctionnement, mise à la terre et protection du bus RS485**

La description de la terminaison, du réglage du point de fonctionnement, de la mise à la terre et de la protection du bus RS485 est complexe et dépasserait le cadre de ce manuel. Des informations détaillées et utiles sont disponibles sous [www.bb-elec.com](http://www.bb-elec.com/) (voir chapitre « Informations techniques »).

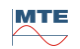

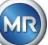

### **9. Dépannage**

#### $9.1$ **Défaut de la chambre d'extraction**

Ce chapitre décrit l'approche de l'analyse des défauts et du dépannage de la chambre d'extraction. Les instructions succinctes qui suivent décrivent le processus sous une forme abrégée. Les chapitres suivants décrivent le processus de la chambre d'extraction avec des informations de fond détaillées sur les instructions succinctes.

### **9.1.1 Brèves instructions sur place**

Exécutez successivement les points suivants :

- **NE JAMAIS** allumer l'**alimentation électrique** d'un **dispositif défectueux** et ensuite **l'éteindre** pour le faire fonctionner à nouveau !
- Veuillez vous assurer que la touche « Activer le dispositif » soit active ( ).
- Veuillez vous assurer que la vanne à glissière / à bille externe n'ait pas été fermée accidentellement.
- Vérifiez l'affichage de l'état d'erreur dans le menu principal.
- Utilisez l'outil de service MSENSE® DGA pour lire les données du service.
- Retirez avec précaution le capot de protection du dispositif.
- Vérifiez la chambre d'extraction par une inspection visuelle.
- Vérifiez si vous trouvez de l'huile dans le capot ou sur les composants du dispositif.
- Vérifiez si des raccords pneumatiques lâches (air blanc / huile jaune) peuvent être trouvés.
- Vérifiez si les connexions électriques sont desserrées.
- Si nécessaire, réparer ou remplacer les composants défectueux.
- Si le dispositif ne présente aucune anomalie, ouvrez le menu État de l'extraction.
- Acquittez l'erreur dans le menu d'état de l'extraction à l'aide de la touche
- Surveillez le dispositif pendant le cycle d'initialisation.
- Attendez le prochain cycle de mesure et surveillez le processus.
- Si un défaut se produit à nouveau dans le dispositif, lisez à nouveau les données de service.
- Envoyez les données de service lues (fichier ZIP) à l'adresse électronique de service MR indiquée à la page 2 et attendez une réponse.

### **9.1.2 Brèves instructions par le biais du télédiagnostic**

Exécutez successivement les points suivants :

- **NE JAMAIS** allumer l'**alimentation électrique** d'un **dispositif défectueux** et ensuite **l'éteindre** pour le faire fonctionner à nouveau !
- Utilisez l'outil de service MSENSE® DGA pour lire les données du service.
- Envoyez les données de service lues (fichier ZIP) à l'adresse électronique de service MR indiquée à la page 2 et attendez une réponse.
- Si le service MR identifie le problème comme étant un défaut de matérielle, un appel de service sur place est nécessaire.
- Le service MR envoie un fichier de commande qui réinitialise le dispositif.
- Utilisez l'outil de service MSENSE® DGA pour transférer ce fichier de commande vers le dispositif.

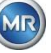

- Ne chargez JAMAIS un ancien fichier de commande, que vous avez obtenu précédemment pour un autre dispositif, sur le dispositif actuel.
- Vérifiez l'état de fonctionnement après une courte période.
- Si le dispositif ne fonctionne pas, un service sur place est nécessaire.

### **9.1.3 Principe d'extraction du gaz**

Le système d'analyse « gaz dans l'huile » MSENSE® DGA 9 est basé sur le principe dit « headspace », qui permet d'extraire les gaz erronés de l'huile de transformateur. Le dispositif d'extraction et de mesure complet se compose des éléments suivants : Unité de raccordement, vannes, tuyaux pneumatiques, pompe à huile, compresseur à vide, mesure de débit, capteurs de niveau de remplissage, contrôleur de pression, séparateur d'huile, unité d'extraction (chambre d'extraction avec capteur d'humidité et de température et chauffage), cellule de mesure avec chauffage et panneau frontal complet (carte de mesure et de contrôle avec clavier alphanumérique et écran).

### **9.1.3.1 Cycle d'extraction**

Pendant le cycle d'extraction, la chambre d'extraction est partiellement remplie d'huile. Pour extraire les gaz erronés de l'huile, celui-ci est réchauffé et mis en circulation. Ensuite, l'air enrichi en gaz est forcé dans la cellule de mesure en remplissant complètement la chambre d'extraction avec de l'huile. Une fois le cycle de mesure terminé, l'huile est pompée dans le transformateur.

### **9.1.3.2 Activation du dispositif**

L'extraction ne peut fonctionner que si le dispositif a été activé sur le transformateur ou sur un dispositif de test. Une fois le dispositif correctement installé, l'opérateur doit faire fonctionner le dispositif en appuyant sur la touche « Activer le dispositif ». Le cycle d'initialisation commence et doit être achevé avec succès pour que le dispositif soit prêt à fonctionner.

Le menu d'état de l'extraction affiche l'état du dispositif. Dans le pied de page, vous trouverez les touches « Désactiver le dispositif » et « Activer le dispositif ». Une seule touche est active à la fois.

La figure suivante montre le statut « dispositif inactif ». La touche « Désactiver le dispositif » (fond gris) ne peut pas être sélectionnée - la touche « Activer le dispositif » (fond blanc) peut être sélectionnée dans ce cas.

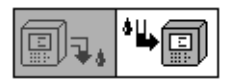

Désactiver le dispositif / activer le dispositif

Après avoir appuyé sur la touche « Activer le dispositif », le dispositif passe au cycle d'initialisation. Les deux clés changent comme suit :

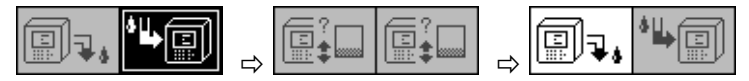

### **9.1.4 Défaut**

Tout dispositif complexe risque de tomber en panne. Il en va de même pour les dispositifs appartenant à la famille MSENSE® DGA.

En cas de panne, les risques suivants doivent être évités :

- La pollution de l'environnement
- Fuite d'huile
- Entrée d'air dans le transformateur (relais Buchholz)

Le logiciel de contrôle du dispositif (micrologiciel) s'efforce d'éviter ces risques au moyen de différents algorithmes de contrôle et de test. Si le micrologiciel détecte encore une condition anormale ou inconnue, le cycle d'extraction est arrêté (pompe et compresseur « à l'arrêt », toutes les vannes « fermées ») et le système est mis en état de défaut.

Cet état de défaut ne peut être corrigé que par une intervention humaine.

**Important :** Une **panne de courant ne réinitialise pas** ce **défaut !**

### **9.1.5 Défaut - Signalisation**

Un état de défaut est indiqué par un grand symbole d'avertissement clignotant dans le menu principal et le menu d'état d'extraction ou par un petit symbole d'avertissement clignotant dans la liste d'état (en haut à gauche).

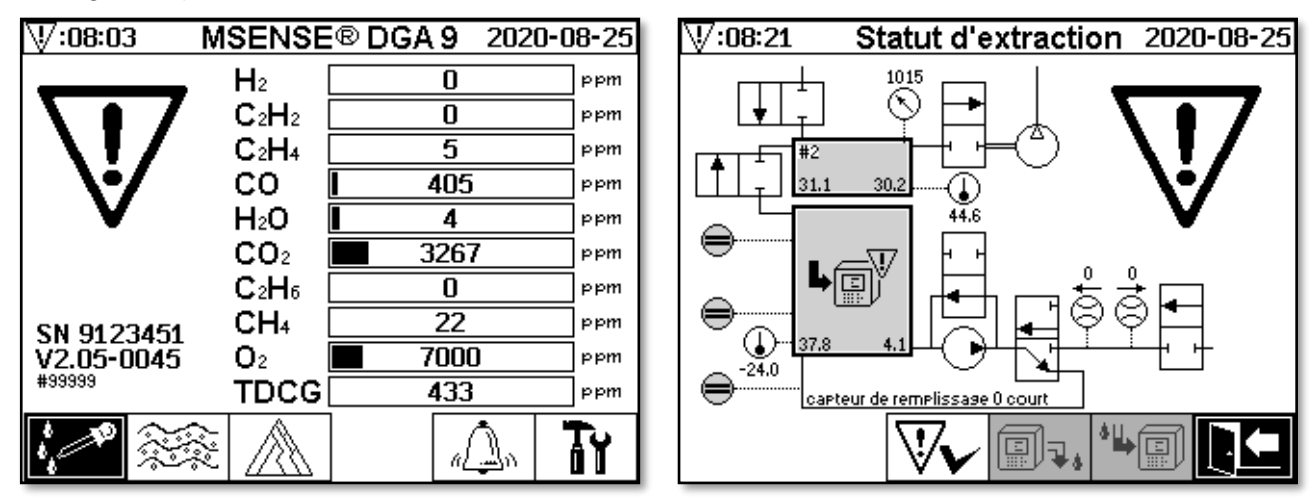

### **9.1.6 Défauts - Options d'analyse et d'acquittement**

Un défaut doit être réinitialisé par l'utilisateur. Cela peut se faire manuellement sur place ou à distance via une commande de micrologiciel.

Les chapitres suivants décrivent les options d'analyse et d'acquittement disponibles en cas de défaut. Les différences entre l'accès sur place et l'accès à distance sont indiquées. L'analyse à distance n'est possible que si un accès à distance au dispositif est disponible.

**En aucun cas, le dispositif ne doit être éteint et rallumé** et aucune réinitialisation du logiciel ne doit être exécutée ! Le micrologiciel du dispositif dispose d'un grand cache interne dans lequel sont stockées les activités du système d'extraction. Le tampon interne est créé dans la mémoire non rémanente (RAM) et est donc perdu en cas de redémarrage (matériel / logiciel). Par conséquent, en cas de réinitialisation, toutes les activités utilisées également pour le diagnostic des erreurs seraient perdues.

Le cache est lu à l'aide de l'outil de service MSET DGA.

### **9.1.6.1 Lecture des données de service**

En cas d'anomalie, toutes les données doivent être lues à l'aide de l'outil de service MSET DGA avant que d'autres mesures ne soient prises. Les données du cache associées au cycle de défaillance peuvent contenir des informations précieuses qui doivent donc être stockées. Ces données sont utilisées par le technicien de service pour localiser le problème.

Si l'outil de service MSET DGA est utilisé pour le dépannage, aucun téléchargement de quelque nature que ce soit ne peut être effectué dans l'intervalle, car cela redémarrerait également le MSENSE® DGA 9. La requête de mise à jour que le MSET DGA Service Tool suggère lors de la détection du dispositif doit être interrompue. Les dernières données d'analyse de DGA (Service Date Read) ne sont pas nécessaires pour cela et peuvent être marquées comme inconnues (date et gaz).

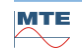

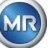

### **9.1.6.2 Brève instruction sur la lecture des données de service**

Ce guide rapide devrait vous aider à lire les données de service en utilisant l'outil de service de MSET DGA.

Veuillez consulter la description détaillée, si vous souhaitez obtenir des informations plus détaillées.

- Extraire l'outil de service de MSET DGA dans le répertoire souhaité (fichier zip)
- Connecter le MSENSE® DGA 9
- Démarrez l'outil de service MSET DGA
- Sélectionnez l'interface  $\mathbb{F}$  (série / réseau)
- Saisissez le port COM et le débit en bauds de l'interface série
- Saisissez l'adresse IP et le numéro de port de l'interface réseau
- Appuyez sur la touche du dispositif **Device?**
- Annulez la mise à jour du bootloader, du micrologiciel et des paramètres et sautez
- Effectuez la lecture des données de service uniquement
- Saisissez les dernières données d'analyse de DGA ou marquez-les comme inconnues.
- Sélectionnez le lieu de stockage
- Attribuez un nom de fichier ou acceptez une dénomination automatique
- Démarrez la lecture des données de service (Service Data Read)
- Attendre l'achèvement

### **9.1.6.3 Analyse des défauts sur place**

Afin de pouvoir acquitter un défaut, le capot de protection du dispositif doit être retiré. Il convient de vérifier si le capot du dispositif est contaminé par de l'huile. De plus, le dispositif doit être soumis à une inspection visuelle pour s'assurer qu'il soit intact.

Si un dommage est détecté sur le dispositif, les pièces correspondantes doivent être réparées ou remplacées.

Veuillez vous assurer que la vanne à glissière / à bille est complètement ouverte et que le dispositif est dans l'état « Dispositif actif ».

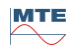

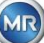

### **9.1.6.4 Défaut - Menu d'état de l'extraction**

Le menu d'état d'extraction indique également le défaut. Il peut y avoir un problème dans l'huile ellemême (débris ou saleté) ou dans le système de tuyaux d'air (fuite) qui ne soit pas identifiable comme une contamination par l'huile dans le dispositif ou dans le capot de protection du dispositif. La marque rouge dans la figure suivante met en évidence la zone où les messages d'erreur sont affichés en cas de panne.

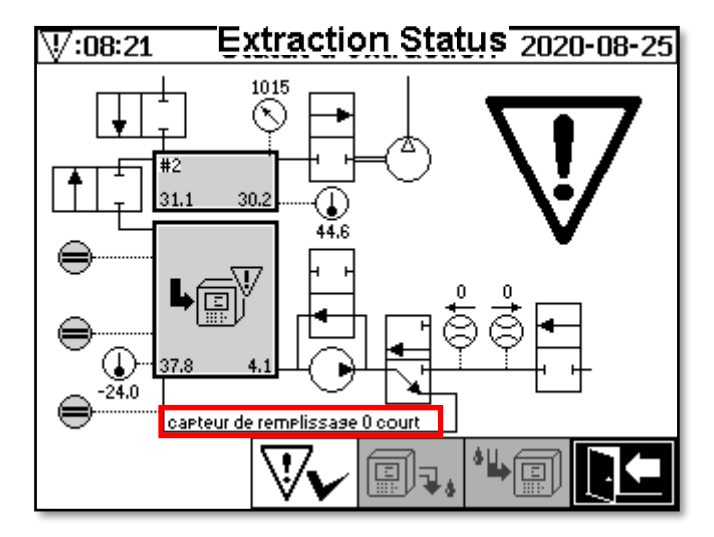

Menu d'état de l'extraction avec message d'erreur

La zone désignée pour le message d'erreur est trop petite pour afficher la cause possible de l'erreur sous forme de texte. Le message d'erreur est affiché sous forme abrégée. Le tableau suivant indique les raisons possibles de l'apparition d'une faute. Étant donné que de nombreux composants sont impliqués dans le cycle d'extraction, une analyse des données du cache du cycle de défaut aux fins de détection des défauts est inévitable.

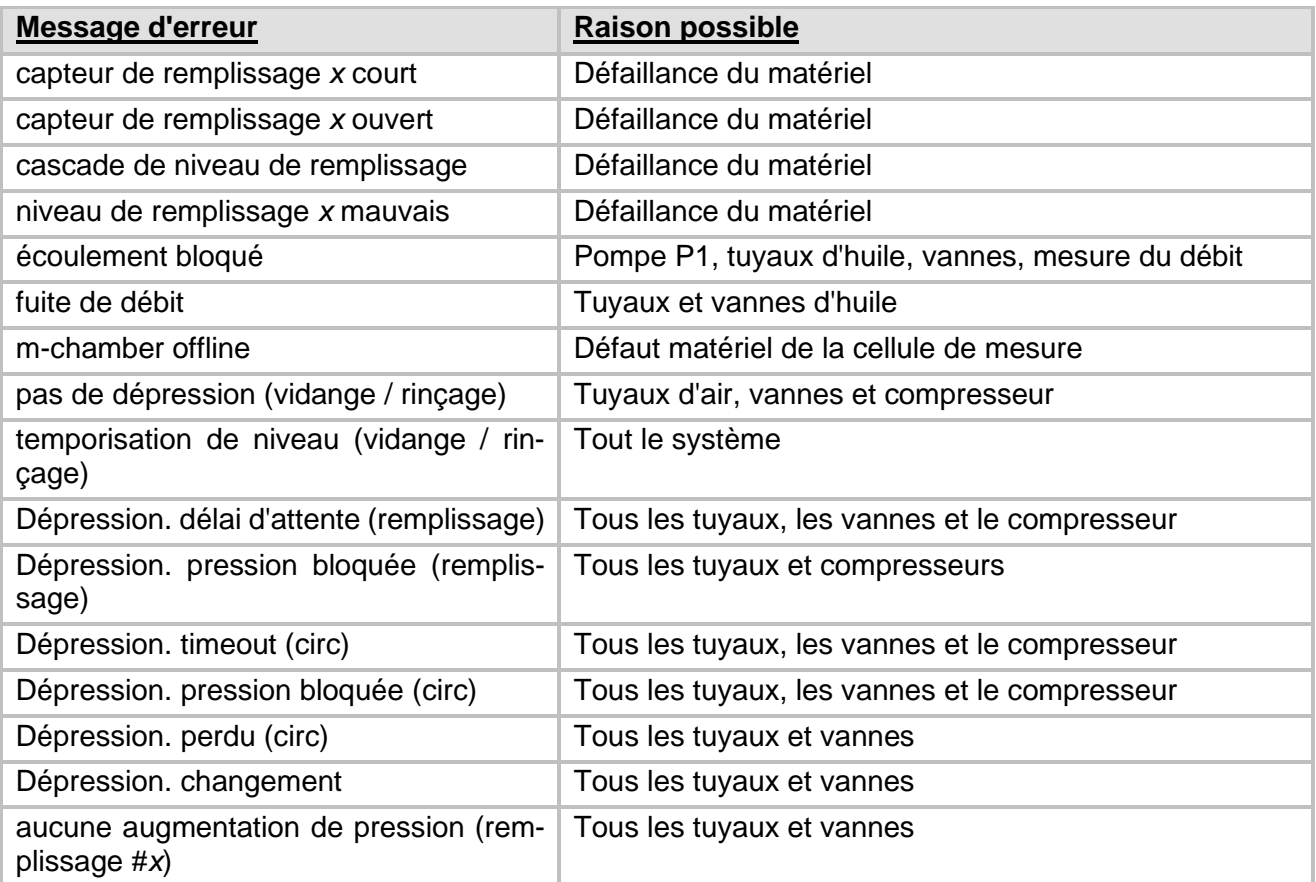

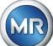

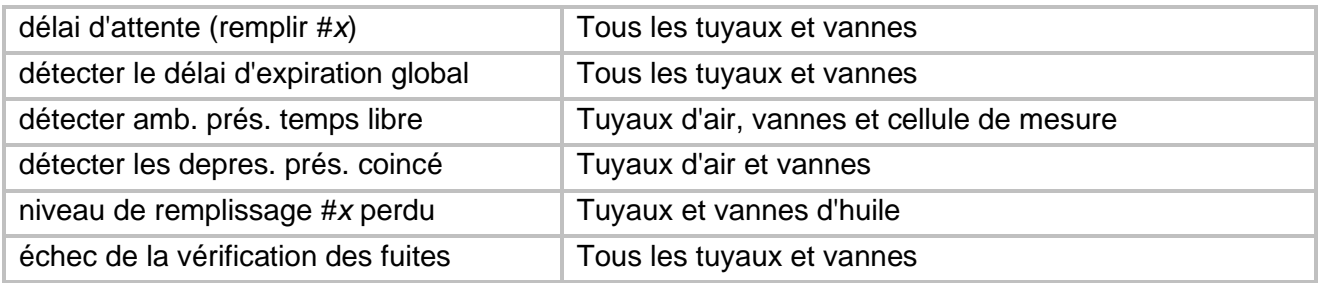

### **9.1.6.5 Défaut - Acquittement manuel**

Dès que le système est prêt à fonctionner, la panne peut être acquittée. Cela se fait dans le menu

₩ d'état de l'extraction en appuyant sur la touche

Après avoir appuyé sur la touche  $\left|\bigvee\right|$ , le cycle d'initialisation commence. Ce cycle devrait être surveillé. Le capot de protection du dispositif ne devrait pas encore être remis en place. Une fois le cycle d'initialisation terminé, l'instrument passe en mode d'attente jusqu'au prochain cycle de mesure (toutes les 20 minutes). Le cycle de mesure doit également être observé sans le capot de protection du dispositif, car tous les composants ne sont pas utilisés dans le cycle d'initialisation.

Si un défaut devait se reproduire, les données de service doivent être relues à partir du dispositif au moyen

l'outil de service MSENSE® DGA 9 . Les données du service de lecture doivent être envoyées au service MR (voir page 2) pour analyse. Veuillez maintenant attendre le rapport du service MR avant de prendre toute autre mesure.

### **9.1.6.6 Défaut - Acquittement par le fichier de commande**

Un accusé de réception via un fichier de commande nécessite une connexion de communication avec le dispositif. Les données de service doivent être lues et envoyées au service de MR pour analyse. La réponse du service MR peut prendre différentes formes. Il peut y avoir un problème matériel nécessitant un déploiement sur place, ou il est possible qu'un fichier de commande de dispositif puisse résoudre le problème.

Utilisez uniquement l'outil de service MSET DGA pour transférer ce fichier de commande vers le dispositif. Ne chargez **JAMAIS** un **ancien fichier de commande**, que vous avez obtenu précédemment pour un autre dispositif, sur le dispositif actuel sans contacter le service MR.

L'unité d'extraction est très complexe. Acquitter un défaut sans effectuer une analyse détaillée et prendre les mesures appropriées peut entraîner divers risques.

### **9.1.7 Outil de service MSET DGA**

L'outil de service MSET DGA (MSENSE DGA Service Tool.exe) est un logiciel auxiliaire pour les dispositifs de la famille MSENSE® DGA.

Le logiciel est principalement utilisé pour :

- Mise à jour du micrologiciel et paramétrage des dispositifs MSENSE<sup>®</sup> DGA
- Lecture des données de service (configuration, paramétrage, diagnostic et données mesurées)

### **9.1.7.1 Distribution / Installation**

L'outil de service de MSET DGA est envoyé sous forme de fichier compressé (fichier zip).

L'installation n'est pas nécessaire. Il suffit de décompresser le fichier compressé dans le répertoire requis.

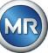

### **9.1.7.2 Exigences du système**

Les conditions suivantes doivent être remplies pour l'outil de service MSET DGA :

- Ordinateur personnel (PC) avec un système d'exploitation Microsoft® Windows tel que Vista, Windows 7, Windows 8 ou Windows 10
- Interface Ethernet
- Facultatif : Interface de communication RS232 (adaptateur interne RS232 ou USB vers RS232)

### **9.1.7.3 Diagnostic séquentiel - Lecture des données**

Pour lire les données de service à l'aide de l'outil de service MSET DGA, procédez comme suit.

### **9.1.7.3.1 Connexion et démarrage**

Le dispositif de la famille MSENSE® DGA doit être connecté à l'interface réseau via un câble réseau ou via un câble série à l'interface COM libre du PC. Ensuite, l'outil de service MSET DGA sera ouvert via le fichier de démarrage :

MSENSE DGA Service Tool.exe

### **9.1.7.3.2 Sélection de l'interface**

Les dispositifs MSENSE® DGA peuvent être connectés via une interface Ethernet ou série. La touche située dans le coin supérieur gauche sert de commutateur à bascule pour les deux sélections d'interface suivantes :

- Si Ethernet est activé, l'*adresse IP :* et le *numéro de port :* doivent être saisis.
- L'adresse IP dépend des paramètres du réseau (adresse IP fixe / DHCP).
- Le numéro de port est déterminé par les paramètres du dispositif MSENSE® DGA Ethernet.

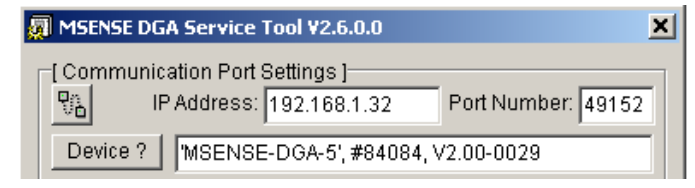

Figure : Sélection de l'Interface Ethernet

• Si une connexion série est activée, le port COM et le débit en bauds sont définis via les champs de sélection correspondants.

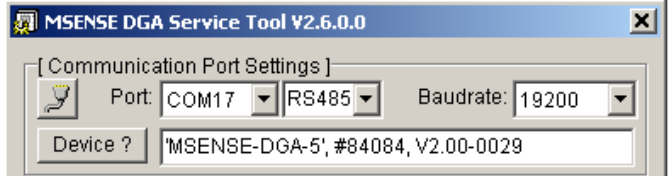

Figure : Sélection de l'interface série (port COM)

### **9.1.7.3.3 Détection de dispositifs**

Avant de pouvoir travailler avec le dispositif connecté, celui-ci doit d'abord être détecté.

Les captures d'écran suivantes montrent la configuration de la connexion via une connexion série. L'établissement d'une connexion Ethernet suit un chemin similaire.

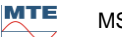

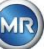

Afin de lancer le processus de détection du dispositif, le port COM du PC*(Paramètres du port de communication*) - auquel le dispositif est connecté - doit être sélectionné.

**Remarque :** Le débit en bauds standard de 19200 ne doit être modifié que si un débit en bauds différent a été réglé sur le dispositif.

Lorsque la touche Dispositif ? est enfoncée, le cycle de détection commence.

• Sélectionnez le port COM et le débit en bauds

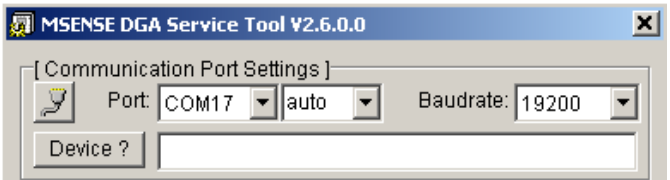

• Lancez le processus de détection des dispositifs

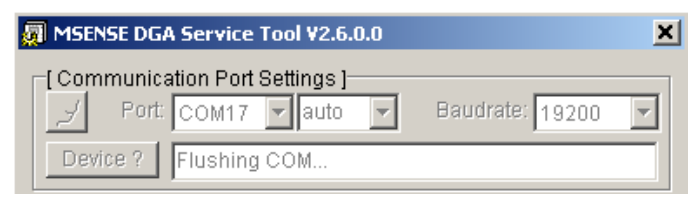

• La détection de dispositif est exécutée

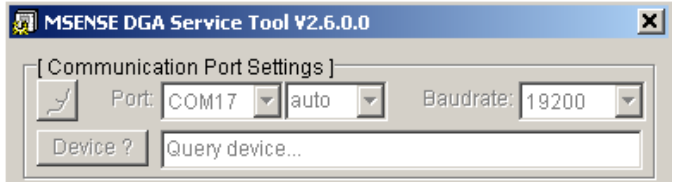

Le dispositif a été détecté

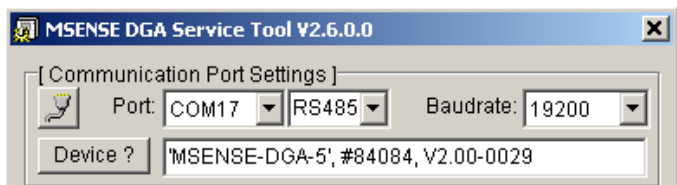

Figure : Séquence de détection des dispositifs

- Une fois la détection du dispositif réussie, le champ de texte Dispositif ? affiche le contenu suivant (ici en utilisant l'exemple de MSENSE DGA 5) :
- Nom du dispositif : '*MSENSE-DGA-5*

- Numéro de série : *#84084*
- Version du micrologiciel : *V2.00-B0029*

Si le dispositif n'a pas été détecté, veuillez vous assurer que les paramètres de port et de débit en bauds soient corrects, puis réessayez. Lorsque vous utilisez Ethernet, la connexion au dispositif peut être testée avec une commande PING. Il est important de s'assurer que l'adresse IP et le numéro de port soient correctement définis.

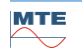

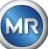

### **9.1.7.3.4 Mise à jour du micrologiciel et des paramètres**

**Veuillez noter :** En cas de panne d'un dispositif, une mise à jour du micrologiciel ne peut être effectuée.

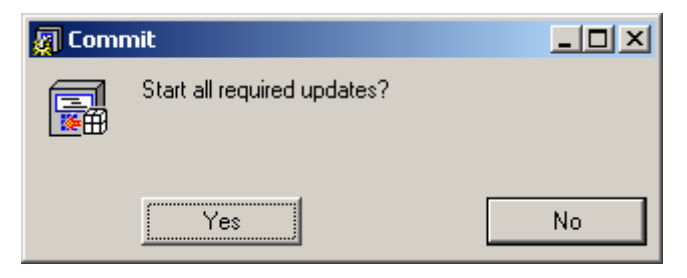

Demande de mise à jour de la fenêtre

Dans ce cas, veuillez fermer cette boîte de dialogue en appuyant sur la touche « Non » pour sauter le processus de mise à jour.

Si le dispositif ne présente pas de défaut, une mise à jour peut être lancée en cliquant sur la touche « Oui ».

Si le message suivant apparaît au début, aucune mise à jour n'est nécessaire, et ce message peut être acquitté avec OK.

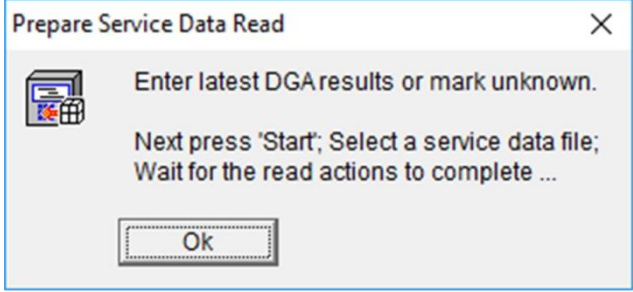

### **9.1.7.3.5 Lecture des données de service**

En **cas de défaut** affectant le MSENSE® DGA 9, l'outil de service MSET DGA **ne peut être utilisé que pour lire** les données de service (configuration, paramétrage, diagnostic et données de mesure).

### **9.1.7.3.6 Derniers résultats de la DGA**

Pour lire les données de service à l'aide de l'outil de service MSET DGA, vous devez d'abord saisir les résultats de la dernière analyse DGA (Dissolved Gas Analysis / Analyse des Gaz Dissous), que vous aurez reçue du laboratoire. Selon le type de MSENSE® DGA utilisé, différentes valeurs de gaz de référence sont requises.

Lorsqu'ils sont disponibles, les numéros (date et valeurs de référence du gaz) sont saisis dans les champs correspondants. Sinon, les champs de sélection « ? » doivent être sélectionnés.

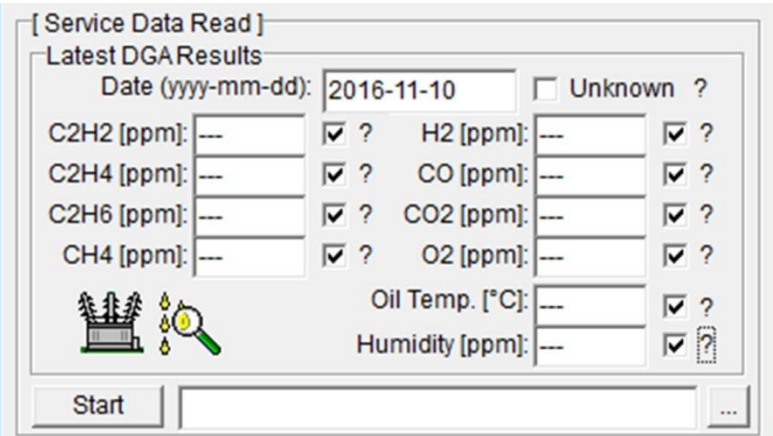

Dans une étape suivante, il faut sélectionner l'emplacement et le nom du fichier (sous lequel les données de service doivent être stockées). Pour ce faire, appuyez sur la touche « ... ». La norme propose un nom de fichier composé du nom du dispositif, de son numéro de série, de la date de lecture (AAAAMMJJ) et de l'heure de lecture (hhmmss) (par exemple MSENSE-DGA-#86302-20190719- 103030.dat). Ici, un emplacement standard est d'abord spécifié. Vous pouvez spécifier un autre lieu.

### **9.1.7.3.7 Lire les données du service**

En appuyant sur la touche de démarrage (Start), la lecture des données est lancée. Les étapes suivantes seront réalisées :

• Configuration du dispositif de lecture

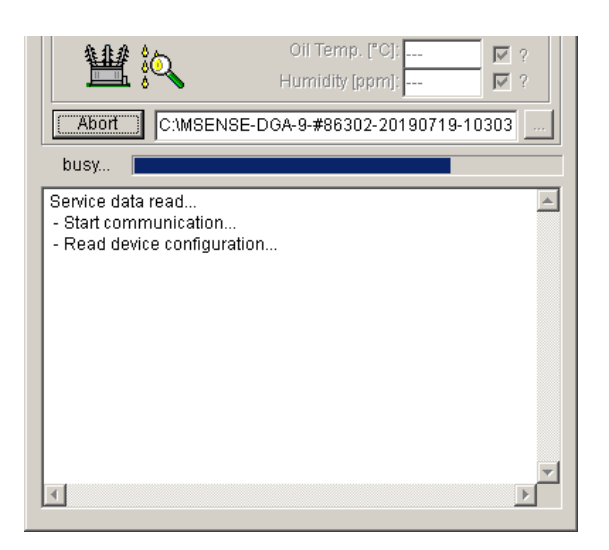

- Lecture des données de diagnostic
- Lecture des données de la chambre d'extraction
- Lecture des données de suivi des flux de travail

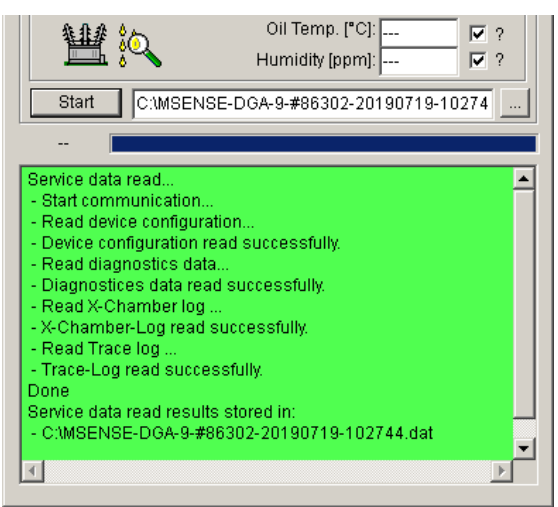

Figure : Lecture des données de diagnostic

À la fin, les données lues (.dat) sont compressées et stockées dans un fichier zip (.zip) portant le même nom. Le fichier non compressé (.dat) est alors supprimé.

Pour les besoins de l'analyse des défauts, veuillez envoyer le fichier compressé au service MR.

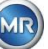

### **10. Spécifications techniques**

### **Généralités** Tensions nominales optionnelles de la tension de fonctionnement : 120 VCA 50/60 Hz 1) ou 230 VCA 50/60 Hz 1) ou 120 VCC 1) ou 230 VCC 1) Autres tensions nominales sur demande ! CAT II Consommation d'énergie : max. 600 VA Boîtier : Aluminium Dimensions : L 263 x H 274 x P 331,5 mm Poids : environ 15 kg Température de fonctionnement : (ambiante) -55°C ... + 55 ° C (en dessous de -10 ° C fonction d'affichage verrouillée) Température de l'huile : (dans le transformateur) -20°C ... +90°C Température de stockage : (ambiante) -20°C ... +65°C Pression à l'entrée de l'huile : 0 - 300 kpa (pas de pression négative autorisée) Connexion de la vanne : G 1½" DIN ISO 228-1 ou 1½" NPT ANSI B 1.20.1 **Sécurité** Certifié CE Protection de l'isolation : IEC 61010-1:2002 Type de protection : IP-55

### **Mesures**

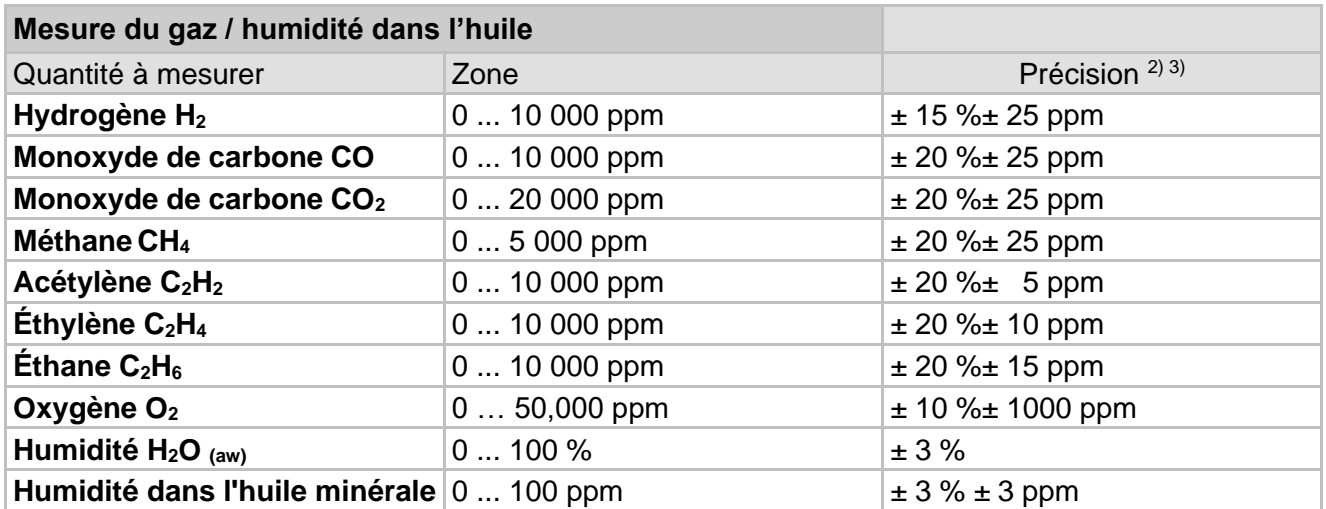

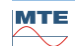

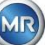

### **Principe de fonctionnement**

Réduction de la production d'échantillons de gaz selon le principe de l'espace gazeux

(pas de membrane, preuve de vide)

- Système d'échantillonnage d'huile en instance de brevet (EP 1 950 560 A1)
- Capteur de gaz NIR de proche infrarouge pour CO,  $CO<sub>2</sub>$ ,  $CH<sub>4</sub>$ ,  $C<sub>2</sub>H<sub>2</sub>$ ,  $C<sub>2</sub>H<sub>6</sub>$  et  $O<sub>2</sub>$
- Capteur de gaz micro-électronique pour la mesure de l'H<sub>2</sub>
- Capteur d'humidité capacitif à couche mince pour la mesure de  $H_2O$
- Capteurs de température pour la mesure de la température de l'huile et du gaz

### **Sorties analogiques et numériques (standard)**

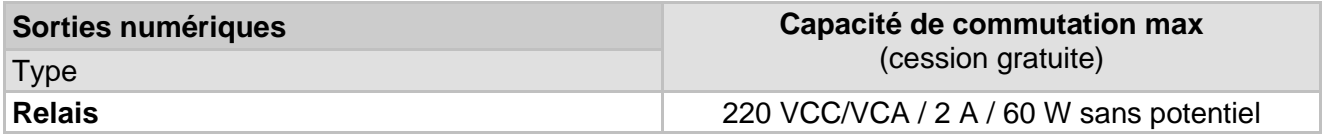

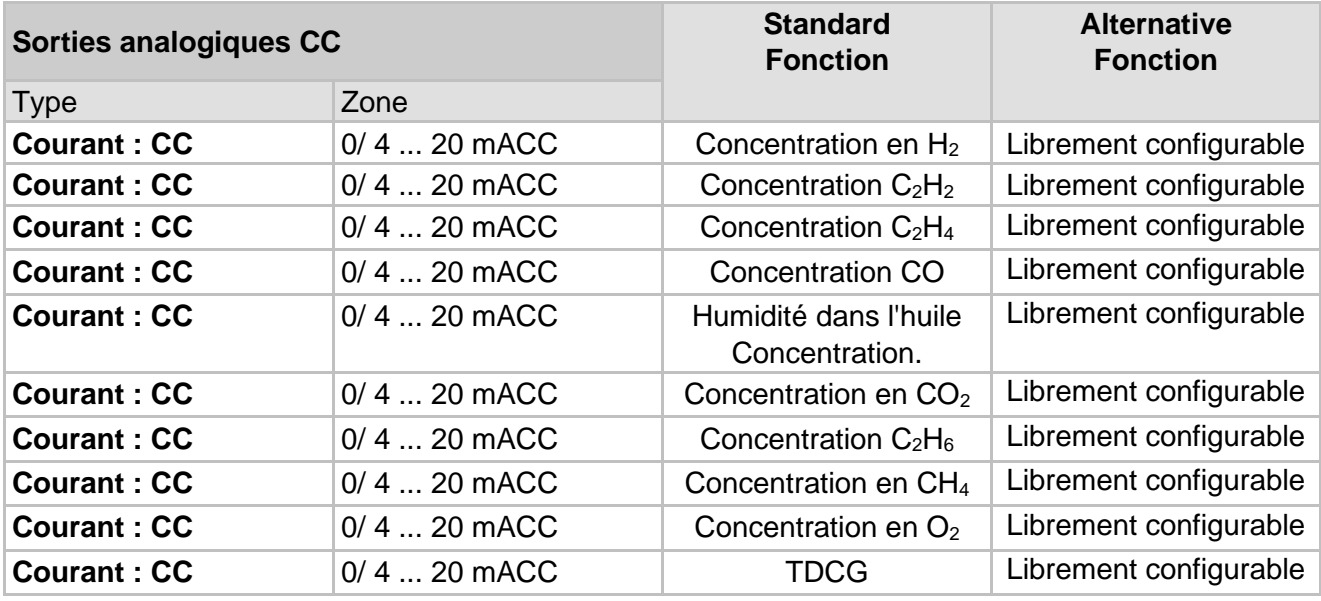

### **Communication**

- RS 485 (propriétaire ou protocole MODBUS® RTU / ASCII)
- ETHERNET 10/100 Mbit/s cuivre / RJ 45 ou fibre optique câble / SC Duplex (protocole propriétaire ou MODBUS® TCP)
- Modem série DNP3 embarqué (optionnel)
- Modem IEC 61850 embarqué (optionnel)

### **Remarques**

**1)** Les tensions nominales donnent les plages de tension nominale suivantes :

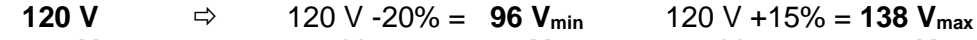

230 V 
$$
\Rightarrow
$$
 230 V -20% = 184 V<sub>min</sub> 230 V +15% = 264 V<sub>max</sub>

**2)**En fonction des températures ambiante +20°C et huile +55°C

<sup>3)</sup> La précision de l'humidité dans l'huile H<sub>2</sub>O ne s'applique que si elle est utilisée dans une huile minérale pour transformateur

## **11. Dimensions MSENSE® DGA 9**

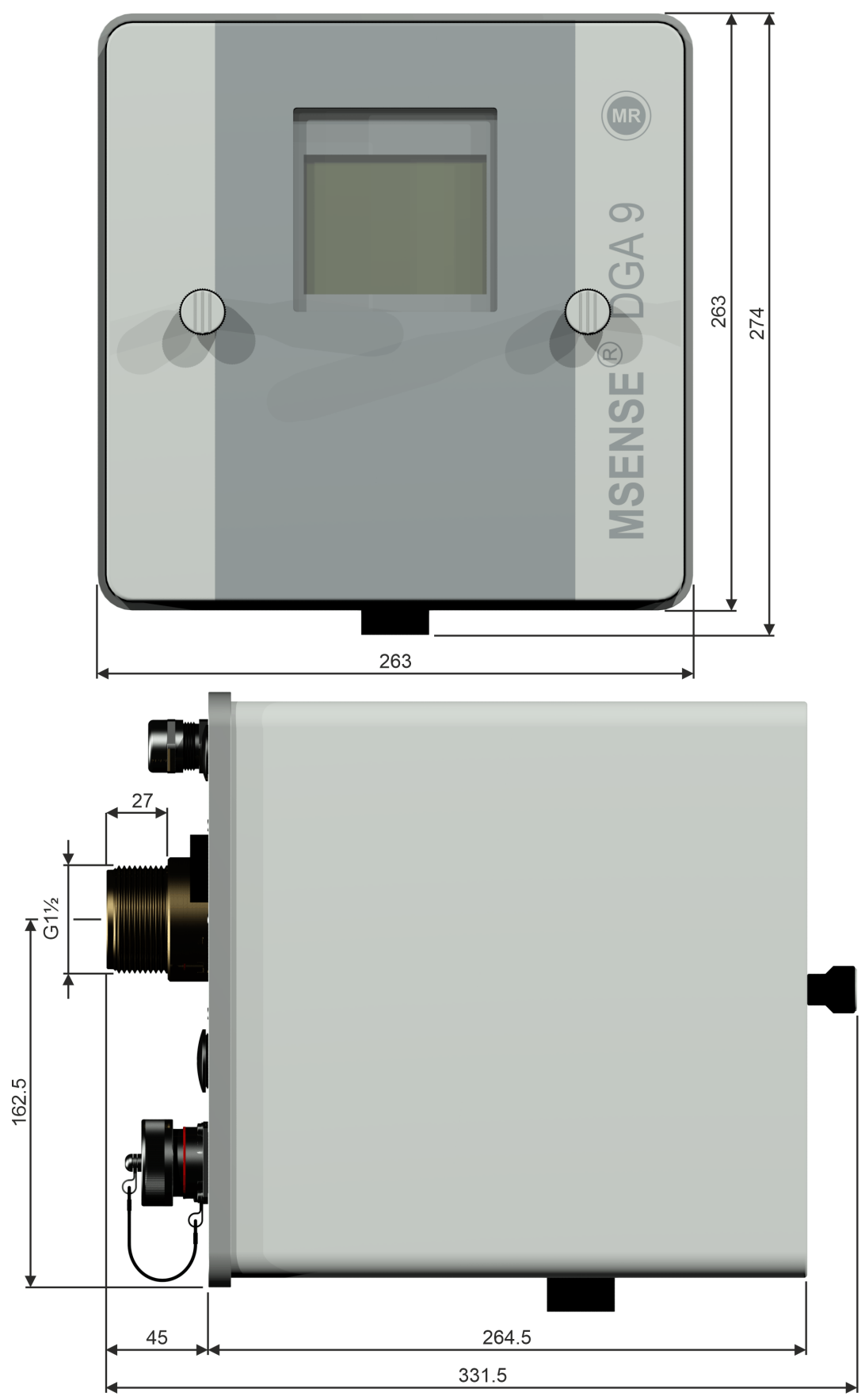

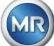

- $11.1$ **Dimensions de la connexion robinet-vanne / robinet à boisseau sphérique**
- **11.1.1 Filetage du tube G 1½" DIN ISO 228-1**

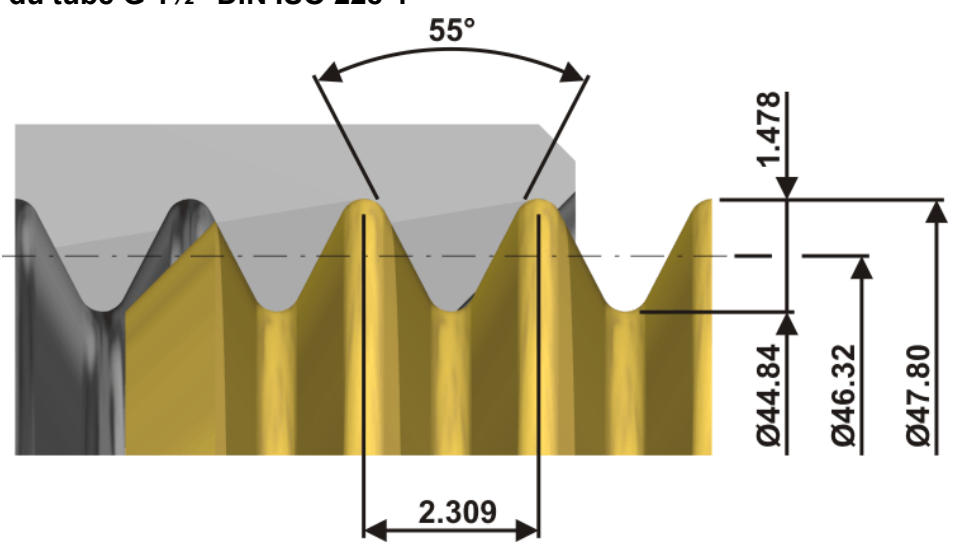

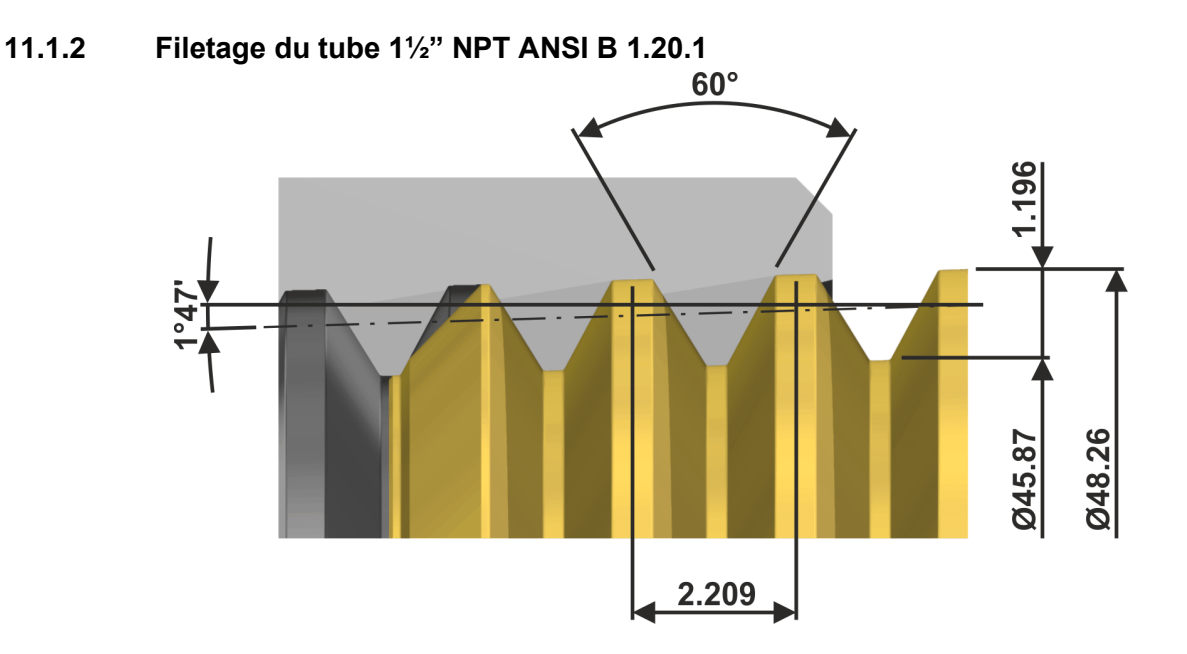